*Контрольно-кассовая техника Контрольно-кассовая машина*

# *«YARUS-TK»*

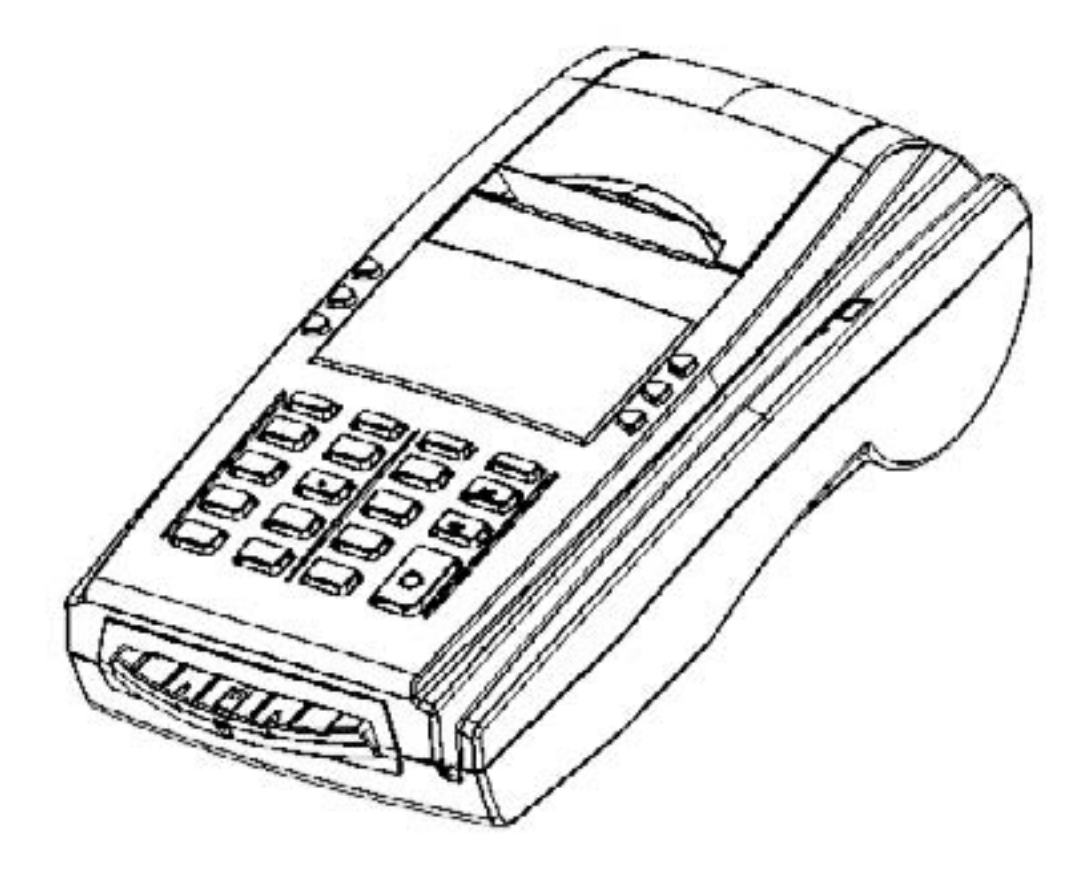

## *Руководство по эксплуатации*

Версия документации: 1.1.155 (от 08.12.2011)

## СОДЕРЖАНИЕ

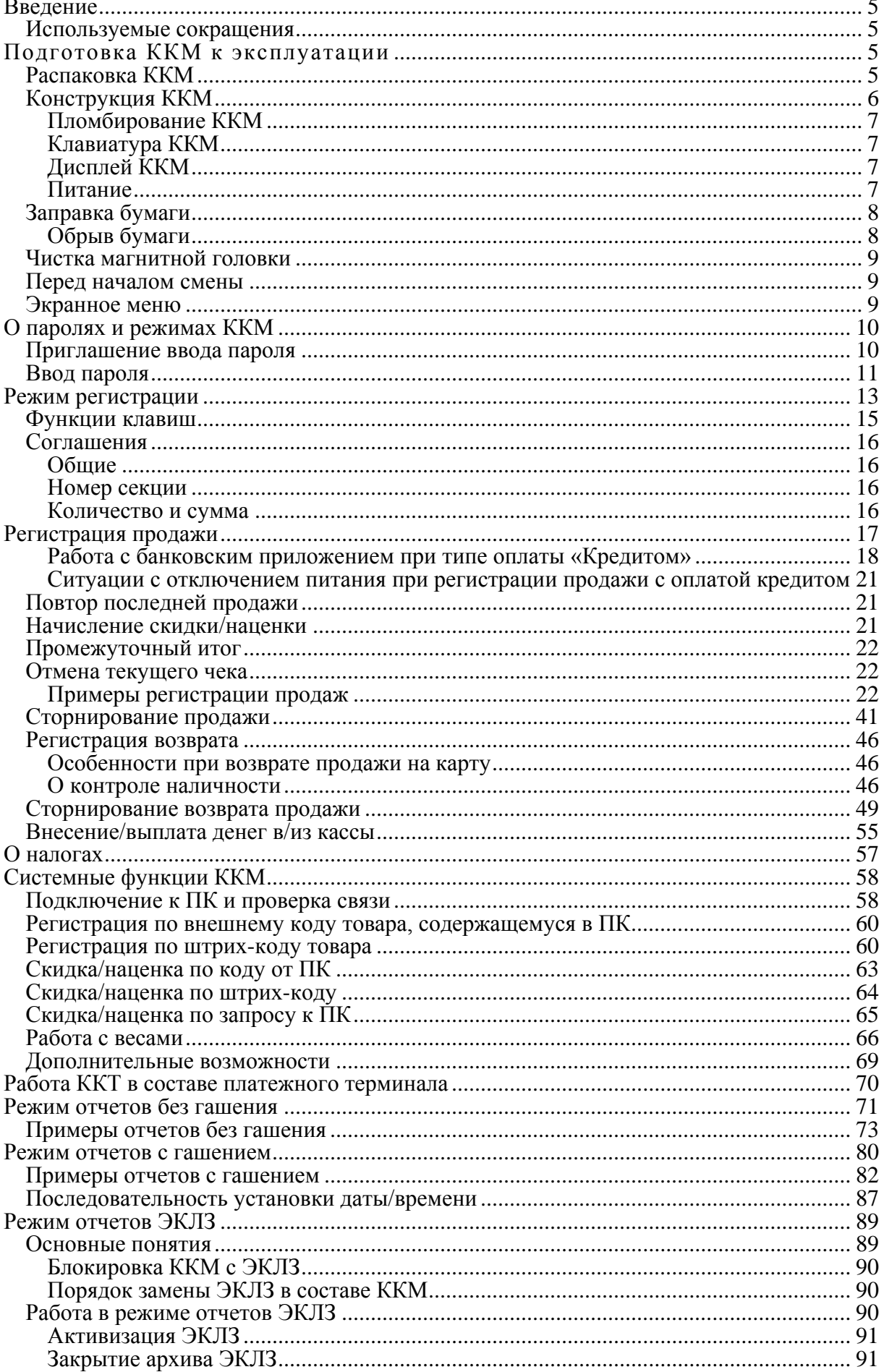

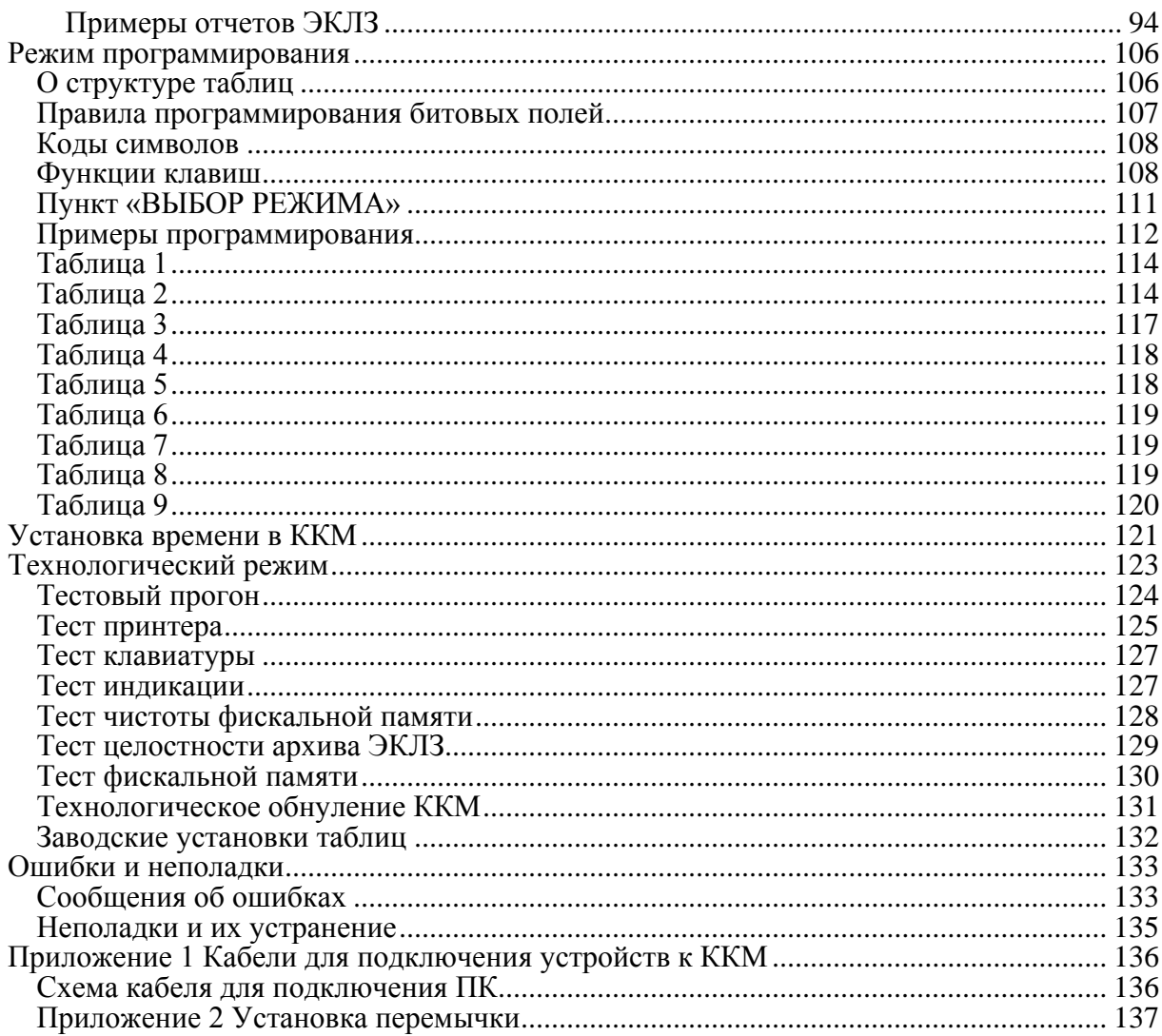

## **В В Е Д Е Н И Е**

Руководство по эксплуатации предназначено для ознакомления с функциональными возможностями контрольно-кассовой машины «YARUS-TK».

ККМ «YARUS-TK», включенная в Государственный реестр, применяется на территории Российской Федерации организациями и индивидуальными предпринимателями при осуществлении ими наличных денежных расчетов в случаях продажи товаров, выполнения работ или оказания услуг, в том числе платежными агентами и банковскими платежными агентами.

В настоящем руководстве представлена информация о работе с контрольно-кассовой машиной, правила выполнения операций, примеры использования, а также образцы печатаемых документов.

### **Используемые сокращения**

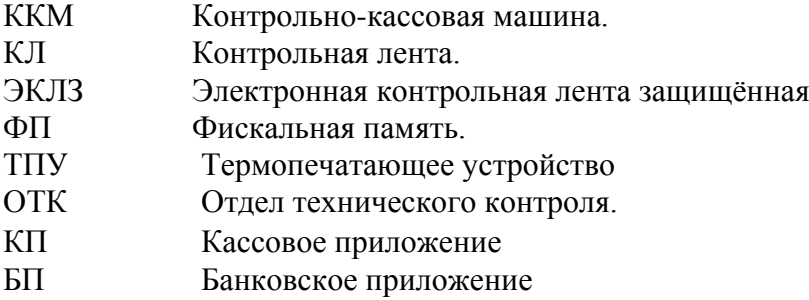

## **ПОДГОТОВКА ККМ К ЭКСПЛУАТАЦИИ**

При получении ККМ необходимо проверять целостность упаковки.

## **Распаковка ККМ**

Если ККМ вносится с холода в теплое помещение, то необходимо дать ей прогреться при комнатной температуре, не распаковывая, в течение не менее 3 часов.

При распаковке ККМ необходимо проверять наличие комплекта поставки, убедиться в отсутствии внешних дефектов, которые могли возникнуть в процессе транспортировки, сохранность пломб ОТК.

## **Конструкция ККМ**

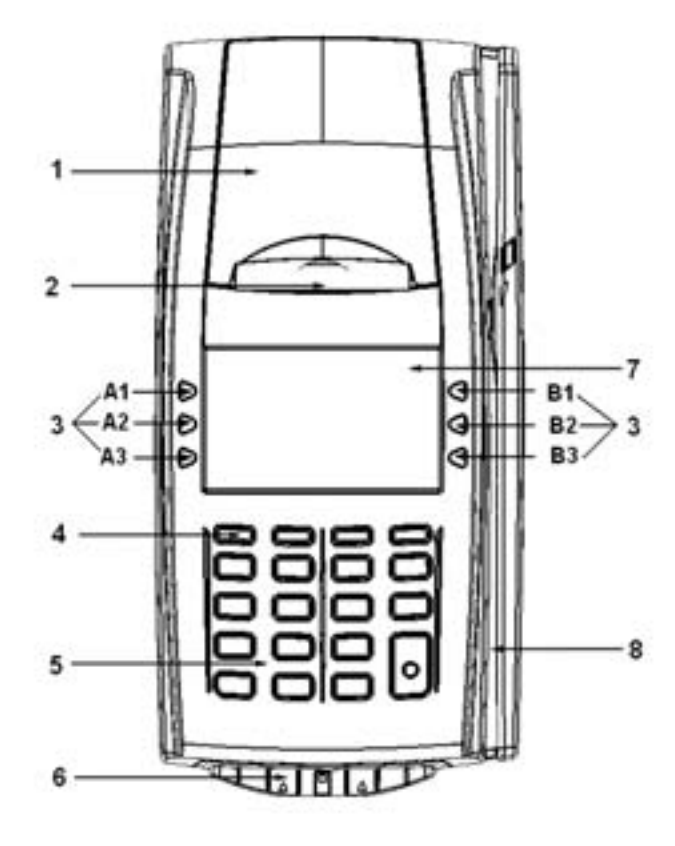

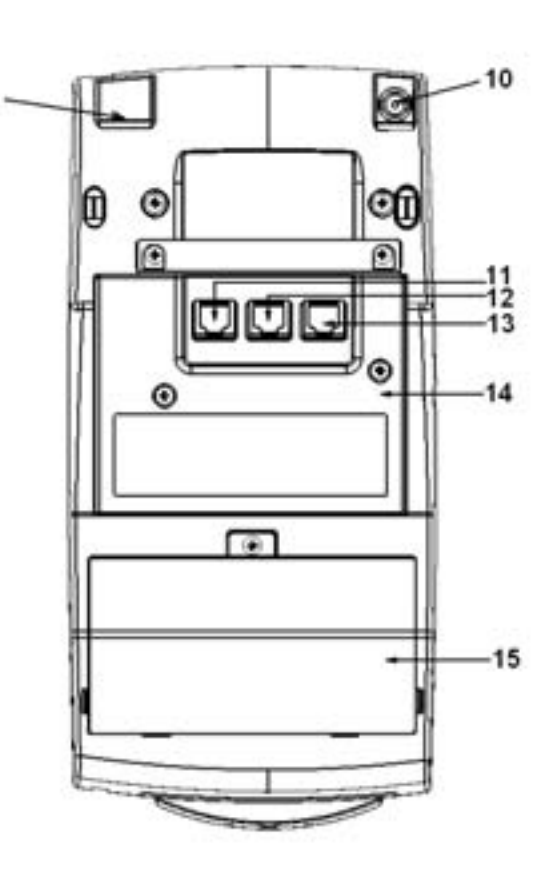

- 1 крышка отсека бумаги;
- 2 принтер;
- 3 функциональные клавиши;
- 4 кнопка Включения\Выключения;
- 5 клавиатура;
- 6 ридер чиповых карт (опционально);
- 7.- дисплей продавца;
- 8 ридер магнитных карт(опционально);
- 9 Ethernet (опционально);
- 10 разъем под кабель питания;
- 11 интерфейсный разъем для подключения к ПК;
- 12 интерфейсный разъем для подключения сканера;
- 13 интерфейсный разъем для подключения весов
- 14 интерфейсный блок;
- 15 отсек ЗКЛЗ.

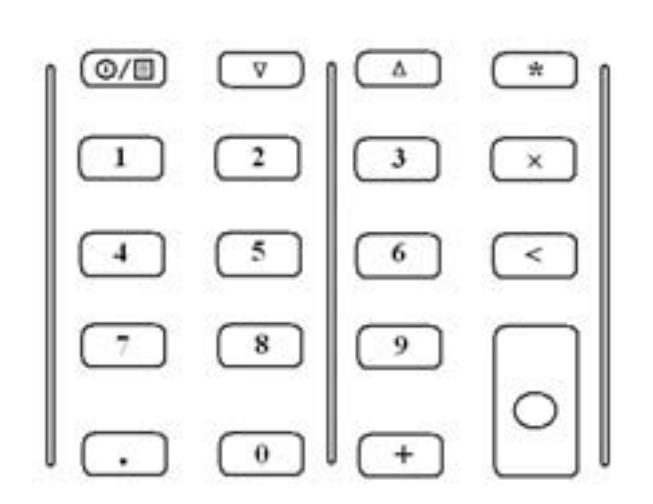

На нижней поверхности основания имеется фирменная планка, содержащая следующие сведения:

- наименование завода изготовителя; .
- наименование изделия;
- заводской номер;  $\bullet$
- параметры питания;
- дата выпуска.

#### **Пломбирование ККМ**

Несколько винтов пломбируется заводской пломбой для исключения несанкционированного вскрытия машины. После выполнения ремонтных работ машина пломбируется пломбой ЦТО, проводившего ремонт.

Порядок установки марки-пломбы см. раздел 10 Паспорта.

#### **Клавиатура ККМ**

Клавиатура мембранного типа имеет герметичную конструкцию, что позволяет эксплуатировать машину в условиях повышенной влажности воздуха, повышенной запыленности, при попадании на поверхность агрессивных компонентов продуктов питания (допускается влажная протирка поверхности).

Нажатие клавиш, кроме [  $\mathbb{O}/\square$  ], сопровождается коротким звуковым сигналом. Нарушение последовательности нажатия или одновременное нажатие на несколько клавиш не приводит к нарушению работоспособности машины.

#### **Дисплей ККМ**

Отображение вводимых и обрабатываемых данных, результатов вычислений и состояния ККМ осуществляется на индикаторе кассира. Индикатор кассира размещен на передней панели ККМ и имеет 8 строк по 16 символов - 128 х 64 точек.

#### **Питание**

Питание ККМ осуществляется от промышленной сети переменного тока (100..240 В) через входящий в комплект поставки сетевой адаптер.

Разъѐм под кабель питания расположен на нижней крышке корпуса ККМ (поз.10). Для подключения питания:

Подсоедините вилку кабеля питания к адаптеру (позиция А);

Вставьте вилку кабеля адаптера в разъѐм под кабель питания на нижней крышке корпуса ККМ (позиция Б);

Вставьте вилку в розетку (позиция В):

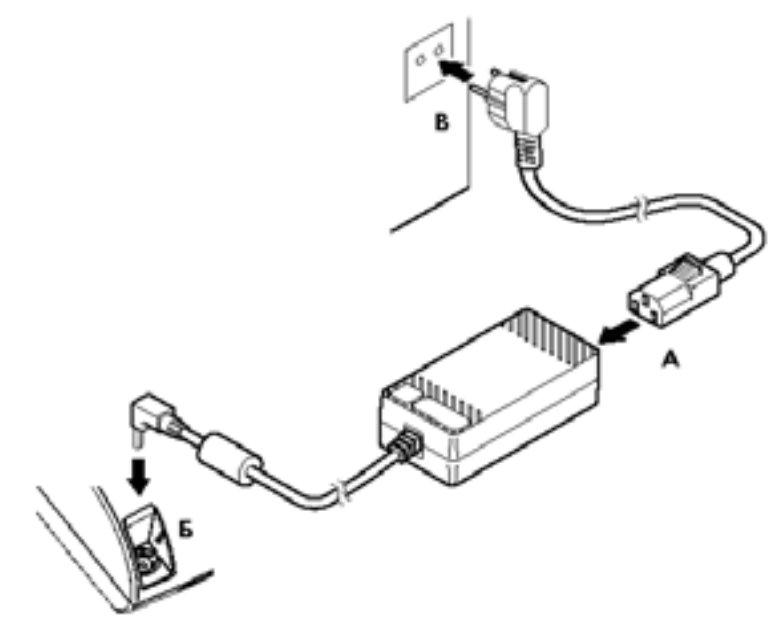

Для включения и выключения питания необходимо нажать и удерживать кнопку Включения\Выключения (поз.4) системного узла до появления звукового сигнала, потом кнопку можно отпустить.

Если ККМ оснащена встроенным аккумулятором, то для его подзарядки необходимо:

- Подключить блок питания к ККМ;
- Подключить блок питания к сети 220В;
- Проконтролировать появление в течении 1-2 минут значка подзарядки в верхнем правом углу экрана ККМ;
- Заряжать не менее 3 часов;
- Отключать блок питания от сети 220В;
- Отключить блок питания ККМ.

## **Заправка бумаги**

- 1. Откройте крышку принтера.
- 2. Удалите старый рулон.
- 3. Поместите новый рулон, как это показано на рисунке ниже
- 4. Начало бумажной ленты поместите в щель принтера как это показано на рисунке.

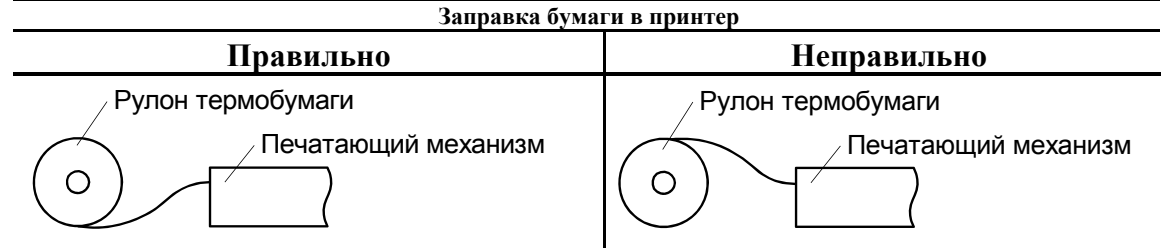

5. Закройте крышку принтера.

#### *Предупреждения*

- 1. Не допускается работа принтера с неплотно прижатой термопечатающей головкой (ТПГ) к валу или при отсутствии под ТПГ бумажной ленты – возможен выход из строя ТПГ!
- 2. Не допускается склейка бумажной ленты.
- 3. Необходимо следить за тем, чтобы в процессе работы на бумажной ленте не образовывались складки, надрывы и другие механические повреждения.

#### **Обрыв бумаги**

В случае обрыва бумаги:

- На продажах и возвратах продаж:
	- Если обрыв произошел на печати клише, то клише будет перепечатан, в иных случаях после вставки бумаги оборванный документ будет просто допечатан.
- На отчетах:
- Отчеты перепечатываются полностью, при этом в начале документа печатается строка "Повтор документа".
- Если обрыв бумаги произошел на печати данных из ЭКЛЗ из суточного отчета, то при вставке бумаги будет перепечатаны только данные из ЭКЛЗ со строкой "Повтор документа".
- Во время печати банковских чеков:
	- После заправки бумаги банковский чек перепечатывается полностью.

## **Чистка магнитной головки**

В процессе эксплуатации терминала магнитная головка может засоряться магнитными частицами со считываемых карт и пылью. Это может приводить к ухудшению ее работы, нестабильному считыванию данных с карт. Для исключения подобных явлений рекомендуется производить чистку магнитной головки. Для этой цели можно использовать средство Cardclene компании AF International или аналогичное. Средство следует использовать в соответствии с инструкцией. Частота чистки магнитной головки зависит от интенсивности эксплуатации терминала. Рекомендуется проводить ее не реже 1 раза в месяц.

## **Перед началом смены**

**В Н И М А Н И Е !!! Перед началом КАЖДОЙ смены убедиться в правильности установленной даты и времени!**

**Внимание!** *Если дата последней закрытой смены отличается от текущей на Х дней, ККМ выдает запрос на подтверждение даты, где Х – значение поля №29 таблицы №2. (см. стр. 114)*

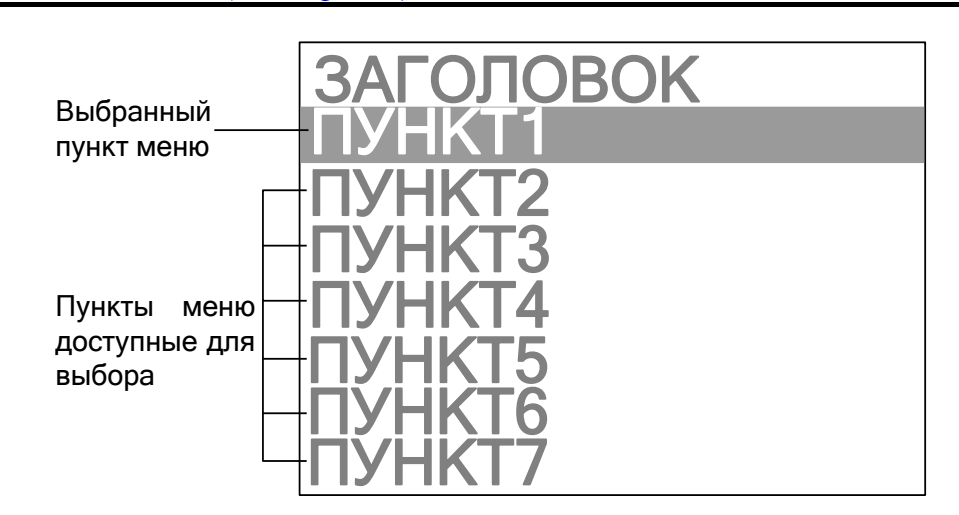

## **Экранное меню**

В ККМ **«YARUS-TK»** все операции выполняются через экранное меню. Экранное меню имеет следующий вид:

При выборе одного из пунктов меню открывается другое меню, расположенное ниже в иерархии меню. Меню для конкретных режимов приведены в разделах, в которых эти режимы описаны. Число пунктов меню выводимых на дисплей может варьироваться от 2 до 7.

Для выбора пункта меню используются клавиши:

- $[A1]$  перемещение курсора вверх;
- [ А2 ] перемещение курсора вниз;
- [ ] выбор пункта меню, на котором установлен курсор.

## **О ПАРОЛЯХ И РЕЖИМАХ ККМ**

ККМ имеет несколько режимов:

- Режим «Выбор»;
- Режим «Регистрация»;
- Режим «Отчеты без гашения»:
- Режим «Отчеты с гашением»:
- Режим «Программирование»:
- Режим «Налоговый инспектор»;
- Режим «Отчеты ЭКЛЗ»:
- Режим «Установка времени в ККМ»;
- Режим «Технологический»;

Доступ к работе с ККМ во все режимы, кроме режима «Выбор», защищен паролями. Всего в ККМ имеется 9 паролей:

- 6 паролей кассиров;
- пароль администратора;
- пароль системного администратора;
- пароль налогового инспектора.

Права доступа к режимам, обеспечиваемые паролями:

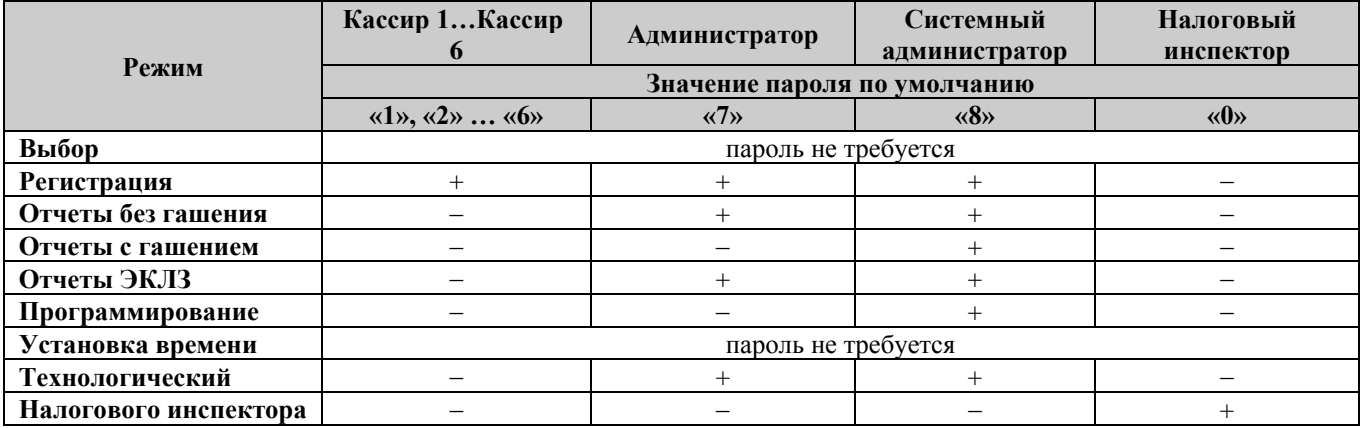

В ККМ имеется возможность настроить работу таким образом, чтобы при входе в режим ККМ не запрашивала пароля (по умолчанию). Для этого в Таблице 2 (см. стр. 114) параметру «**Пароль режимов (ввод пароля в при входе в режимы**» (см. Таблицу 2 ряд 1 поле 22) присвоить значение «0», при этом ККМ переходит в режим запоминания последнего введенного пароля, например: если последним был введен пароль системного администратора, вход доступен в любой режим; если пароль одного из кассиров, то доступен только режим регистрации.

## **Приглашение ввода пароля**

При входе в режимы, защищенные паролем, ККМ выводит приглашение ввести пароль:

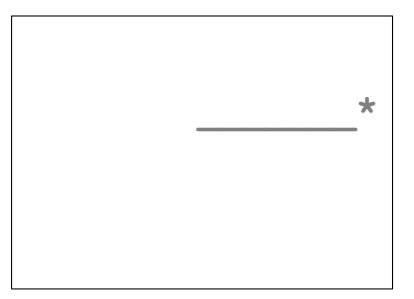

## **Ввод пароля**

Ввод пароля режимов защищен маской, то есть на дисплее ККМ вводимые цифры пароля отображаются в виде «звездочек». Например, на приведенном ниже рисунке введено 3 цифры пароля:

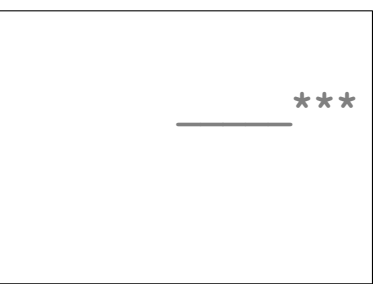

Ввод пароля завершается подтверждением – нажатием клавиши [ ○ ]. Для сброса неверно введенного пароля нажмите клавишу [ **<** ].

Во время ввода пароля (пока он не был подтвержден) можно вернуться в режим «**Выбор**» – нажать клавишу **[ <sup>@/</sup> ]**. Ввод пароля возможен со сканера штрих-кода, при этом паролем считаются только

первые 8 цифр штрих-кода. Имеется возможность запретить вход системного администратора в режимы «**Технологический**» и «**Отчеты ЭКЛЗ**» (см. Табл. № 3, поле 3).

#### **Режим «Выбор»**

При включении ККМ всегда переходит в режим «**Выбор**». Исключение составляет ситуация, когда ККМ заблокировалась после ввода неверного пароля налогового инспектора (см. раздел «**Режим налогового инспектора**» в «**Руководстве налогового инспектора**»).

Данный режим является промежуточным для всех остальных. Вход во все остальные режимы возможен только из режима «**Выбор**». То есть чтобы перейти, например, из режима «**Регистрация**» в режим «**Отчеты с гашением**», следует из режима «**Регистрации**» выйти в «**Выбор**», а из режима «**Выбор**» войти в режим «**Отчеты с гашением**».

#### **Режим «Регистрация»**

«Рабочий» режим ККМ. В этом режиме производится:

- регистрация продаж;
- сторнирование продаж;
- регистрация возвратов:
- внесение денег в кассу и их выплата;
- начисление налогов.

#### **Режим «Отчеты без гашения».**

Этот режим позволяет:

- снимать суточные отчеты без гашения;
- снимать отчеты по секциям (по типам услуг);
- снимать отчеты по кассирам;
- снимать отчеты по реализованным товарам;
- снимать почасовые отчеты;
- снимать показания операционных регистров;
- снимать показания налоговых регистров.

#### **Режим «Отчеты с гашением».**

В режиме отчетов с гашением реализованы следующие возможности:

- снимать суточные отчеты с гашением (суточный отчет с гашением закрывает смену, выполняет гашение регистров ККМ, записывает итоговое значения продаж за смену в ФП и ЭКЛЗ);
- снимать отчеты по товарам с гашением.
- устанавливать дату во внутренних часах ККМ;
- выполнять общее гашение ККМ (обнуление операционных регистров, кроме счетчика общих гашений).

#### **Режим «Программирование».**

В этом режиме можно:

- просматривать и изменять настройки ККМ;
- настраивать работу ККМ с внешними устройствами;

просматривать и изменять запрограммированные цены товаров.

#### **Режим «отчеты ЭКЛЗ»**

Этот режим позволяет:

- снимать отчеты по отделам в заданном диапазоне дат (не реализовано в ЭКЛЗ);
- снимать отчеты по отделам в заданном диапазоне смен (не реализовано в ЭКЛЗ);
- снимать отчеты по закрытиям смен в заданном диапазоне дат;
- снимать отчеты по закрытиям смен в заданном диапазоне смен;
- распечатывать чек итога смены по номеру смены;
- распечатывать чек итога активизации;
- распечатывать документ по номеру КПК;
- распечатывать контрольную ленту по номеру смены;
- активизировать ЭКЛЗ;
- закрывать архив ЭКЛЗ

#### **Режим «Установка времени в ККМ»**

Данный режим позволяет настроить время внутренних часов ККМ.

#### **Режим «Технологический»**

В данном режиме осуществляются следующие операции:

- тестирование ТПУ с печатью версий ПО системной платы и процессора ФП;
- тестирование индикации ККМ;
- тестирование  $\Phi\Pi$ ;
- тестирование клавиатуры;
- тестирование ЭКЛЗ;
- технологическое обнуление ККМ.

#### **Режим «Налоговый инспектор».**

Режим налогового инспектора позволяет:

- вводить заводской номер ККМ;
- фискализировать ККМ;
- перерегистрировать ККМ;
- снимать отчет ФП по диапазону дат;
- снимать отчет  $\Phi\Pi$  по диапазону смен.

Для работы с фискальной памятью нужно, находясь в режиме «**Выбор**»: выбрать пункт меню, соответствующий режиму налогового инспектора, нажать клавишу ввода **[** ○ **]**, нажать клавишу **[ ]**. На индикаторе появится приглашение ввести пароль налогового инспектора (по умолчанию равен «0»):

$$
\begin{array}{c|c}\n\hline\n\end{array}
$$

Ведите пароль (при этом цифры пароля на индикаторе заменяются символом «звездочки») и подтвердите введенный пароль клавишей [ ○ ].

Методика работы с ФП и ЭКЛЗ, принципы ввода и изменения пароля налогового инспектора описаны в «**Руководстве налогового инспектора**».

## **Р ЕЖИМ РЕГИСТРАЦИИ**

Режим регистрации является основным режимом работы ККМ и позволяет осуществлять следующие операции:

- регистрация продаж по свободной цене и по запрограммированным кодам ٠ товаров (с указанием количества, если необходимо);
- начисление скидок и надбавок;
- закрытие чека с использованием различных типов оплаты (с возможностью подсчета суммы сдачи);
- аннулирование (сторно) продаж по свободной цене и по  $\bullet$  . запрограммированному коду товара;
- возврат продаж по свободной цене и по запрограммированному коду товара;  $\bullet$
- выплата и внесение денег в кассу.

Вход в режим регистрации возможен только из режима «**Выбор**». Чтобы начать работу в режиме регистрации, необходимо выбрать соответствующий пункт меню и ввести пароль кассира, администратора или системного администратора (по умолчанию это пароли «1», «2»…«6», «7» и «8»):

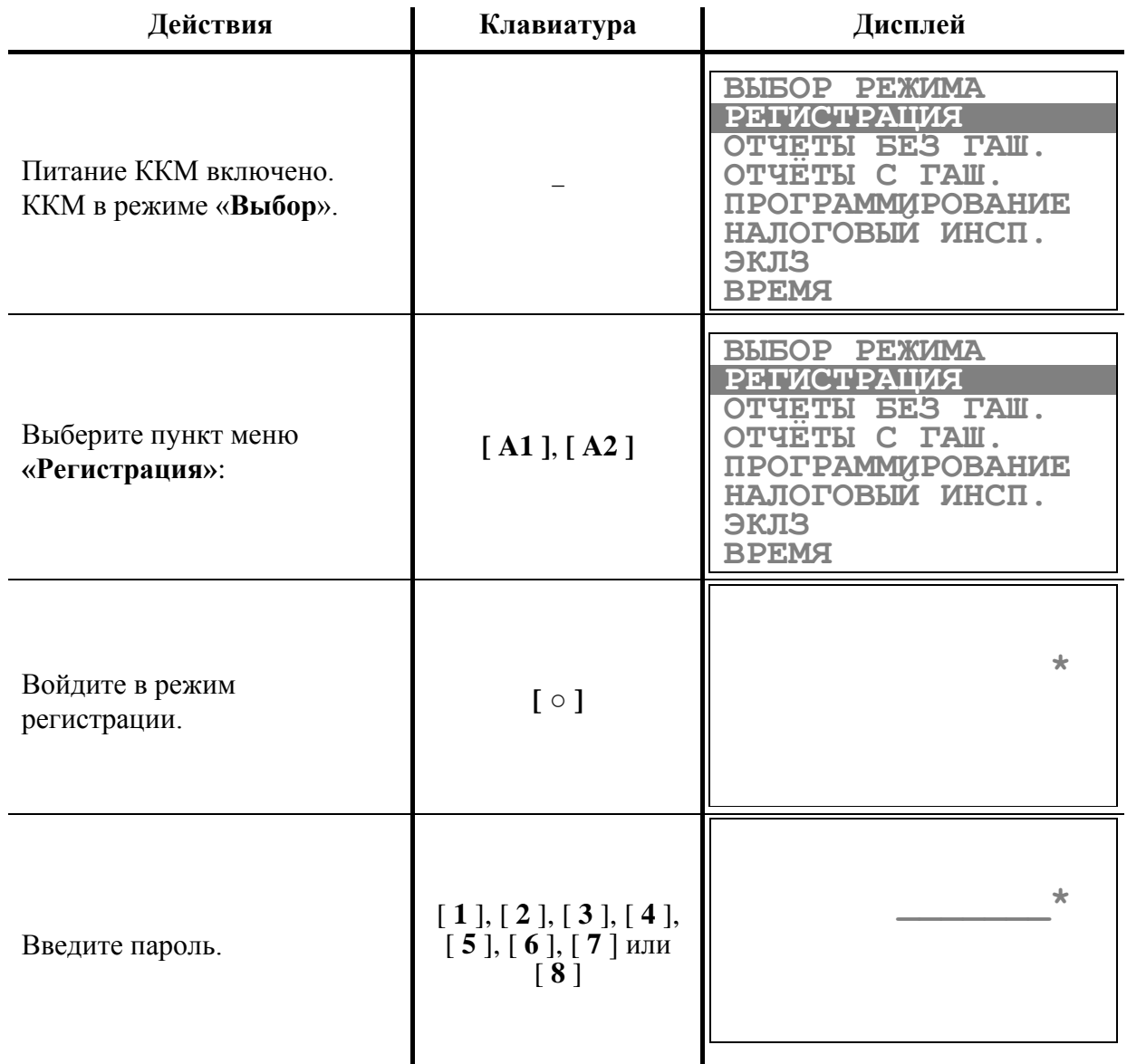

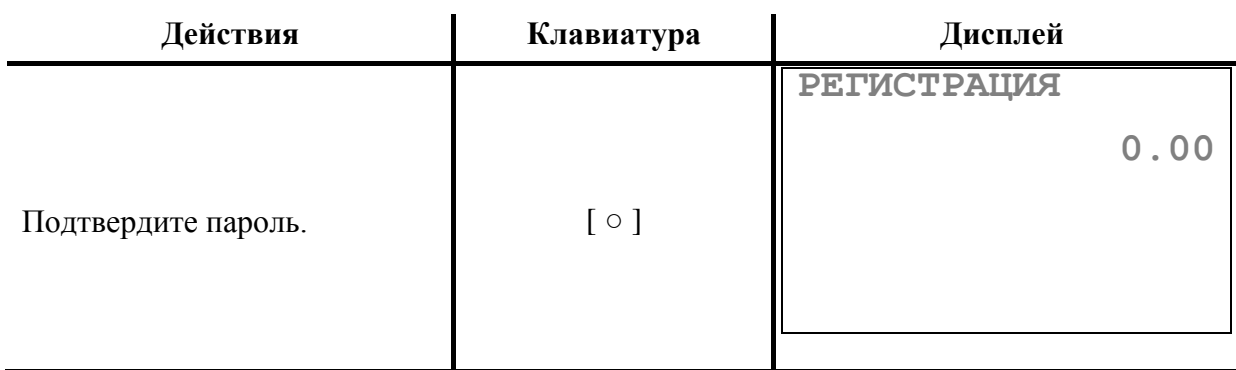

ККМ находится в режиме регистрации. Для выхода из режима регистрации в режим «**Выбор**» нажмите клавишу [  $\bullet$ / $\Box$  ].

**Внимание!** *Выход из режима возможен только при закрытом чеке. Если чек открыт, то нажатие клавиши [ ] отменяет открытый чек, при этом на чеке* 

*печатается:*

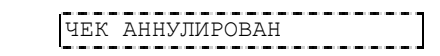

*и приводит к выходу из режима регистрации в режим «Выбор».*

**Внимание!** *Все приведенные ниже примеры выполнены при значении параметра внутренней таблицы ККМ «Разрядность сумм» равном «7» (см. внутреннюю Таблицу 2, ряд 1, поле 4), устанавливающего следующий формат сумм: ЦЦЦЦЦ.ДД, где ЦЦЦЦЦ – пять целых разрядов, а ДД – два дробных разряда.*

**Внимание!** *Если дата последней закрытой смены отличается о текущей на Х дней, ККМ выдает запрос на подтверждение даты, где Х – значение поля №29 таблицы №2 (см. стр. 114 настоящего руководства).*

## **Функции клавиш**

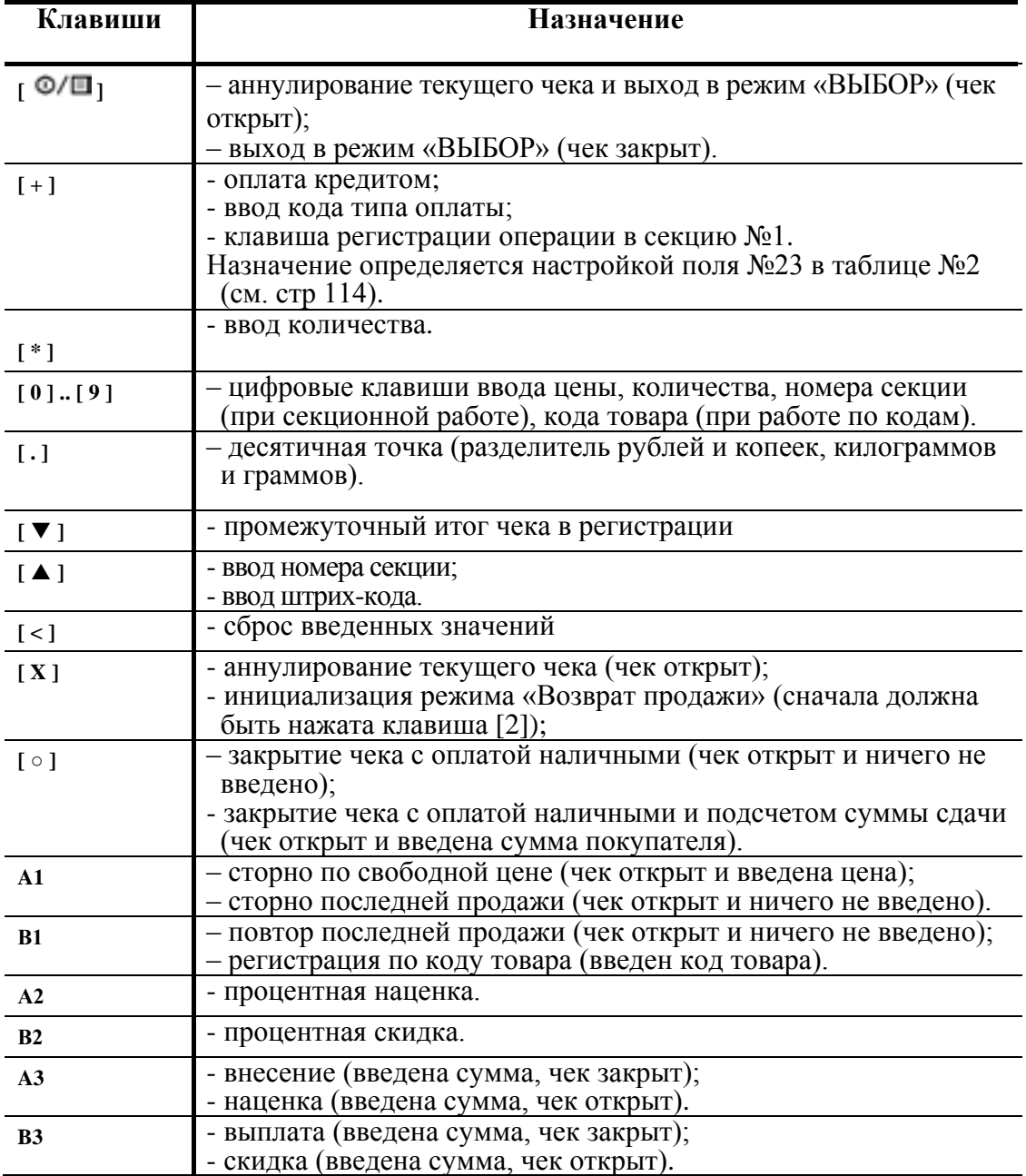

## **Соглашения**

#### **Общие**

В ККМ можно установить ограничение разрядности вводимых сумм. Этот механизм позволяет избежать ошибочных регистраций больших сумм (нетипичных для основной массы операций).

#### **Номер секции**

ККМ работает **с несколькими секциями** (в каждой операции указывается номер секции, в которую она регистрируется). В ККМ существуют секции с номерами: 1…30. Порядок ввода номеров секций:

> **При продаже по свободной цене** для ввода номеров секций включить режим ввода номера секции клавишей [ **A** ], затем цифровыми клавишами [ **0** ],  $[1]$ ... $[0]$  набрать номер секции и подтвердить ввод клавишей  $[0]$ .

> **При продаже по коду товара** если в поле №32 Таблицы №2 (см. стр. 114) установлен «0», то ввод секции пропускается, берется значение из Таблицы №1 (см. стр. 114). При установке в поле №32 «1» ввод номера секции происходит так же, как и при продаже по свободной цене.

#### **Количество и сумма**

- 1. Если количество не указано, то оно считается равным 1,000.
- 2. Вводимое количество должно лежать в диапазоне: от 0,001 до 999,999.
- 3. Незначащие нули после десятичной точки вводить необязательно, то есть последовательность нажатий клавиш [ **1** ] [ **2** ] [ **3** ] [ **•** ] [ **\*** ] вводит количество «123,000».
- 4. Чтобы указать более 2 разрядов после десятичной точки, используйте клавишу  $\lceil \cdot \rceil$ :

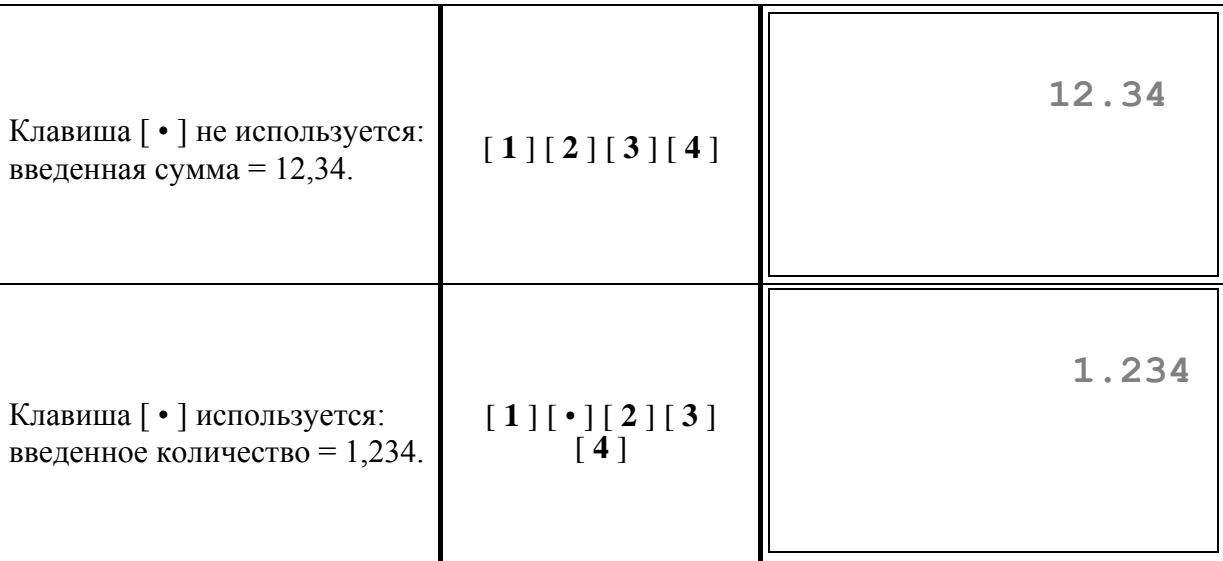

5. При вводе суммы без копеек удобнее набирать так: [ **2** ] [ **3** ] [ • ] или [ **2** ] [ **3** ]  $\begin{bmatrix} 0 \\ 1 \end{bmatrix}$   $\begin{bmatrix} 0 \\ -23 \end{bmatrix}$  py 6.

## **Р ЕГИСТРАЦИЯ ПРОДАЖИ**

**Алгоритм формирования чека продаж** выглядит так:

- 1. Если необходимо, введите **количество** продаваемого товара и нажмите кнопку [ **\*** ].
- 2. Введите **цену** товара (продажа **по свободной цене**) или введите **код** товара и нажмите кнопку **[ В1 ]** (продажа **по коду товара**).
- 3. Введите **номер секции.**

*Примечание: При продаже по коду товара регистрация по умолчанию осуществляется в запрограммированную (для данного товара) секцию. Чтобы регистрация осуществлялась в иную секцию, следует в Таблице №2 для поля 32 «Ввод номера секции» установить значение «1 – вводится кассиром» (см. стр. 114).*

- 4. Повторите шаги 1…3 для каждой продажи.
- 5. Если необходимо, начислите запрограммированную **скидку** (клавиша [ **В2** ] ) или **наценку** (клавиша **[ А2 ]**). (Таблица 4 «Скидки и наценки», см. стр. 118)

*Примечание: После ввода скидки/надбавки можно или сторнировать скидку/надбавку или закрыть/аннулировать чек.*

- 6. Введите **сумму**, полученную от покупателя (если нужно подсчитать сдачу).
- 7. Произведите **закрытие чека** необходимым типом оплаты.

Перечислим возможные типы оплаты:

- наличными без подсчета суммы сдачи нажмите клавишу [ **○** ] после пункта 5 алгоритма формирования чека;
- наличными с подсчетом суммы сдачи нажмите клавишу **[ ○ ]** после пункта 6 алгоритма;
- типом оплаты 2 (КРЕДИТОМ) нажмите клавишу [ + ] после пункта 5 алгоритма (при этом значение поля 23 «Функция кнопки  $| + |$ » **Таблицы 2** (см. стр. 114) должно быть «0» – оплата кредитом по клавише  $[+]$ );

*Примечание: При типе оплаты "КРЕДИТ" будет запущено БП, в котором можно будет произвести операцию по магнитной или чиповой банковской карте (Подробнее смотрите раздел «Работа с банковским приложением при типе оплаты «Кредит»).*

> *После проведения в БП операции с помощью карты или еѐ отмены автоматически возвращаемся в КП для продолжения регистраций в чеке, его дальнейшей оплаты или его закрытия.*

*Если в чеке была полная или частичная оплата по типу оплаты КРЕДИТ, то по закрытию чека печатаются кассовый чек, а затем 2 банковских чека, в которых указана только оплата по банковской карте.*

комбинированным типом оплаты – нажмите клавишу [ + ] после пункта 5 алгоритма (при этом значение поля 23 «**Функция кнопки** [ + ]» Таблицы 2 должно быть «1» – ввод кода типа оплаты по кнопке [ + ]).

**Внимание!** *Подсчет суммы сдачи возможен только при оплате чека наличными. Однако при закрытии чека комбинированным типом оплаты возможен подсчет сдачи, если сумма наличных при оплате ненулевая.*

*После регистрации продаж можно провести частичную оплату видом оплаты, отличным от наличных (например: «кредитом», «тарой» или «картой»), и затем еще в том же чеке делать регистрации продаж.*

*При оплате наличными такого не происходит, т.е. чек сразу закрывается.*

**Внимание!** *Чек становится документом только после его закрытия.*

*Примечание 1***:** *Если поле 23 «Функция кнопки [ + ]» Таблицы 2 имеет значение «0», то закрытие чека возможно одним из типов оплаты: по кнопке [ ○ ] – наличными, а по кнопке [ + ] – кредитом. Если поле 23 «Функция кнопки [ + ]» Таблицы 2 имеет значение «1», то закрытие чека также возможно наличными (по кнопке [ ○ ]) и комбинированным типом оплаты, то есть типом оплаты «КРЕДИТОМ», «ТАРОЙ» и «ПРЕДОПЛАТ» (по кнопке [ + ]).* 

*Примечание 2***:** *Если после ввода желаемых типов оплаты ККМ обнаруживает нарушение контроля наличности (ошибка E040), то введенные типы оплаты аннулируются.*

#### **Работа с банковским приложением при типе оплаты «Кредитом»**

Программа «EFT Base» - прикладное приложение, обеспечивающее проведение оплаты по банковской карте.

«EFT Base» может работать либо как ведущая программа, либо как вспомогательная программа для иной ведущей (например, кассовой) программы.

Режим работы «EFT Base» устанавливается в процессе предэксплуатационной настройки терминала.

С ККМ «YARUS-TK» программа работает как вспомогательная, то есть:

- Все операции начинаются из меню кассовой программы.

- Графический интерфейс «EFT Base» используется в ограниченном объеме и только тогда, когда кассовая программа вызывает «EFT Base» для выполнения финансовых операций по банковским картам или для выполнения административных операций «EFT Base».

- Графический интерфейс «EFT Base» располагается полностью на самом терминале.

Для начала работы с приложением «EFT Base» необходимо его инициализировать. Подробнее о настройке и инициализации смотрите документ «EFT Base. Руководство пользователя».

При типе оплаты "КРЕДИТ" будет запущено БП, в котором нужно можно будет произвести операцию по магнитной или чиповой банковской карте.

Если в чеке была полная или частичная оплата по типу оплаты «КРЕДИТ», то по закрытию чека печатаются кассовый чек, а затем два банковских чека, в которых указана только оплата по банковской карте.

В режиме регистрации добавлен вызов спец меню для работы с БП по клавише [А1] в закрытом чеке.

Терминал находится в режиме «РЕГИСТРАЦИЯ», чек закрыт. Нажмите клавишу [A1], появится меню «Функции БП»:

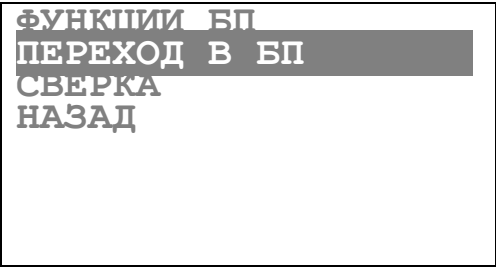

Переход между пунктами меню осуществляется по кнопкам [A1] и [A2]. Выбор кнопкой  $\lceil \circ \rceil$ :

«Переход в БП» - переход в Банковское приложение.

«Сверка» - выполнение операции «Сверка» в БП.

«Назад» - возврат в режим «РЕГИСТРАЦИЯ» кассового приложения.

| Ввод суммы - 1250 руб.                                                                                                    | $\begin{array}{c} \left[\begin{array}{c} 1 \end{array}\right] \left[\begin{array}{c} 2 \end{array}\right] \left[\begin{array}{c} 5 \end{array}\right] \left[\begin{array}{c} 0 \end{array}\right] \\ \left[\begin{array}{c} 0 \end{array}\right] \left[\begin{array}{c} 0 \end{array}\right] \end{array}$ | 1250.00                                           |
|----------------------------------------------------------------------------------------------------|----------------------------------------------------------------------------------------------------|---------------------------------------------------|
| Инициализация ввода секции.                                                                                                    | [4]                                                                                                    | C<br>1250.00                                      |
| Ввод секции №3.                                                                                                    | [3],<br>затем<br>$[\circ]$<br>(печать)                                                                                                    | 3<br>затем<br>РЕГИСТРАЦИЯ<br>1250.00              |
| Переход к выбору типа<br>оплаты.                                                                                                    | $[+]$                                                                                                    | ТИП ОПЛАТЫ 1-2-3                                  |
| Выбор типа оплаты<br>1 - «КРЕДИТОМ»<br>Следует переход к БП.<br>На экране отображается<br>диалог ввода карты.<br>Нужно прокатать магнитную<br>карту или прочитать чип-<br>карту в соответствующем<br>ридере терминала. | $[1]$                                                                                                    | Переход к БП<br>Введите карту<br>Отмена<br>Ручной |

**Пример. Продажа по свободной цене с оплатой «Кредитом».**

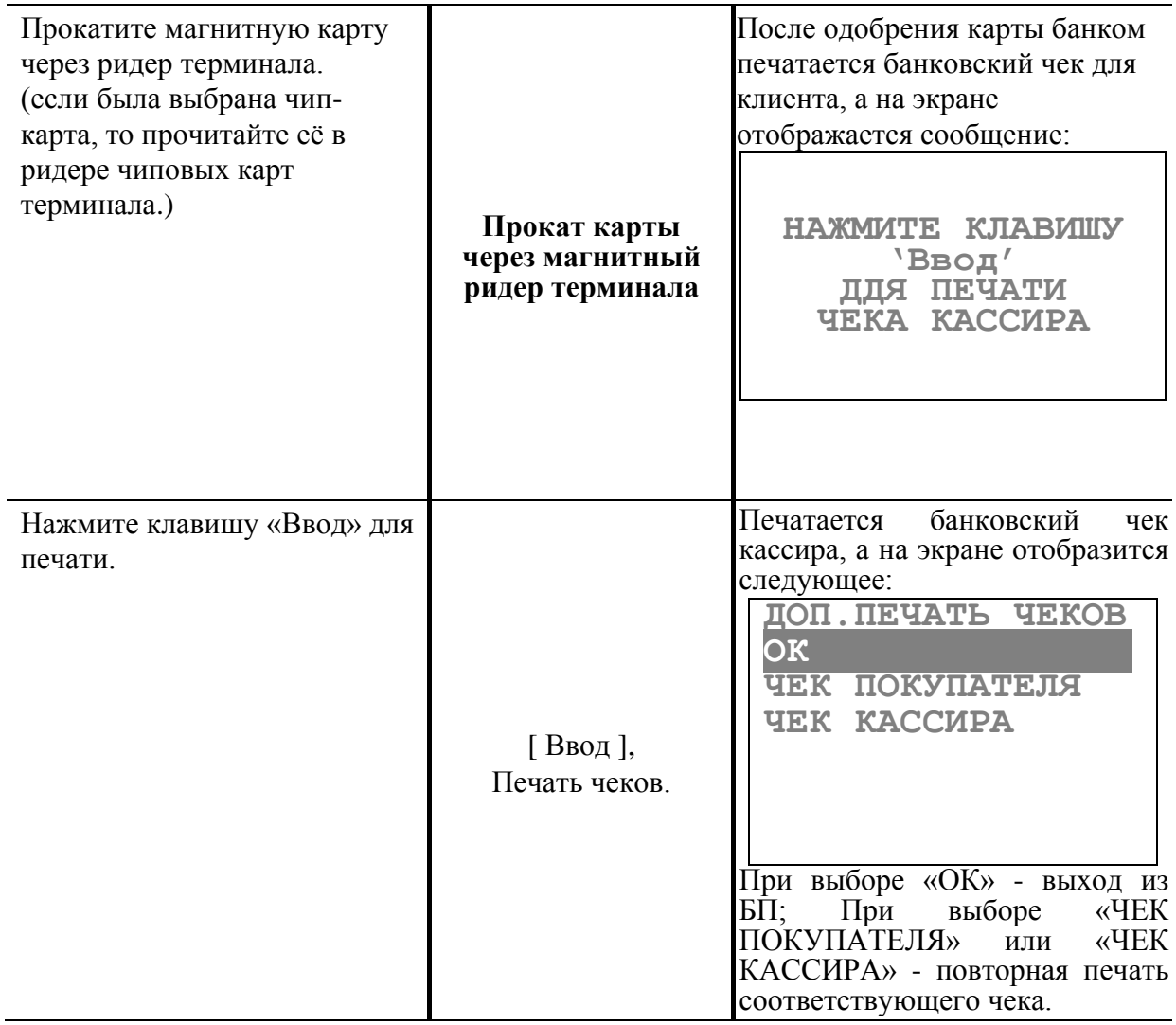

**Примечание:** *Если требуется ввести номер карты в ручную, то при появлении сообщения:*

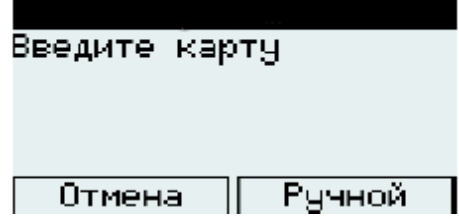

*выберите «Ручной», нажав на клавишу [B3]. Затем введите номер карты, используя клавиши терминала:*

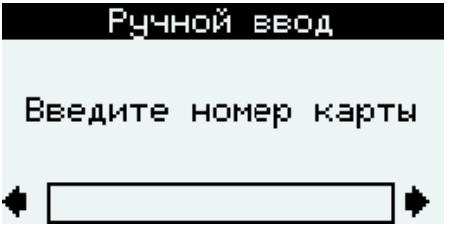

*После ввода номера карты открывается окно ввода срока действия карты. Ввод осуществляется с помощью клавиатуры терминала. Далее следует выбрать тип валюты: RUB, USD или EUR. Далее появится диалог выбора кода CVV2.*

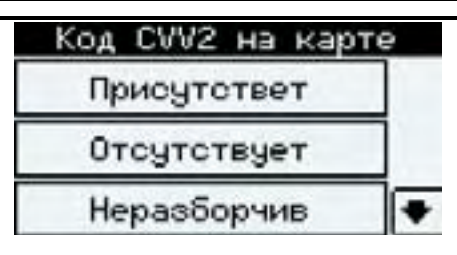

*Выбрать необходимое, ввести код CVV2(если он присутствует на карте).*

#### **Ситуации с отключением питания при регистрации продажи с оплатой кредитом (по банковским картам)**.

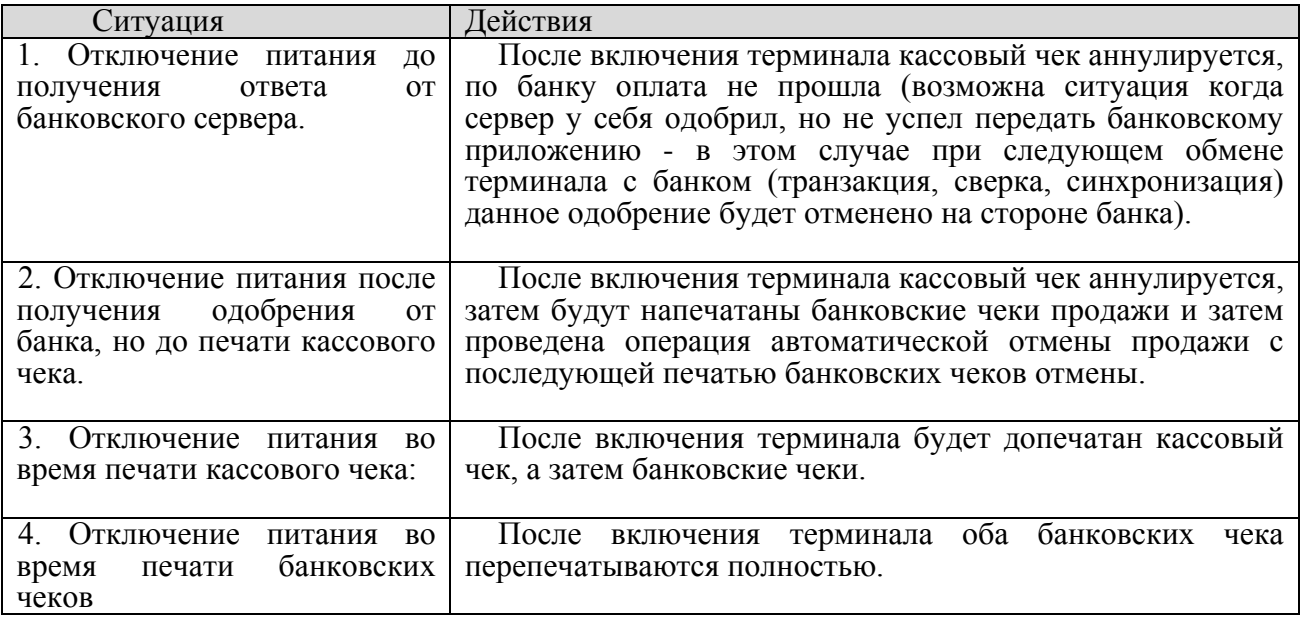

## **Повтор последней продажи**

Операция повтора выполняется нажатием клавиши **[ В1** ] после завершения предыдущей продажи.

## **Начисление скидки/наценки**

После регистрации всех продаж и возвратов продаж в чеке существует возможность произвести начисление скидки или наценки на итоговую сумму чека.

ККМ позволяет произвести скидку или наценку следующими способами:

- процентная скидка или наценка по запрограммированному значению (значение не может быть больше 100% от суммы чека);
- процентная скидка или наценка по введенному с клавиатуры значению (значение не может быть больше 100% от суммы чека);
- суммовая скидка или наценка по введенному с клавиатуры значению (значение не может быть больше суммы чека).

После начисления скидки/наценки можно либо сторнировать скидку/наценку нажатием клавиши [ **А1** ], либо закрыть чек, либо аннулировать чек: регистрировать продажи и возвраты продаж уже нельзя. Повторить начисление скидки/наценки в одном чеке без сторнирования введенных скидок/наценок нельзя.

**Примечание:** *Термины «наценка» и «надбавка» в данном руководстве эквивалентны.*

## **Промежуточный итог**

ККМ позволяет посмотреть промежуточный итог в чеке до его закрытия. Для этого после регистрации одной или нескольких продаж в чеке, нажмите на клавишу **[ ].** На дисплее высветится промежуточный итог (см. Пример 1).

## **Отмена текущего чека**

ККМ позволяет отменить сразу весь чек в любой момент до его закрытия. Для этого нажмите клавишу **[ Х ].** На чеке будет напечатано «**ЧЕК АННУЛИРОВАН**».

**Примечание 1:** *Если ККМ находится в режиме ввода секции (при секционной работе), то для отмены чека надо предварительно отменить режим ввода номера секции, нажав [ < ].*

**Примечание 2:** *Если выключить питание ККМ при открытом чеке, то при следующем включении ККМ чек будет отменен и на нем будет напечатано «ЧЕК АННУЛИРОВАН», и ККМ перейдет в режим «Выбор».*

#### **Примеры регистрации продаж**

**Пример 1. Продажа по свободной цене, по коду товара, с вводом количества, с подсчетом суммы сдачи и просмотром промежуточного итога.**

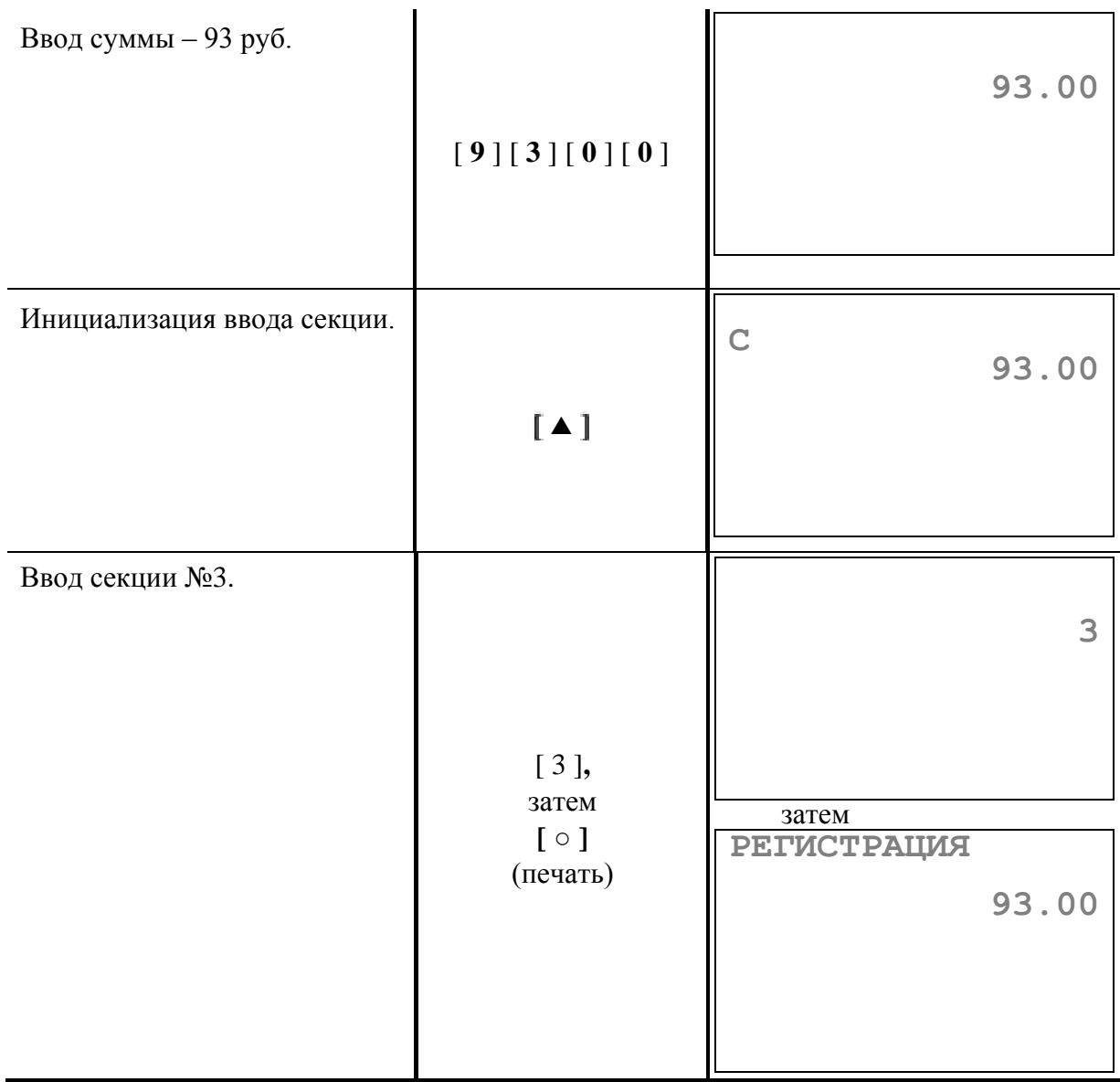

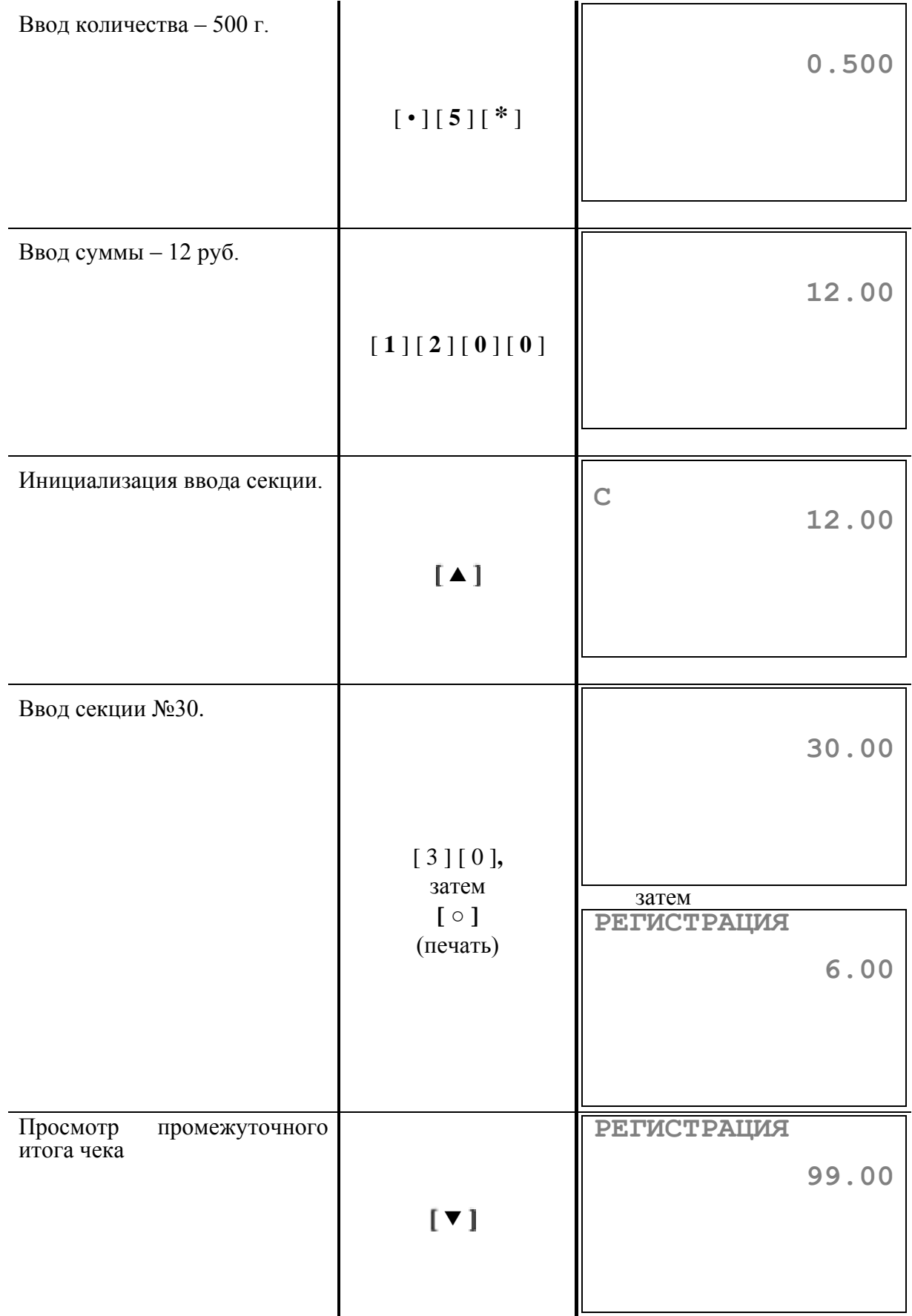

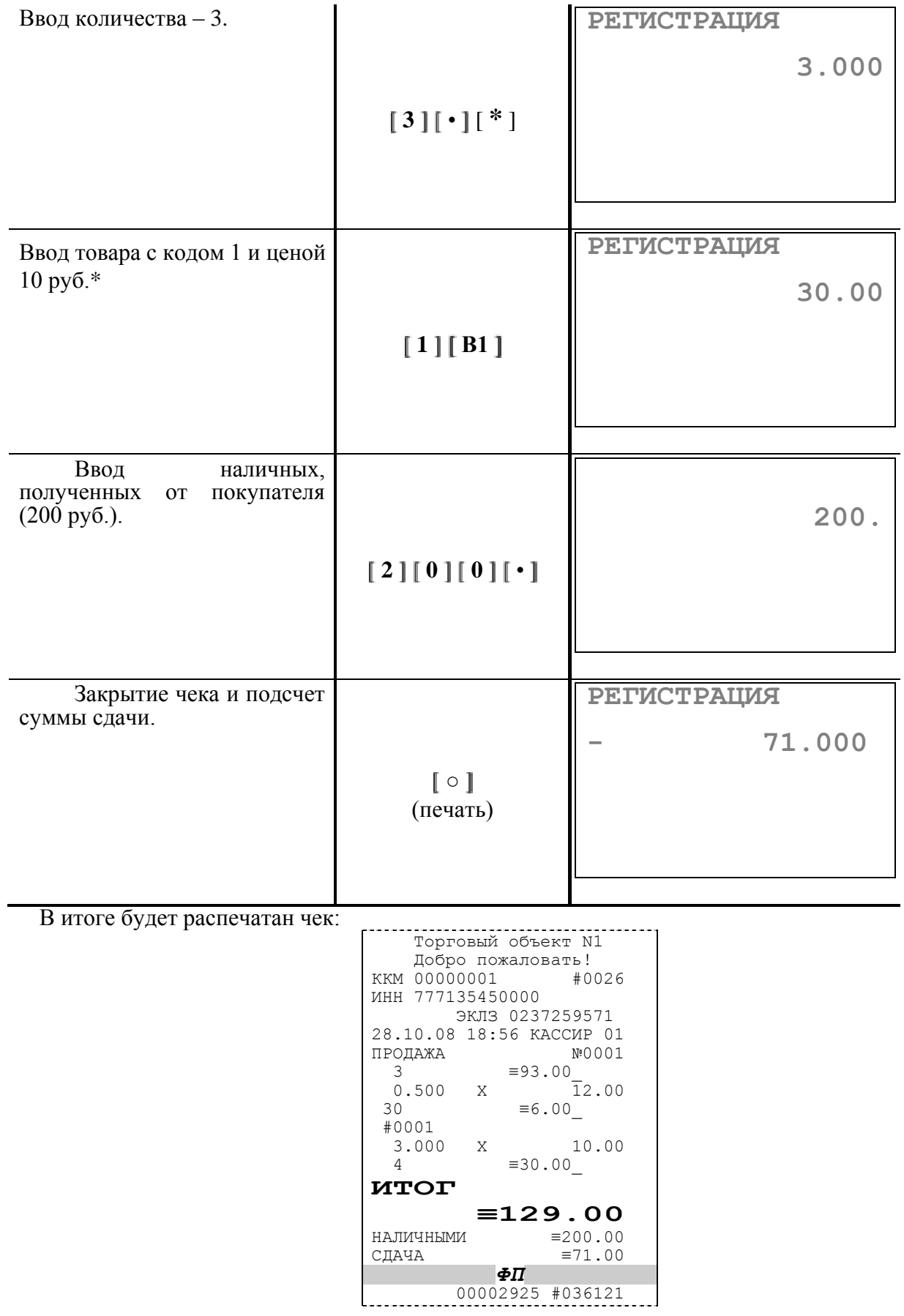

где #NNNN – сквозной порядковый номер документа, а №XXXX – номер документа продажи.

#### *Примечание:*

*Здесь и далее продажа по коду товара осуществляется в запрограммированную для данного товара в Таблице 1 секцию (в таблице 2 настроек терминала полю 32 «Ввод N секции» присвоено значение «0 - используется»). В данном примере это секция №4.*

*Чтобы регистрация осуществлялась в иную секцию, следует в Таблице №2 для поля 32 «Ввод N секции» установить значение «1 – вводится кассиром». Тогда для нашего примера при продаже по коду последовательность действий будет следующей:*

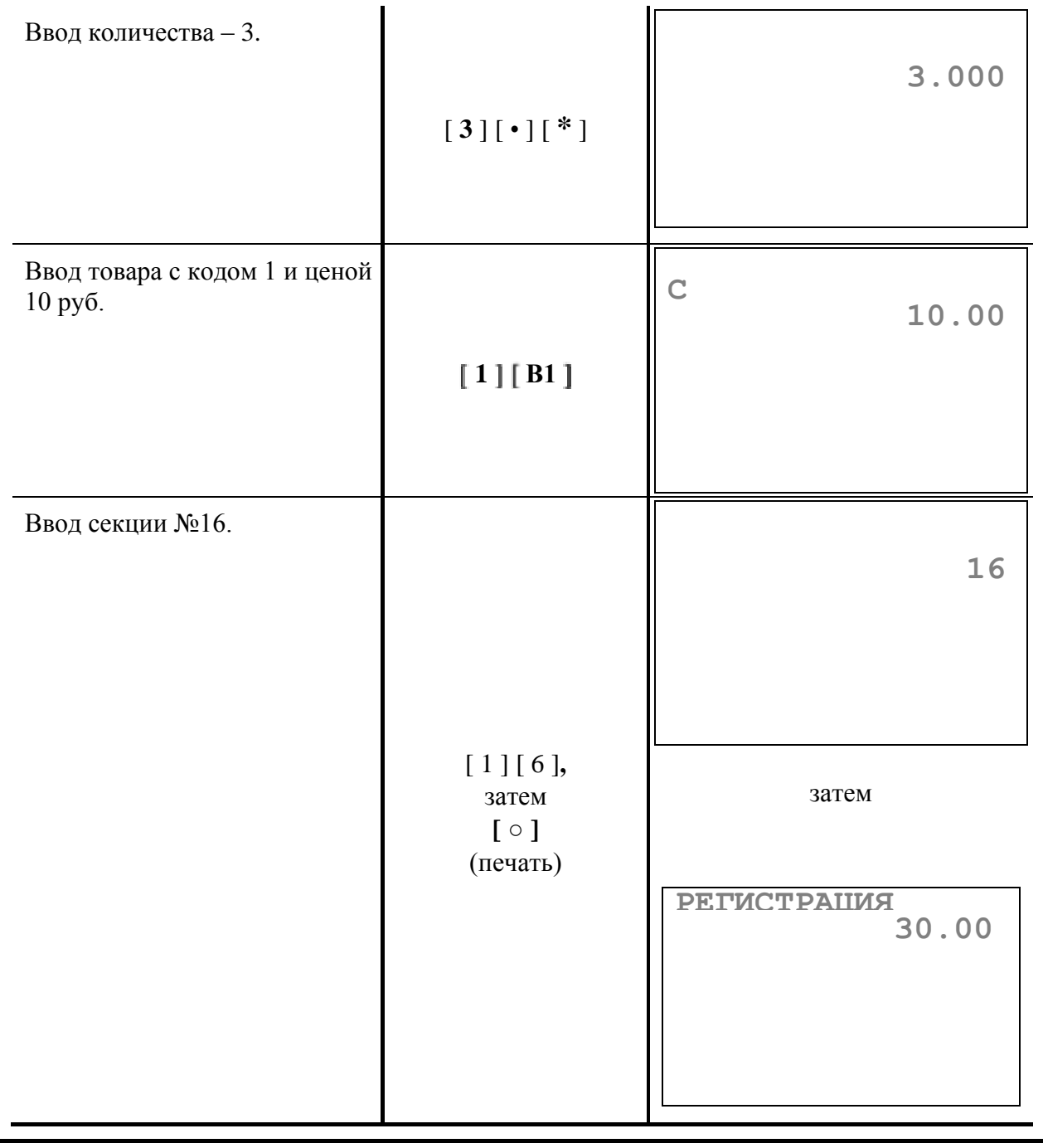

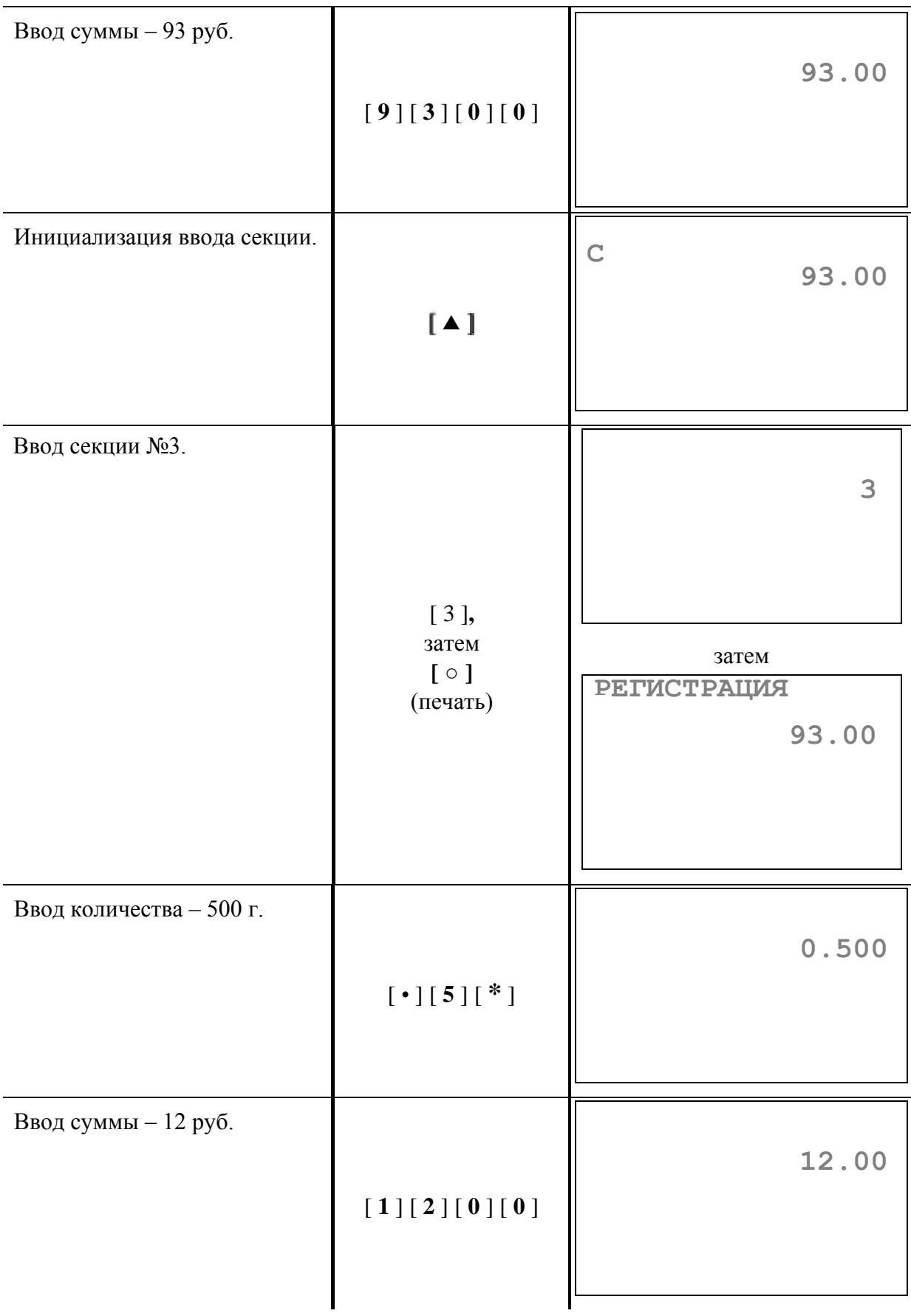

### **Пример 2. Продажа по свободной цене, по коду товара, с вводом количества, скидки и с подсчетом суммы сдачи.**

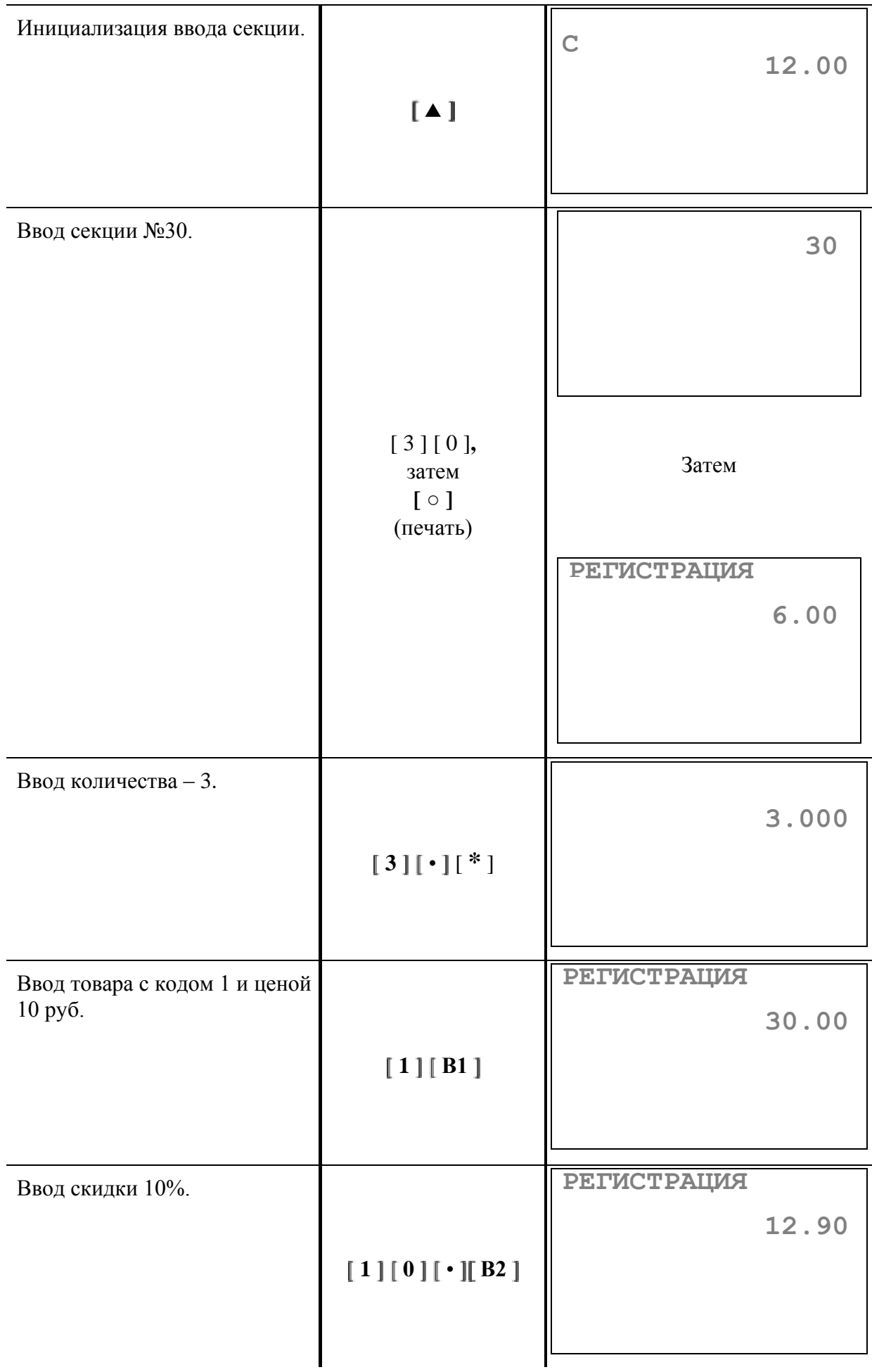

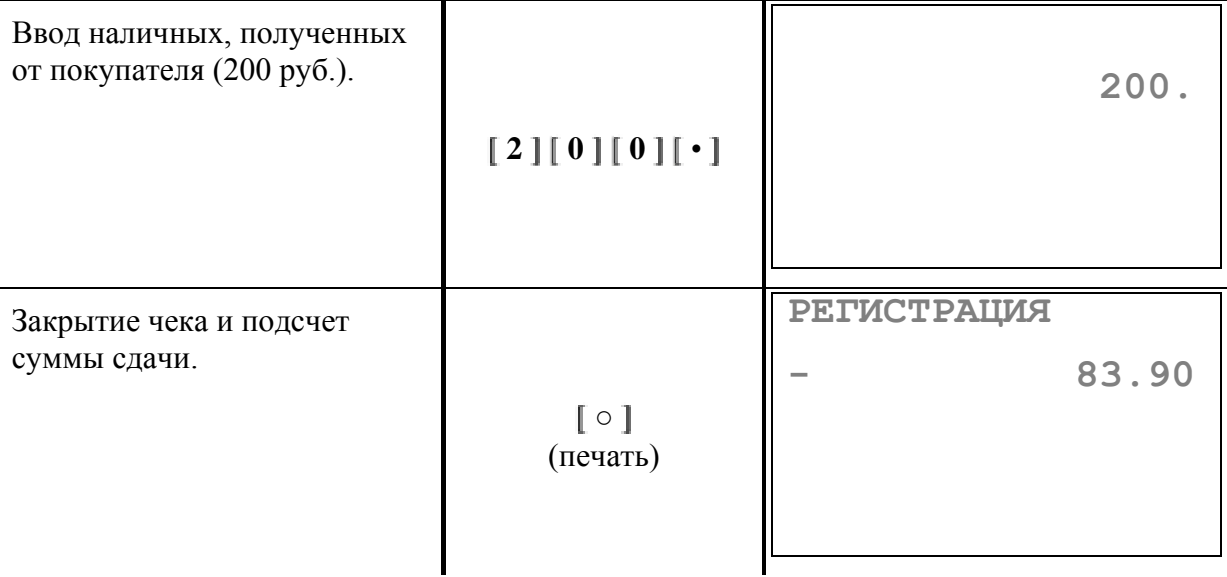

В итоге будет распечатан чек:

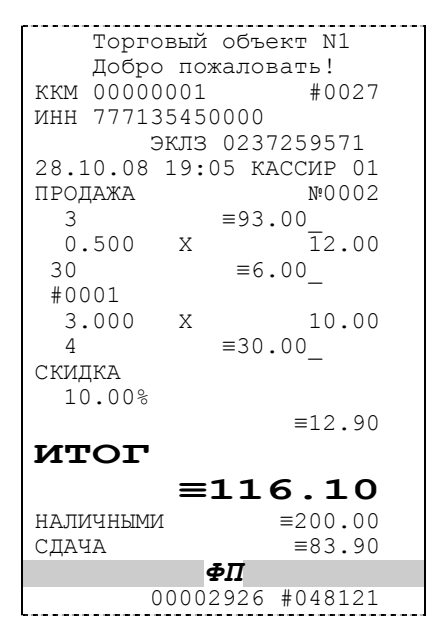

где #NNNN – сквозной порядковый номер документа, а №XXXX – номер документа продажи.

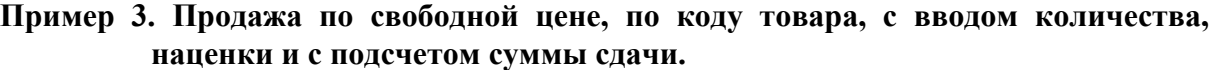

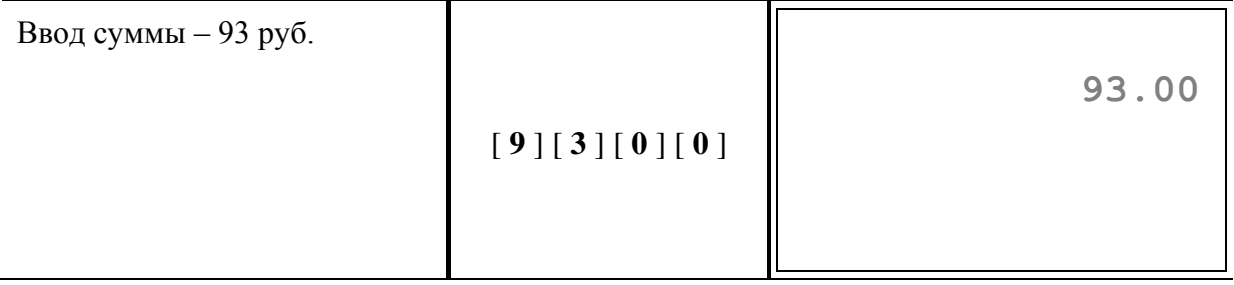

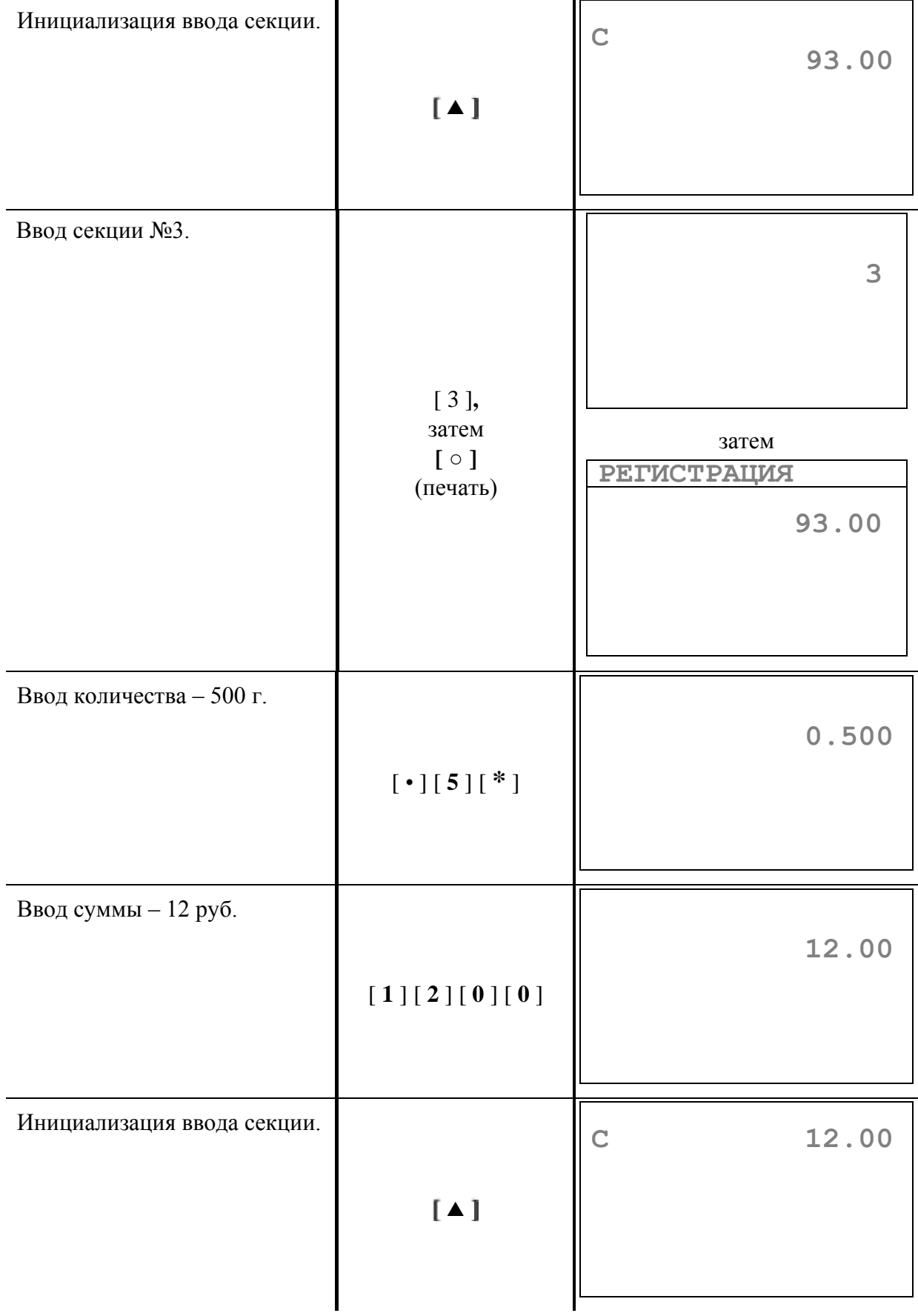

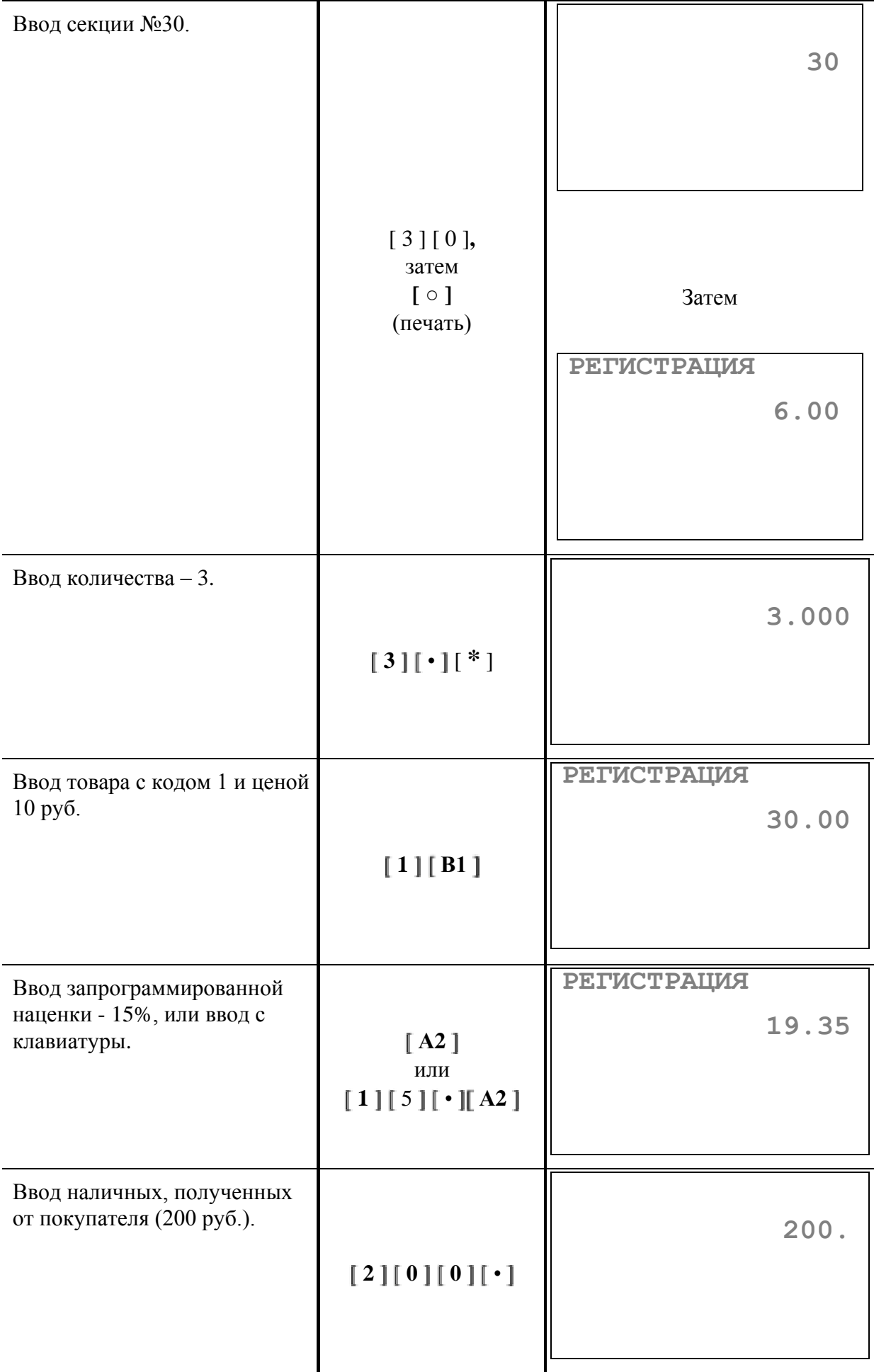

Закрытие чека и подсчет суммы сдачи. **○** (печать) **РЕГИСТРАЦИЯ - 51.65** В итоге будет распечатан чек:

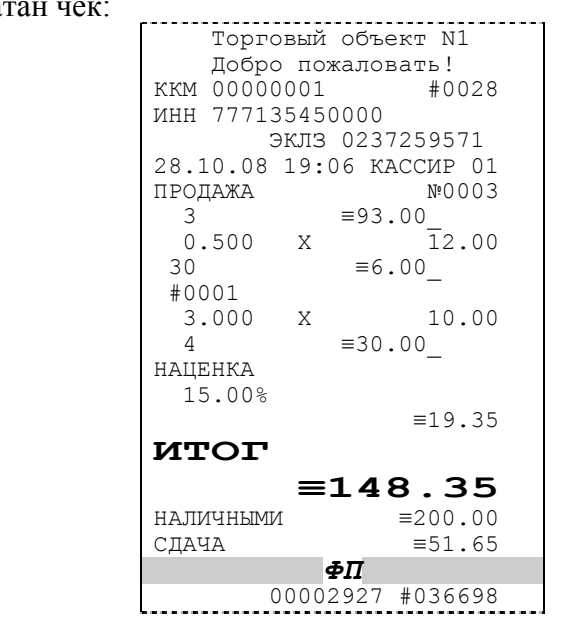

где #NNNN – сквозной порядковый номер документа, а №XXXX – номер документа продажи.

**Пример 4. Ввод суммовой наценки с клавиатуры.**

| Ввод суммы 230 руб.         | [2][3][0][0]<br>[0] | 230.00 |
|-----------------------------|---------------------|--------|
| Инициализация ввода секции. | [4]                 | 230.00 |

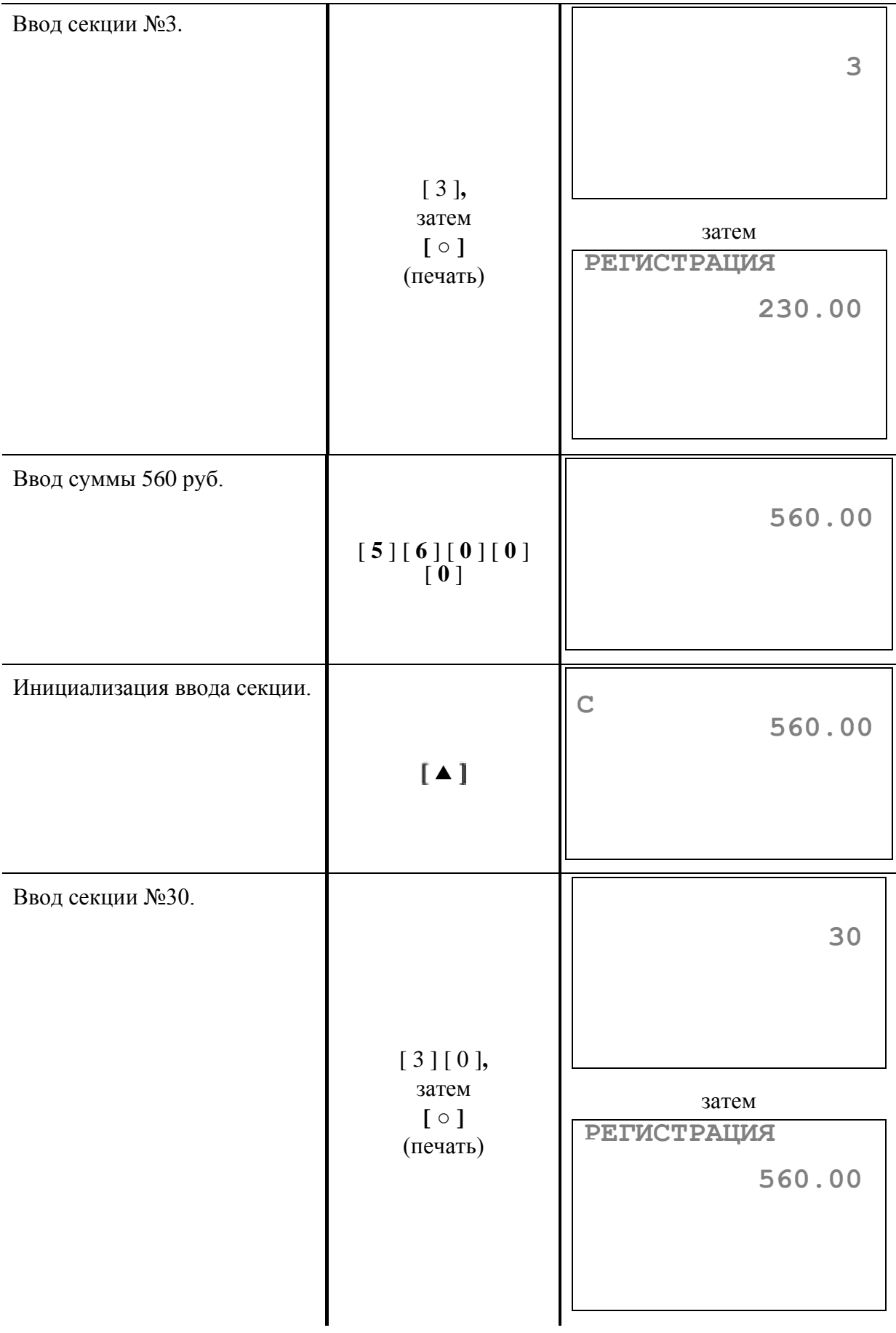

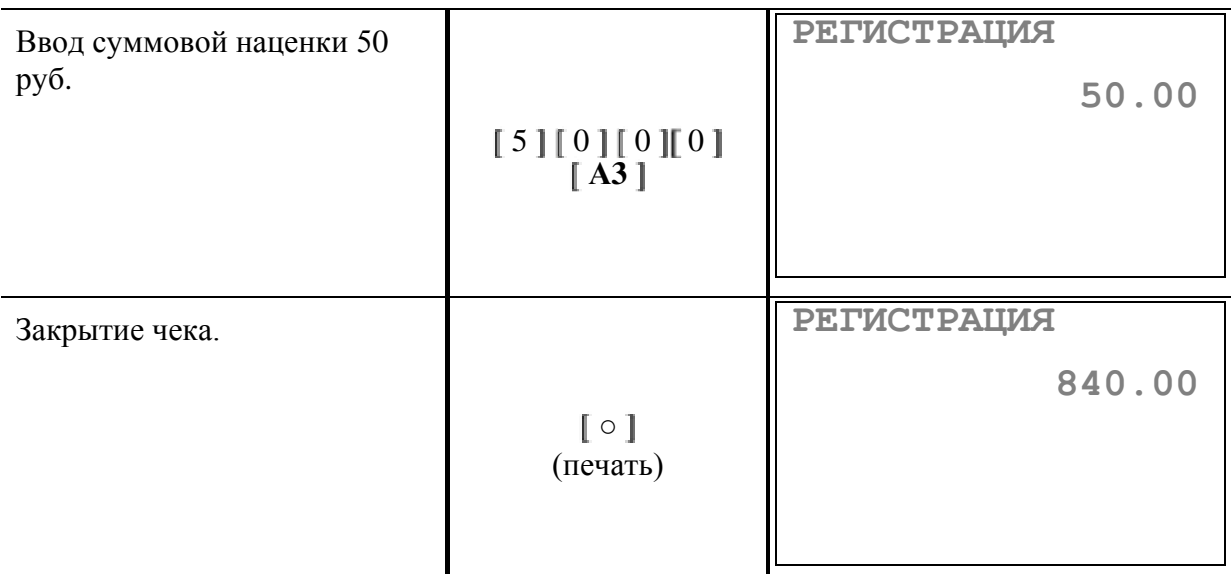

В итоге будет распечатан чек:

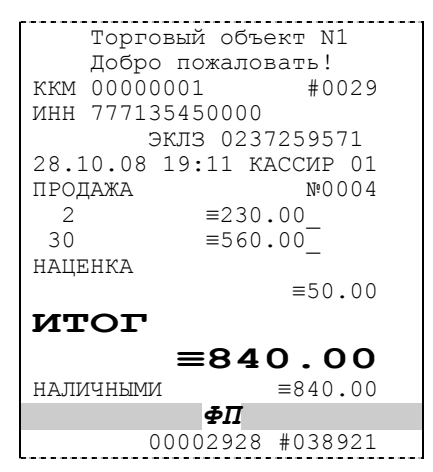

где #NNNN – сквозной порядковый номер документа, а №XXXX – номер документа продажи.

#### **Пример 5. Ввод суммовой скидки с клавиатуры.**

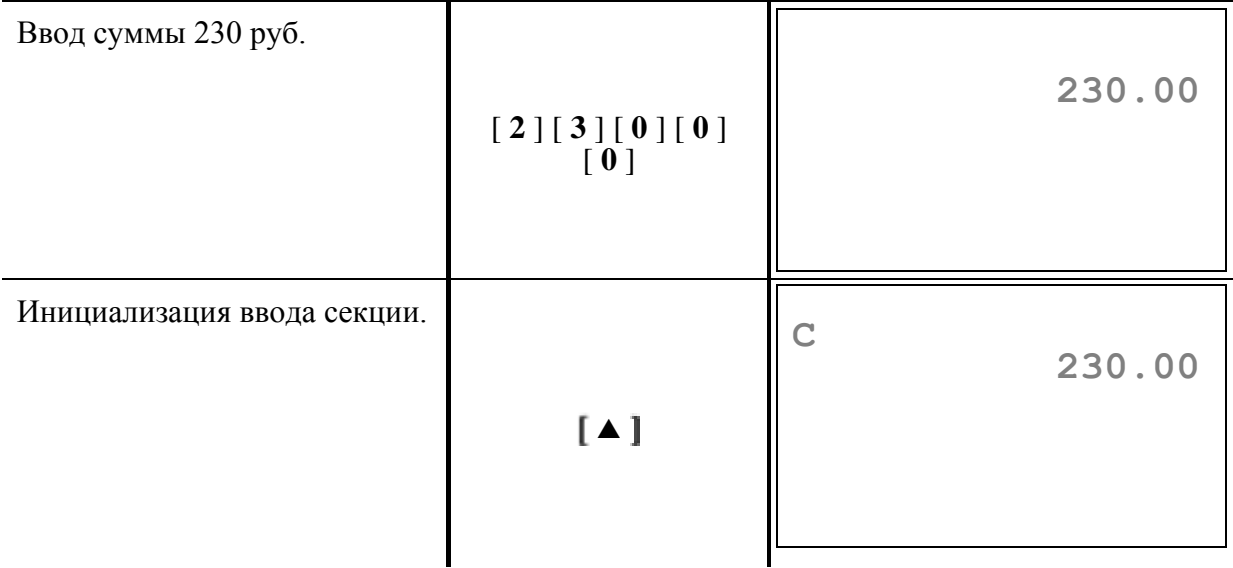

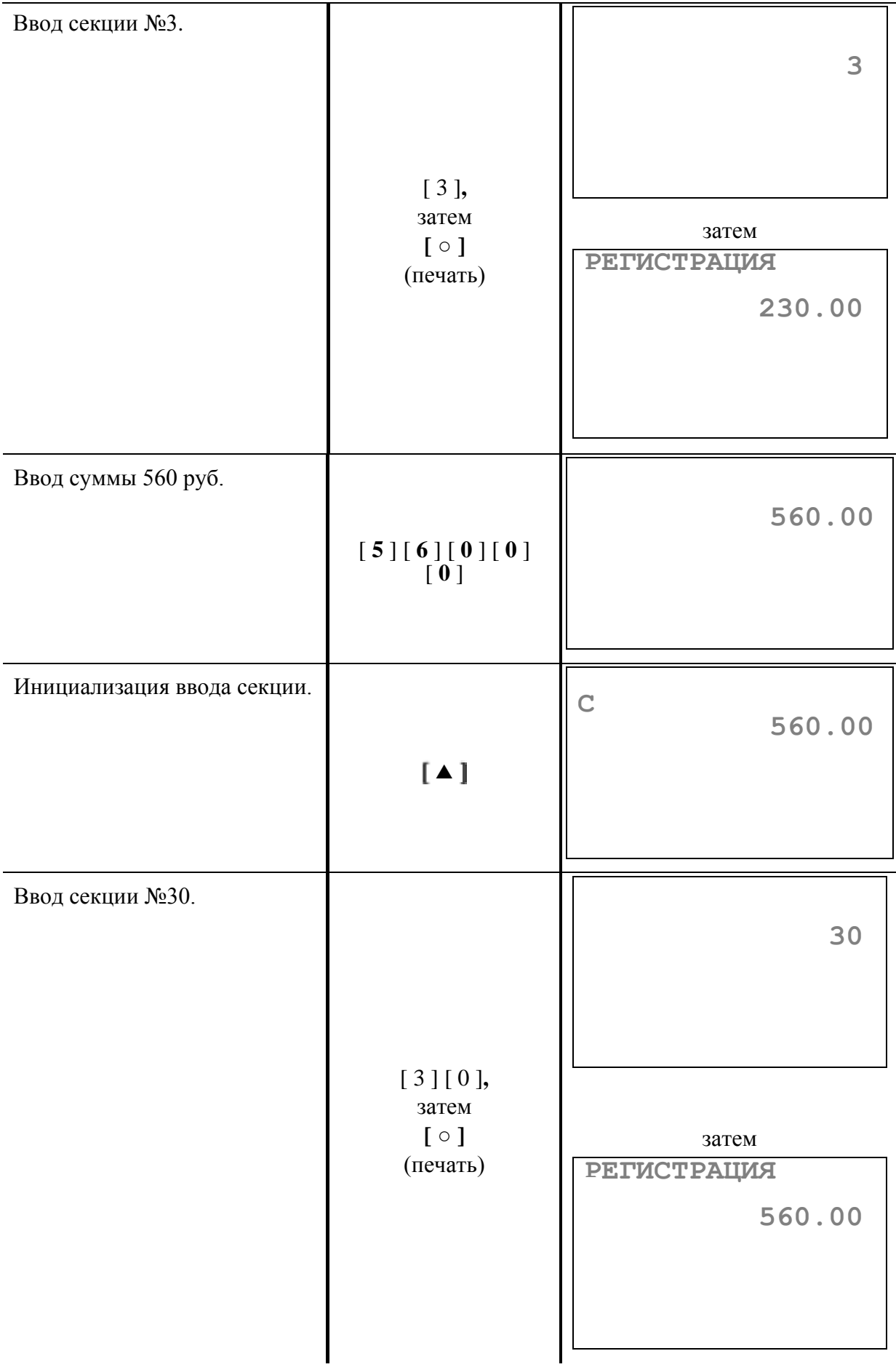

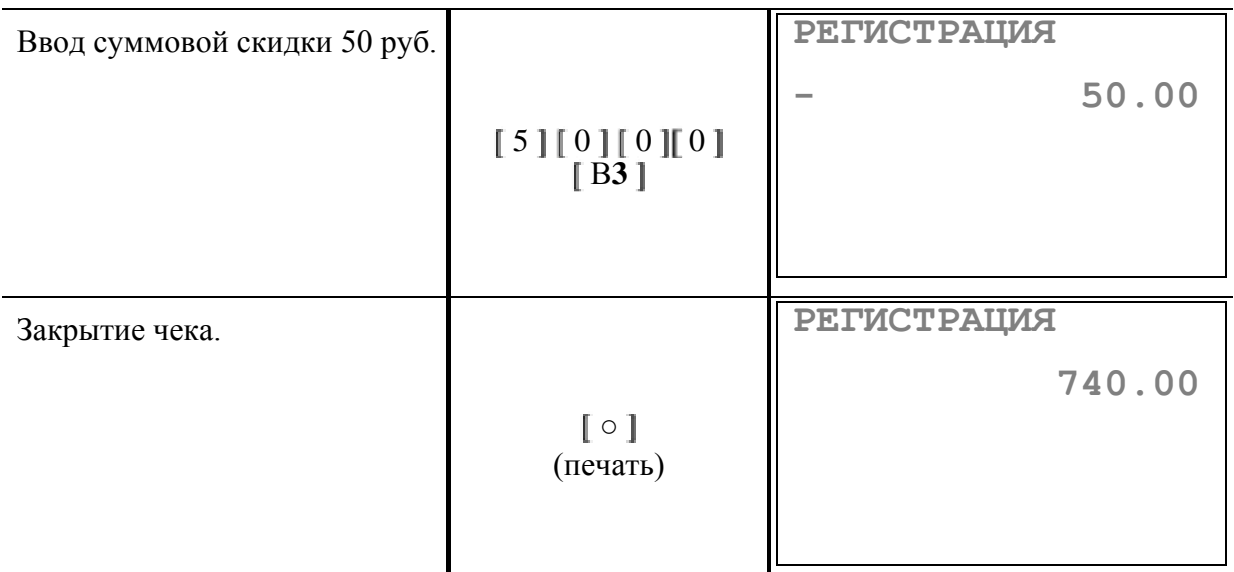

В итоге будет распечатан чек:

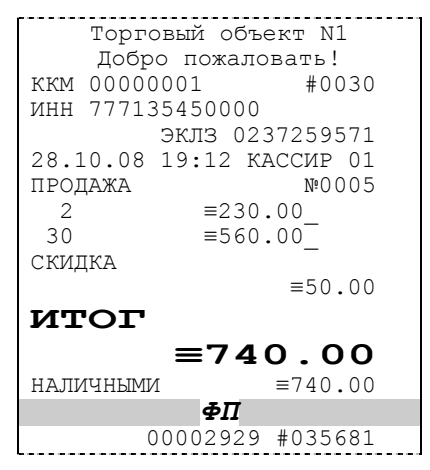

где #NNNN – сквозной порядковый номер документа, а №XXXX – номер документа продажи.

#### **Пример 6. Закрытие чека комбинированным типом оплаты с расчетом суммы сдачи.**

**Примечание:** *Для закрытия чека комбинированным типом оплаты поле 23 «Функция кнопки + » Таблицы 2 должно иметь значение «1», то есть оплата по кнопке [ + ] типами «КРЕДИТОМ», «ТАРОЙ» и «ПРЕДОПЛАТ».*

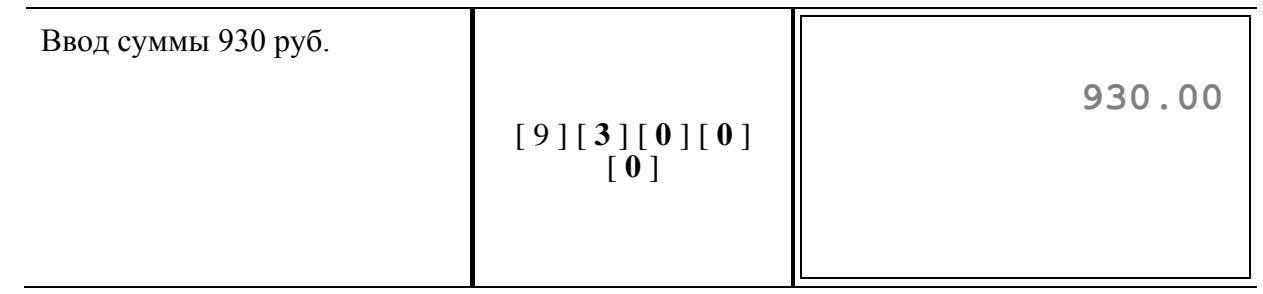

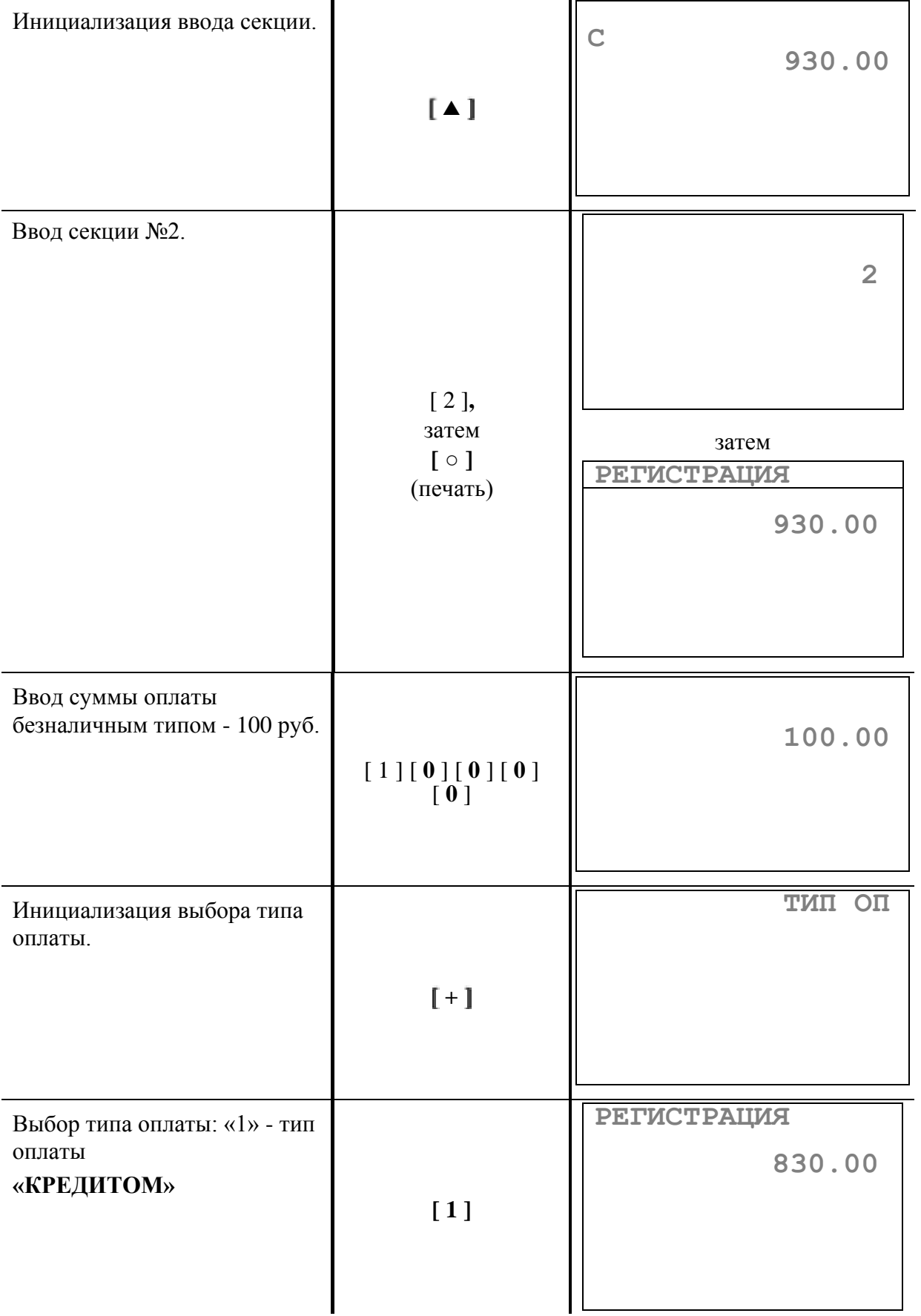
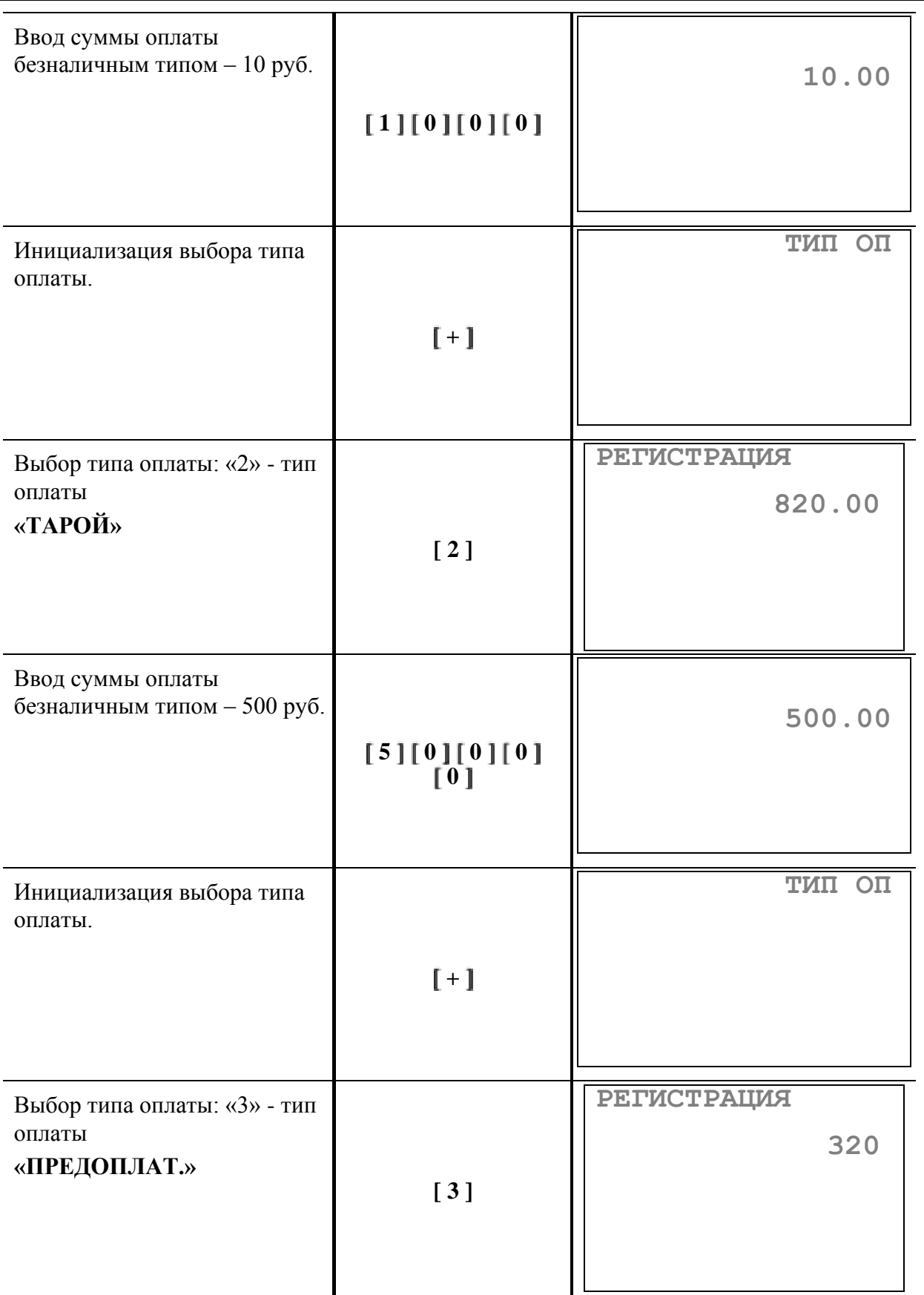

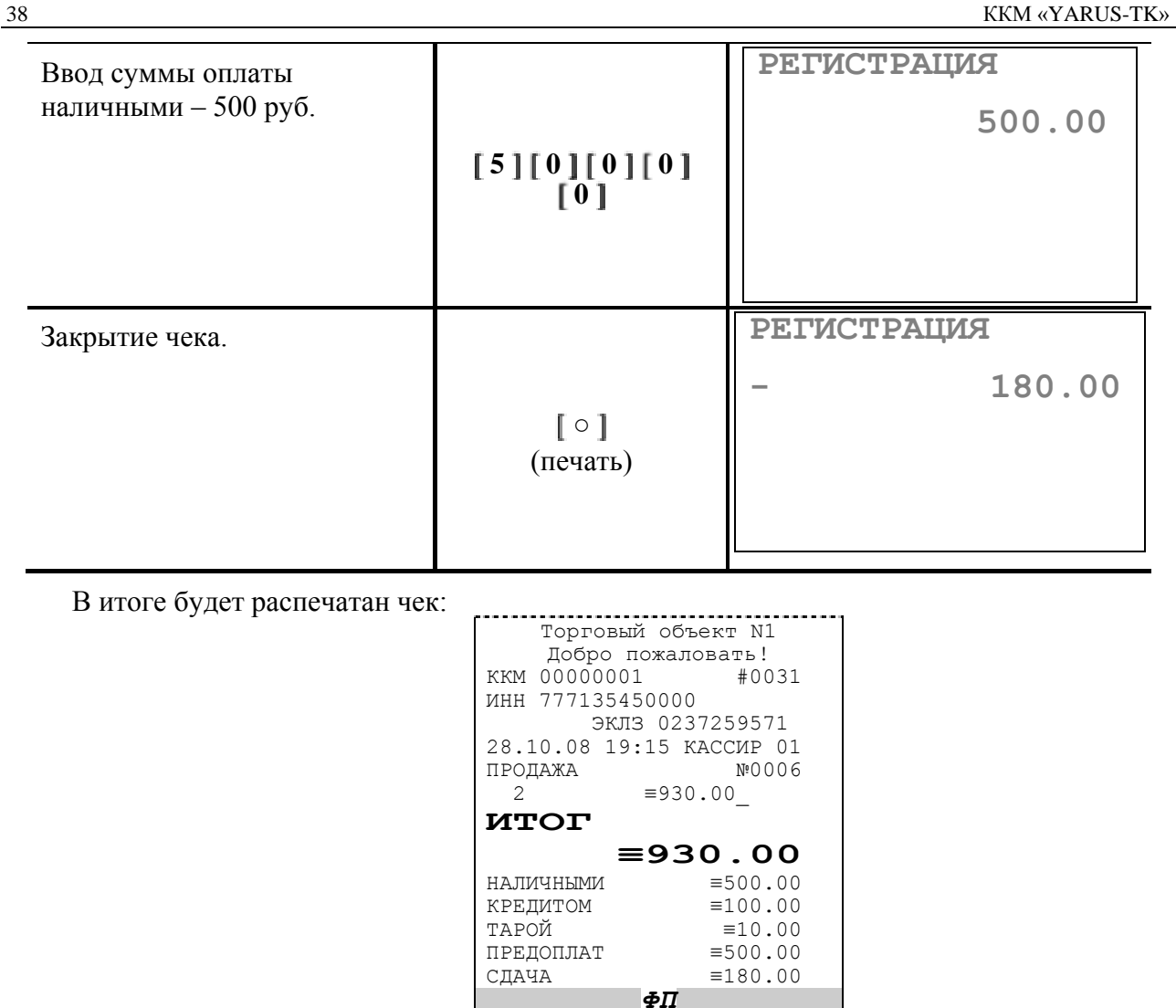

где #NNNN – сквозной порядковый номер документа, а №XXXX – номер документа продажи.

00002930 #034468

#### **Пример 7. Повтор последней продажи.**

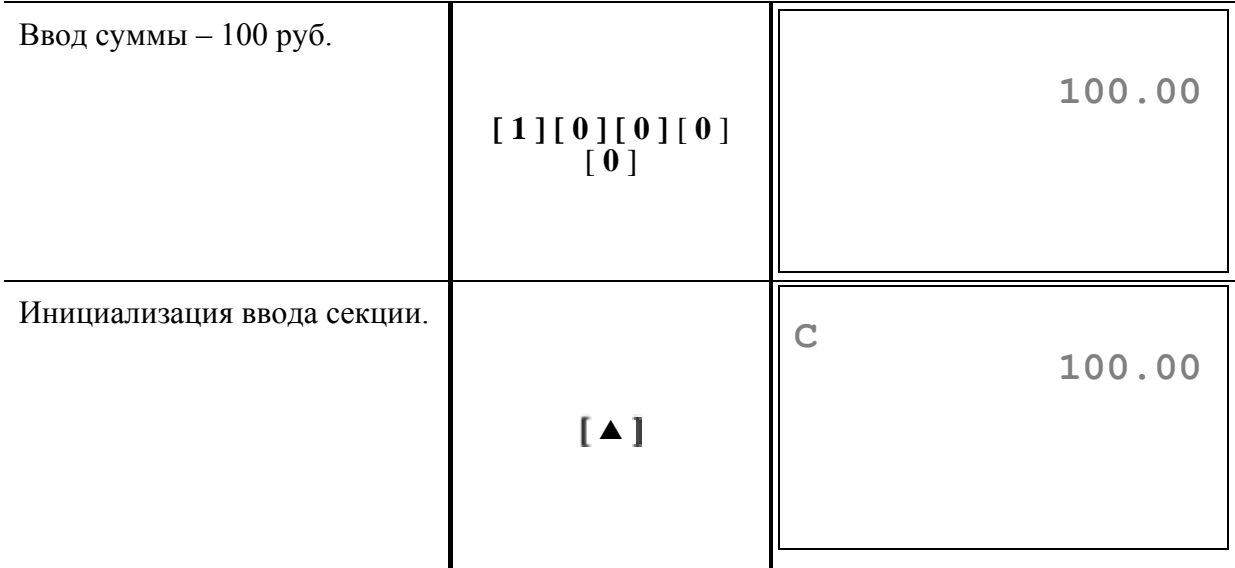

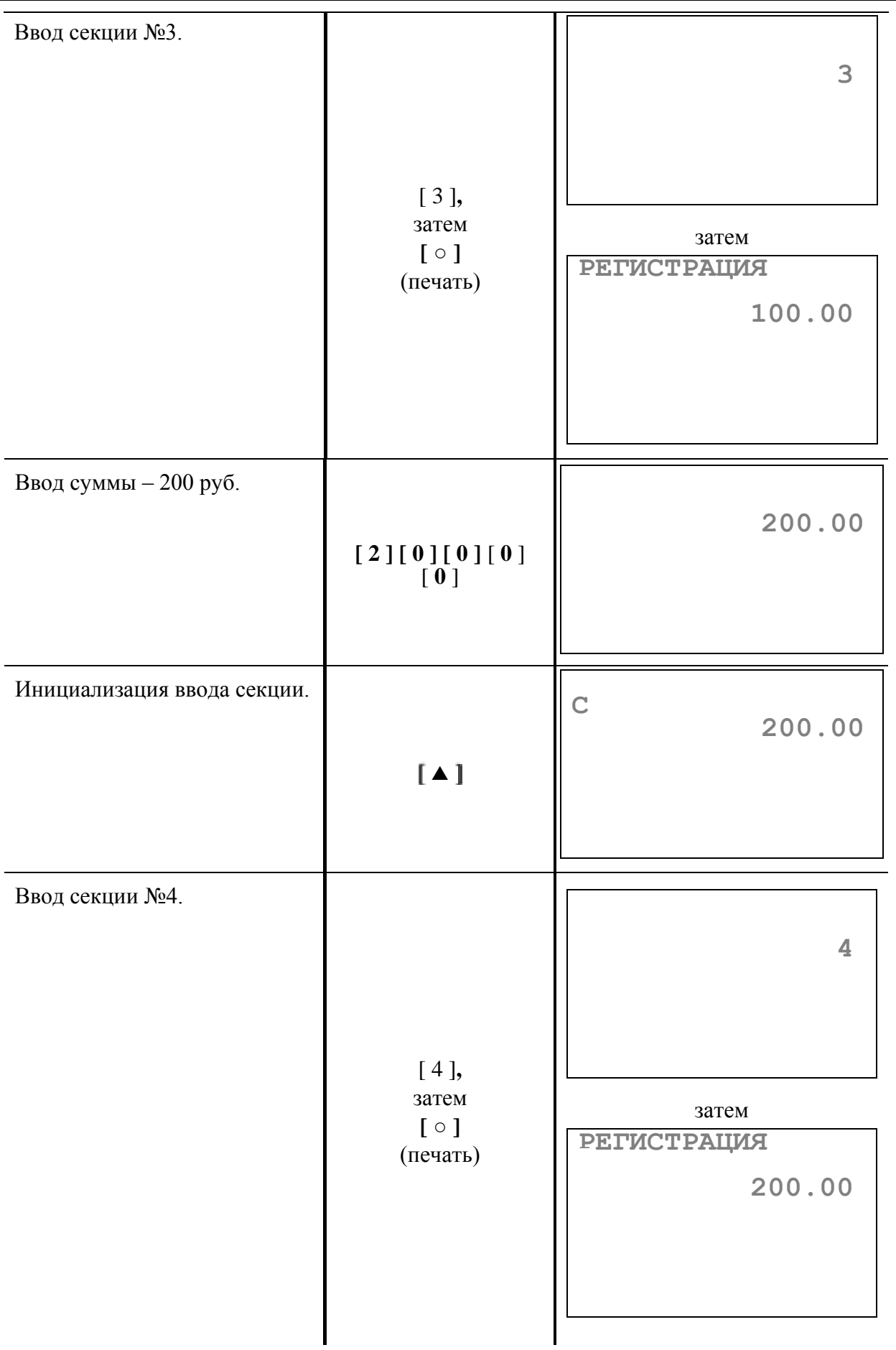

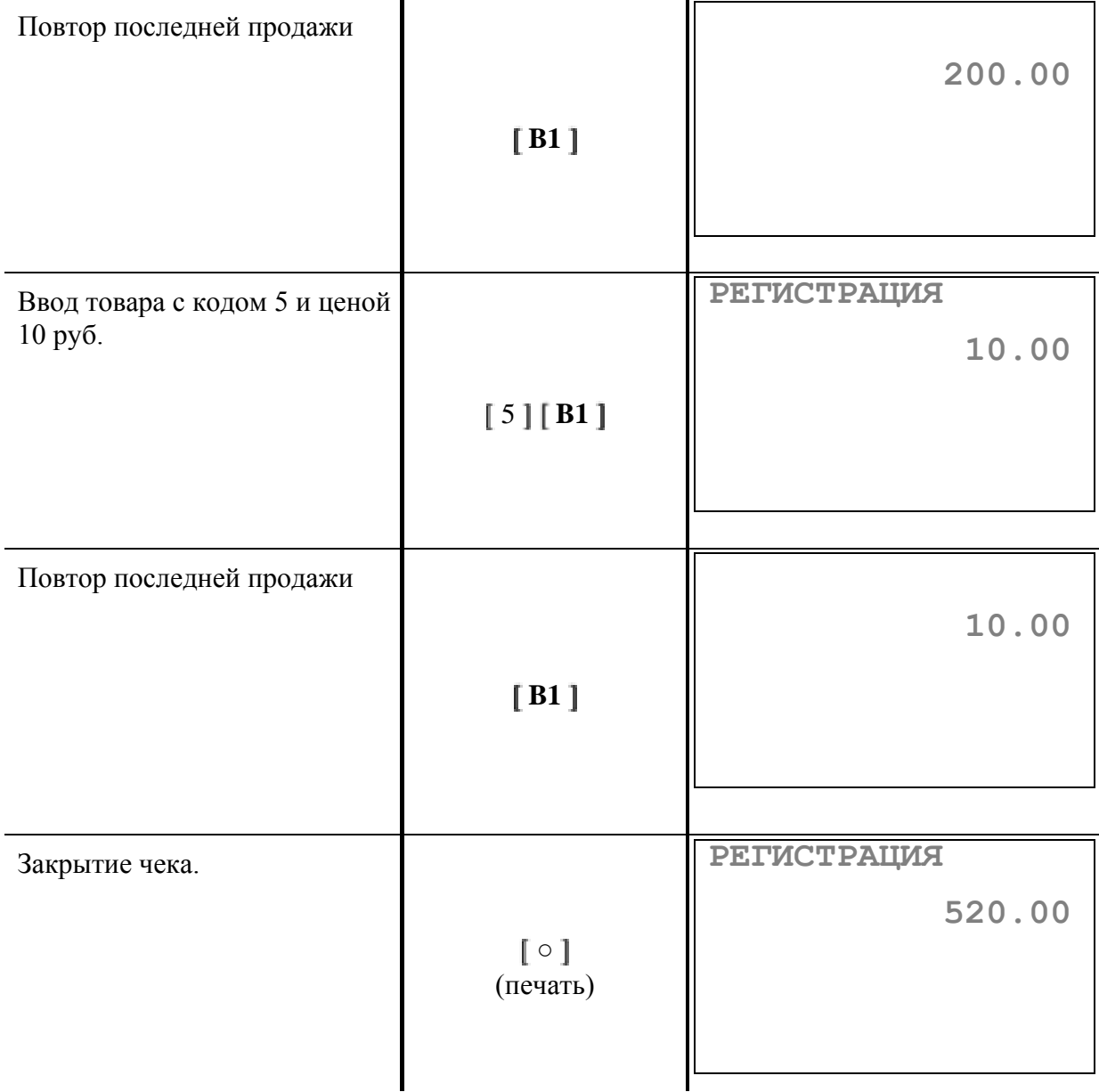

В итоге будет распечатан чек:

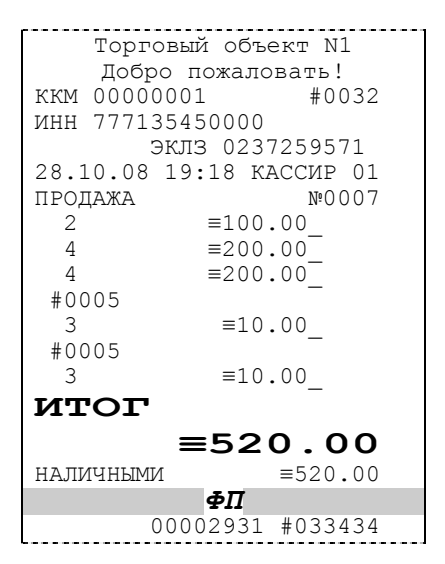

где #NNNN – сквозной порядковый номер документа, а №XXXX – номер документа продажи.

## **Сторнирование продажи**

Операция сторнирования продажи применяется для **отмены регистрации продажи до закрытия чека**. Обычно сторнирование применяется для исправления ошибочных регистраций или при отказе покупателя от уже «пробитого» товара до закрытия чека.

**Алгоритм формирования сторнирования продаж выглядит так:**

- 1. Нажмите клавишу [ **А1** ].
- 2. Если необходимо, введите **количество** сторнирования товара и нажмите клавишу **[ \* ]**.
- 3. Введите **цену** товара (сторнирование **по свободной цене**), либо введите **код** товара и нажмите кнопку **[ В1 ]** (сторнирование **по коду товара**).
- 4. Введите номер секции (при сторнировании **по свободной цене**).
- 5. Повторите шаги 1…4 для каждой операции сторнирования.

**Примечание 1:** *Сумма выполняемой операции сторнирования не может превышать сумму всех зарегистрированных продаж (с учетом всех предыдущих операций сторно) в данную секцию текущего чека.* 

**Примечание 2:** *При сторнировании по коду товара контроль ведется по проданному количеству данного товара в данном чеке, то есть нельзя сторнировать товар по коду в количестве большем, чем было продано товара с данным кодом в текущем чеке.*

**Примечание 3:** *Операция сторнирования последней продажи выполняется двойным нажатием клавиши [ А1 ] сразу после регистрации продажи.*

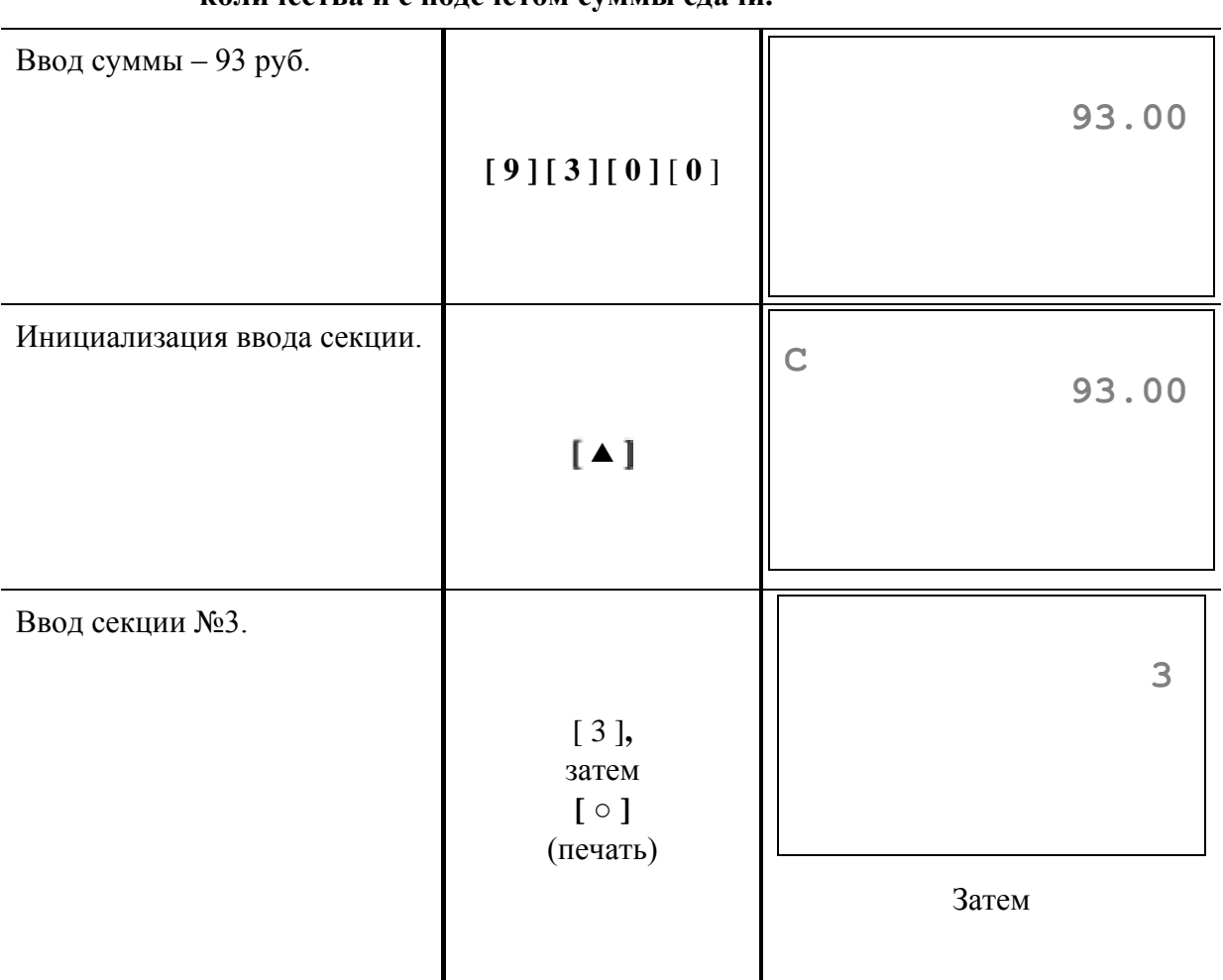

### **Пример: Сторнирования продаж по свободной цене, по коду товара, с вводом количества и с подсчетом суммы сдачи.**

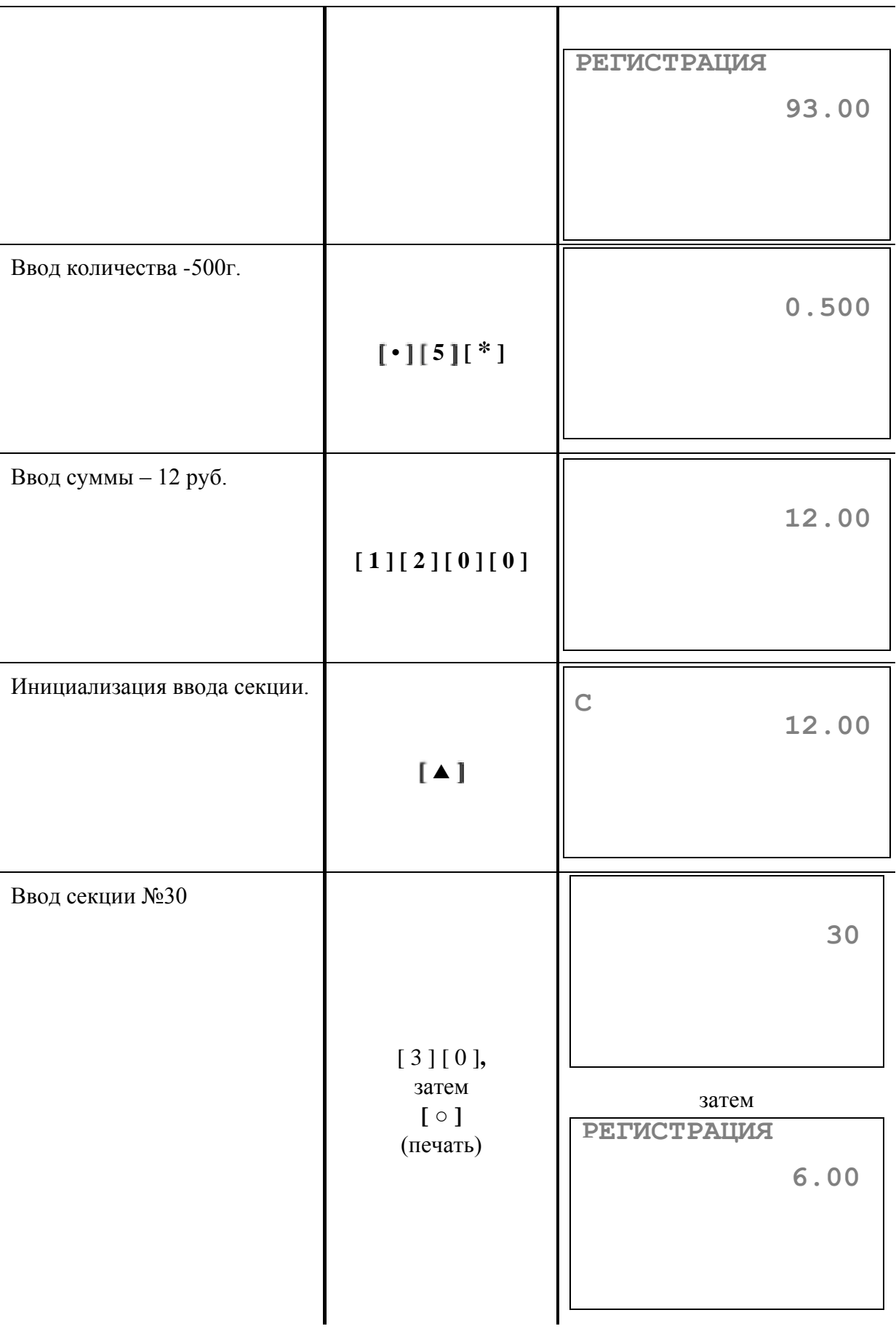

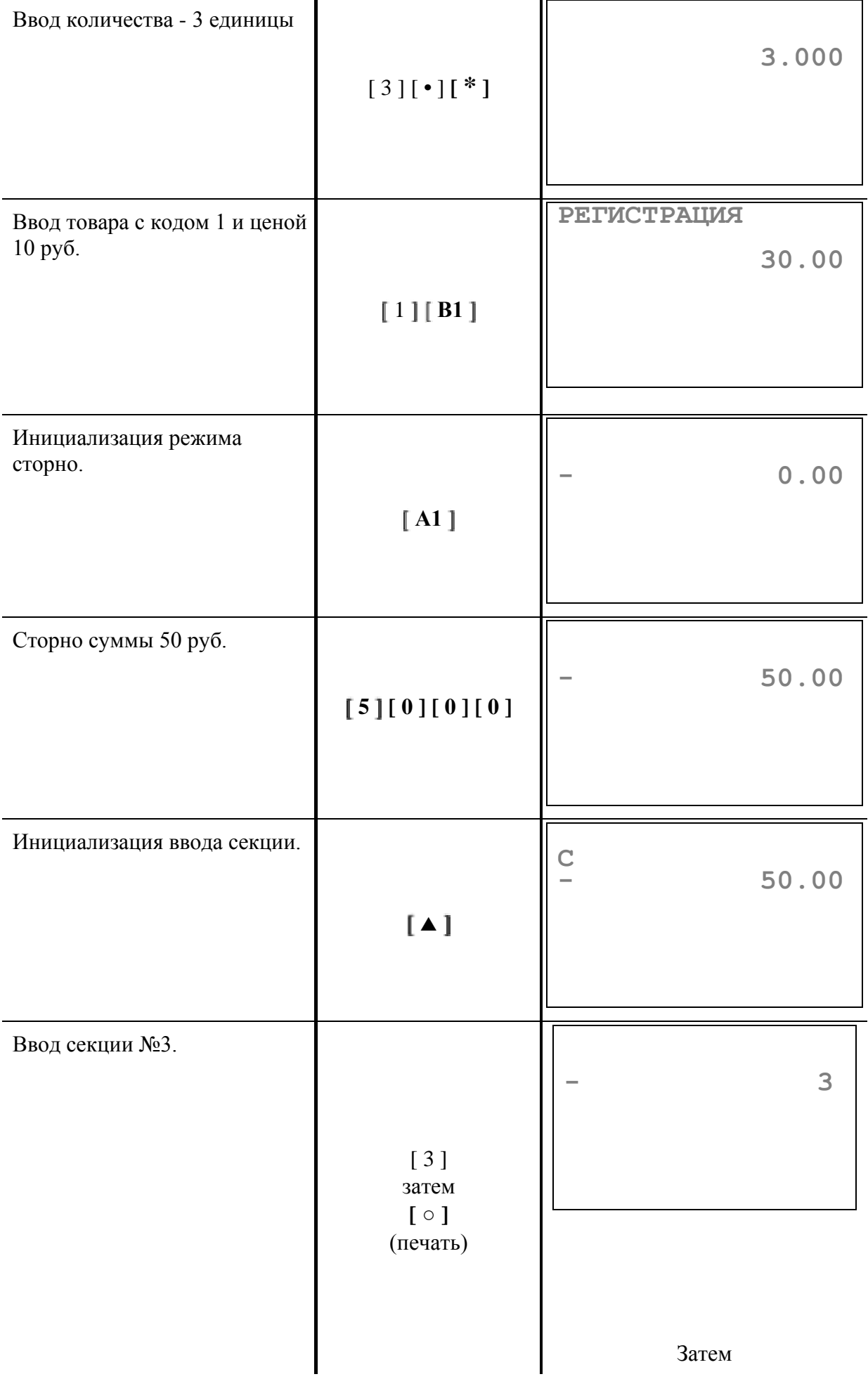

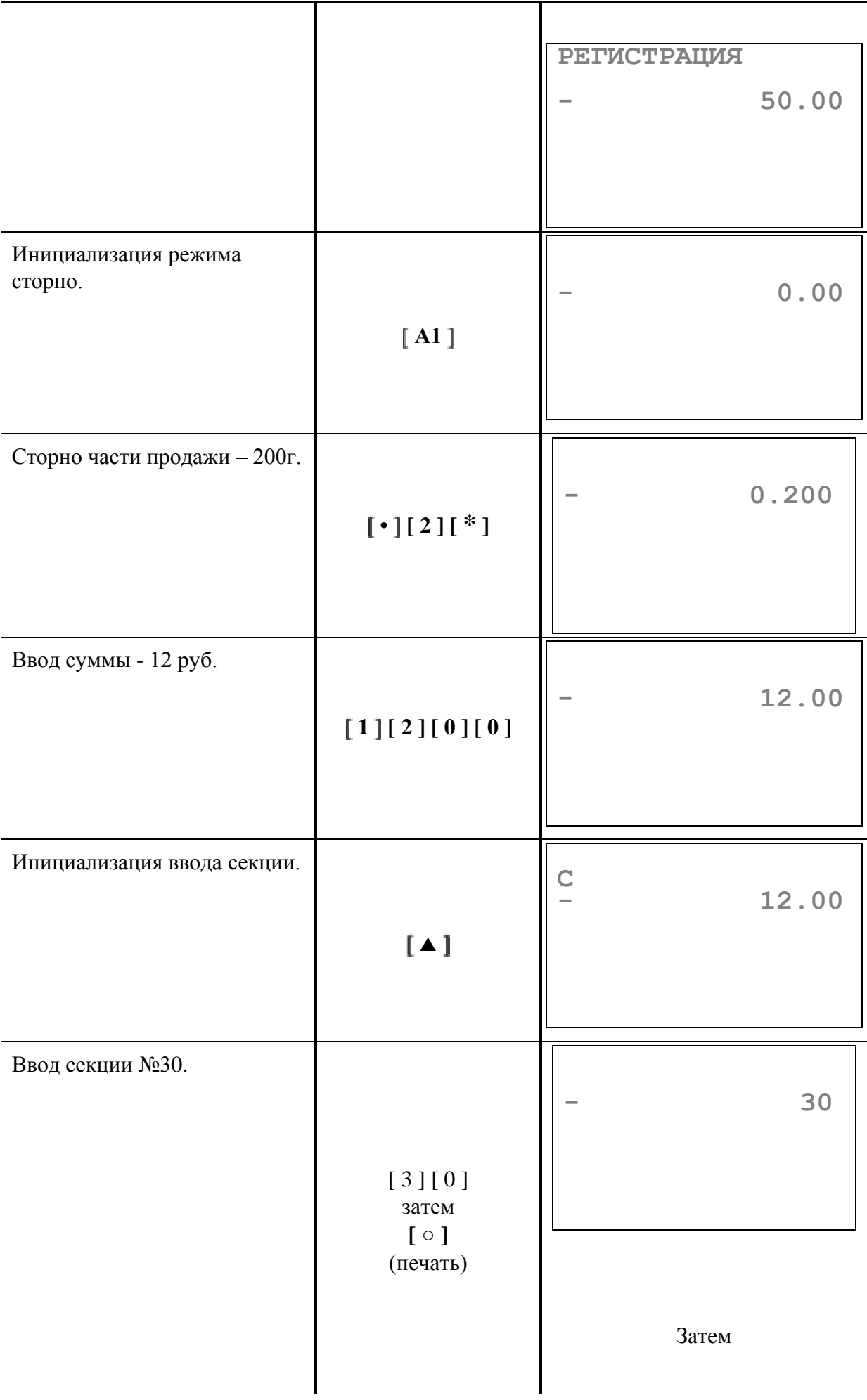

 $\top$ 

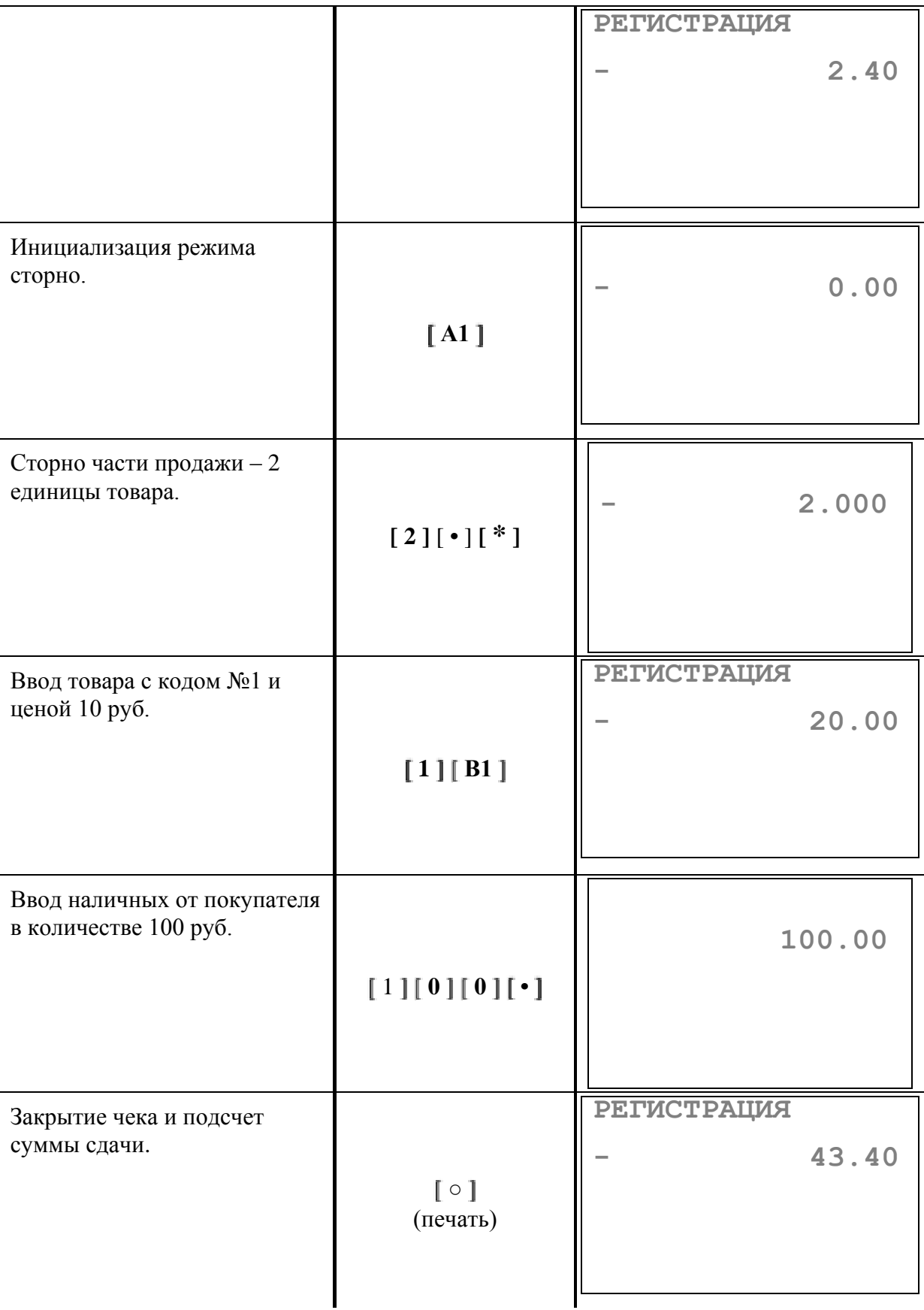

В итоге будет распечатан чек:

Торговый объект N1 Добро пожаловать!<br>00000001 #0033 **ККМ 00000001** ИНН 777135450000 ЭКЛЗ 0237259571 28.10.08 19:21 КАССИР 01 ПРОЛАЖА №0008  $\begin{array}{ccc} 3' & \equiv 93.00 \\ 0.500 & X & \sqrt{12.00} \end{array}$  $0.500$  X  $\equiv 6$  $\equiv$ 6.00 #0001 3.000 Х 10.00 4  $\equiv 30.00$ СТОРНО 3  $\equiv 50.00$ СТОРНО  $0.200 \quad X \quad 12.00$ <br>30  $\equiv 2.40$  $\equiv$  2.40 СТОРНО #0001 2.000 Х 10.00 4  $\equiv 20.00$ **ИТОГ ≡56.60** НАЛИЧНЫМИ  $CIAVA$   $\equiv 43.40$ *ФП* 00002932 #037677

где #NNNN – сквозной порядковый номер документа, а №XXXX – номер документа продажи.

### **Регистрация возврата**

Операция возврата регистрирует возврат ранее купленного товара.

**Внимание!** *Операции возврата не уменьшают сменный итог. Чек возврата не имеет фискального признака, т. к. данные по возвратам не заносятся в ФП.*

Операция возврата полностью повторяет операцию регистрации продажи, что существенно упрощает выполнение данной операции, так как следует лишь полностью повторить информацию с чека продажи. В момент открытия чека на дисплее появится надпись «**ВОЗВРАТ ПРОДАЖИ**».

### **Алгоритм формирования чека возврата выглядит так:**

- 1. Нажмите последовательно клавиши [ **2** ] и [ **Х** ] (включение режима возврата).
- 2. Произведите регистрацию возврата по свободной цене или по коду товара с указанием количества, если это необходимо.
- 3. Если необходимо, произведите операцию скидки или надбавки на чек.
- 4. Произведите закрытие чека (**подсчет суммы сдачи невозможен**). Для оплаты наличными без подсчета суммы сдачи – нажать **[ ○ ]**. Закрытие чека комбинированным типом оплаты описано в **Примере 6**.

#### **Особенности при возврате продажи на карту**

При возврате продажи с помощью оплаты кредитом, сначала полностью формируется и распечатывается кассовый чек, после чего будет автоматически запущено банковское приложение для оформления возврата продажи по банковской карте. В случае если операцию по банку не провели (например, в БП нажали "отмена" и вернулись в кассовое приложение), то следует вручную перейти в БП и осуществить в нем возврат продажи (переход в банковское приложение из режима «Регистрация» возможен при закрытом чеке по кнопке [А1].).

#### **О контроле наличности**

Сумма возвратов аккумулируется в отдельном денежном регистре ККМ, который выводится при печати суточного отчета.

При регистрации возврата ККМ производит контроль наличности, то есть должно выполняться условие:

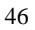

где:

- В размер регистрируемого возврата;
- Рег сумма регистраций продаж за смену, оплаченных наличными;
- Ст сумма операций сторно за смену, оплаченных наличными;
- $\bullet$  B<sub>3</sub> сумма возвратов за смену + промежуточная сумма текущего чека (возврата), оплаченных наличными;
- Вн сумма внесений денег в кассу за смену;
- Вп сумма выплат денег из кассы за смену.
- Нал сумма наличности в кассе на конец предыдущей смены (в случае, если инкассация при закрытии смены не производится: значение "0" поля 16 Инкассация в табл.2)

### **Пример: Регистрация возврата продаж по свободной цене, по коду товара, с вводом количества.**

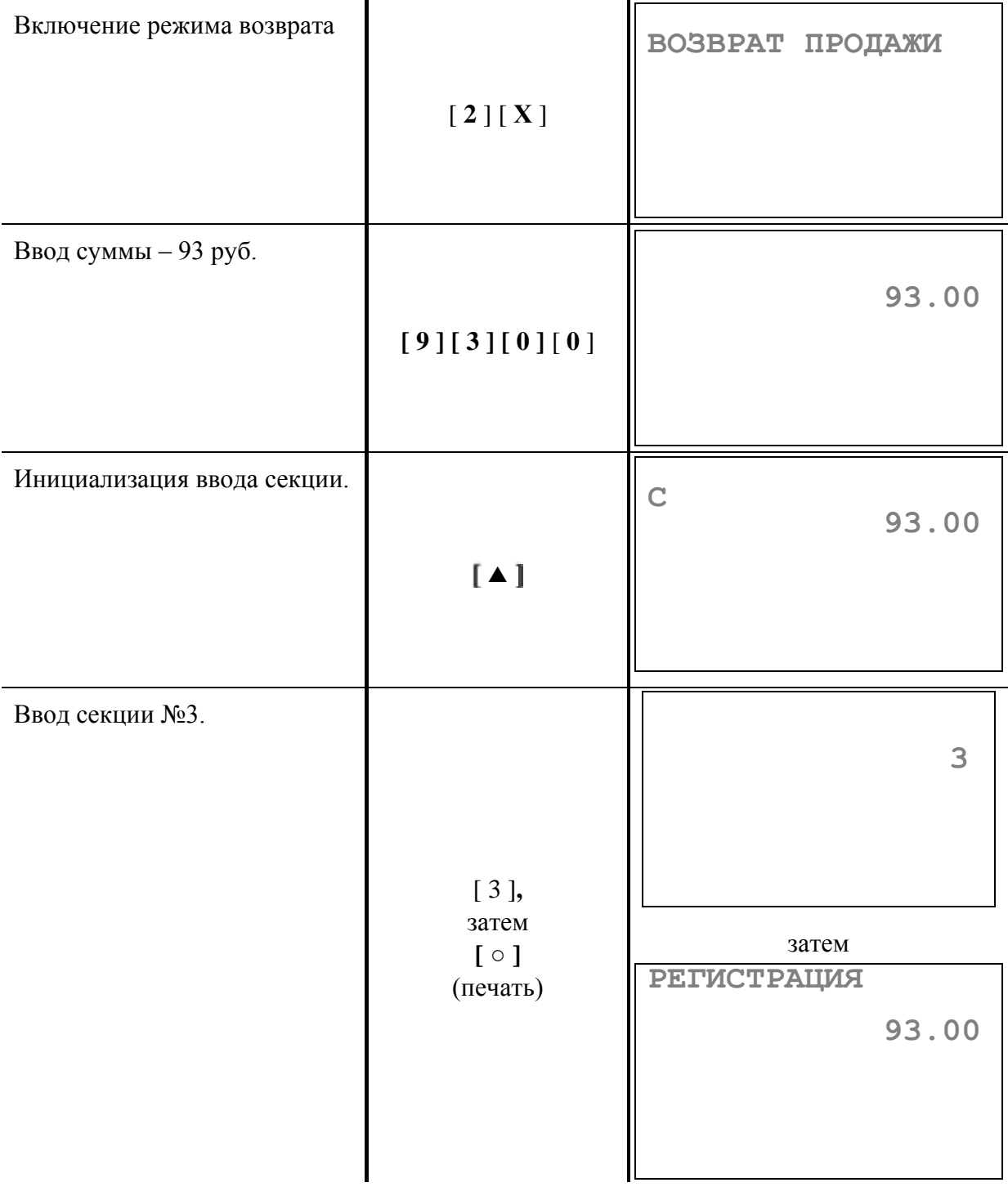

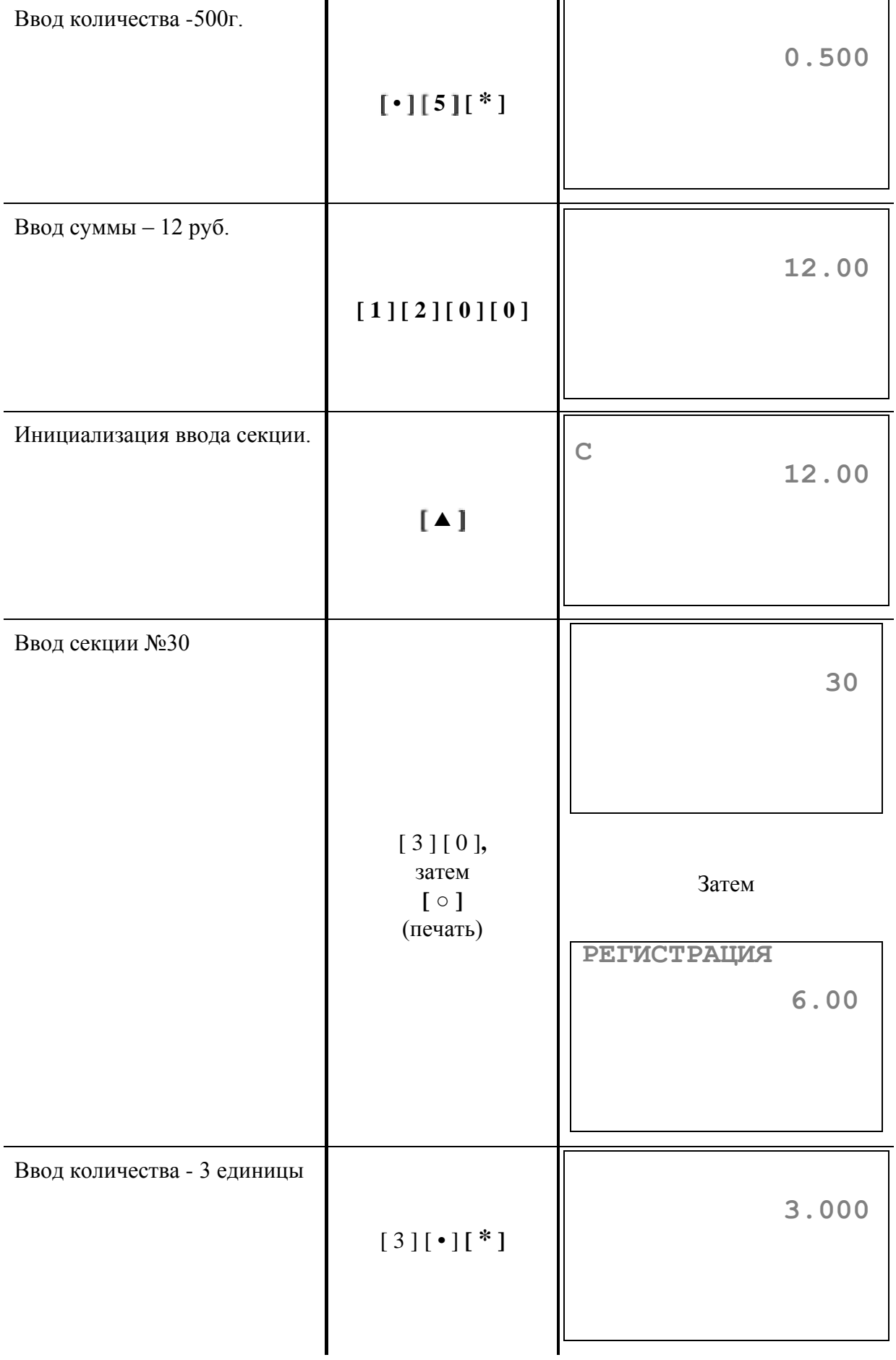

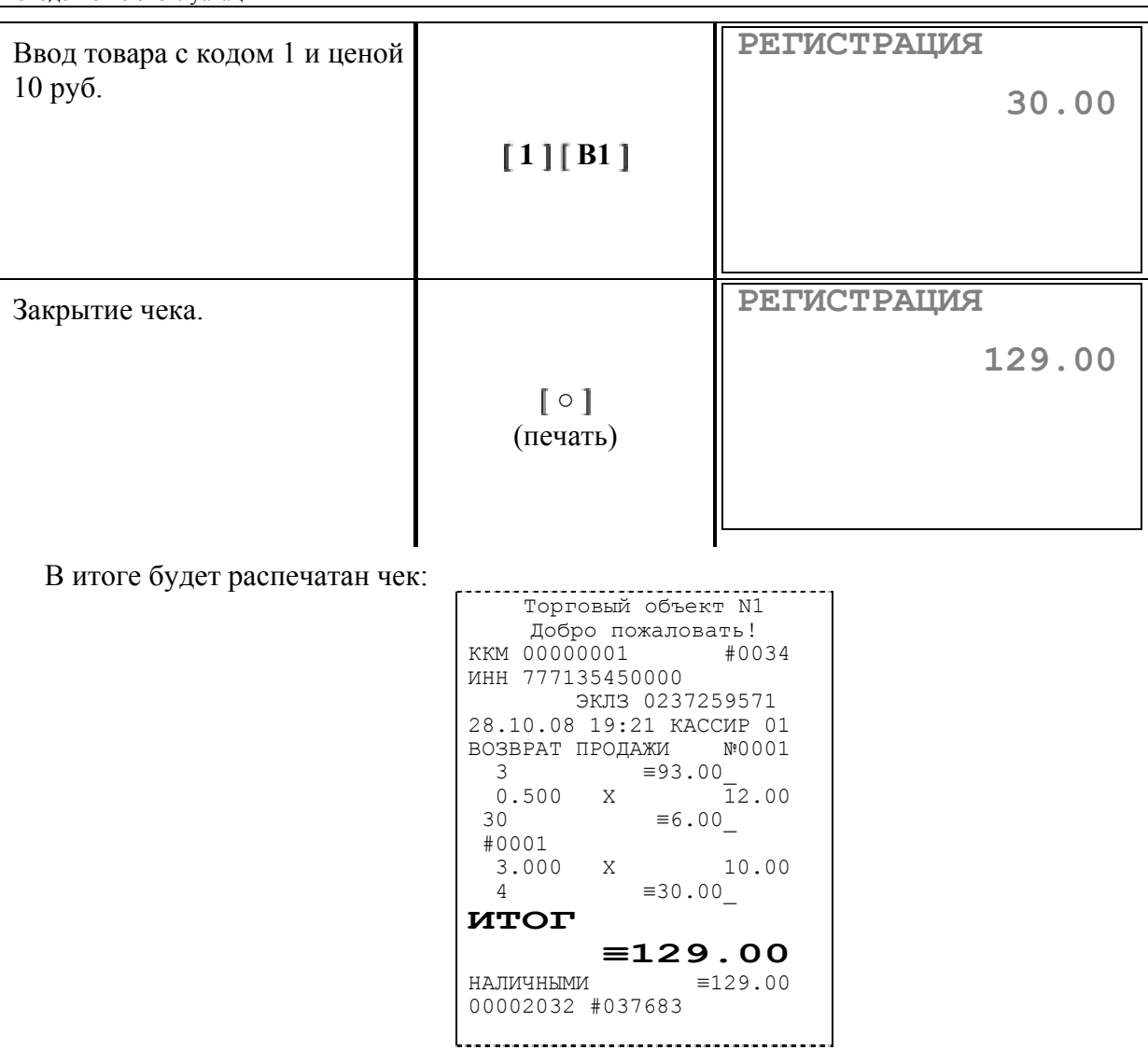

где #NNNN – сквозной порядковый номер документа, а №XXXX – номер документа возврата продажи.

## **Сторнирование возврата продажи**

Операция сторнирования возврата продажи применяется для **отмены регистрации возврата продажи до закрытия чека**.

**Алгоритм формирования сторнирования возврата продаж выглядит так:**

- 1. Нажмите клавишу [ **А1** ].
- 2. Если необходимо, введите **количество** сторнирования товара и нажать клавишу **[ \* ]**.
- 3. Введите **цену** товара (сторнирование **по свободной цене**) или введите **код** товара и нажмите кнопку **[ В1 ]** (сторнирование **по коду товара**).
- 4. Введите номер секции (сторнирование **по свободной цене**).
- 5. Повторите шаги 1…4 для каждой операции сторнирования.

**Примечание 1:** *Сумма выполняемой операции сторнирования не может превышать сумму всех зарегистрированных возвратов (с учетом всех предыдущих операций сторно) в данную секцию текущего чека.* 

**Примечание 2:** *При сторнировании по коду товара контроль ведется по возвращенному количеству данного товара в данном чеке, то есть нельзя сторнировать* 

*товар по коду в количестве большем, чем было возвращено товара с данным кодом в текущем чеке.*

**Примечание 3:** *Операция сторнирования последнего возврата продажи выполняется двойным нажатием клавиши [ А1 ] сразу после регистрации возврата продажи.*

#### **Пример: Сторнирования возврата продажи по свободной цене, по коду товара, с вводом количества.**

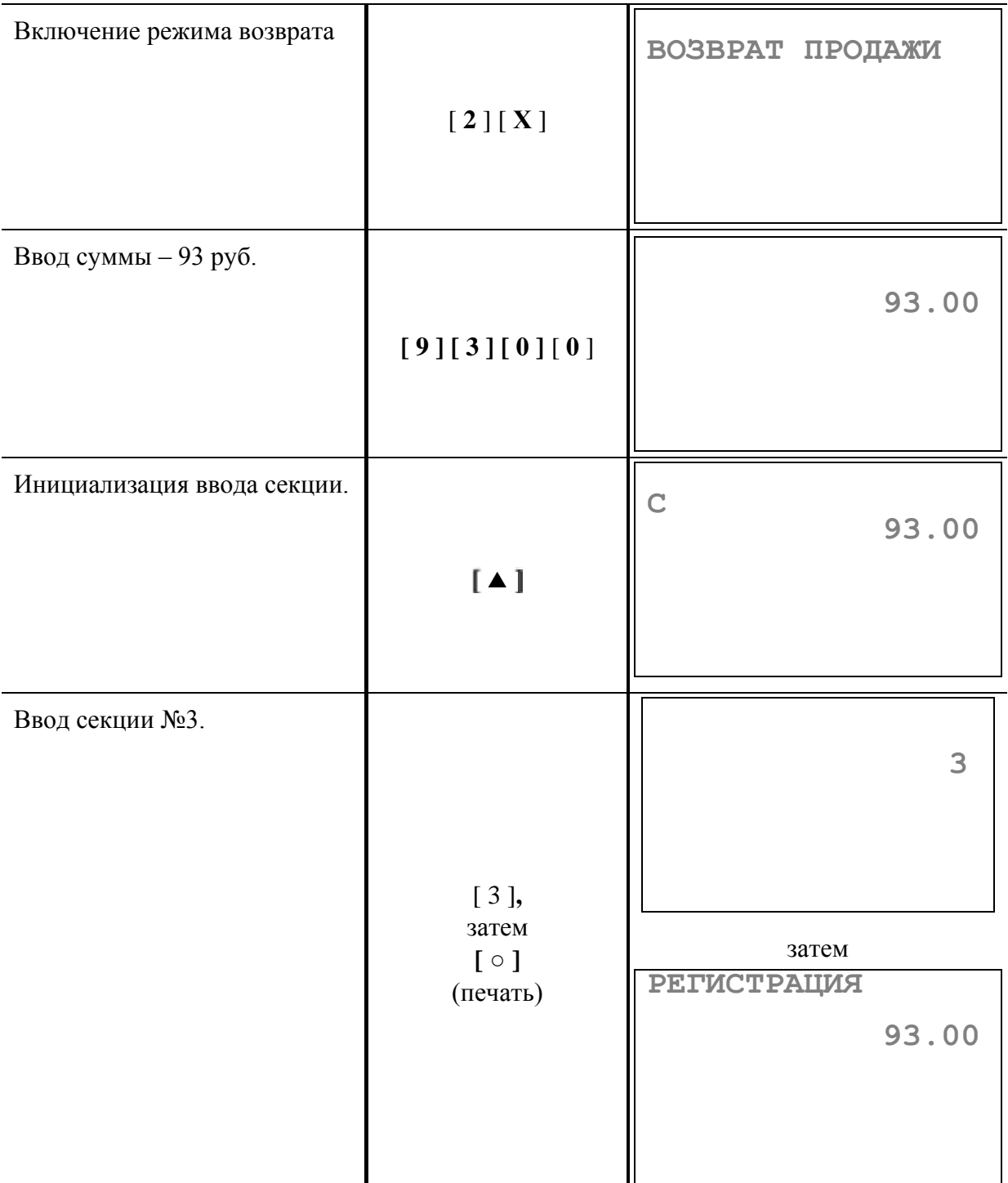

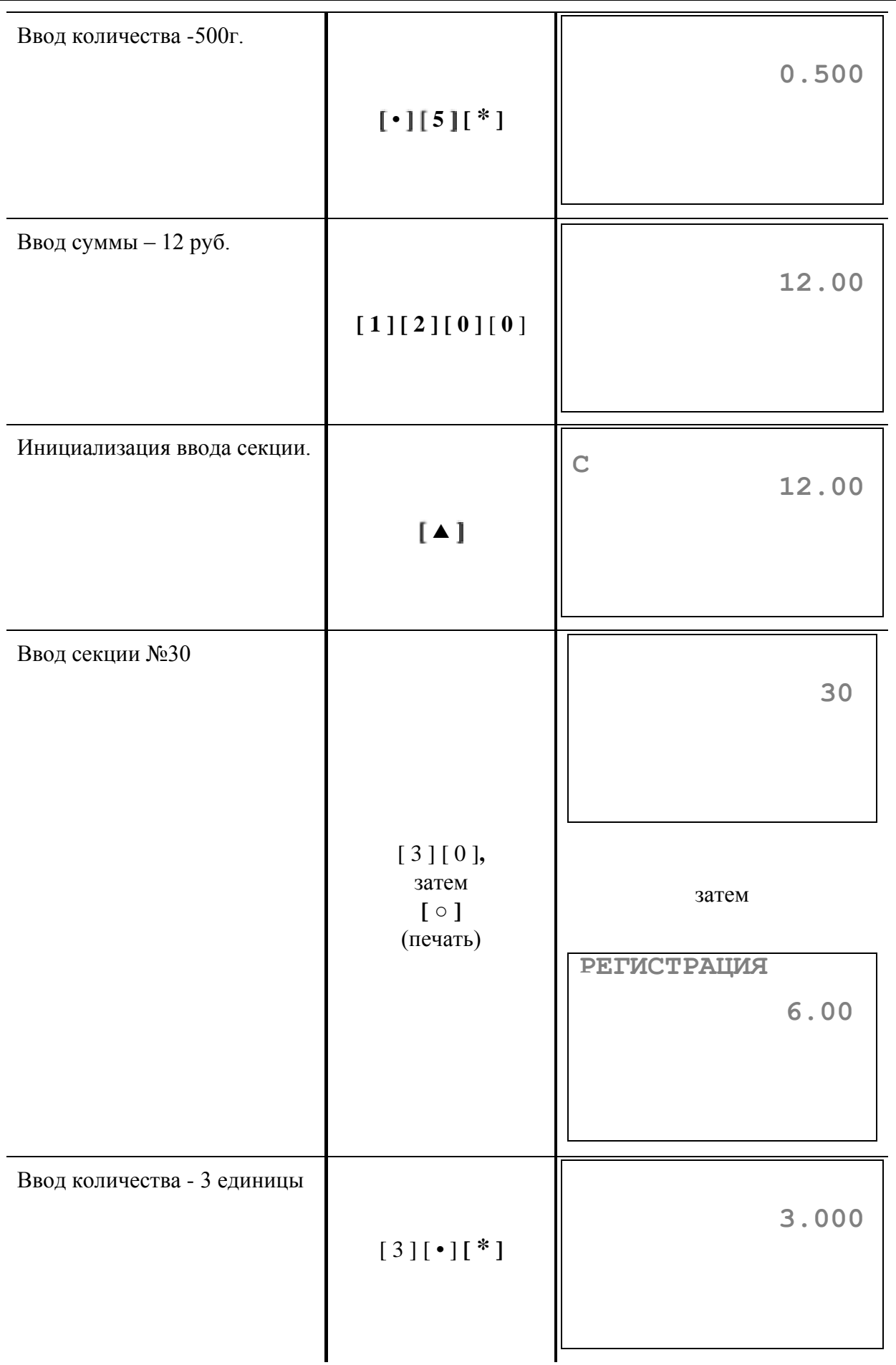

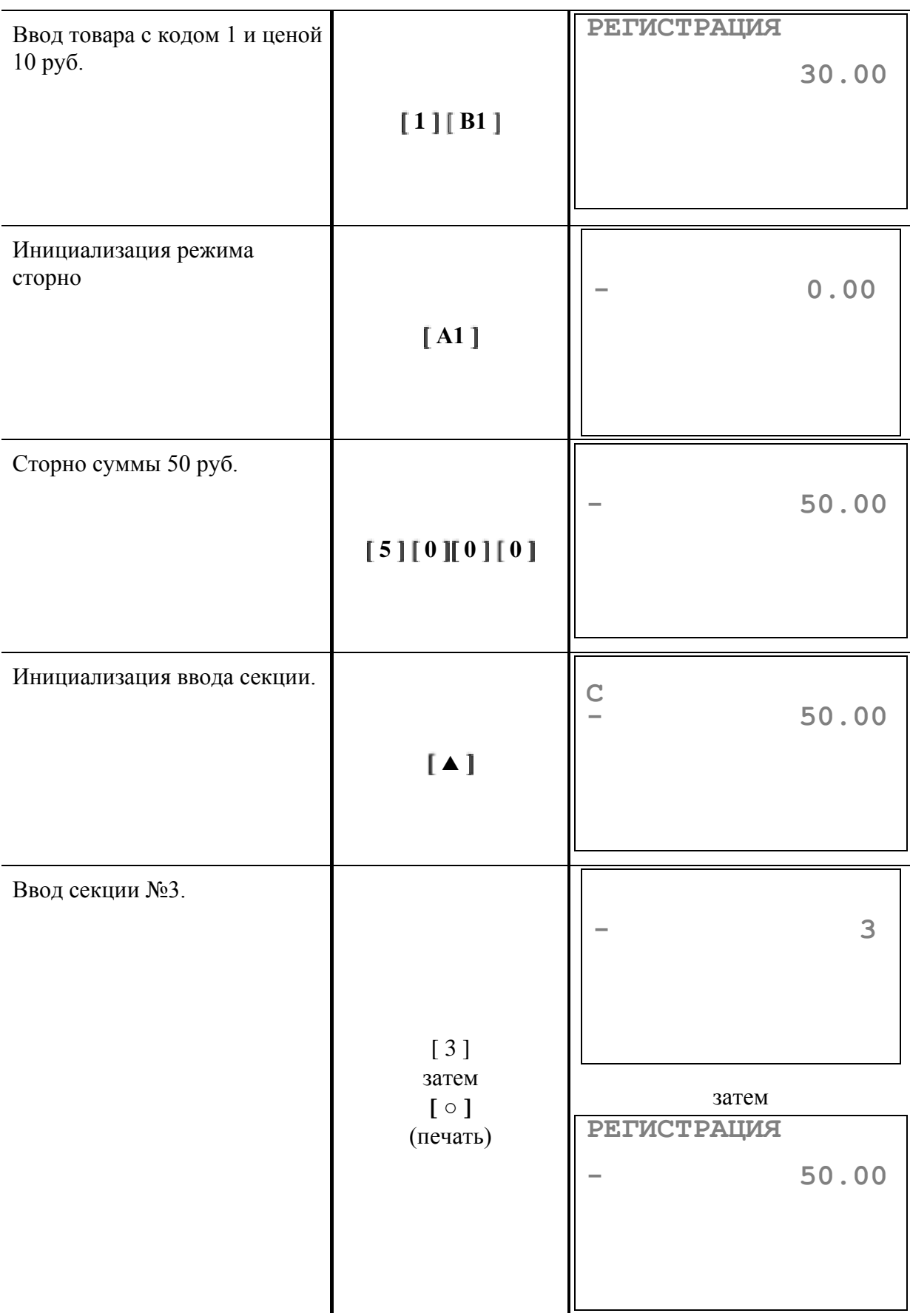

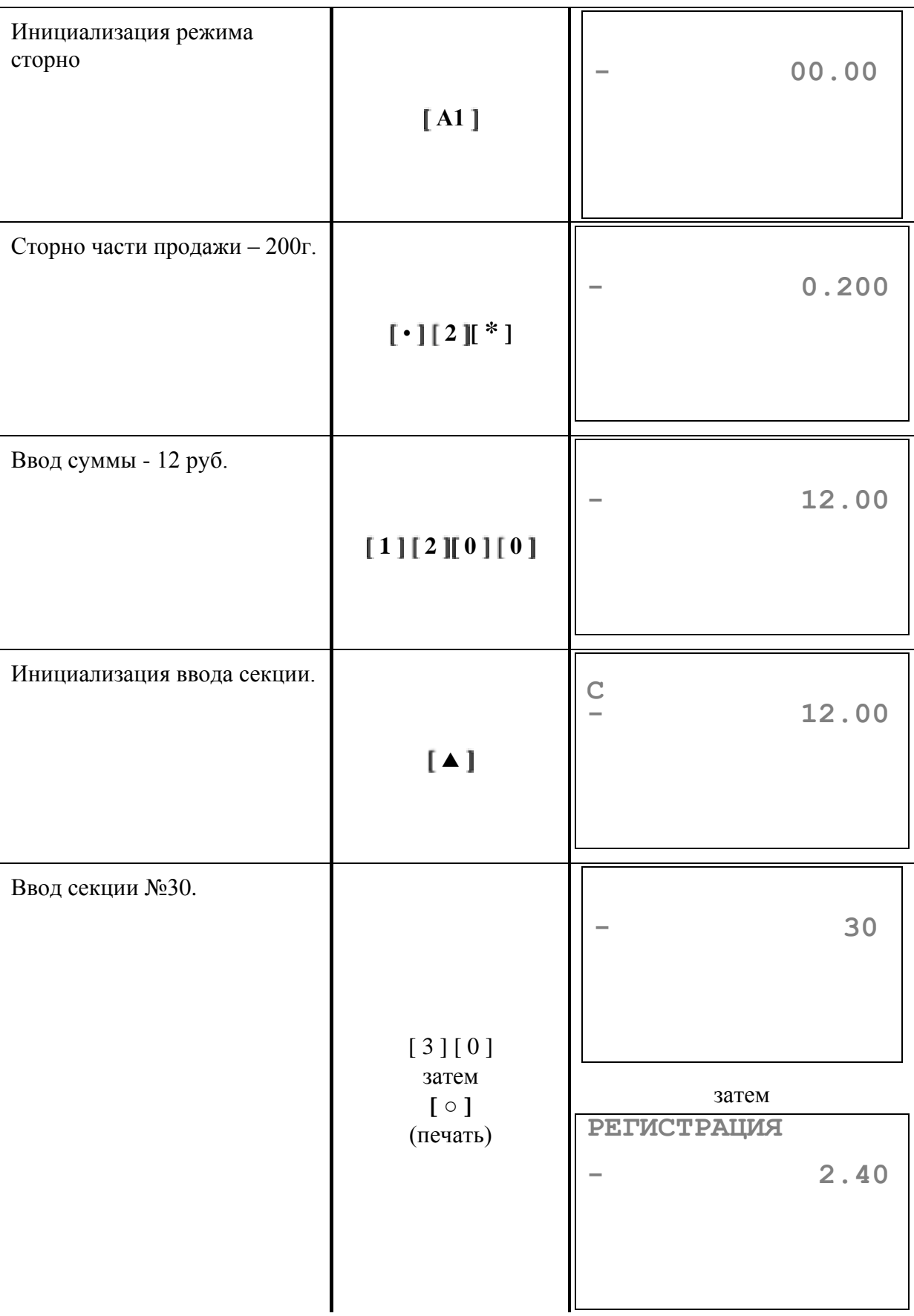

| Инициализация режима<br>сторно              | [A1]                                                                                                    |             | 0.00  |
|---------------------------------------------|----------------------------------------------------------------------------------------------------|-------------|-------|
| Сторно части продажи - 2<br>единицы товара. | $[2] [\cdot] [\cdot]$                                                                                                    |             | 2.000 |
| Ввод товара с кодом №1 и<br>ценой 10 руб.   | [1][B1]                                                                                                    | РЕГИСТРАЦИЯ | 20.00 |
| Закрытие чека.                              | $\lceil \circ \rceil$<br>(печать)                                                                                                    | РЕГИСТРАЦИЯ | 56.00 |
| В итоге будет распечатан чек:               | Торговый объект N1<br>Добро пожаловать!<br>KKM 00000001<br>MHH 777135450000<br>ЭКЛЗ 0237259571<br>28.10.08 19:21 KACCMP 01<br>ВОЗВРАТ ПРОДАЖИ №0002<br>$= 93.00$<br>$3 \left( \frac{1}{2} \right)$<br>0.500 X $\overline{1}2.00$<br>30 =6.00<br>#0001<br>$3.000 \t X \t 10.00$<br>4 $\equiv 30.00$<br>CTOPHO<br>$\equiv 50.00$<br>$\overline{\mathbf{3}}$<br>CTOPHO<br>0.200 X 12.00<br>30 = 2.40<br>30<br>CTOPHO<br>#0001<br>2.000 X 10.00<br>$\equiv$ 20.00<br>$4\degree$<br><b>NTOT</b><br>$\equiv 56.60$<br>НАЛИЧНЫМИ $\equiv 56.60$<br>00002930 #037777 | #0035       |       |

где #NNNN – сквозной порядковый номер документа, а №XXXX – номер документа возврата продажи.

# **Внесение/выплата денег в/из кассы**

Выплата (инкассация) и внесение (подкрепление) денег в кассу позволяют зарегистрировать операции, не связанные с продажами, аннулированиями или возвратами.

Операция внесения увеличивает денежную наличность в кассе, а выплата – уменьшает. Операции внесения и выплаты денег не меняют сменный итог (в суточном отчете суммы внесенных и выплаченных денег выводятся в отдельных строках).

Операции выплаты и внесения денег осуществляются при закрытом чеке.

Операции выплаты и внесения денег не открывают смены в ККМ.

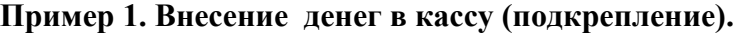

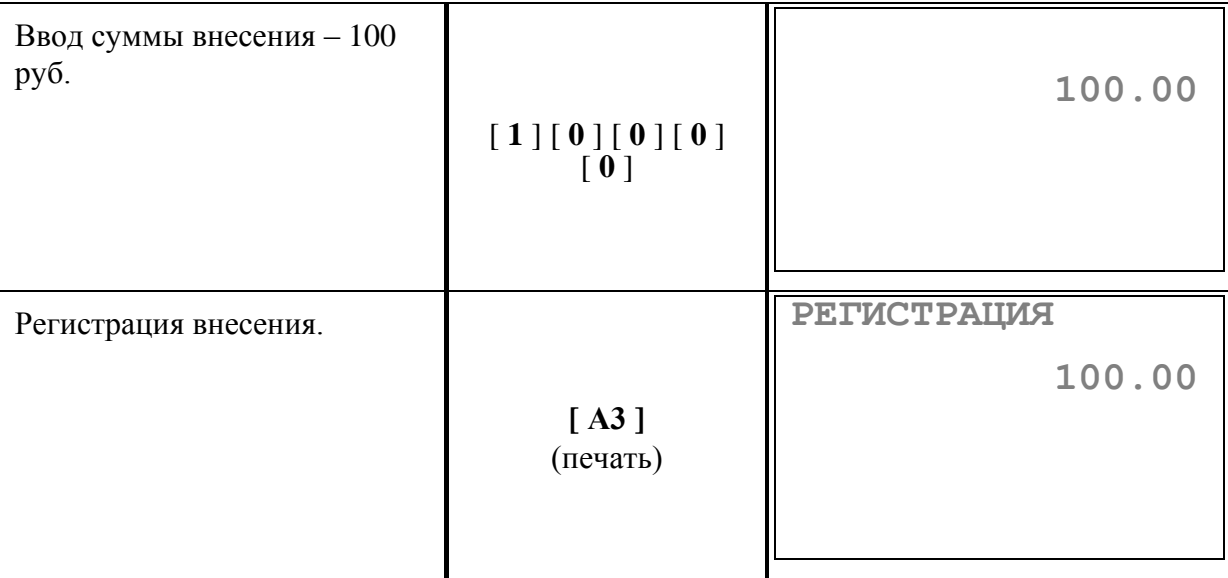

В итоге будет распечатан чек:

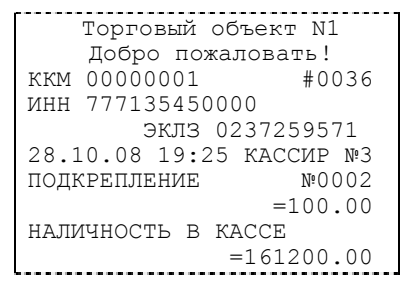

где №ХХХХ – номер документа внесения в кассу (подкрепления).

### **Пример 2. Выплата денег из кассы (инкассация).**

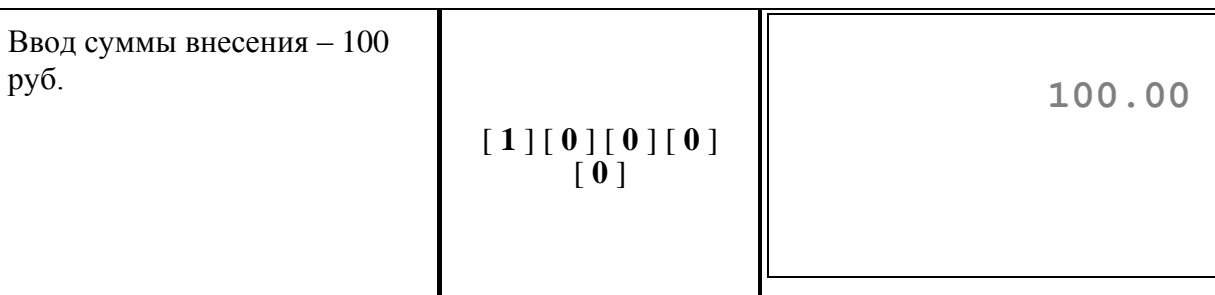

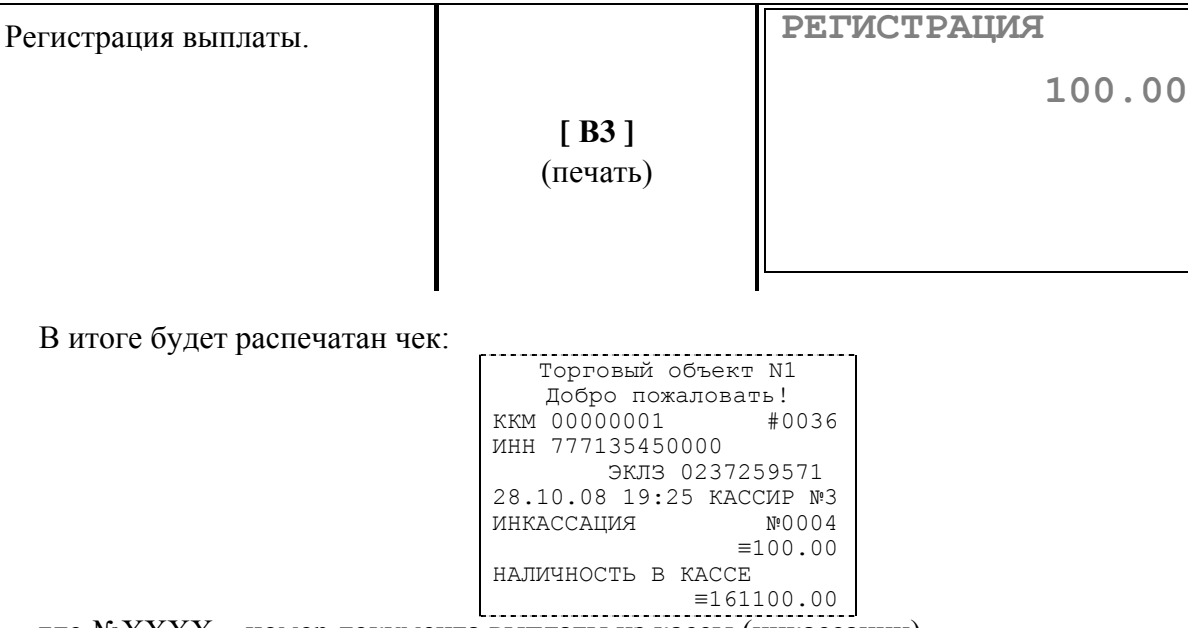

где №ХХХХ – номер документа выплаты из кассы (инкассации).

## **О НАЛОГАХ**

В ККМ реализован механизм начисления включенного налога. Для каждой секции в ККМ может быть запрограммирована одна из 4-ех налоговых групп (Таблица 5 настроек ККМ, см. стр. 118), по которым начисляется налог.

Вычисленные налоги при выполнении торговых операций (продажа, возврат продажи, сторно) не печатаются – указываются лишь номера налоговых групп, по которым производилось начисление налогов. Налоговой группе №1 соответствует буква «А», налоговой группе №2 соответствует буква «Б», налоговой группе №3 соответствует буква «В», налоговой группе №4 соответствует буква «Г».

Примеры печати при выполнении операций продажи:

112.34\_А

или

212.34\_Б

**Первая операция**: цена 12,34 рубля, количество 1.000, 1-я секция, налог для данной секции закреплен за налоговой группой №1.

**Вторая операция**: цена 12,34 рубля, количество 1.000, 2-я секция, налог для данной секции закреплен за налоговой группой №2.

При печати обозначение налоговой группу отделяется от цены знаком «\_» (нижнее подчеркивание)

Печать на чеке накопления по налогам разрешается в поле 18 ряда 1 Таблицы 2 настроек ККМ. Накопления по налогам печатаются при выполнении операции закрытия чека. Если значение параметра равно «0», накопления по налогам в чеке не печатаются; если значение параметра равно «1», то налоги будут печататься в чеке после итога.

Пример печати при закрытии чека, если есть накопления по налогам:

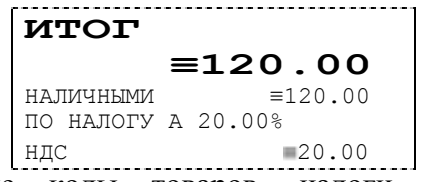

Если используются внешние коды товаров, налоги возвращаются внешним устройством.

Если налоговые ставки нулевые, налоги не печатаются на чеке. Налоговые ставки задаются в Таблице 7 (см. стр. 119).

*Примечание: Если в чеке начисляется надбавка или скидка, то налог вычисляется с учѐтом надбавки или скидки.*

**Операция**: закрытие чека, итог чека 120,00 рублей, безналичной оплаты нет, сумма оплаты наличными совпадает с итогом чека (сдачи нет), есть накопления по налоговой группе №1 (А).

## **С ИСТЕМНЫЕ ФУНКЦИИ ККМ**

ККМ может работать в режиме On-Line c персональным компьютером, а также с весами и сканером штрих-кода.

- Чтобы запрограммировать ККМ для работы в режиме On-Line необходимо:
	- 1. Запрограммировать для всех портов ККМ скорость обмена данными «по умолчанию» 4800 бол (см. разлел данного руковолства «Режим бод (см. раздел данного руководства «Режим **программирования**» Таблицу 8 настроек ККМ «**Порты ККМ**», см. стр. 119).
	- 2. Кабели для подключения оборудования к ККМ приведены в Приложении 1.
	- 3. Установить сетевой адрес ККМ: параметр «**Сетевой ном. ККМ (№ ККМ в зале)**» (см. Таблицу 2 ряд 1 поле 1).
	- 4. Установить сетевой адрес сервера запросов On-Line: параметр «**Сетевой ном. хоста (адрес сервера запросов On-line)**» (см. Таблицу 2 ряд 1 поле 2).

**Примечание:** *Адрес сервера запросов On-Line должен быть отличным от адресов ККМ, включенных в сеть. Каждая ККМ должна иметь уникальный адрес.*

> 5. Разрешить работу в режиме On-Line. Для этого параметру «**Запросы в хост (работа в режиме On-line)**» Таблицы 2 присвоить значение «1» (см. Таблицу 2 ряд 1 поле 8).

ККМ в режиме On-Line помимо операций регистрации, перечисленных в разделе «**Режим регистрации**» данного руководства, может выполнять следующие операции:

- регистрация по внешнему, содержащемуся в ПК, коду товара;
- $\bullet$ регистрация по штрих-коду товара;
- скидка/наценка по коду от ПК;
- скидка/наценка по штрих-коду от ПК;
- внешняя скидка/наценка из ПК;
- работа с весами, поддерживающими протокол «**ШТРИХ**»;
- оплата по запросу.

Чтобы работать с внешними кодами товаров из ПК, необходимо параметру «**Код товара**» в Таблице 2 ряду 1 поле 3 присвоить значение «2» – «**работа по внешнему коду** 

О параметрах, передаваемых от ККМ в ПК и от ПК в ККМ при регистрации по внешнему коду товара, по штрих-коду товара и по весовому штрих-коду товара, смотри документ «**Протокол работы ККМ**».

Чтобы работать со скидками/наценками, получаемыми от ПК, необходимо запрограммировать ККМ на работу с внешними скидками. Для этого настройкам «**Параметры скидки**» и «**Параметры наценки**» (см. Таблицу 4 (стр. 118) поле 2 ряды 1 и 2) присвоить значение «2» – «**используются внешние скидки**» и «**используются внешние наценки**».

О параметрах, передаваемых от ККМ в ПК и от ПК в ККМ при работе с внешними скидками/наценками по коду, по штрих-коду и по запросу к ПК, смотри «**Протокол работы ККМ**».

## **Подключение к ПК и проверка связи**

ККМ подключается к одному из последовательных портов ПК через разъем COM посредством интерфейсного кабеля. Распайка кабеля приведена в Приложении 1. Для проверки связи на ПК должна быть установлена программа «**Тест ККМ**» разработки НТЦ «**Штрих-М**». Соедините ККМ и ПК кабелем. Включите ККМ, на индикаторе высветится приглашение «**ВЫБОР**». Запустите на исполнение программу «**Тест ККМ**».

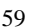

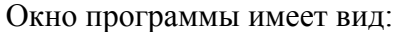

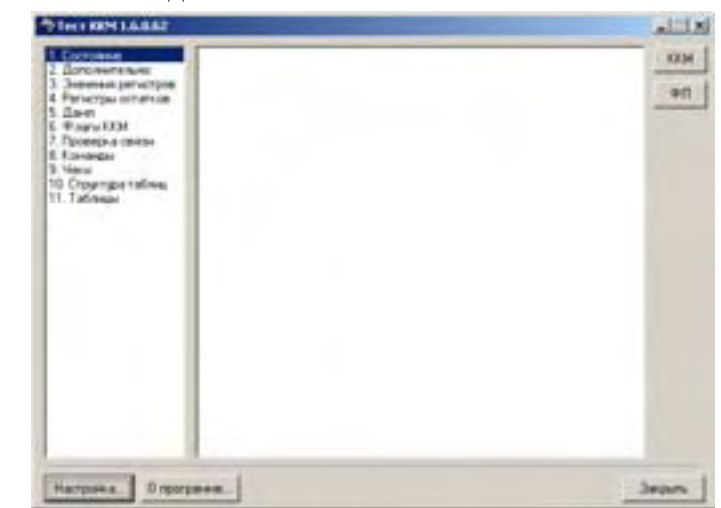

Нажмите кнопку «**Настройка**». На мониторе появится окно:

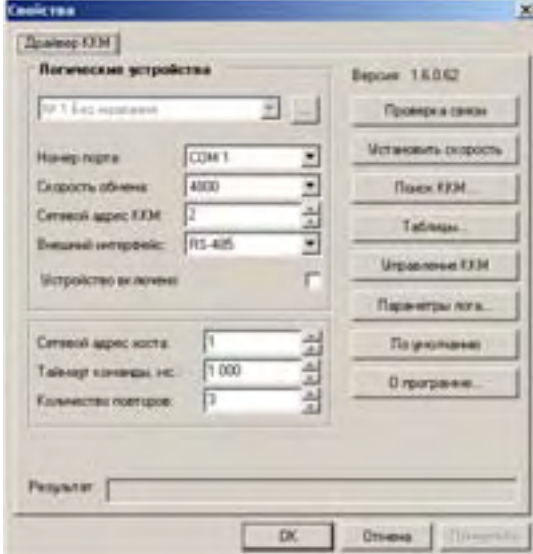

Установите номер порта, скорость обмена и сетевой адрес ККМ. Нажмите кнопку «**Проверка связи**». При наличии связи в поле «**Результат**» будет возвращена строка типа «ККМ: YARUS-TK №00000001»:

При отсутствии связи в поле «**Результат**» будет возвращено значение ошибки, например

«**(–1 ) Нет связи**»:

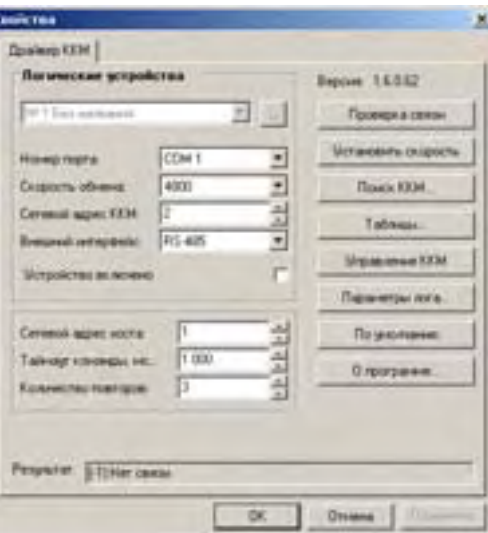

На этом проверка связи окончена. Можно завершить исполнение программы «**Тест ККМ**».

## **Регистрация по внешнему коду товара, содержащемуся в ПК**

Товар, хранящийся в базе ПК, в отличие от товара, хранящегося в памяти ККМ, помимо кода имеет следующие атрибуты:

- номер секции, в которую будет регистрироваться продажа данного товара;
- штрих-код, закрепленный за данным товаром;
- наименование товара;
- номер налоговой группы (см. раздел данного руководства «**О налогах**» на стр. 57).

Для печати названия товара на чеке при операции регистрации необходимо параметру «**Печать названия товара**» в Таблице 2 присвоить значение «1» (см. Таблица 2 ряд 1 поле 10). Операция регистрации по внешнему коду товара, содержащемуся в ПК, осуществляется точно так же, как и по внутреннему коду товара, то есть после нажатия кнопки **[ В1 ]** – операция регистрируется в ту секцию, за которой закреплен товар.

### **Регистрация по штрих-коду товара**

Регистрацию операции по штрих-коду можно осуществлять как при помощи сканера штрих-кода, так и вводя штрих-код с клавиатуры ККМ.

Пусть в ПК запрограммирован товар с кодом «1234» со следующими параметрами:

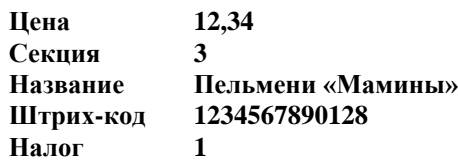

**Пример 1. Регистрация продажи с единичным количеством.**

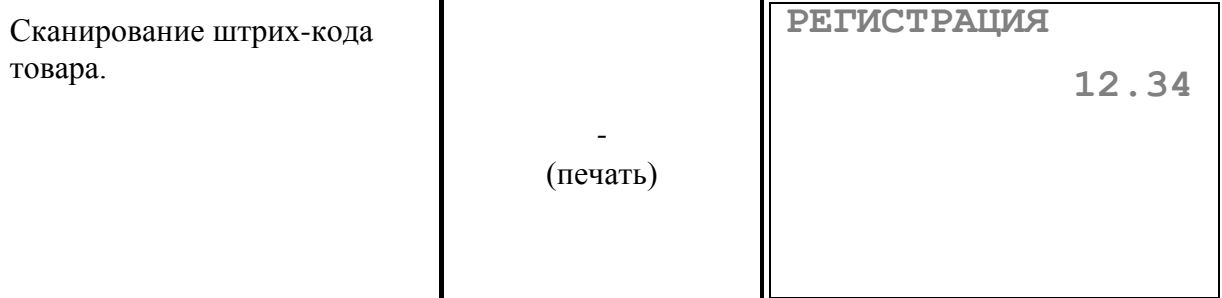

или

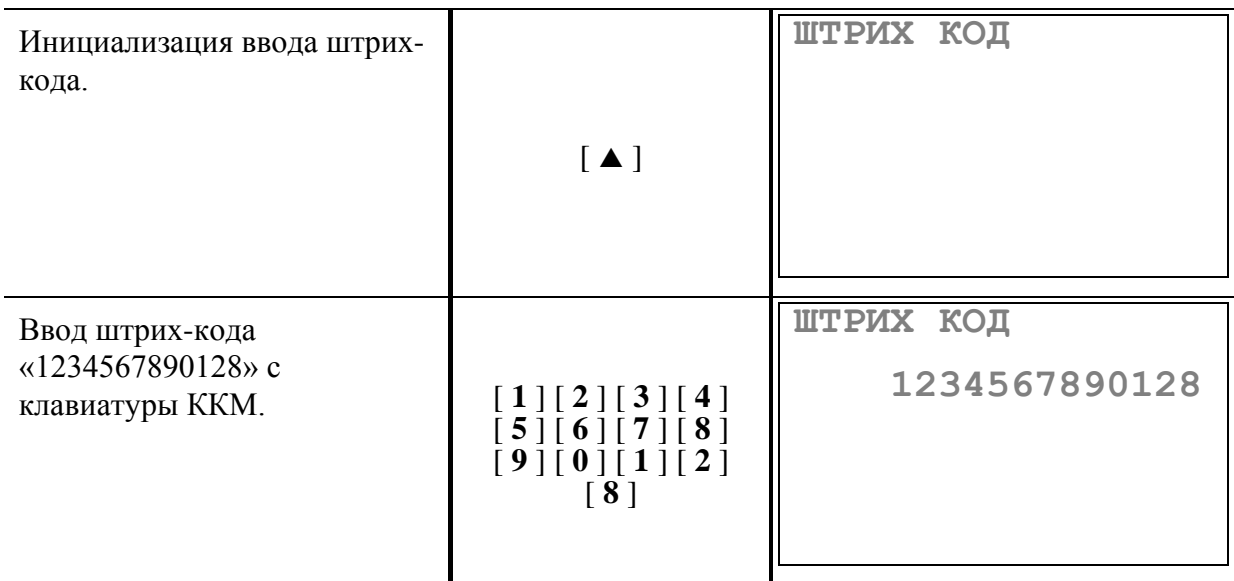

 $\overline{\phantom{a}}$ 

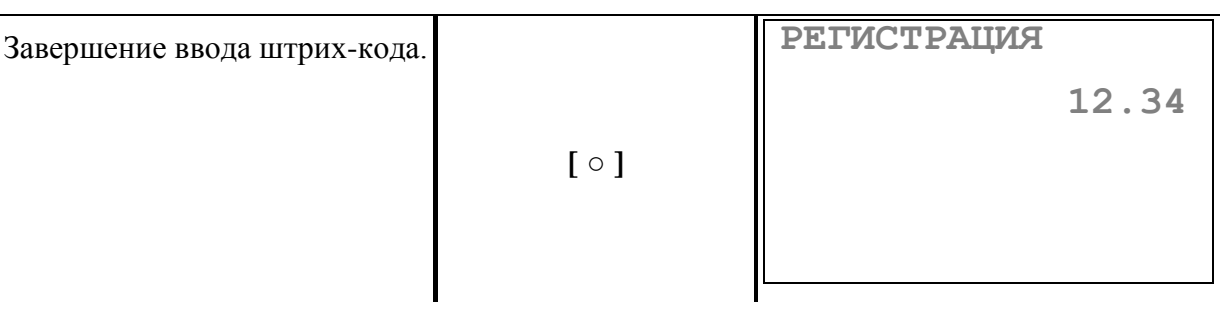

На чеке будет напечатано:

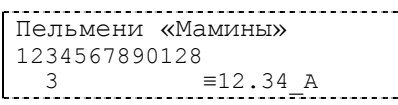

**Пример 2. Регистрация продажи с неединичным количеством.**

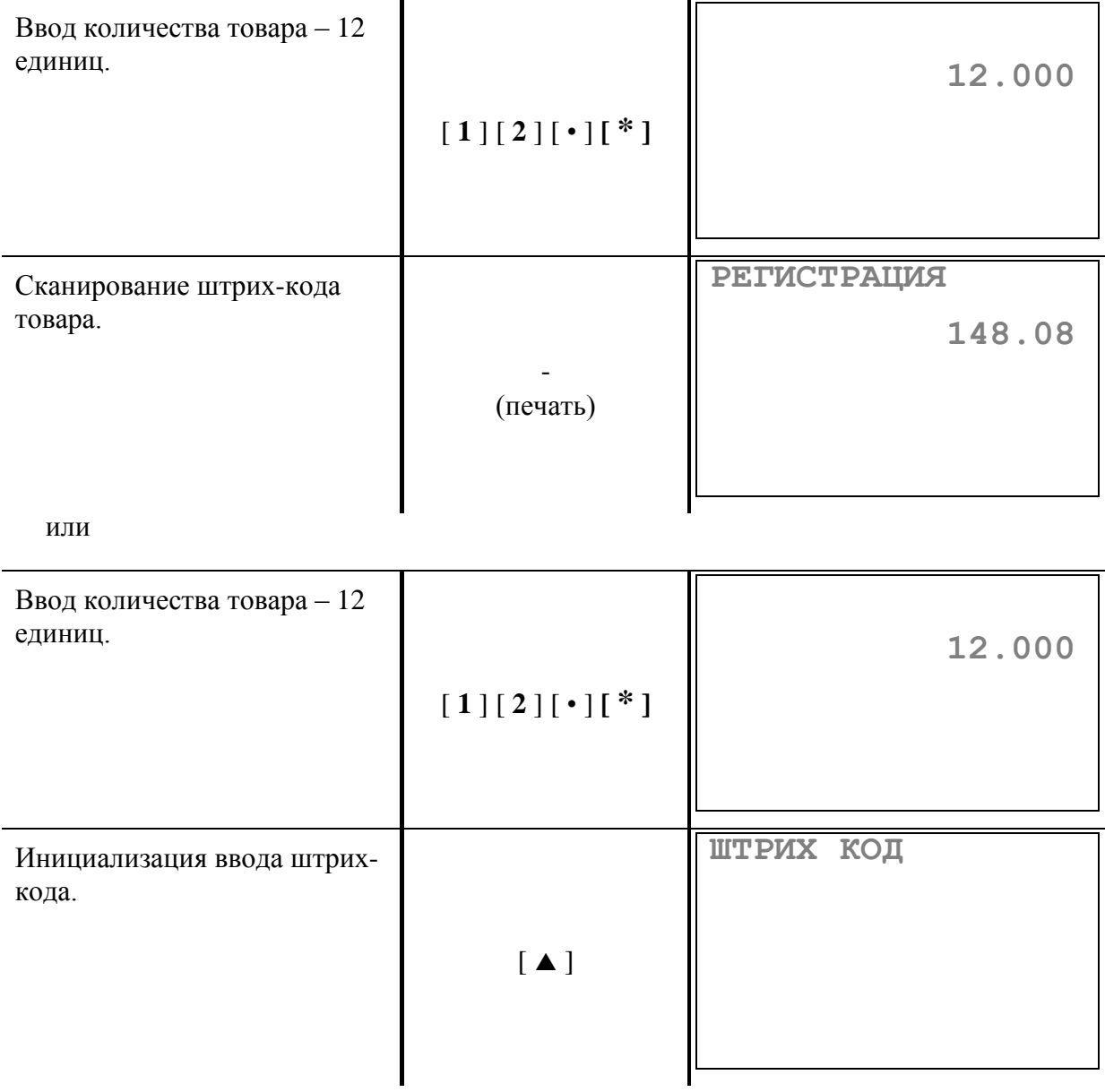

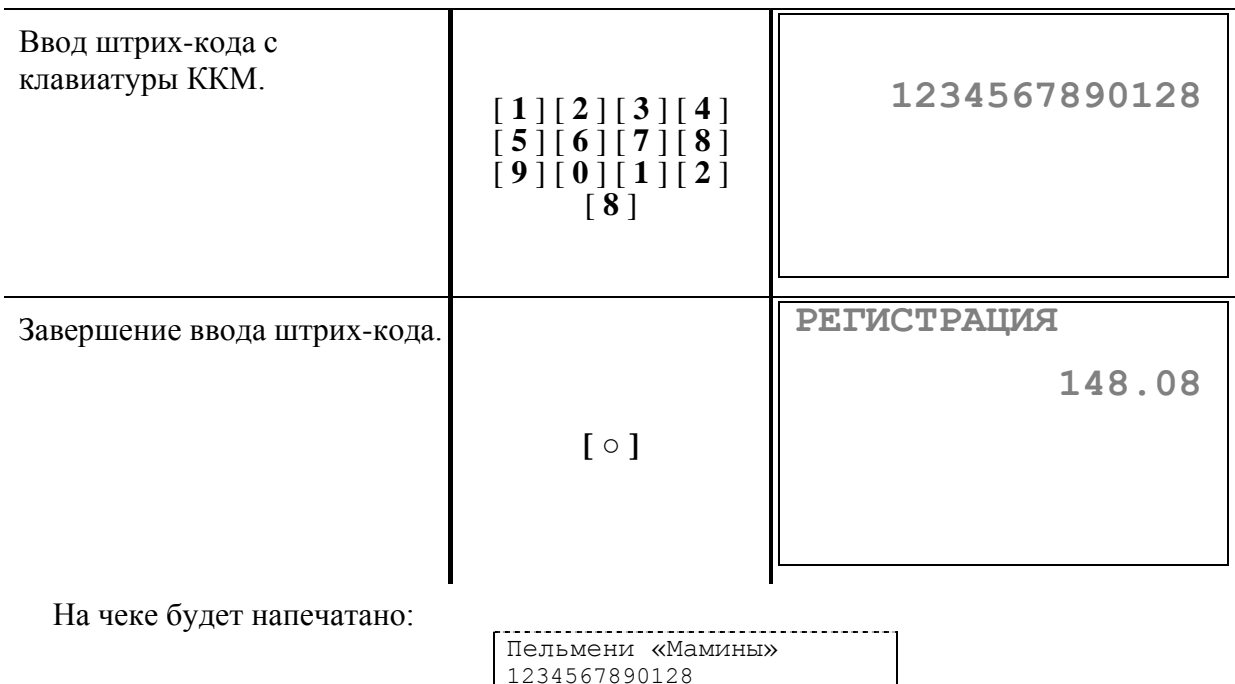

При работе с весовым штрих-кодом ККМ, передав его в ПК, получает в ответ не только параметры товара, но и его вес (количество).

12.000 X 12.34<br>3  $\equiv$  148.08\_A

3≡148.08\_A

Пусть имеется весовой штрих-код «2001234020008», и в ПК он интерпретируется так: первые две цифры («20») – префикс весового штрих-кода, пять следующих цифр («01234») – код товара, затем пять цифр («02000») – вес товара в граммах, и в конце контрольная цифра  $(\langle 8 \rangle)$ .

**Пример 3. Регистрация продажи по весовому штрих-коду.**

| Сканирование весового<br>штрих-кода товара. | (печать) | <b>РЕГИСТРАЦИЯ</b> | 24.68 |
|---------------------------------------------|----------|--------------------|-------|
|                                             |          |                    |       |

или

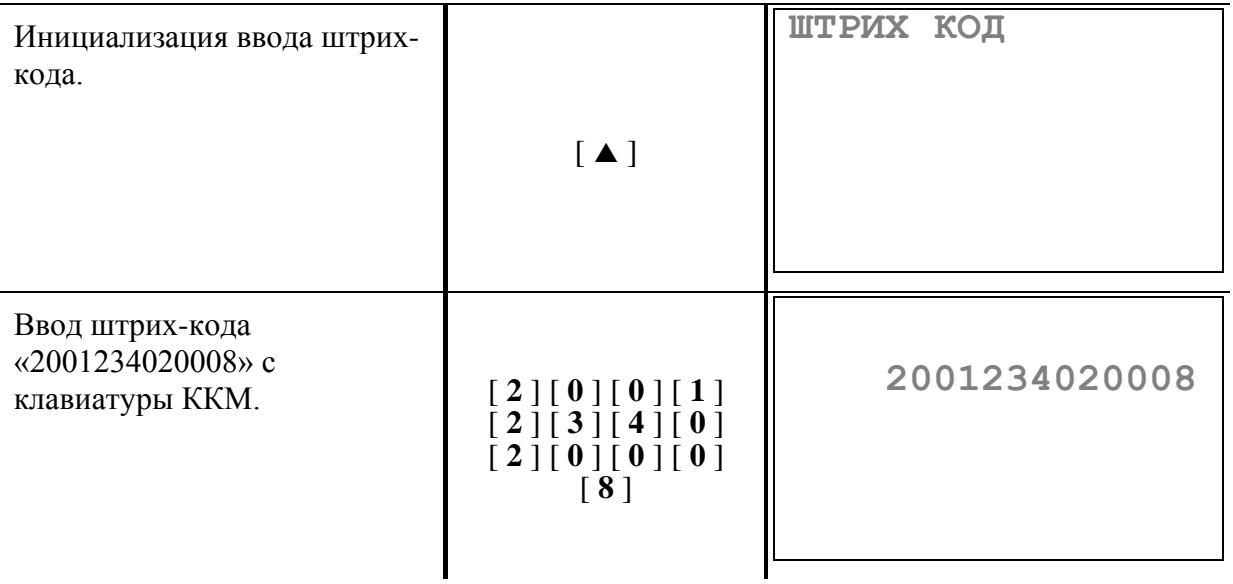

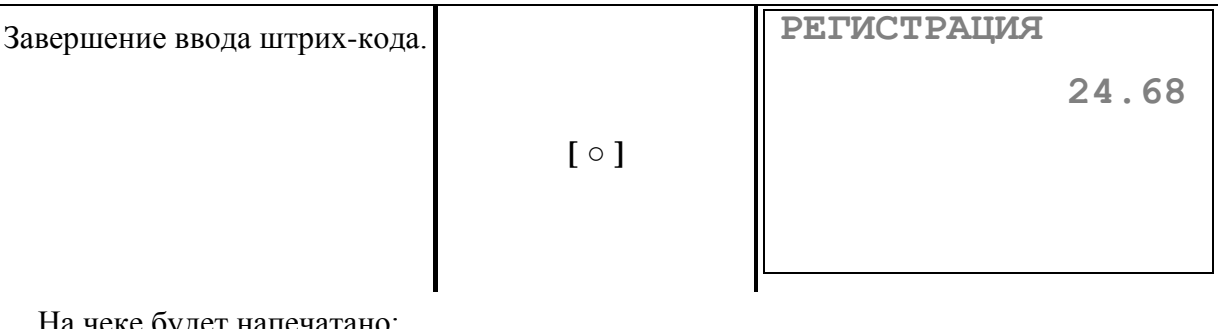

На чеке будет напечатано:

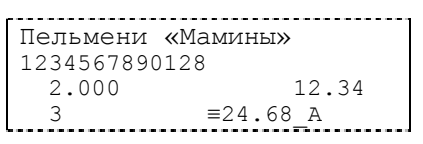

# **Скидка/наценка по коду от ПК**

Для начисления скидки/наценки по коду от ПК необходимо после завершения последней регистрации в чеке ввести код скидки/наценки и нажать:

- клавишу [ А3 ] для наценки;
- клавишу [ В3 ] для скидки.

После начисления скидки/наценки на дисплеи ККМ выводится ее сумма.

Итоговую сумму чека (с учетом скидки) можно посмотреть, нажав клавишу [ Х ].

Пусть ККМ запрограммирована на работу с внешними скидками, а в базе ПК имеется скидка со следующими параметрами:

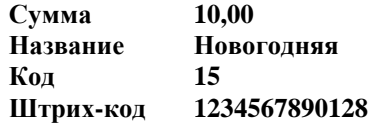

#### **Пример: Начисление скидки/наценки по коду от ПК.**

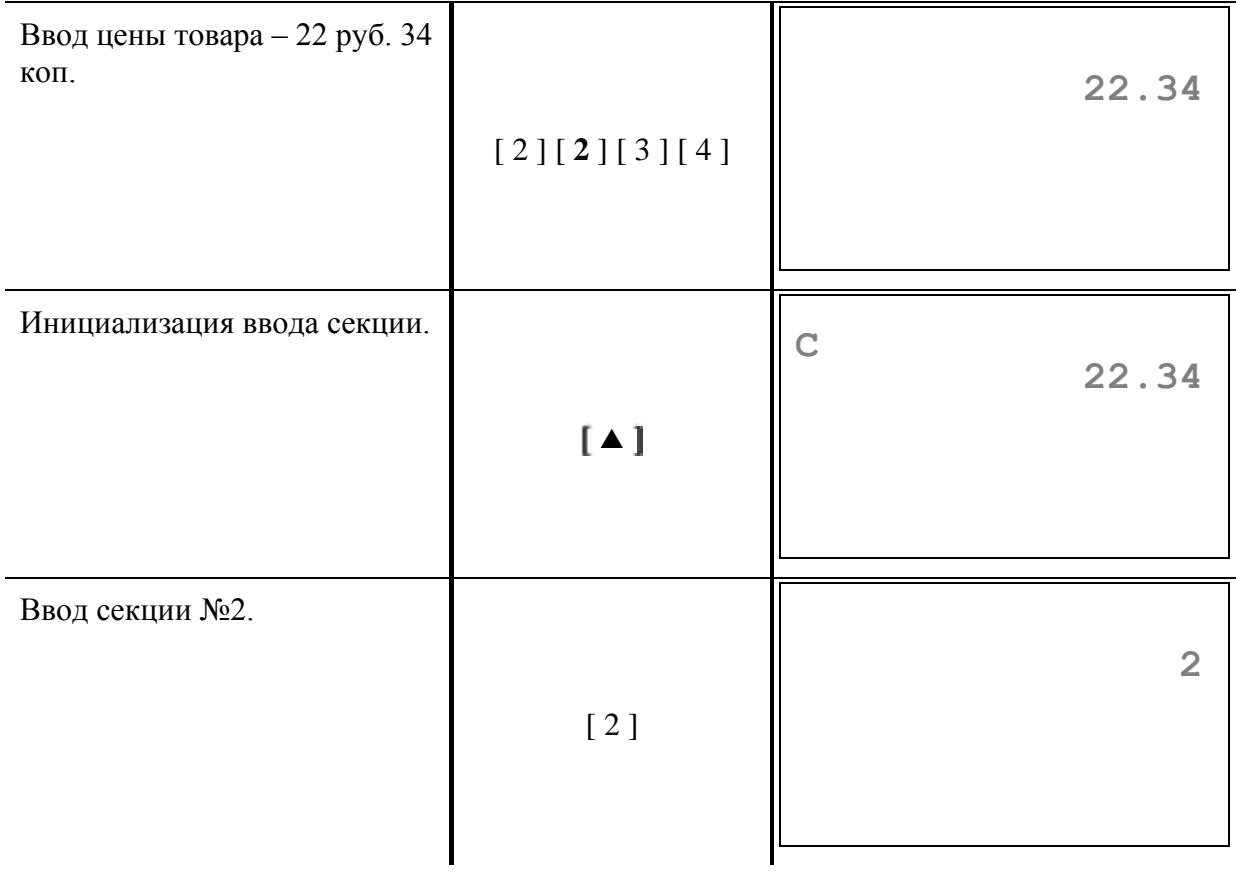

 **10.00**

**РЕГИСТРАЦИЯ**

Начисление скидки с кодом 15.

 $[1] [5] [A3]$ (печать)

На чеке будет напечатано:

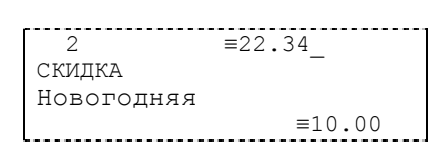

## **Скидка/наценка по штрих-коду**

Для начисления скидки/наценки по штрих-коду необходимо после завершения последней регистрации в чеке нажать клавишу [ В2 ] для скидки (или клавишу [ А1 ] для наценки) и сканировать или ввести вручную штрих-код скидки (или, соответственно, наценки). После начисления скидки/наценки на дисплеи ККМ выводится ее сумма.

Итоговую сумму чека с учетом скидки/наценки можно посмотреть, нажав клавишу  $\lceil \blacktriangledown \rceil$ .

Пусть в ККМ запрограммирована на работу с внешними скидками, а в базе ПК имеется скидка со следующими параметрами:

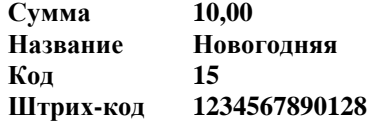

**Пример: Начисление скидки по штрих-коду.**

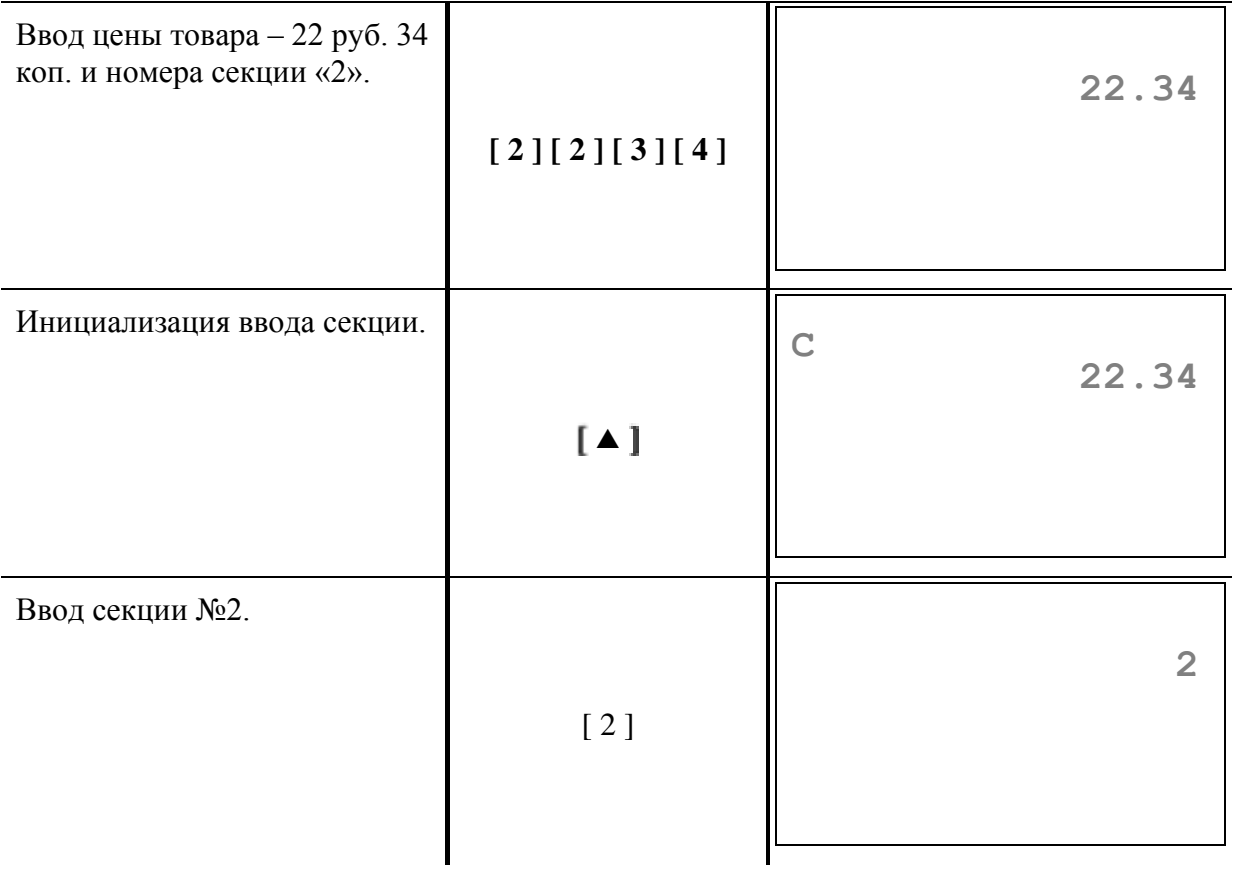

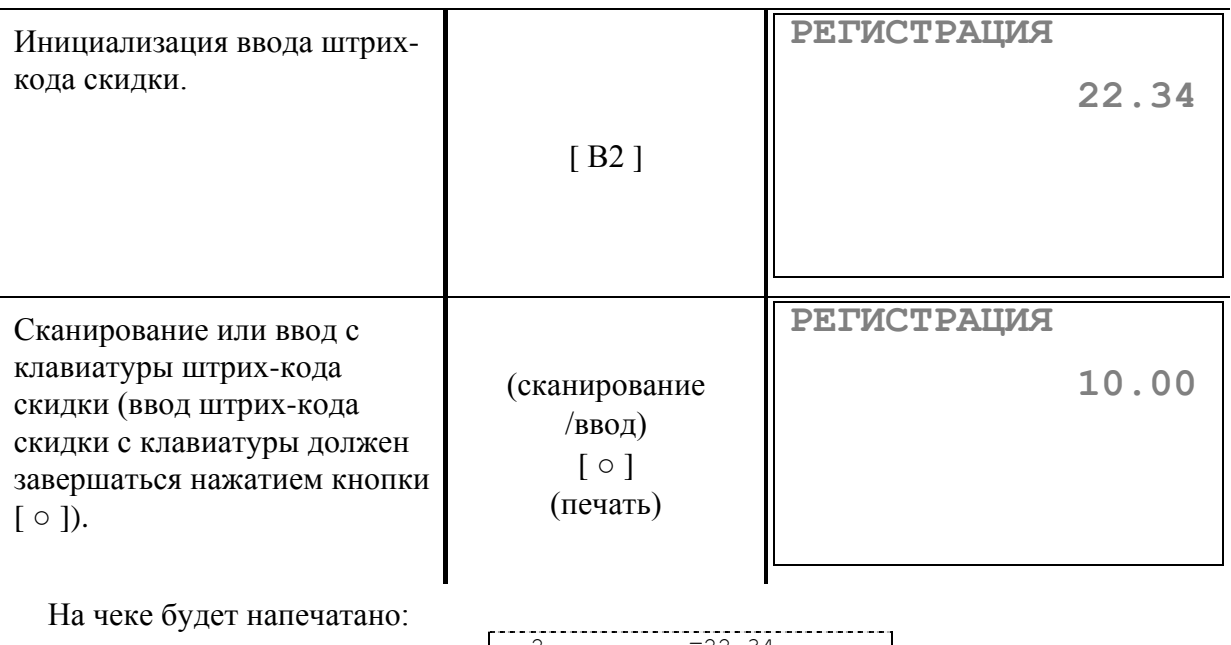

 2≡22.34\_ СКИДКА Новогодняя ≡10.00

## **Скидка/наценка по запросу к ПК**

Для начисления скидки/наценки по запросу необходимо после завершения последней регистрации в чеке нажать:

- $\bullet$ клавишу **[ В3 ]** для скидки;
- клавишу **[ А3 ]** для наценки.

После начисления скидки/наценки на дисплеи ККМ выводится ее сумма.

Итоговую сумму чека с учетом скидки/наценки можно посмотреть, нажав клавишу  $\lceil \blacktriangledown \rceil$ .

Пусть в ККМ запрограммирована на работу с внешними скидками, а в базе ПК имеется скидка по запросу со следующими параметрами:

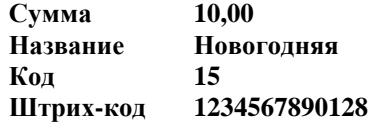

**Пример: Начисление скидки по запросу к ПК.**

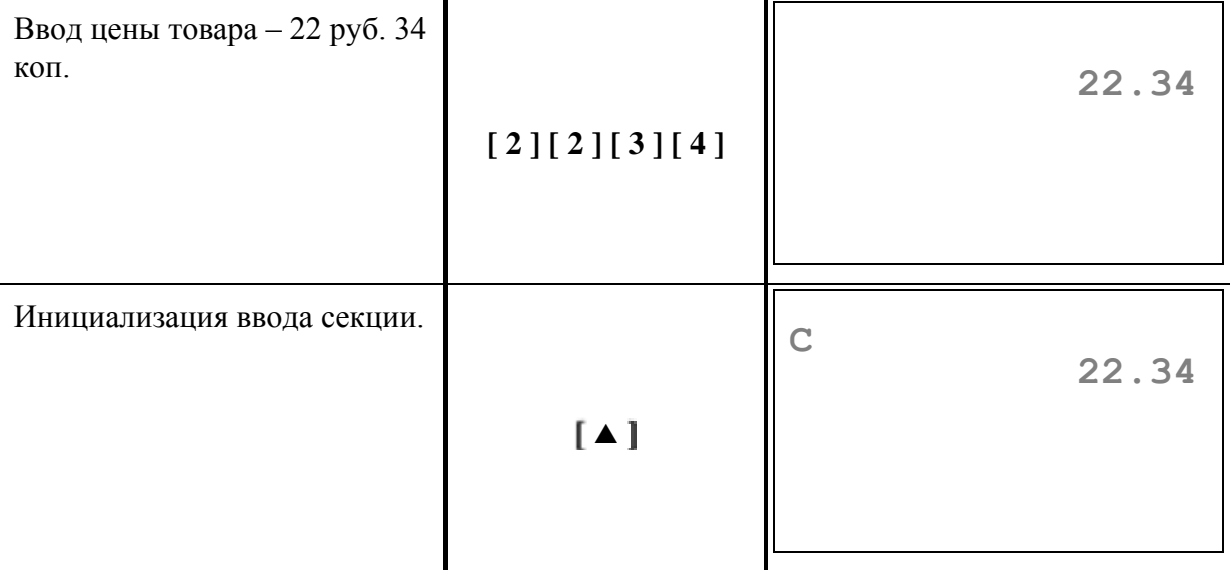

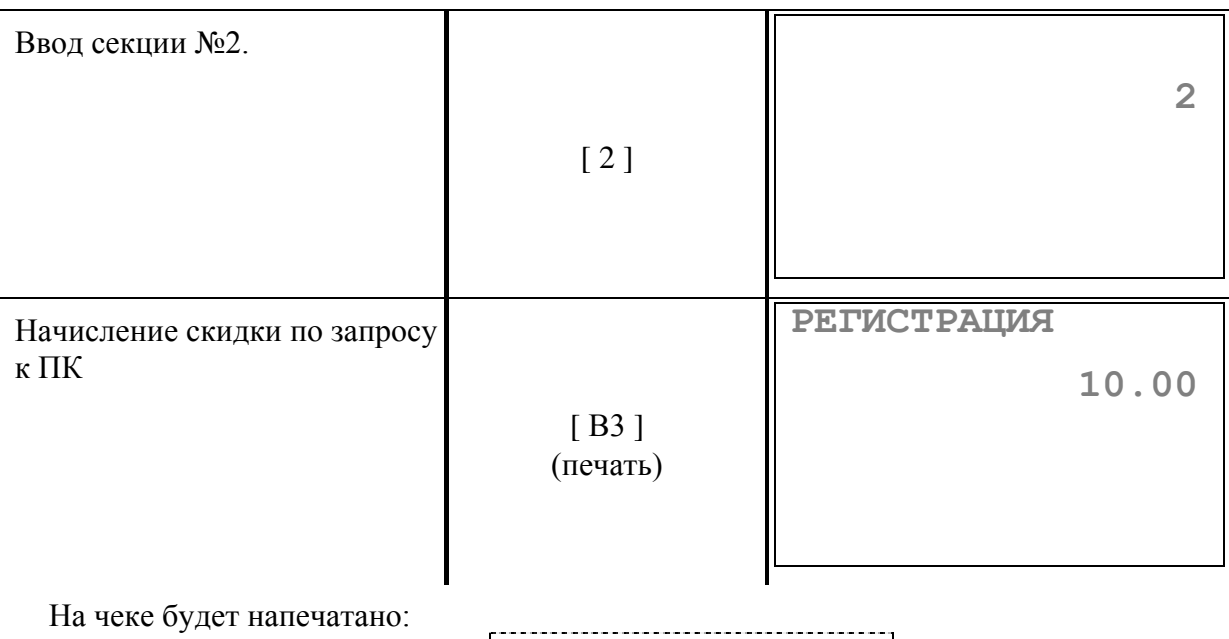

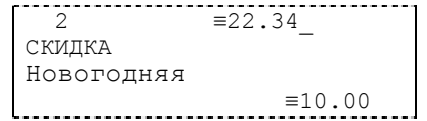

### **Работа с весами**

При работе с весами ККМ имеет возможность получить вес с весов и сбросить тару на весах.

Работа с весами производится в режиме регистрации торговых операций. ККМ получает вес как количество товара. Вес передается от весов в ККМ по клавише [ \* ], которая была нажата без ввода количества (т.е. если перед нажатием [ **\*** ] на ККМ не была нажата ни одна цифровая клавиша).

**Пример 1: Регистрация продажи 1,5 кг яблок по цене 17 руб. за килограмм в секцию №1.**

| Чек закрыт. Взвешивание в<br>таре 1,5 кг яблок и запрос веса<br>c KKM. | $[^*]$          | РЕГИСТРАЦИЯ<br>1.500 |
|------------------------------------------------------------------------|-----------------|----------------------|
| 1. Ввод цены за килограмм -<br>17 руб.                                 | $[1][7][\cdot]$ | 17.                  |
| Инициализация ввода секции.                                            | [4]             | 25.50                |

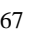

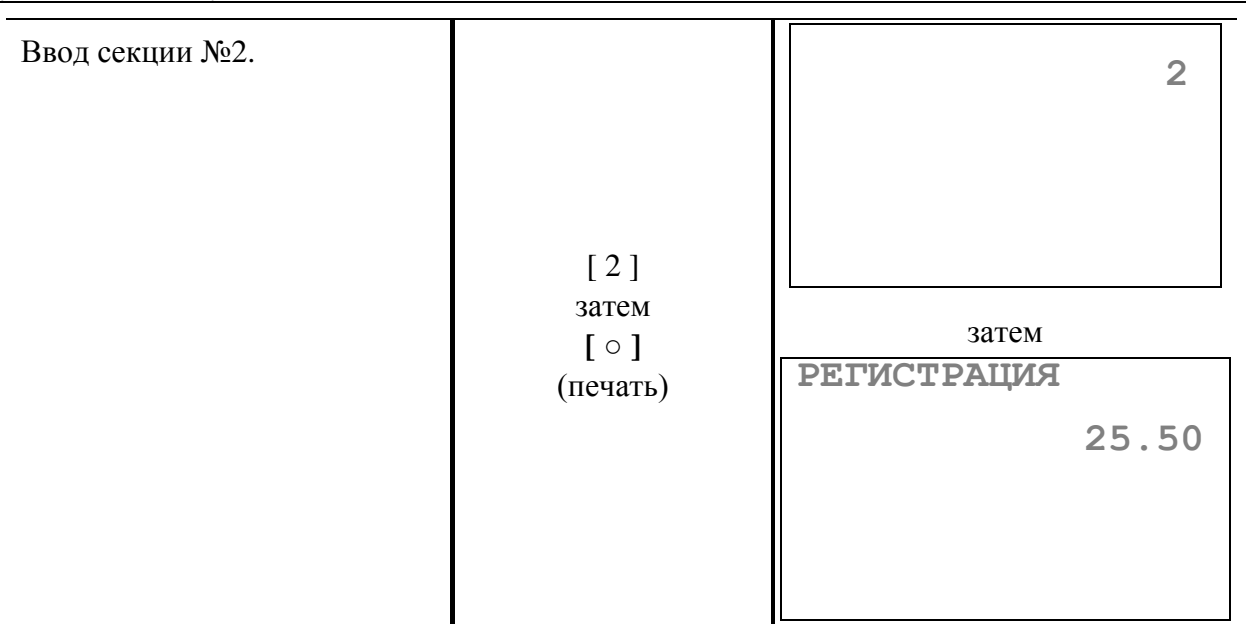

На чеке будет напечатано:

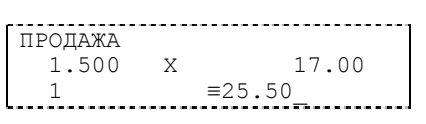

**Пример 2: Регистрация продажи на сумму 25 руб. в секцию №1, а затем продажи 1,5 кг яблок по цене 17 руб. за килограмм в секцию №3, получив вес яблок от весов.**

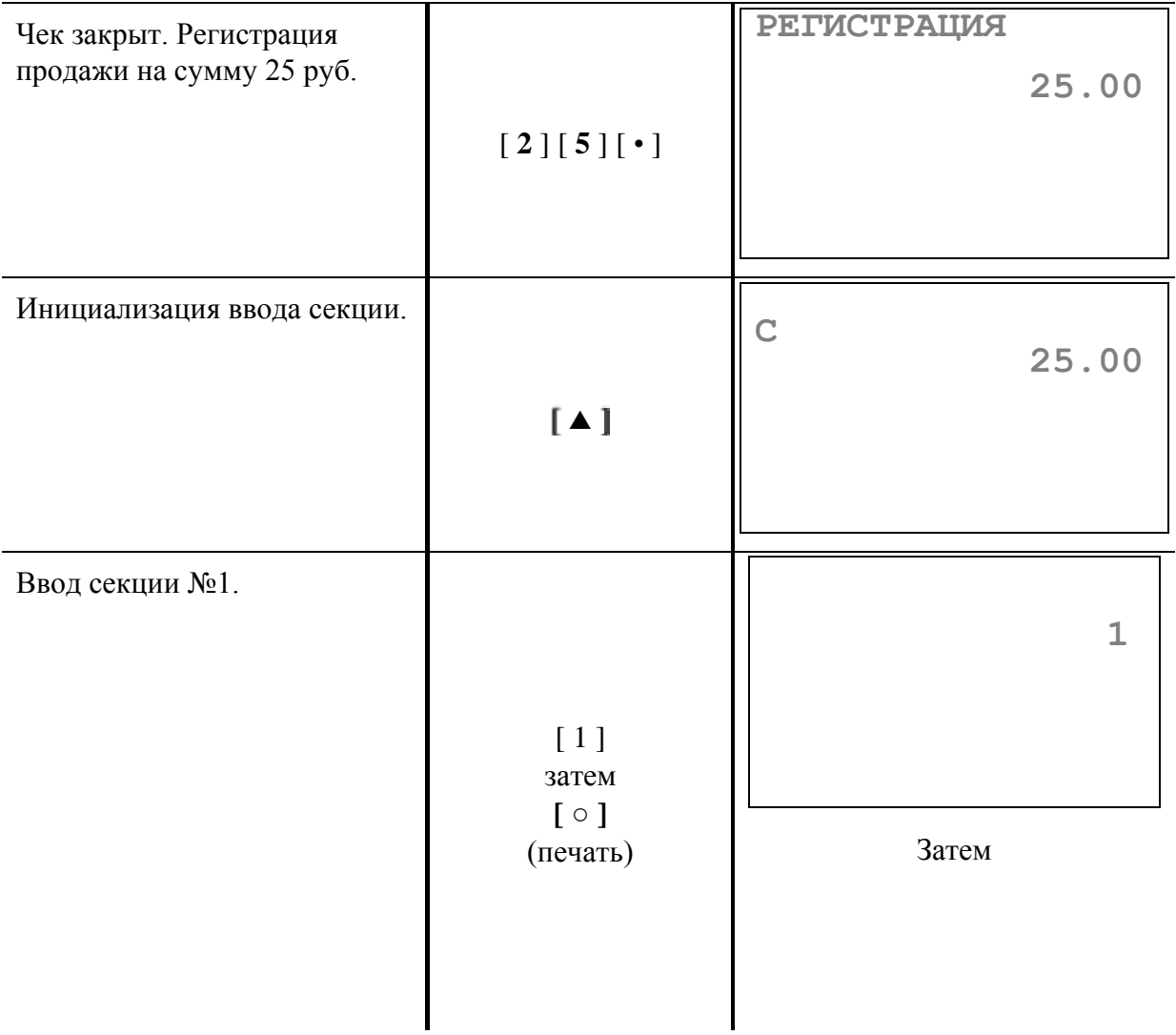

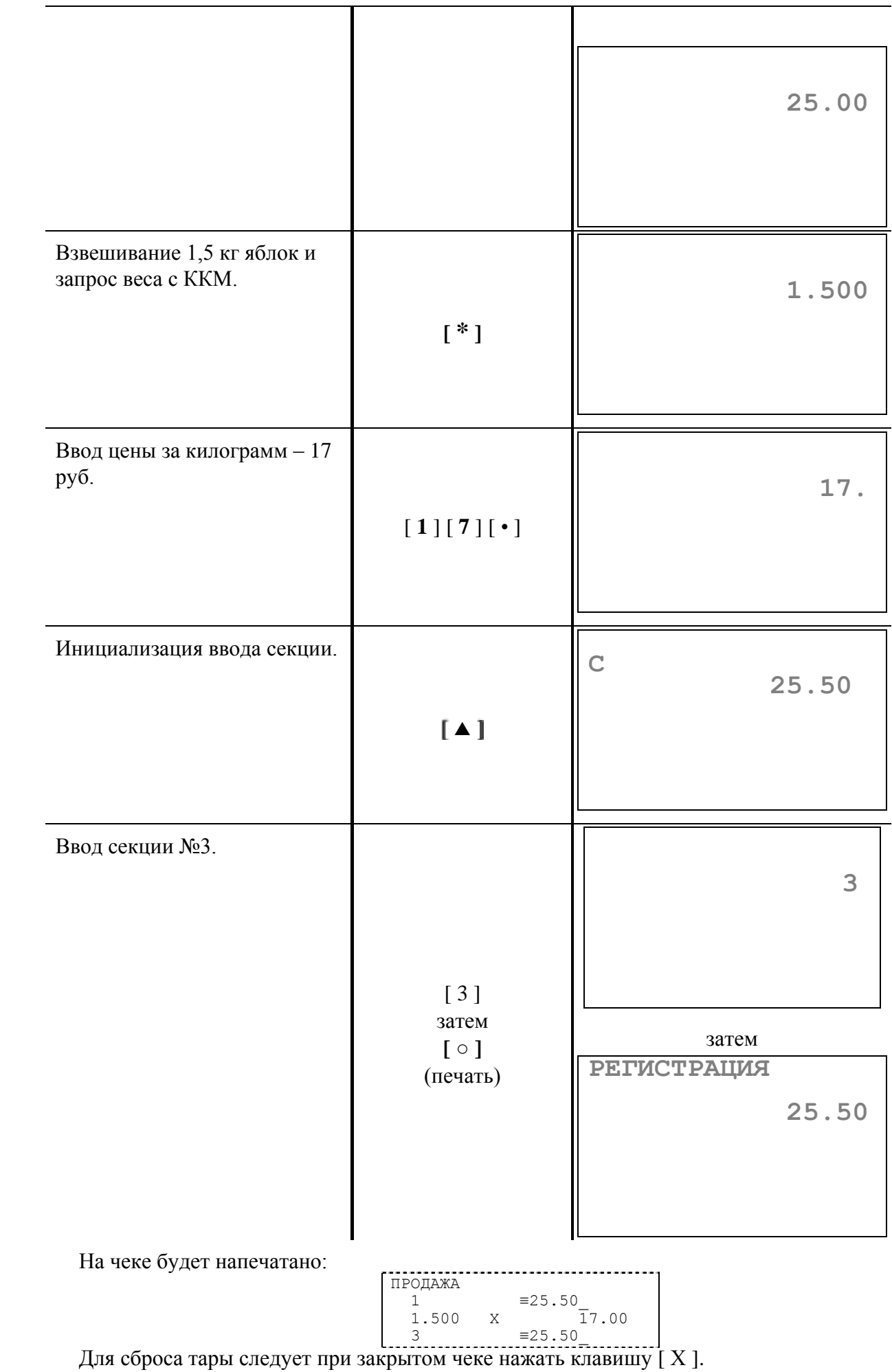

### **Дополнительные возможности**

Так же при работе с ПК можно:

- читать и программировать регистры остатков внутренних товаров, которые уменьшаются при продажах данного товара и распечатываются при выводе отчета по товарам;
- читать и программировать внутренние таблицы настроек ККМ (в том числе и устанавливать все значения «по умолчанию»);
- получать состояние ККМ;
- просматривать денежные и операционные регистры;
- программировать дату и время в системных часах ККМ.  $\bullet$

При выполнении на ККМ операций регистрации в режиме On-Line вся информация о них передается на ПК. Поэтому при попытке произвести какую-либо операцию регистрации на ККМ, отключенной от ПК, ККМ выдает ошибку E026 «**Ошибка соединения**» и не выполняет операцию.

При работе ККМ в режиме On-Line операции **закрытие чека типом оплаты 2** (то есть «**Кредитом**»), **закрытие чека типом оплаты 3** (то есть «**Тарой**») и **закрытие чека типом оплаты 4** (то есть «**Предоплатой**») заменяются операцией «**оплата по запросу**», т.е. сумма и тип оплаты запрашивается в ККМ по клавише **[ + ].** Если вносимая сумма превышает неоплаченную часть чека, то выдается ошибка E029 «**Некорректное значение**». Если сумма всех видов оплаты равна сумме чека, чек автоматически закрывается.

# **Р АБОТА К К Т В СОСТАВЕ ПЛАТЕЖНОГО ТЕРМИНАЛА**

При использовании ККТ в составе платежного терминала платежным агентом или банковским платежным агентом при приеме наличных денежных средств от физических лиц, на чеке печатаются следующие обязательные реквизиты:

Наименование документа - кассовый чек.

Наименование и место нахождения платежного агента (банковского платежного агента), принявшего денежные средства (до 3-х строк).

Заводской номер контрольно-кассовой техники, ИНН платежного агента (банковского платежного агента), принявшего денежные средства, номер кассового чека.

Дата, время приема денежных средств, номер платежного терминала.

Вид операции (продажа, покупка, возврат продажи, сторно), номер операции.

Наименование платежа (оплаченного товара, работ, услуг), знак тождества, сумма платежа.

Размер вознаграждения, уплачиваемого плательщиком, в случае его взимания (а также виды и размеры иных расходов плательщика, связанных с осуществлением соответствующих платежей).

Адрес места приема денежных средств.

Номера контактных телефонов поставщика и оператора по приему платежей, а также платежного субагента в случае приема платежа платежным субагентом (номера контактных телефонов банковского платежного агента и кредитной организации, с которой у банковского платежного агента заключен договор об осуществлении деятельности по приему платежей физических лиц).

## **Р ЕЖИМ ОТЧЕТОВ БЕЗ ГАШЕНИЯ**

Этот режим позволяет снимать следующие отчеты:

- Суточный отчет без гашения;
- Отчет по секциям;
- Отчет по кассирам;
- Отчет по реализованным товарам;
- Почасовой отчет;
- Показания операционных регистров;
- Отчет по налогам:

Вход в режим отчетов без гашения возможен только из режима «Выбор». Выберите в меню пункт **«**Отчѐты без гашения**».** и введите пароль администратора или системного администратора (по умолчанию это пароли «7» и «8»).

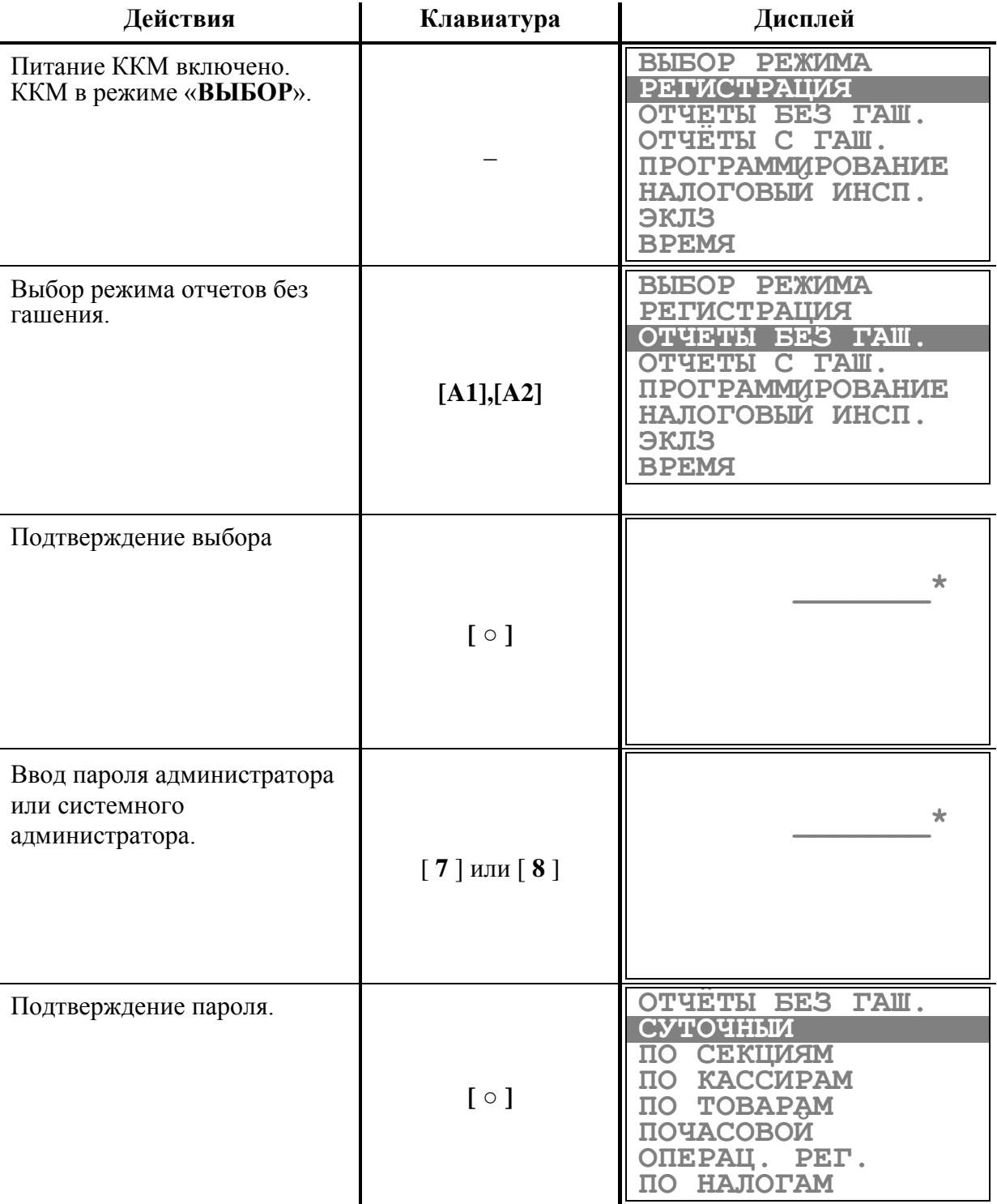

Для выхода из режима отчетов без гашения в режим «**Выбор**» нажмите клавишу [ ©/**□** ].

**Внимание!** *Выход из режима невозможен, когда идет печать отчета или во время просмотра содержимого чека на дисплее ККМ.*
# **Примеры отчетов без гашения**

1.Суточный отчет без гашения

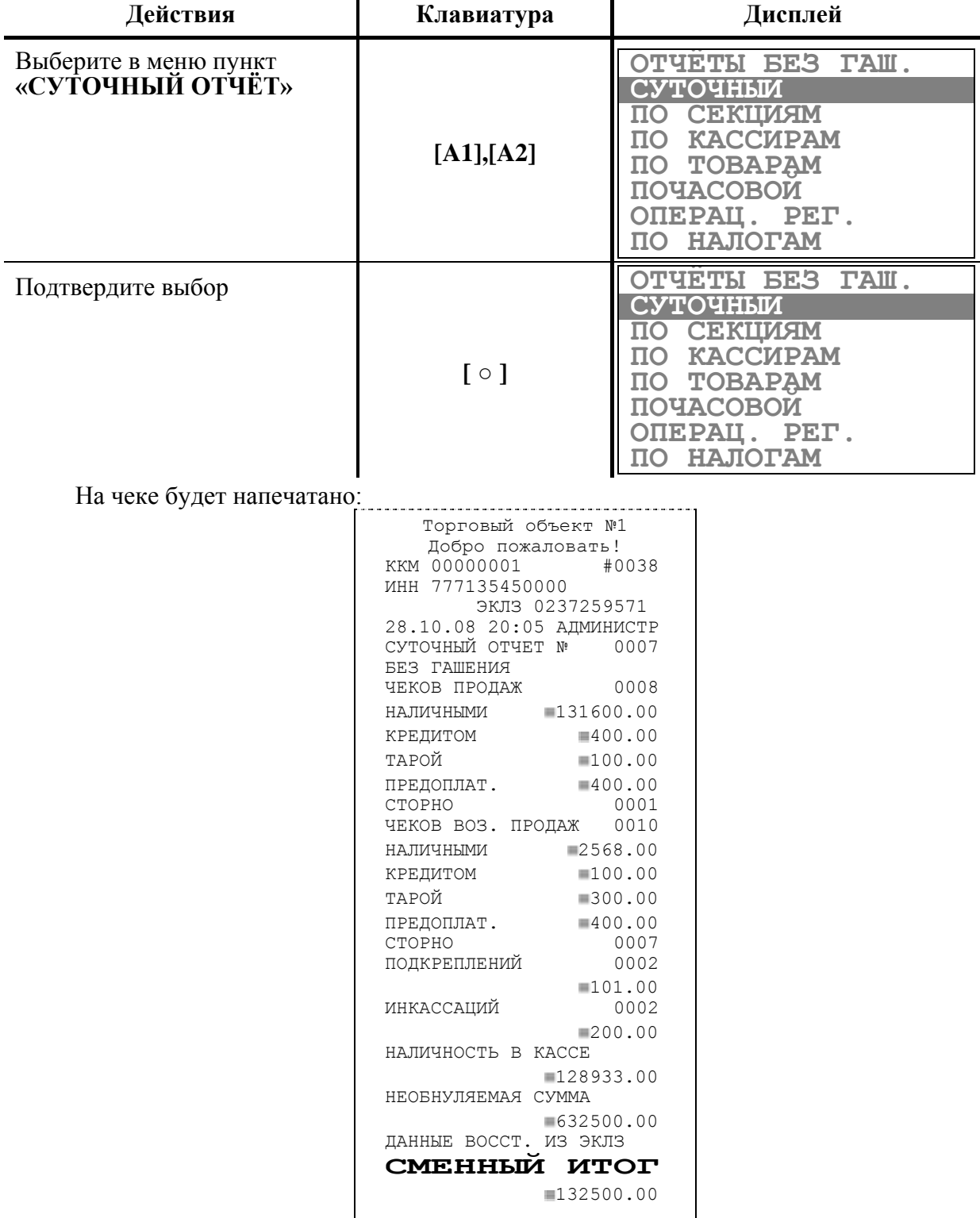

Названия типов оплаты могут быть переименованы. Если тип оплаты переименован, то в отчете используется запрограммированное название типа оплаты.

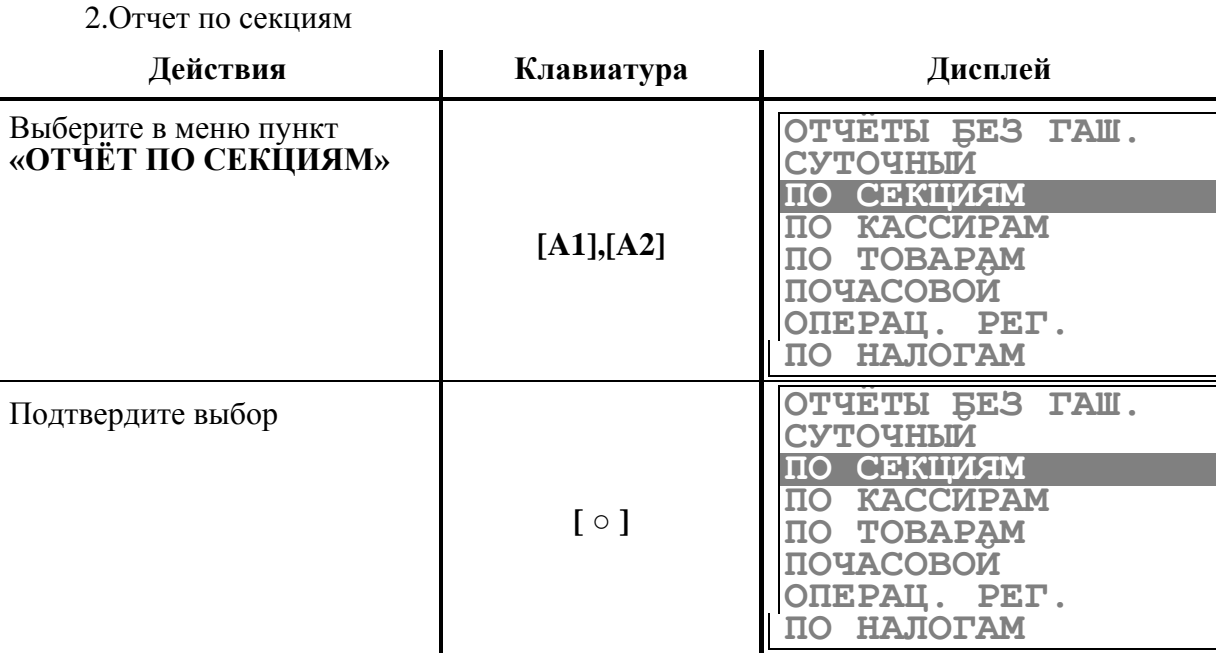

На чеке будет напечатано:

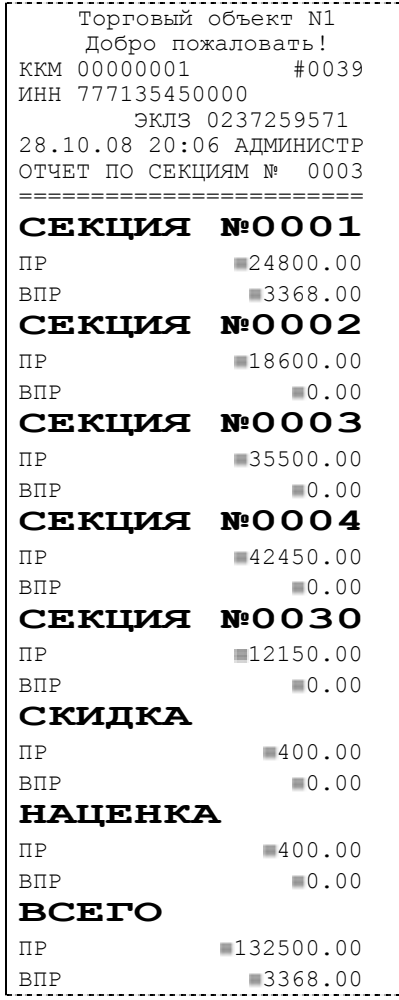

В отчет включаются только те секции, в которых ненулевой итог.

Поля «**СКИДКА**» и «**НАЦЕНКА**» содержат итоговые суммы по скидкам и надбавкам на весь чек.

l,

| 3. Отчет по кассирам                         |                                                                                                    |                                                                                                    |
|----------------------------------------------|----------------------------------------------------------------------------------------------------|----------------------------------------------------------------------------------------------------|
| Действия                                     | Клавиатура                                                                                                    | Дисплей                                                                                                    |
| Выберите в меню пункт<br>«ОТЧЁТ ПО КАССИРАМ» | $[A1],[A2]$                                                                                                    | ОТЧЕТЫ БЕЗ ГАШ.<br>СУТОЧНЫИ<br><b>CEKLIMAM</b><br>ПО<br><b>KACCMPAM</b><br>ΠO<br><b>TOBAPAM</b><br>$\overline{10}$<br>ПОЧАСОВОИ<br>ONEPAU. PET.<br>НАЛОГАМ<br>ПO |
| Подтвердите выбор                            | $[\circ]$                                                                                                    | ОТЧЕТЫ БЕЗ ГАШ.<br>СУТОЧНЫИ<br>ПО<br><b>CEKLIMAM</b><br><b>KACCMPAM</b><br>$\overline{10}$<br>ПO<br>TOBAPAM<br>ПОЧАСОВОИ<br>ОПЕРАЦ. РЕГ.<br>ПО НАЛОГАМ           |
| На чеке будет напечатано:                    |                                                                                                    |                                                                                                    |
|                                              | Торговый объект N1<br>Добро пожаловать!<br>KKM 00000001<br>#0040<br>ИНН 777135450000<br>ЭКЛЗ 0237259571<br>28.10.08 20:07 АДМИНИСТР<br>ОТЧЕТ ПО КАССИРАМ Nº 0001 |                                                                                                    |
|                                              | <b>KACCMP</b>                                                                                                    | N:OOO1                                                                                                    |
|                                              | $\Pi$ P<br>$B\Pi P$                                                                                                    | 129800.00<br>13368.00                                                                                                    |
|                                              | <b>KACCMP</b><br>$\Pi P$                                                                                                    | N:OOO2<br>1700.00                                                                                                    |
|                                              | $B\Pi P$                                                                                                    | $\blacksquare$ 0.00                                                                                                    |
|                                              | <b>KACCMP</b>                                                                                                    | <b>N:0003</b>                                                                                                    |
|                                              | $\Pi P$<br><b>BIP</b>                                                                                                    | 129800.00<br>$\blacksquare$ 0.00                                                                                                    |
|                                              | <b>KACCMP</b>                                                                                                    | N:0004                                                                                                    |
|                                              | $\Pi$ P                                                                                                    | 100000.00                                                                                                    |
|                                              | $B\Pi P$                                                                                                    | $\blacksquare$ 0.00                                                                                                    |
|                                              | <b>BCETO</b>                                                                                                    |                                                                                                    |
|                                              | $\Pi P$                                                                                                    | 132500.00                                                                                                    |

В отчет включаются только те кассиры, по которым итог ненулевой.

ВПР 3368.00

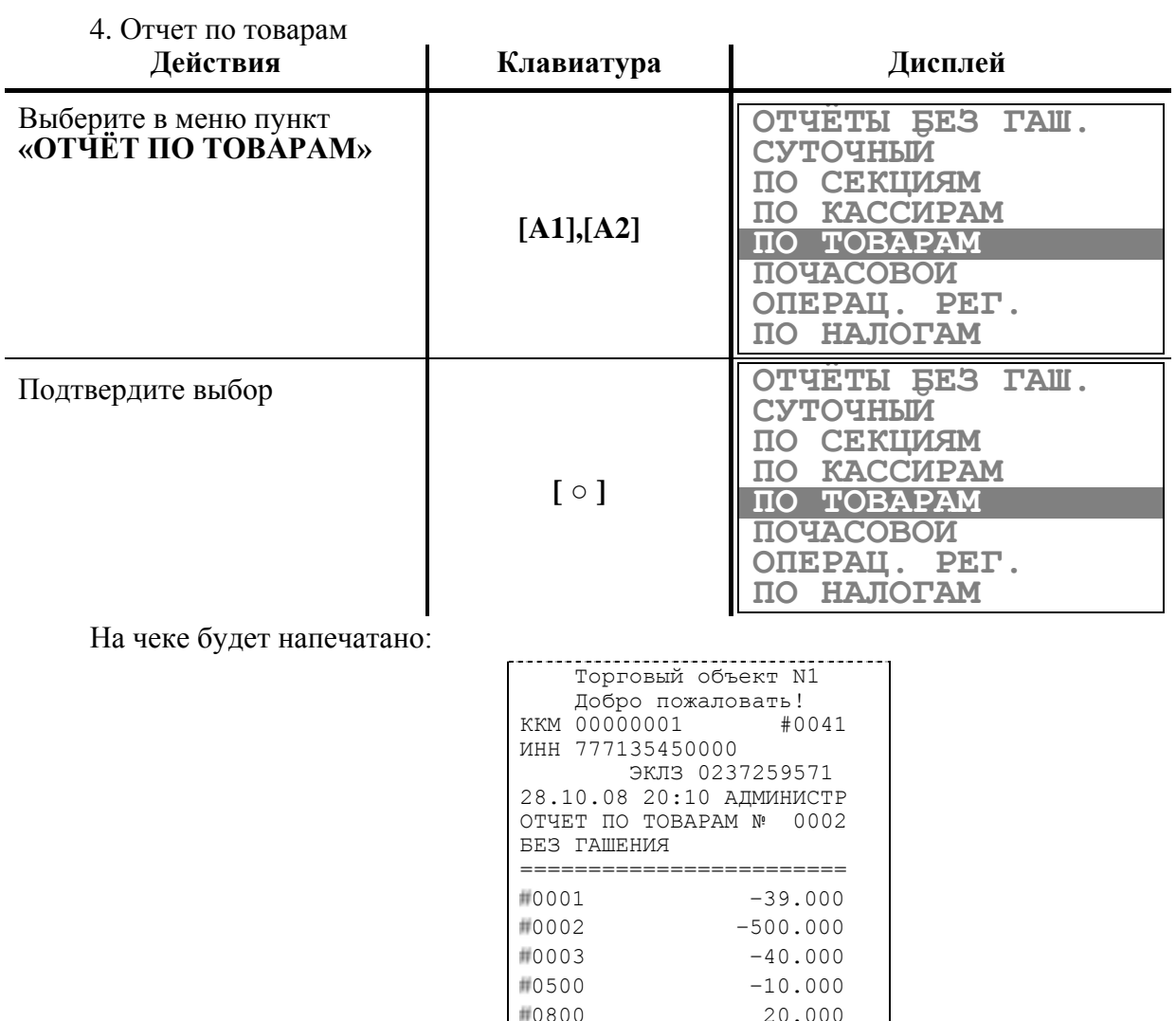

В отчет входят только те товары, по которым проводились операции после последнего отчета по товарам с гашением (см. раздел данного руководства «**Режим отчетов с гашением**».

 $+1000$   $-30.000$ 

В левой стороне строки чека указывается регистр остатка товара, начальное значение (в правой стороне) которого уменьшается после каждой продажи по соответствующему коду товара. Значения регистров могут быть отрицательными.

Установить значения регистров можно с помощью ПК, или с клавиатуры (см. раздел Таблица 1, примечание, стр. 114) Инициализация регистров нулевыми значениями производится отчетом по товарам с гашением.

После распечатки отчета счетчик отчетов по товарам увеличивается на 1.

**Примечание:** *Форма отчета может быть другой, если установлена настройка №30 в таблице №2 (см. стр. 114) «Типы внутреннего товароучета».*

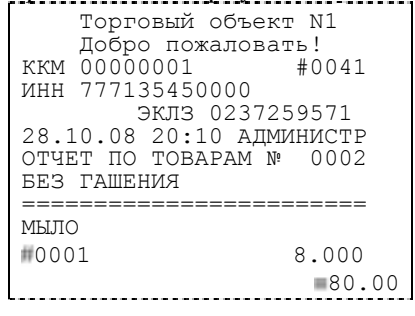

*Важно! При переходе с одного вида товароучета на другой необходимо снять отчѐт с гашением по товарам. В случае перехода на учѐт остатка товара (таблица 2, поле 30 «Типы внутреннего товароучѐта» значение «0») после процедуры гашения для каждого товара нужно установить имеющееся количество. При переходе на учѐт проданного товара достаточно произвести гашение по товарам. Если переход осуществлѐн без* 

*гашения по товарам то данные (проданное количество товаров/остаток товаров) в отчѐтах по товарам после регистраций товара будут некорректными, так как для хранения информации о проданном количестве и остатке используются одни и те же регистры. Рассмотрим случай учѐта проданного количества товара. При проведении операции регистрации продажи товара с кодом 0001 с количеством 1шт. регистр количества, соответствующий данному товару будет увеличен на 1. Теперь допустим, произведено переход к учѐту остатка товара. При проведении операции регистрации продажи товара с кодом 0001 с количеством 1шт. регистр количества, соответствующий данному товару будет уменьшен на 1. Т.е. регистр используется по-разному.*

5. Отчет по часам

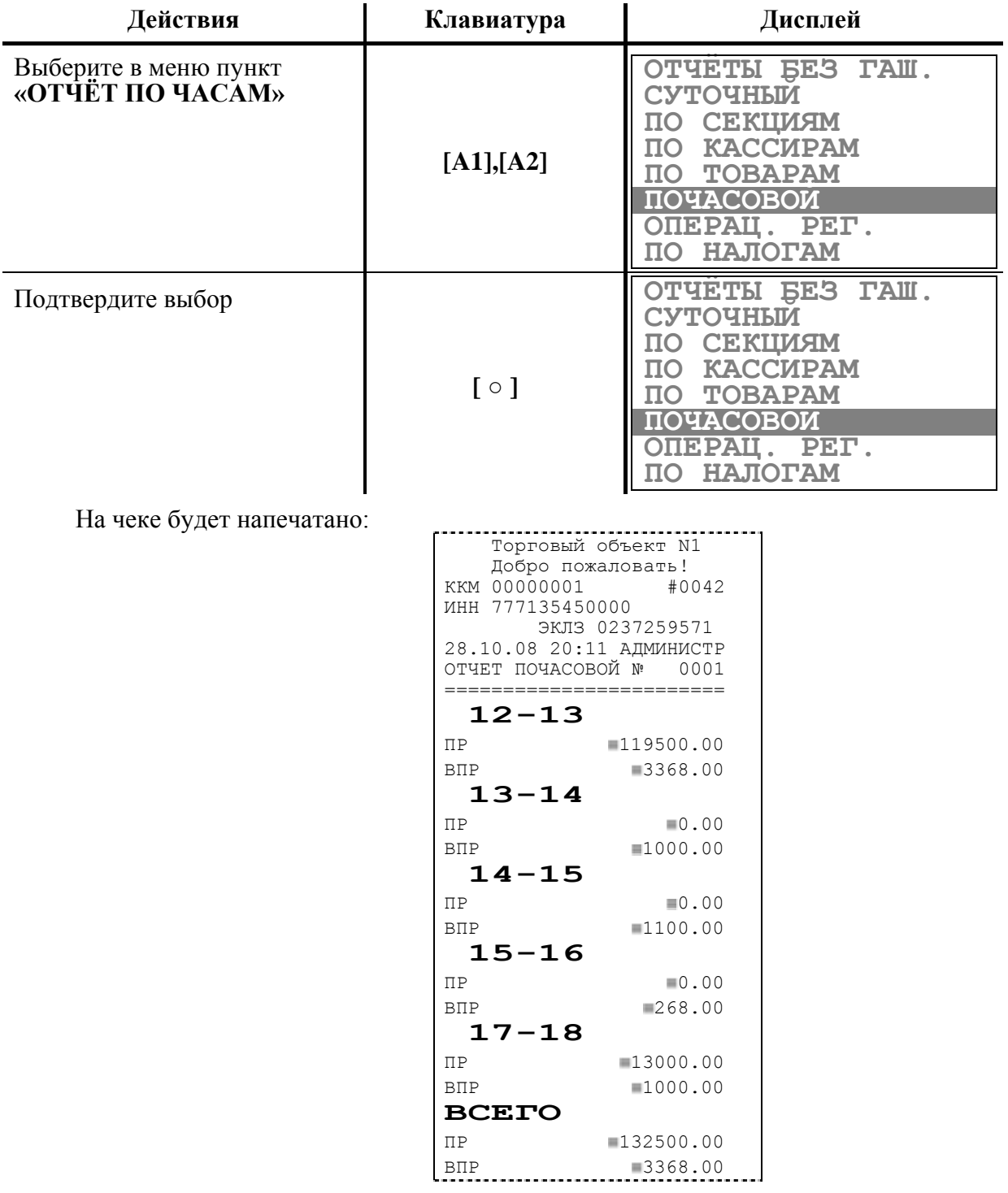

В отчет входят только те часы, в которые проводились операции.

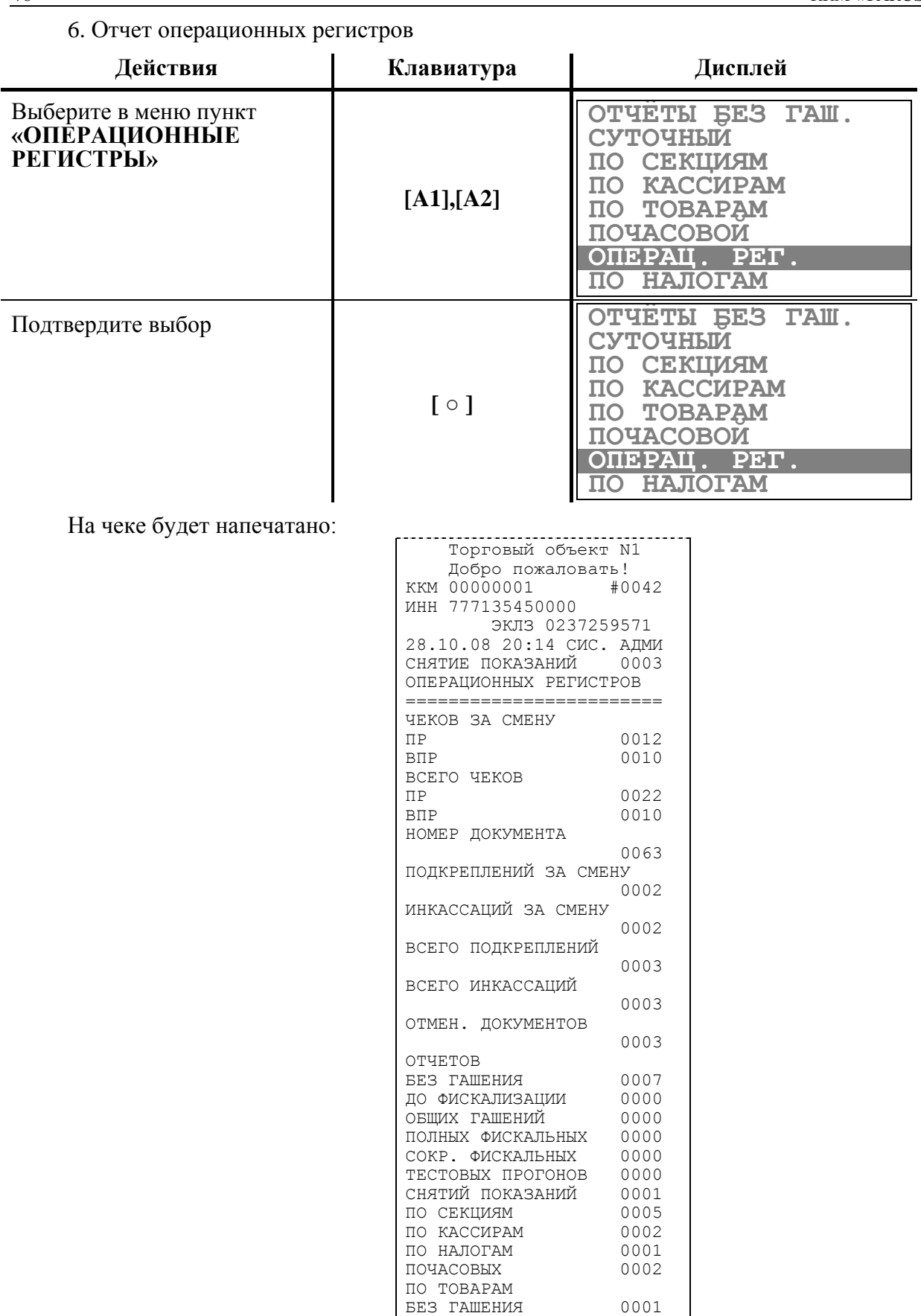

В отчет включены все документы, распечатанные на ККМ с последнего общего гашения (или с начала работы). Дополнительно дана информация по текущей смене.

С ГАШЕНИЕМ 0005

7. Отчет по налогам

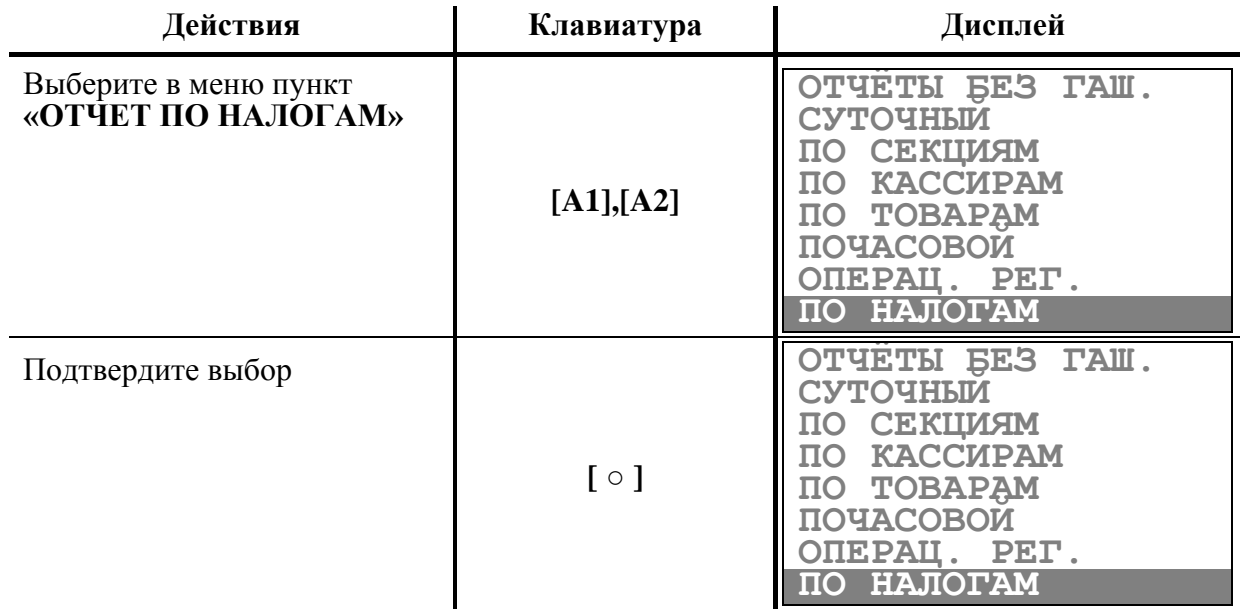

На чеке будет напечатано:

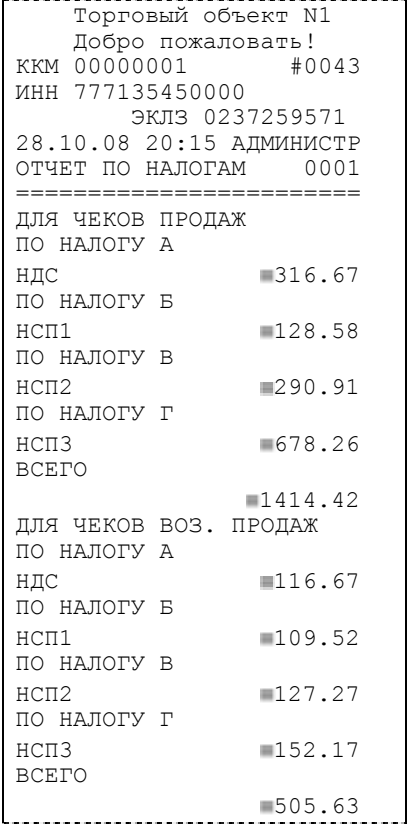

# **Р ЕЖИМ ОТЧЕТОВ С ГАШЕНИЕМ**

Этот режим позволяет:

- снимать отчеты по товарам с гашением;
- снимать суточные отчеты с гашением (суточный отчет с гашением закрывает смену, выполняет гашение регистров ККМ, записывает итоговое значения продаж за смену в ФП и ЭКЛЗ);
- устанавливать дату во внутренних часах ККМ;
- производить общее гашение ККМ.

Вход в режим отчетов с гашением возможен только из режима «Выбор ». Чтобы начать работу в режиме отчетов с гашением, необходимо выбрать соответствующий пункт меню и ввести пароль системного администратора (по умолчанию это пароль «8»):

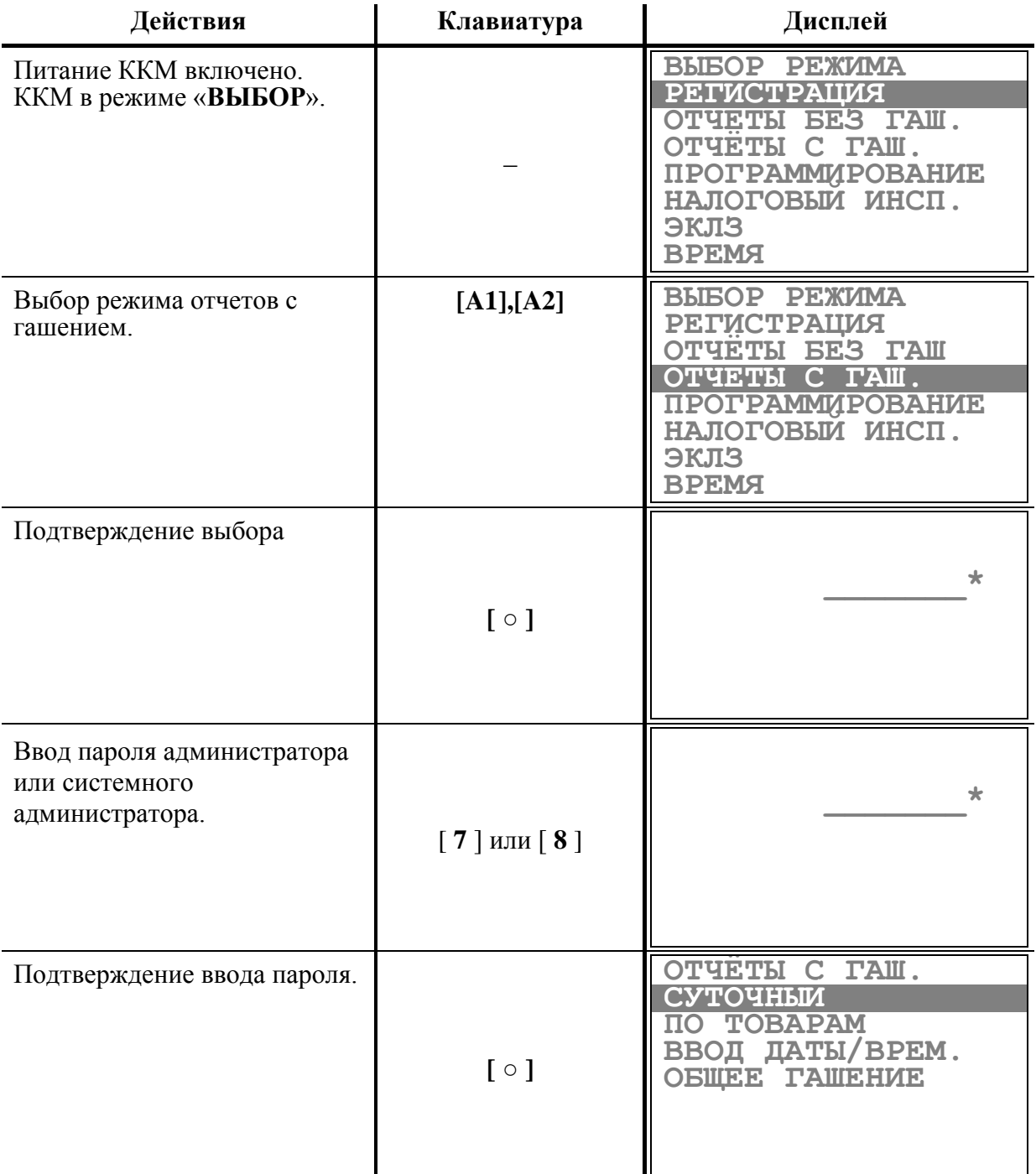

ККМ находится в режиме отчетов с гашением.

**Внимание!** *Если дата последней закрытой смены отличается от текущей на X дней, ККМ выдает запрос на подтверждение даты, где Х – значение поля №29 таблицы №2.*

Для выхода из режима отчетов с гашением в режим «**Выбор**» нажмите клавишу **| ①/** | |

**Внимание!** *Выход из режима невозможен, когда идет печать отчета.*

На дисплее ККМ в некоторых случаях выводится запрос подтверждения операции:

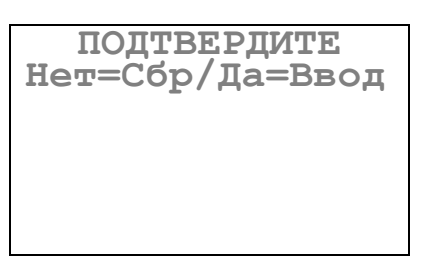

В этом случае либо завершите начатую операцию нажатием клавиши **[ ○ ]**, либо откажитесь от нее, нажав клавишу **[ < ]**. Также можно отказаться от завершения команды, выйдя одновременно в режим "Выбор", нажав клавишу [  $\bullet$ / $\Box$  ].

Перед закрытием суточного отчета, в зависимости от настроек Таблицы.2 поля 38 (значения «1» или «2») и 40 (значение «0») может быть запрошена операция сверки.

Сверка пакета обычно проводится в конце дня и предназначена для сравнения итогов по финансовым транзакциям, которые предполагают перевод средств.

После проведения сверки с печатью или еѐ отмены суточный отчет будет автоматически напечатан.

Сверка **не выполняется** при снятии отчета с гашением при установленном значении «1» поля 40 «Отчет без сверки» в настройках Таблицы.2 (Сверка, если это требуется, может быть выполнена в любой другой момент из БП или из режима «Регистрация» при закрытом чеке).

Сверка **не выполняется вовсе** при установленном значении «0» поля 38 «Работа с БП» в настройках Таблицы.2.

# **Примеры отчетов с гашением**

1. Суточный отчет с гашением

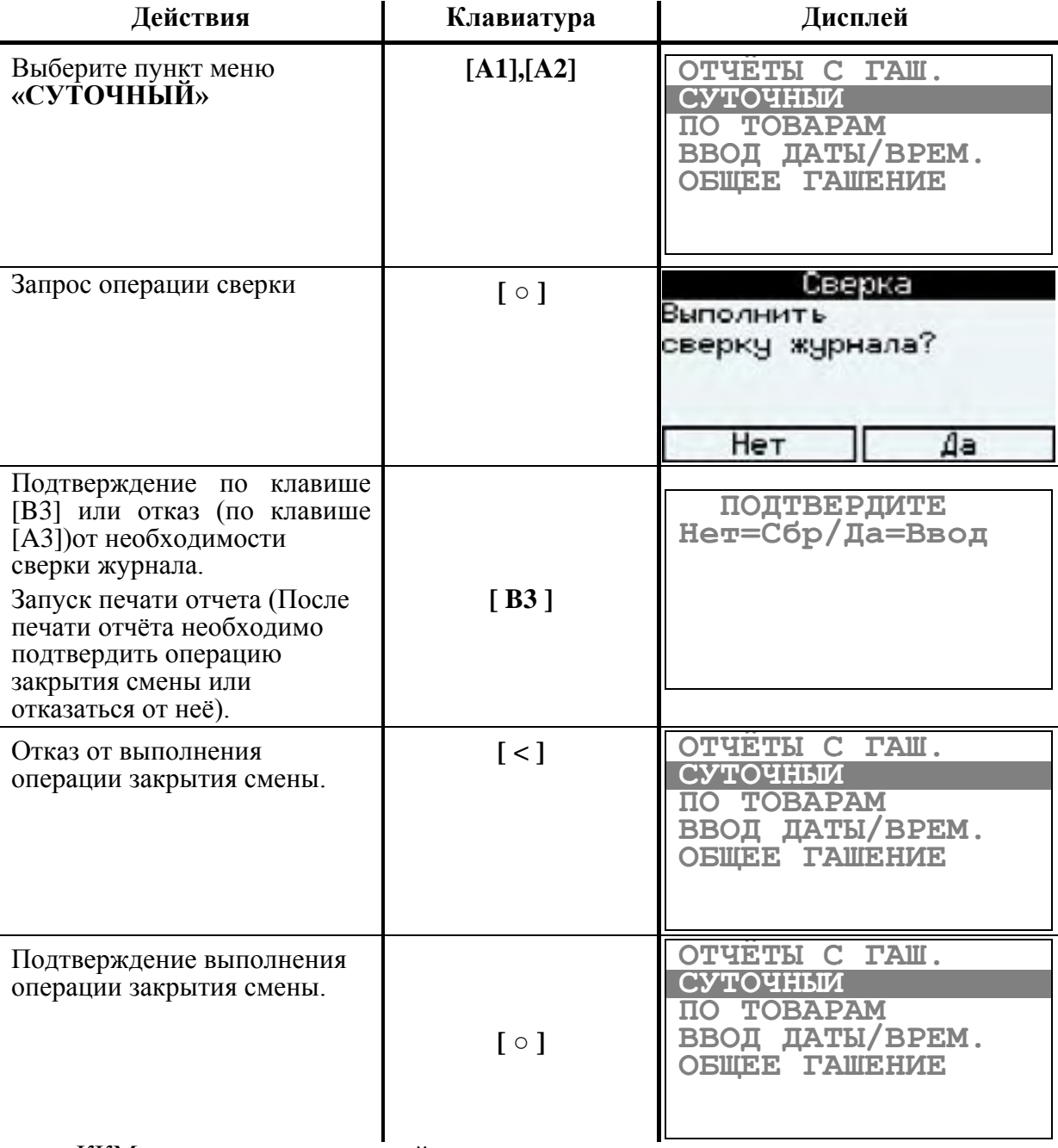

ККМ распечатает следующий чек:

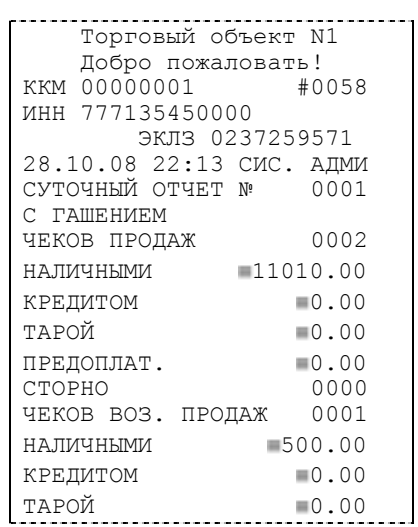

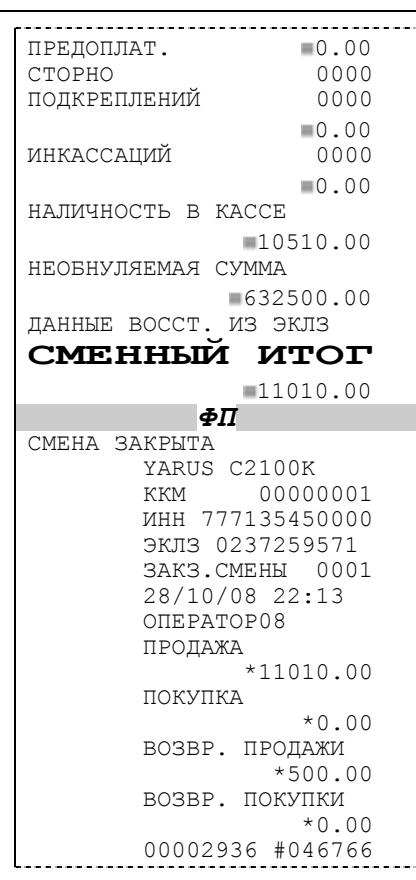

Если процесс гашения регистров был начат, то он будет закончен, даже если выключить и включить питание ККМ. Однако можно отказаться от выполнения операции закрытия смены, когда после распечатки КЛ и отчета с гашением на дисплее появится приглашение подтвердить намерение закрыть смену:

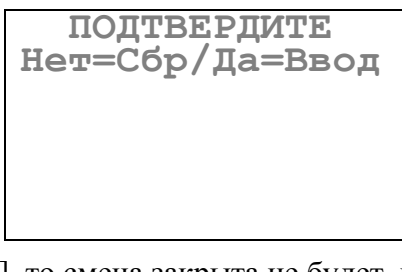

Если нажать клавишу [ **<** ], то смена закрыта не будет, и будут распечатаны строки:

ГАШЕНИЕ РЕГИСТРОВ НЕ ПРОИЗОШЛО

Если в ФП ККМ осталось менее 30 свободных полей, то в конце отчета всегда печатает сообщение:

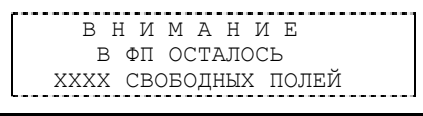

**Примечание 1:** *При снятии полного отчета с гашением (Таблица 2 Поле 25 значение 1) после необнуляемой суммы печатаются отчеты по секциям, по скидкам, по наценкам, по кассирам, почасовой отчет и отчет по налогам.* 

СУТ. ОТЧЕТ № ХХХХ

**Примечание 2:** *Если ЭКЛЗ близка к заполнению или к окончанию времени функционирования, то после строки:*

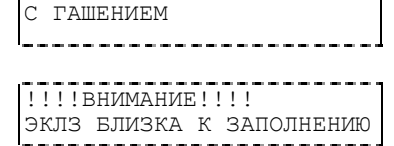

*будет печататься строка:*

#### **Примечание 3:** *Необнуляемая сумма – это сумма всех сменных итогов, записанных в ФП за весь период эксплуатации ККМ или с момента последней перерегистрации (Таблица 2 Поле 13).*

#### 2. Отчет по товарам с гашением

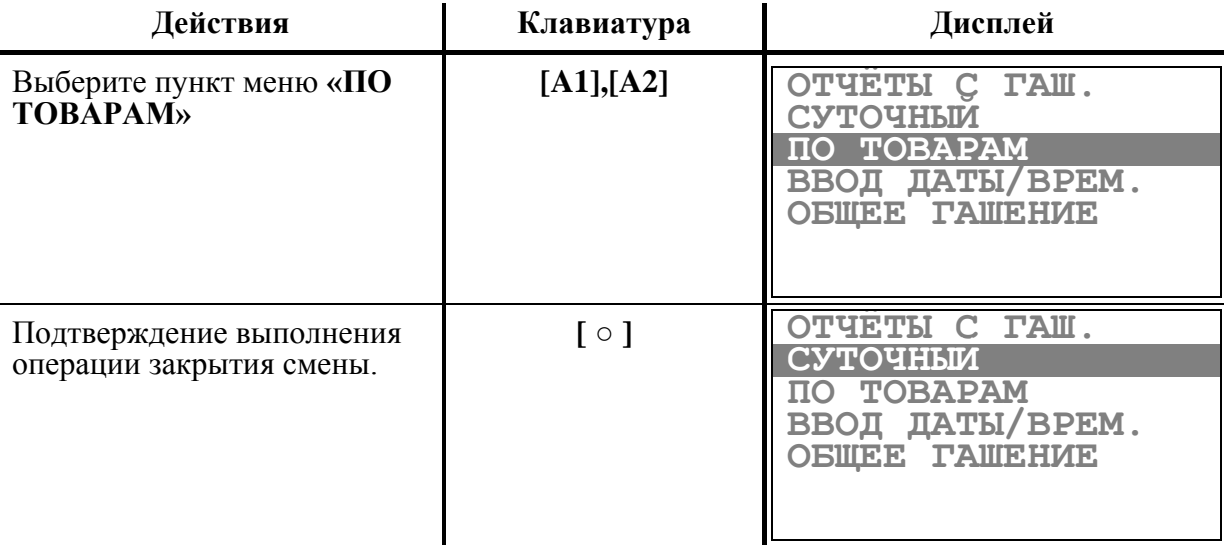

На чеке будет напечатано:

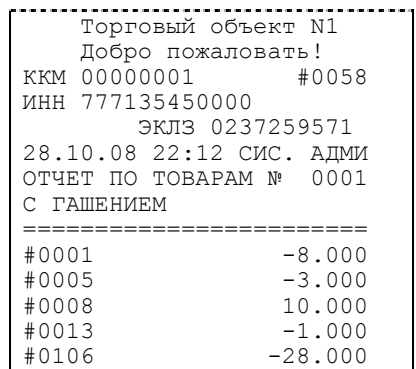

В левой стороне строки чека указывается регистр остатка товара, начальное значение (в правой стороне) которого уменьшается после каждой продажи по соответствующему коду товара. Значения регистров могут быть отрицательными.

Установить значения регистров можно с помощью ПК. Инициализация регистров нулевыми значениями производится отчетом по товарам с гашением.

После распечатки отчета происходит гашение соответствующих регистров ККМ и счетчик отчетов по товарам увеличивается на 1.

**Примечание:** *Форма отчета может быть другой, если установлена настройка №30 в таблице №2 «Типы внутреннего товароучета».*

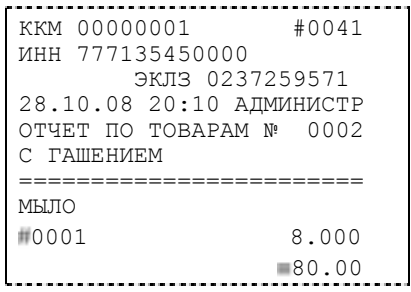

*Важно! При переходе с одного вида товароучета на другой необходимо снять отчѐт с гашением по товарам. В случае перехода на учѐт остатка товара (таблица* 

*2, поле 30 «Типы внутреннего товароучѐта» значение «0») после процедуры гашения для каждого товара нужно установить имеющееся количество. При переходе на учѐт проданного товара достаточно произвести гашение по товарам. Если переход осуществлѐн без гашения по товарам то данные (проданное количество товаров/остаток товаров) в отчѐтах по товарам после регистраций товара будут некорректными, так как для хранения информации о проданном количестве и остатке используются одни и те же регистры. Рассмотрим случай учѐта проданного количества товара. При проведении операции регистрации продажи товара с кодом 0001 с количеством 1шт. регистр количества, соответствующий данному товару будет увеличен на 1. Теперь допустим, произведено переход к учѐту остатка товара. При проведении операции регистрации продажи товара с кодом 0001 с количеством 1шт. регистр количества, соответствующий данному товару будет уменьшен на 1. Т.е. регистр используется по-разному.*

#### 3. Общее гашение ККМ

При общем гашении ККМ происходит обнуление всех регистров, включая счетчики отчетов (кроме счетчика общих гашений). Этот режим доступен только после закрытия смены и **установки перемычки на 3-ий и 5-ый контакты разъема «ХР1» платы ФП (См. Приложение 2).**

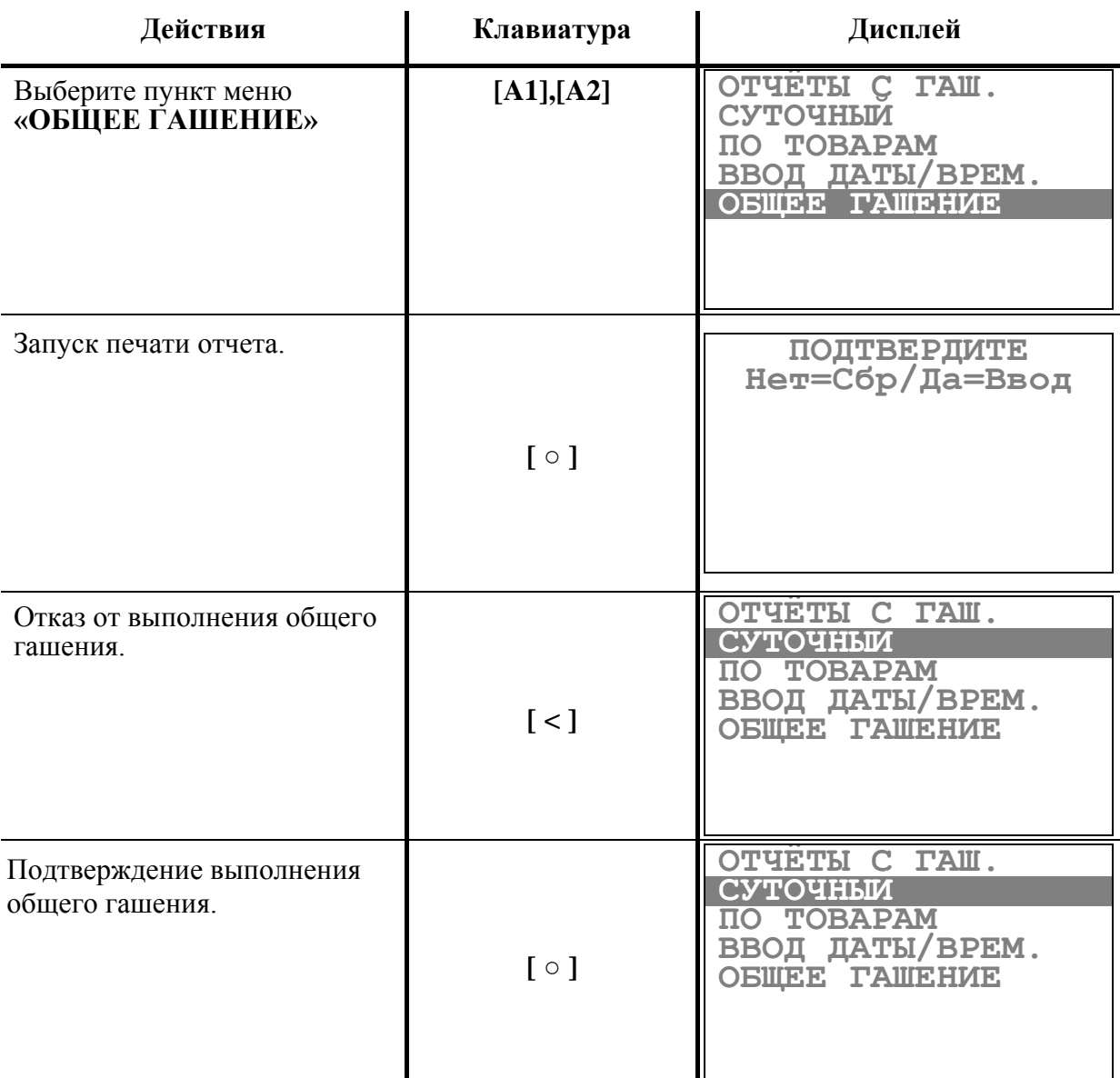

На чеке будет напечатано:

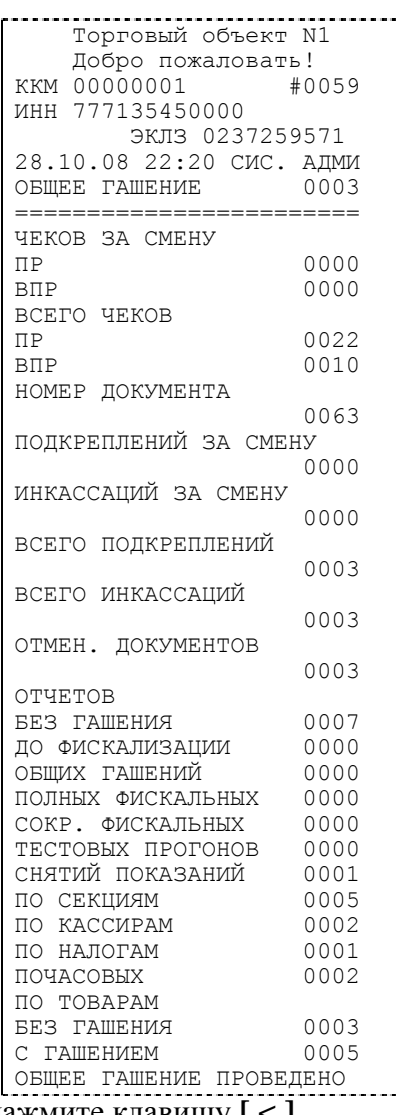

Для отказа от общего гашения нажмите клавишу **[ < ]**.

### **Последовательность установки даты/времени**

ККМ имеет встроенные часы с календарем, которые отсчитывают время, даже когда ККМ выключена.

Режим установки даты и времени доступен только после закрытия смены. Сначала устанавливается время в формате ЧЧ-ММ-СС, где ЧЧ - часы, ММ - минуты, СС – секунды. Ввод даты производится в формате ДД-ММ-ГГ, где ДД – число, ММ – месяц, ГГ – год  $(03=2003, 04=2004, \ldots, 89=2089)$ .

**Внимание!** *Для фискализированной ККМ не может быть задана дата меньше, чем дата последней записи в ФП (отчета с гашением) и записи в ЭКЛЗ. Если отчетов в ФП нет, то не может быть задана дата меньше, чем дата фискализации или последней перерегистрации ККМ.*

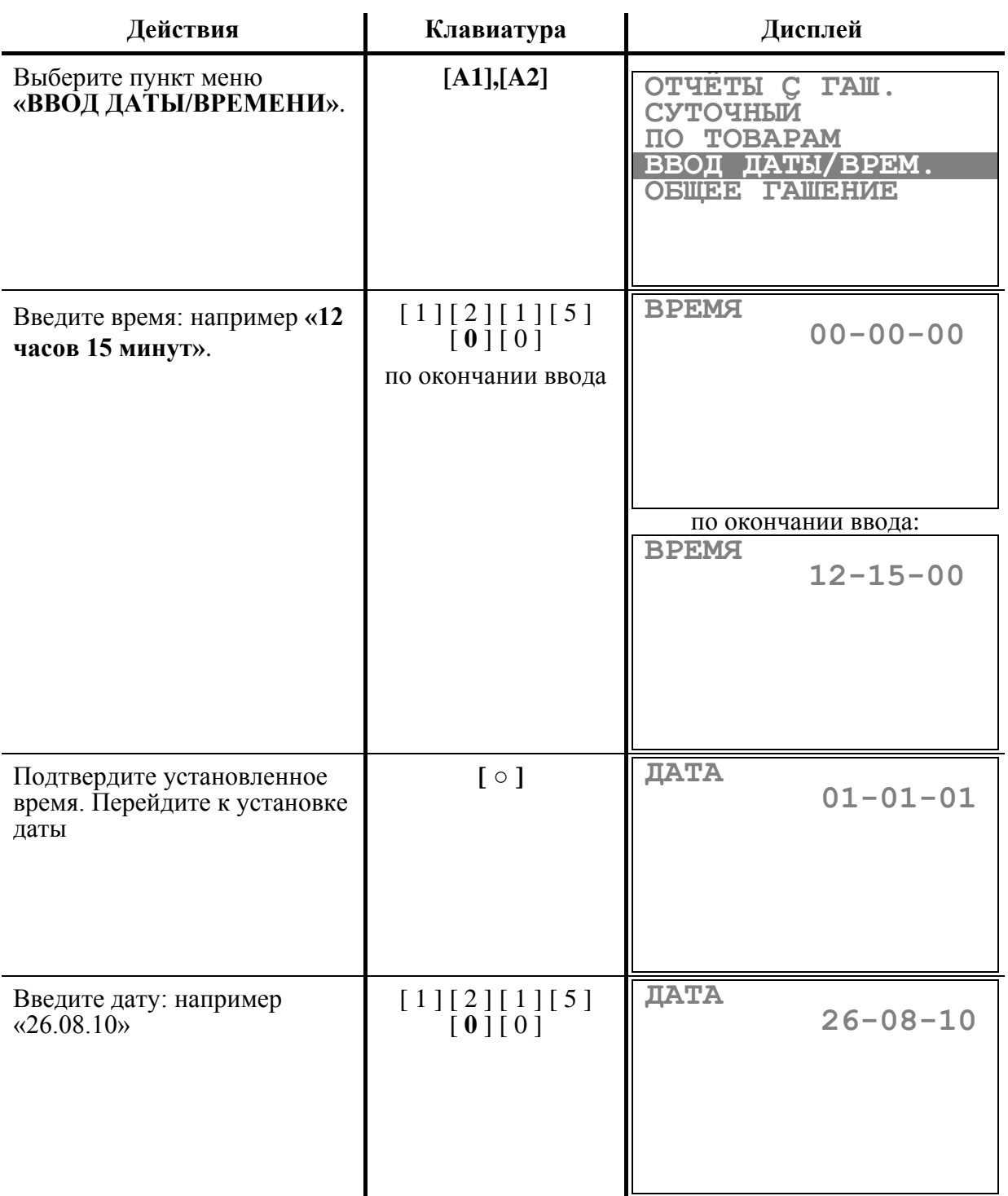

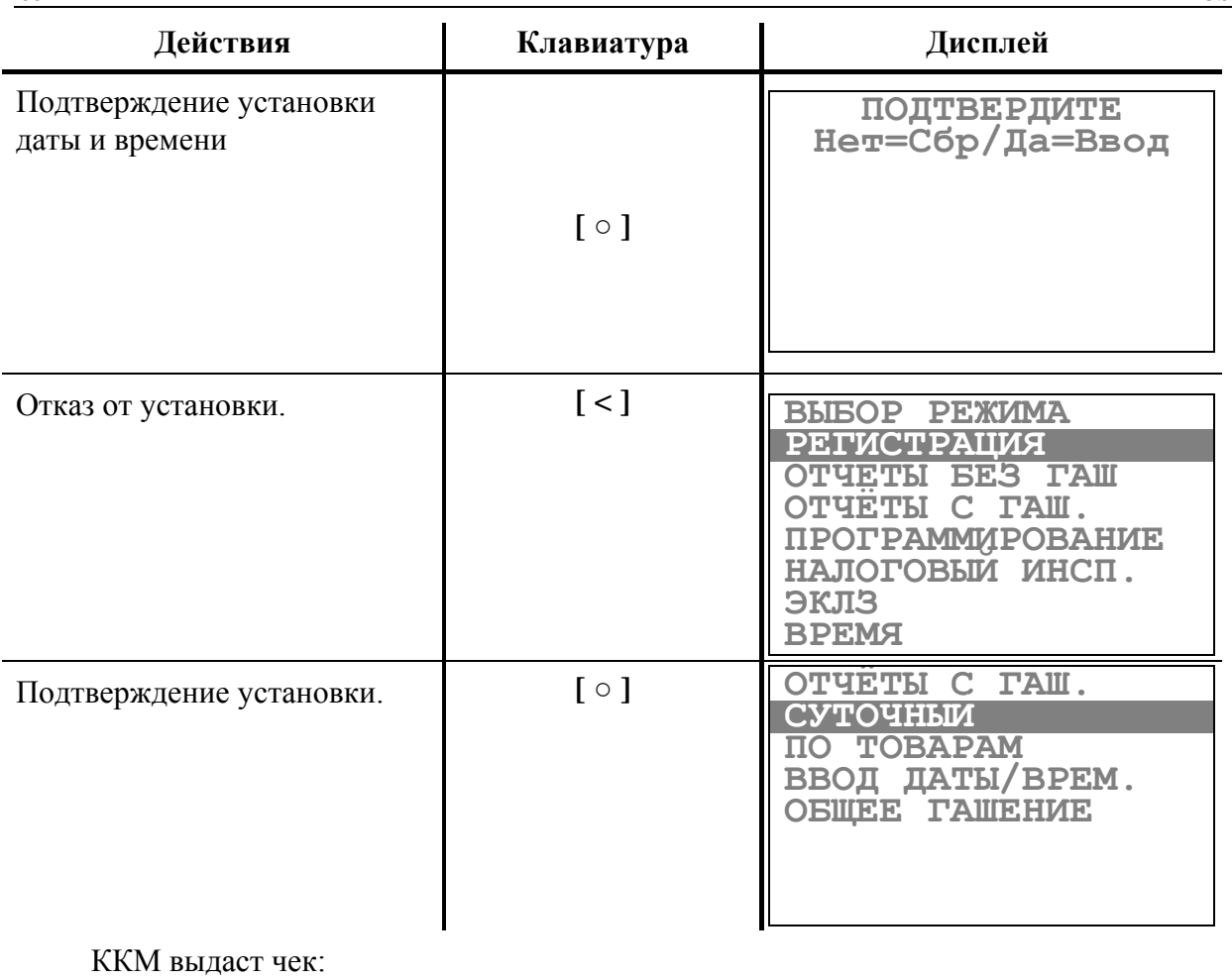

| ВВЕДЕНА ДАТА: 26.08.10 ||

Если введенная дата окажется неверной (например, 30 февраля) или меньше, чем дата последней записи в ФП, то при нажатии клавиши **[ ○ ]** введенная дата не будет принята, ККМ подаст звуковой сигнал и выведет на дисплей прежнее значение даты, приглашая повторить ввод.

Для отказа от изменения даты нажмите **[ < ]**.

# **Р ЕЖИМ ОТЧЕТОВ ЭКЛЗ**

Режим «**Отчеты ЭКЛЗ**» позволяет:

- Производить активизацию ЭКЛЗ;
- Закрывать архив ЭКЛЗ;
- Снимать отчеты ЭКЛЗ (краткий и полный) по закрытиям смен в заданном диапазоне дат;
- Снимать отчеты ЭКЛЗ (краткий и полный) по закрытиям смен в заданном диапазоне смен;
- Получать итог смены в ЭКЛЗ по номеру смены;
- Получать итог активизации ЭКЛЗ;
- Получать документ ЭКЛЗ по номеру КПК.

### **Основные понятия**

**Электронная контрольная лента защищенная (ЭКЛЗ)** – программно-аппаратный модуль в составе ККМ, обеспечивающий контроль функционирования ККМ путем:

- некорректируемой (защищенной от коррекции) регистрации в нем информации обо всех оформленных на ККМ платежных документах и отчетах закрытия смены, проводимой в едином цикле с их оформлением,
- формирования криптографических проверочных кодов для указанных документов и отчетов закрытия смены,
- долговременного хранения зарегистрированной информации в целях дальнейшей ее идентификации, обработки и получения необходимых сведений налоговыми органами.

Для данной модели ККМ используется последовательный интерфейс  $I^2C$  для связи ККМ с ЭКЛЗ. По умолчанию, для связи по интерфейсу I<sup>2</sup>C установлен режим работы без таймаута.

**Криптографический проверочный код (КПК)** – совокупность двух параметров:

- **Значение КПК** контрольная сумма документа, рассчитываемая из его параметров на основании криптографических алгоритмов;
- **Номер КПК** непрерывно нарастающий порядковый номер операции формирования значения КПК.

Данные параметры печатаются на каждом фискальном документе:

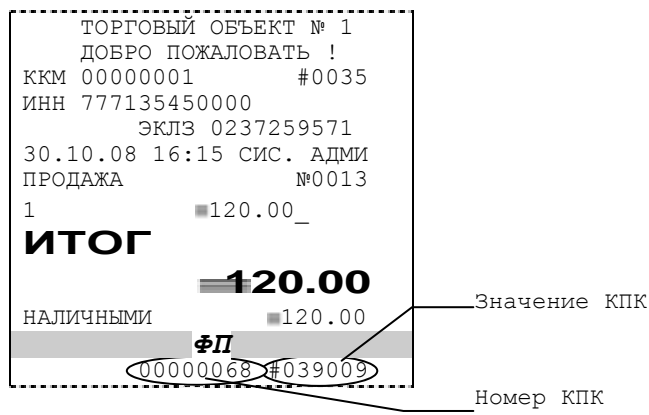

**Регистрационный номер ЭКЛЗ –** номер, присвоенный данной ЭКЛЗ в процессе ее изготовления (печатается после номера ИНН).

**Платежный документ –** документ, оформленный на ККМ в процессе проведения кассовых операций продажи, покупки, возврата продажи и возврата покупки.

Вследствие того, что на ККМ максимально допустимая ширина строки чека, печатаемой стандартным шрифтом, составляет 24 символа, документы ЭКЛЗ согласно предъявляемым к ним требованиям выводятся на печать в 16-ти символьном формате (информационные строки дополняются слева пробелами до размера строки ККМ).

#### **Блокировка ККМ с ЭКЛЗ**

ККМ блокирует выполнение всех команд регистраций и функций ЭКЛЗ при отсутствии в ее составе ЭКЛЗ, а также при установке в нее ЭКЛЗ, активизированной в составе другой ККМ. Блокировка снимается установкой в ККМ неактивизированной ЭКЛЗ, либо ЭКЛЗ, активизированной в ее составе.

ККМ блокирует выполнение всех функций, кроме команд «**Тест целостности архива**», «**Прекращение**», «**Закрыть чек**», «**Закрыть смену**», «**Закрыть архив**», команд формирования запросов при возврате от ЭКЛЗ кода ошибки, свидетельствующей о:

- заполнении ЭКЛЗ ошибка Е006: «**Переполнение ЭКЛЗ**»;
- аварии ЭКЛЗ ошибка Е003: «**Авария ЭКЛЗ**»;
- превышении лимита времени функционирования ЭКЛЗ ошибка Е005: «**Исчерпан лимит времени использования ЭКЛЗ**».

При установке на ККМ новой неактивизированной ЭКЛЗ, в ККМ блокируется выполнение всех функций, кроме команд «**Фискализация/ перерегистрация**» и «**Активизации ЭКЛЗ**».

#### **Порядок замены ЭКЛЗ в составе ККМ**

ЭКЛЗ в составе ККМ подлежит замене, если:

- проведено закрытие архива ЭКЛЗ;
- проводится перерегистрация ККМ;
- неисправность ЭКЛЗ не позволяет продолжить работу или провести закрытие архива.

В случае замены, установке в ККМ подлежит только неактивизированная ЭКЛЗ.

### **Работа в режиме отчетов ЭКЛЗ**

Вход в режим отчетов ЭКЛЗ возможен только из режима «**Выбор**». Чтобы начать работу в режиме отчетов ЭКЛЗ, необходимо выбрать соответствующий пункт меню и ввести пароль администратора или системного администратора (по умолчанию это пароли «7» и  $\langle \langle 8 \rangle \rangle$ :

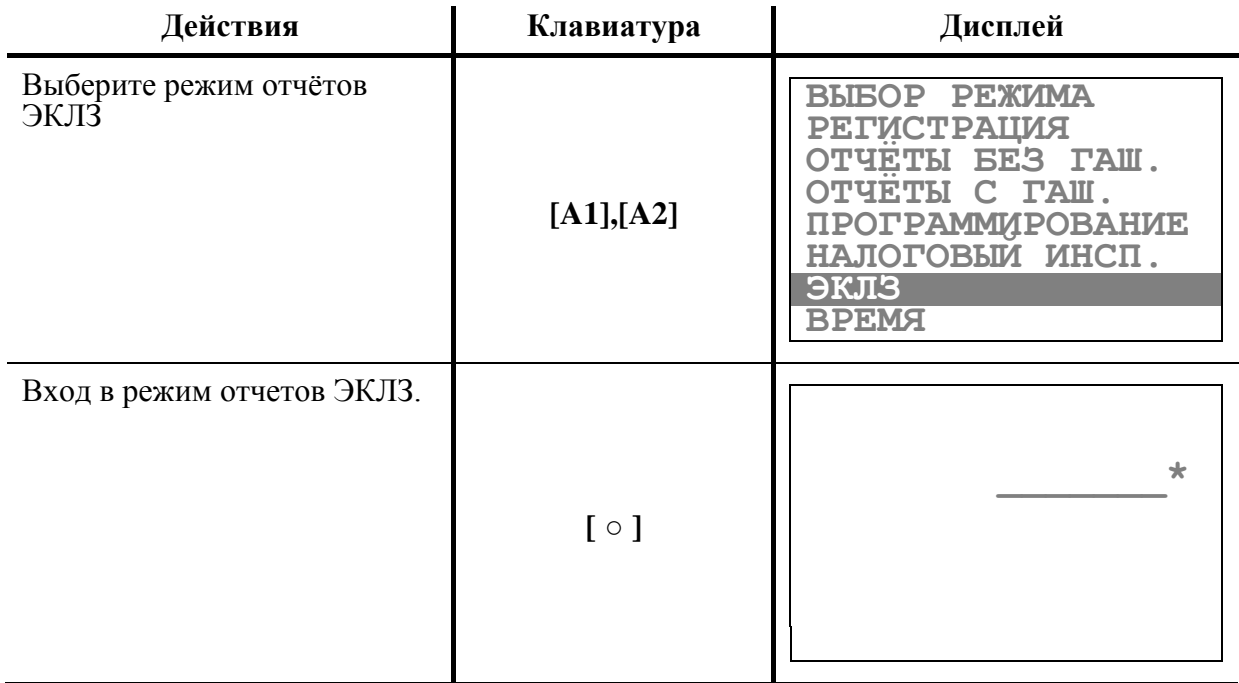

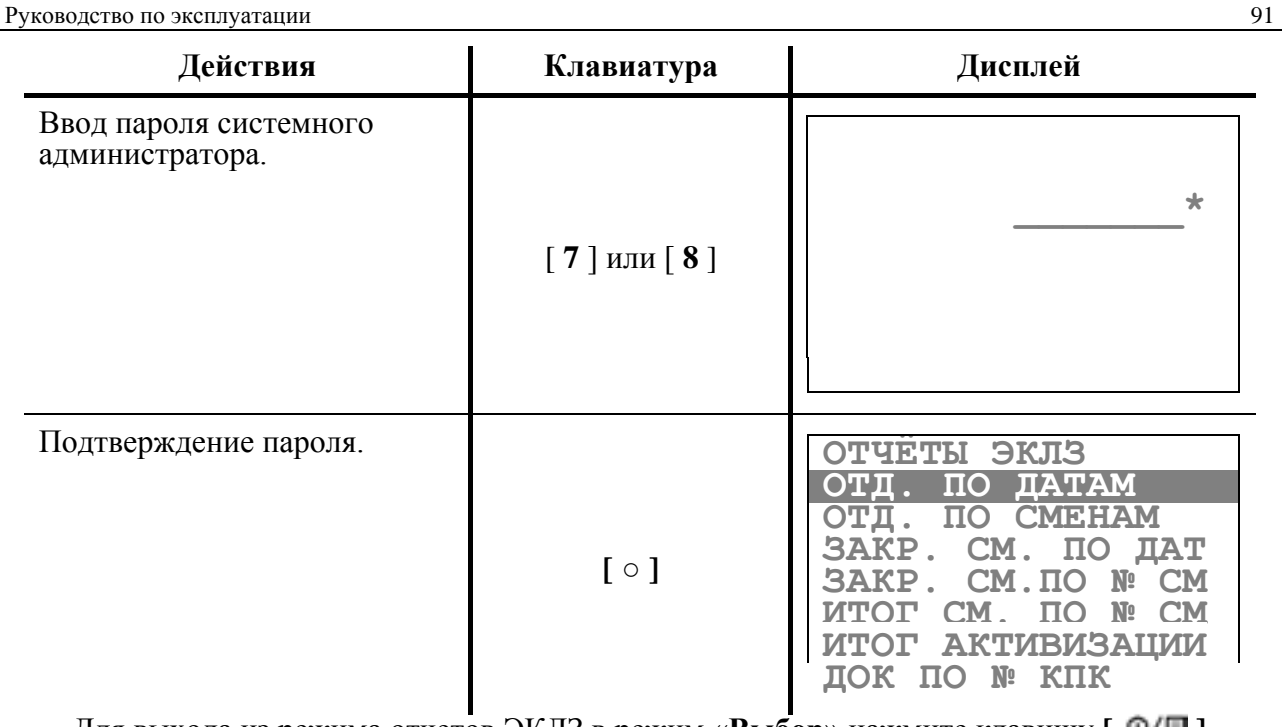

Для выхода из режима отчетов ЭКЛЗ в режим «**Выбор**» нажмите клавишу **[ ].**

**Примечание:** *Печать любого отчета ЭКЛЗ можно прервать нажатием любой клавиши.*

#### **Активизация ЭКЛЗ**

Если ЭКЛЗ, установленную на фискализированной ККМ, нужно заменить (например, в случае ее переполнения или выхода из строя), то в этом случае необходимо произвести следующие действия:

- 1. При возможности закрыть архив ЭКЛЗ (данная процедура описана в следующем разделе).
- 2. Заменить ЭКЛЗ.
- 3. Произвести операцию активизации ЭКЛЗ.

Количество активизаций ЭКЛЗ на ККМ с данной ФП не может быть больше 20.

Операция активизации осуществляется в режиме отчетов ЭКЛЗ. Активизация ЭКЛЗ производится при выборе пункта меню **«Активизация ЭКЛЗ»**. При этом происходит активизация ЭКЛЗ и распечатывается чек итога активизации:

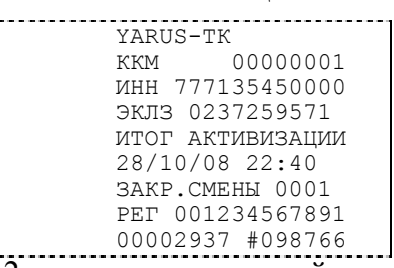

где 1-ая строка – название ККМ; 2-ая строка – заводской номер ККМ; 3-я строка – ИНН владельца ККМ; 4-ая строка – заводской номер ЭКЛЗ, установленной на ККМ; 6-ая строка – дата и время активизации ЭКЛЗ; 7-ая строка – номер последней перед активизацией ЭКЛЗ закрытой смены; 8-ая – регистрационный номер ККМ; 9-ая – номер и значение КПК документа.

#### **Закрытие архива ЭКЛЗ**

#### **ВНИМАНИЕ!!!** *ЗАКРЫТИЕ АРХИВА ЭКЛЗ – НЕОБРАТИМЫЙ ПРОЦЕСС, ВЛЕКУЩИЙ ЗА СОБОЙ БЕЗУСЛОВНУЮ ЗАМЕНУ ЭКЛЗ НА НОВУЮ.*

Если ЭКЛЗ, установленную на фискализированной ККМ, требуется извлечь (в случае ее полного заполнения или смены владельца ККМ), то в этом случае необходимо произвести следующие действия:

1. Закрыть архив ЭКЛЗ;

2. Извлечь ЭКЛЗ.

Операция закрытия архива осуществляется в режиме отчетов ЭКЛЗ. **Перед выполнением операции следует установить перемычку на 3-ий и 5-ый контакты разъема «XP1» платы ФП (См. Приложение 2).** Закрытие архива ЭКЛЗ инициируется последовательным нажатием кнопок **[ ○ ]** и **[ \* ]**. При этом на принтере распечатываются следующее предупреждение:

> ???????????????????????? ??? ЗАКРЫТИЕ АРХИВА ???? ????????????????????????

а на дисплее появляется запрос:

**Нет=Сбр/Да=Ввод** 

Чтобы отказаться от закрытия архива ЭКЛЗ, необходимо нажать кнопку [ < ]. Закрытие архива производится по кнопке **[ ○ ],** при этом на принтере печатается строка:

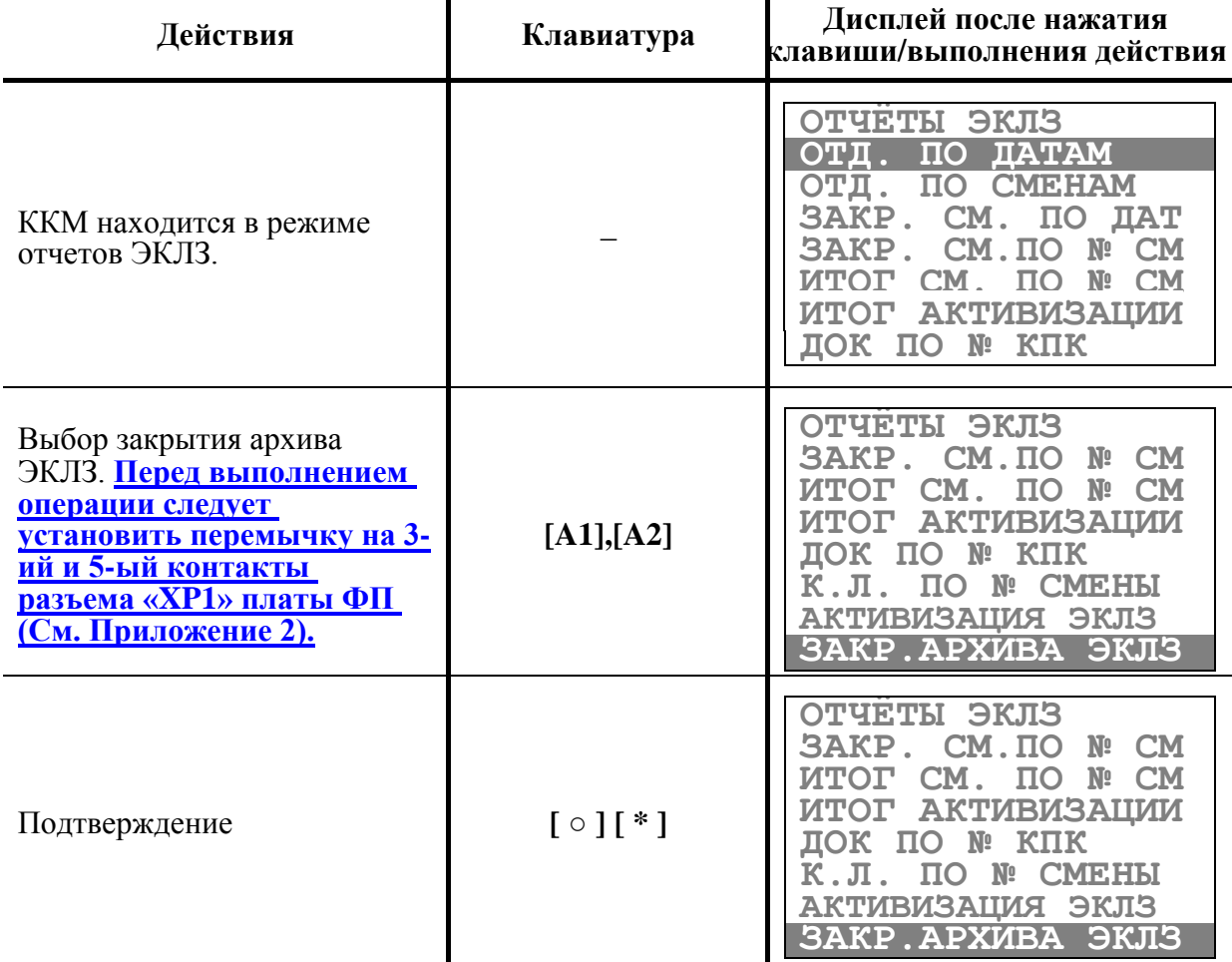

# АРХИВ ЗАКРЫТ

#### *Примечание*

Возможна ситуация, при которой операция закрытия архива ЭКЛЗ не была произведена корректно (авария или физическая неисправность ЭКЛЗ). В данном случае активизация новой ЭКЛЗ будет невозможна. При попытке активизации будет печататься сообщение:

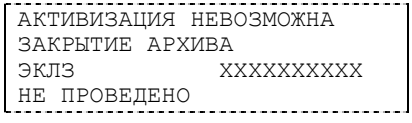

где ХХХХХХХХХХ – заводской номер ЭКЛЗ, архив которой не был закрыт.

Для устранения данной ситуации необходимо провести технологическую операцию по снятию признака «**Архив предыдущей ЭКЛЗ не закрыт**».

Для проведения данной операции в Технологическом режиме необходимо выполнить следующие действия:

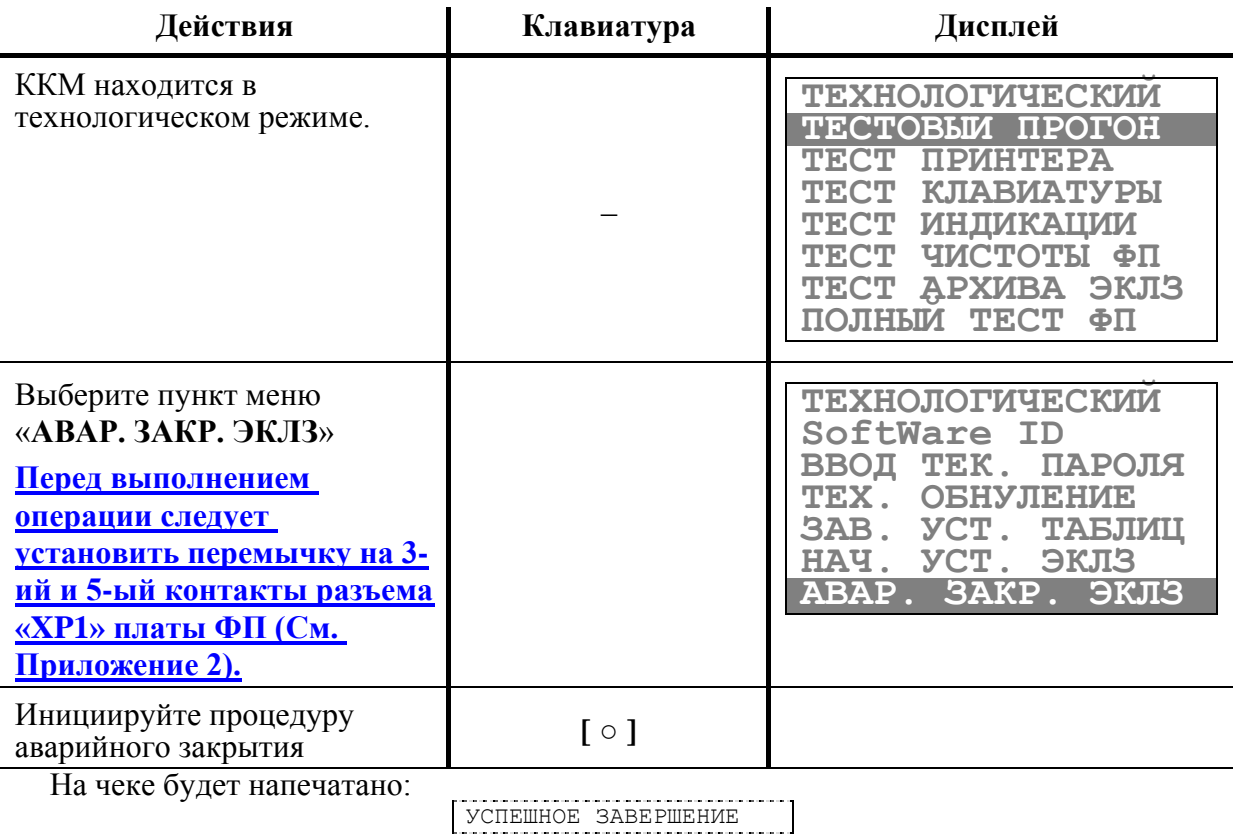

### **Примеры отчетов ЭКЛЗ**

**Пример 1. Отчет ЭКЛЗ по закрытиям смен в заданном диапазоне дат.**

Для вывода **краткого отчета**:

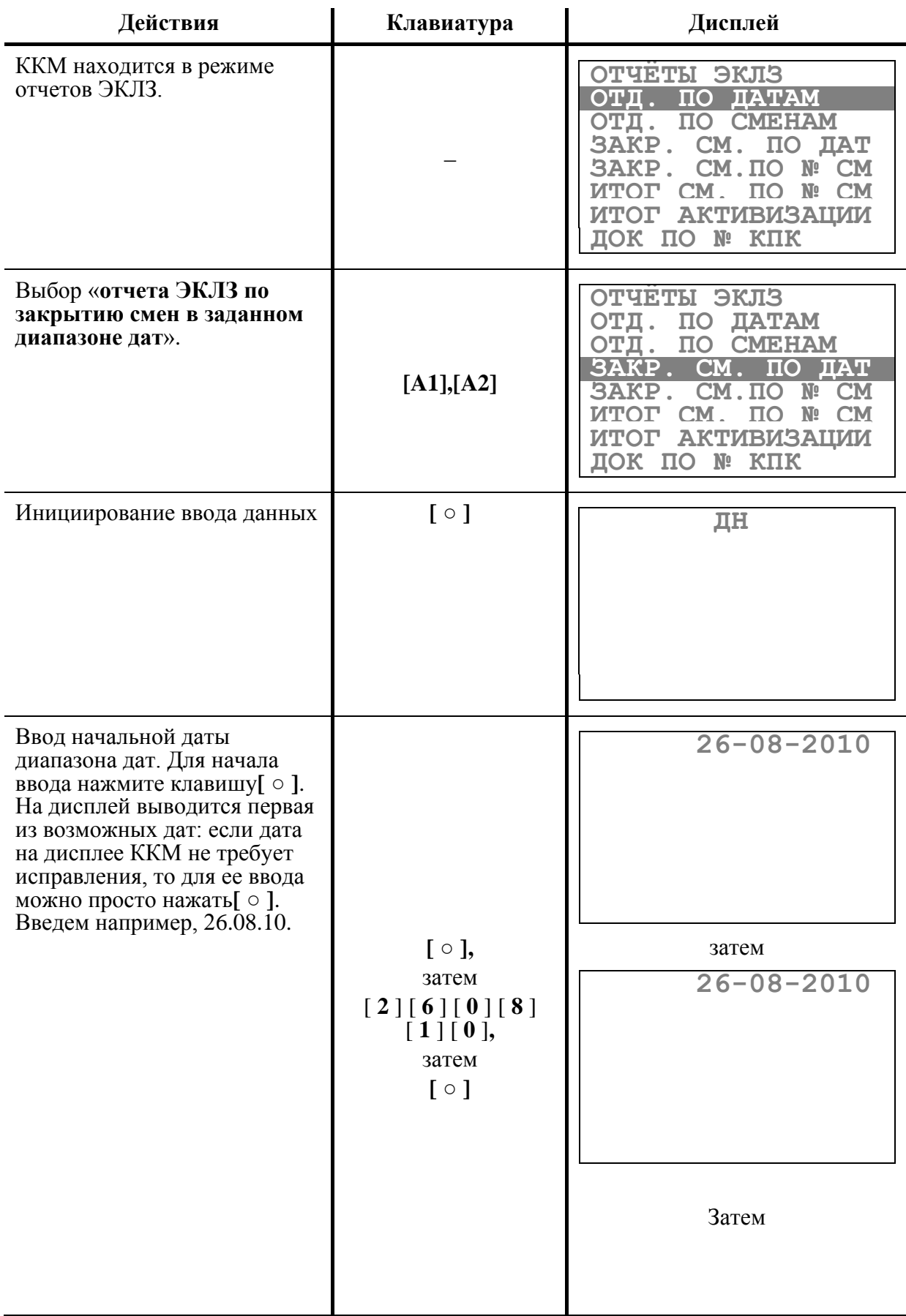

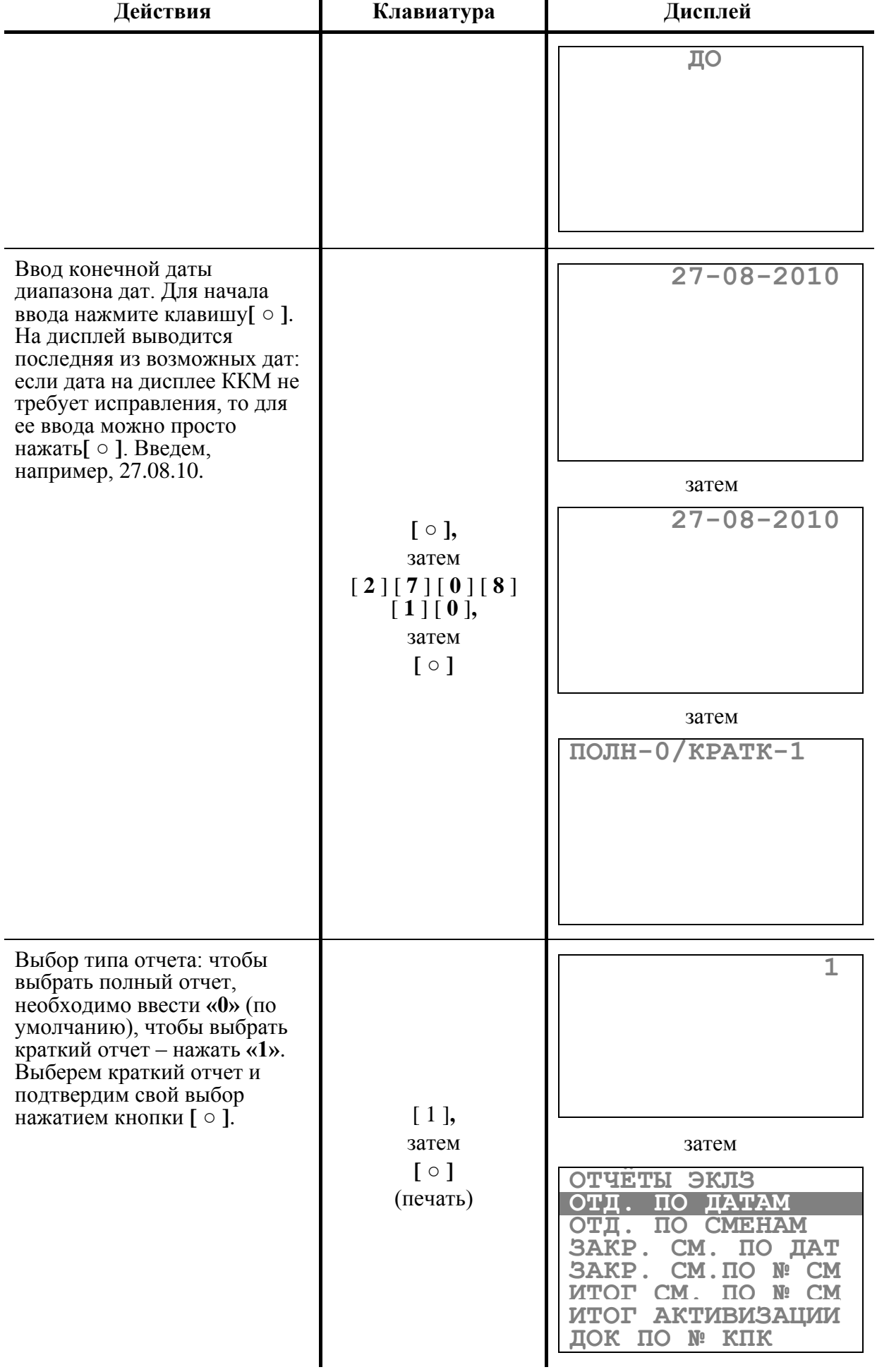

#### На чеке будет напечатано:

 YARUS-TК 00000001 ИНН 777135450000 ЭКЛЗ 0237259571 ОТЧЕТ КРАТКИЙ ДАТЫ: 26/08/10- 27/08/10 ИТОГО ПО СМЕНАМ ПРОДАЖА \*150.00 ПОКУПКА \*0.00 ВОЗВР. ПРОДАЖИ \*0.00 ВОЗВР. ПОКУПКИ  $*0.00$ 

Для вывода **полного отчета** выполнить пункты до выбора типа отчѐта из последовательности снятия краткого отчета, а затем:

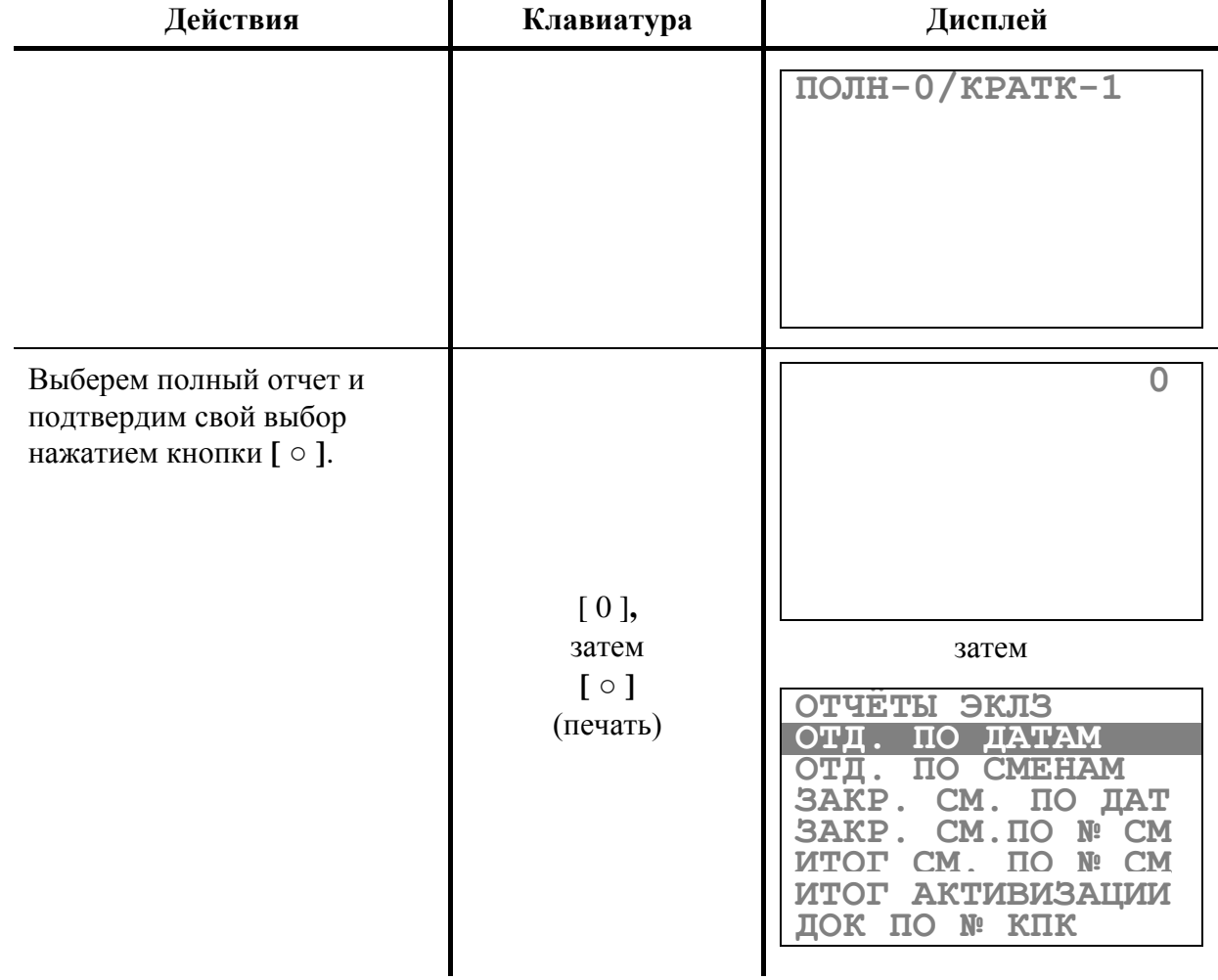

YARUS-TK<br>KKM ККМ 12345678 ИНН 777135450000 ЭКЛЗ 0237259571 ОТЧЕТ ПОЛНЫЙ ДАТЫ: 26/08/10- 27/08/10 ЗАКР.СМЕНЫ 0001 26/08/10 14:09 ОПЕРАТОР08 ПРОДАЖА \*100.00 ПОКУПКА \*0.00 ВОЗВР. ПРОДАЖИ  $*0.00$  ВОЗВР. ПОКУПКИ \*0.00 ЗАКР.СМЕНЫ 0002 27/08/10 14:11 ОПЕРАТОР08 ПРОДАЖА \*50.00 ПОКУПКА \*0.00 ВОЗВР. ПРОДАЖИ \*0.00 ВОЗВР. ПОКУПКИ \*0.00 ИТОГО ПО СМЕНАМ ПРОДАЖА \*150.00 ПОКУПКА \*0.00 ВОЗВР. ПРОДАЖИ \*0.00 ВОЗВР. ПОКУПКИ \*0.00

**Пример 2. Отчет ЭКЛЗ по закрытиям смен в заданном диапазоне смен.** Для вывода **краткого отчета**:

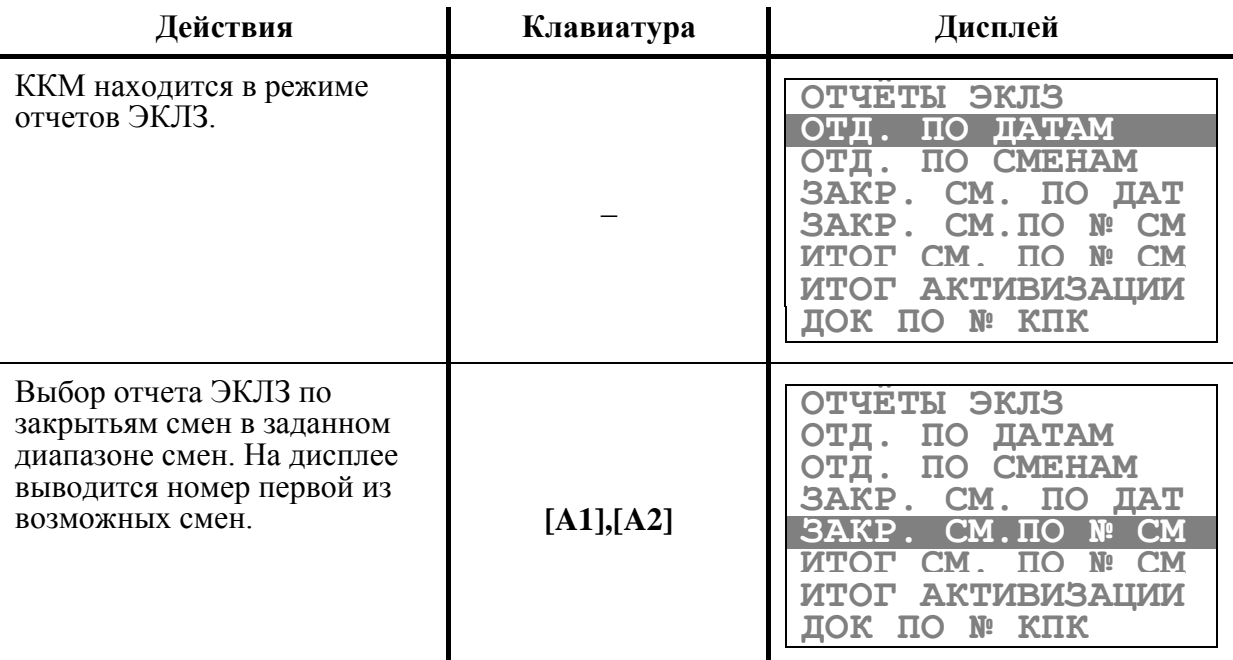

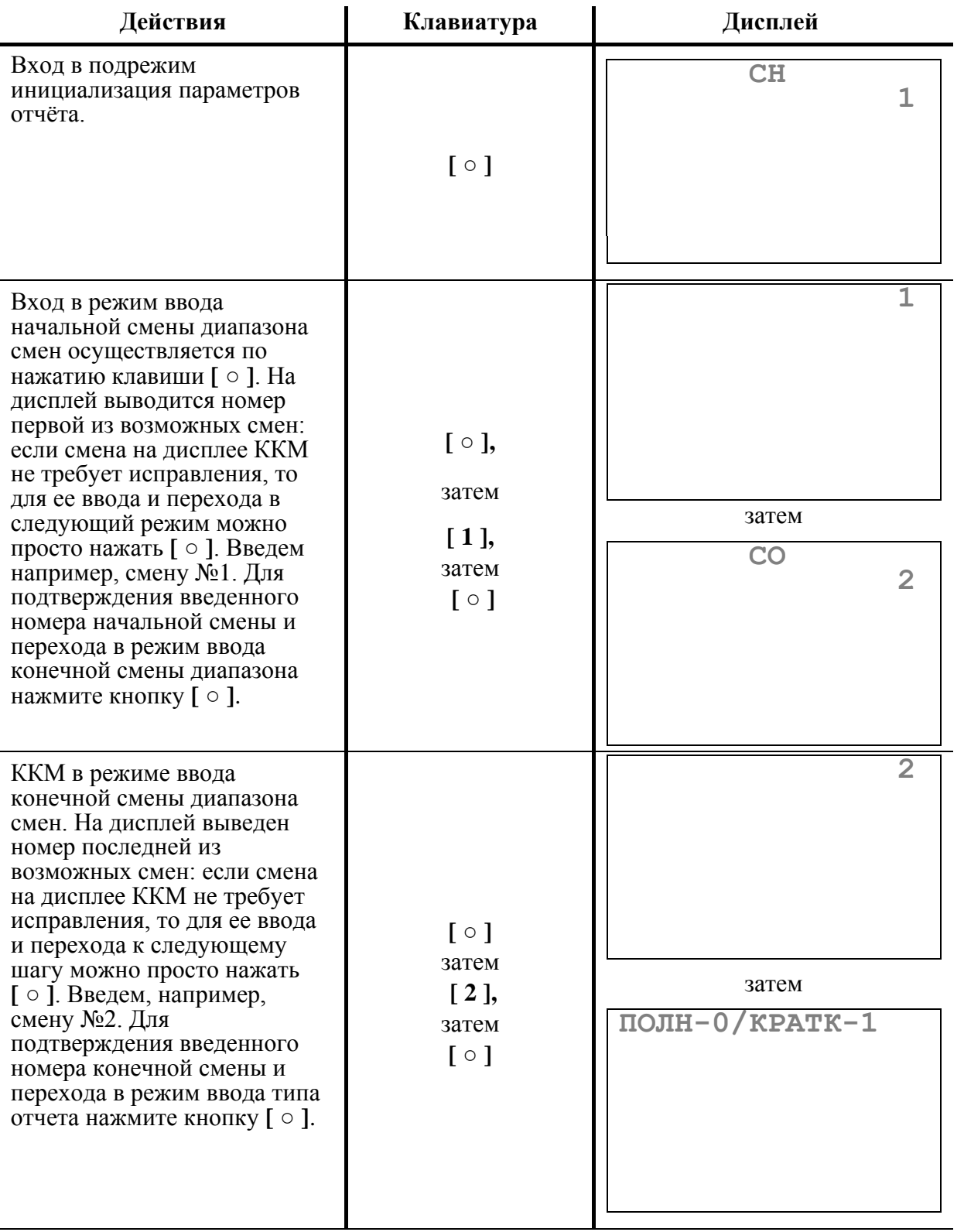

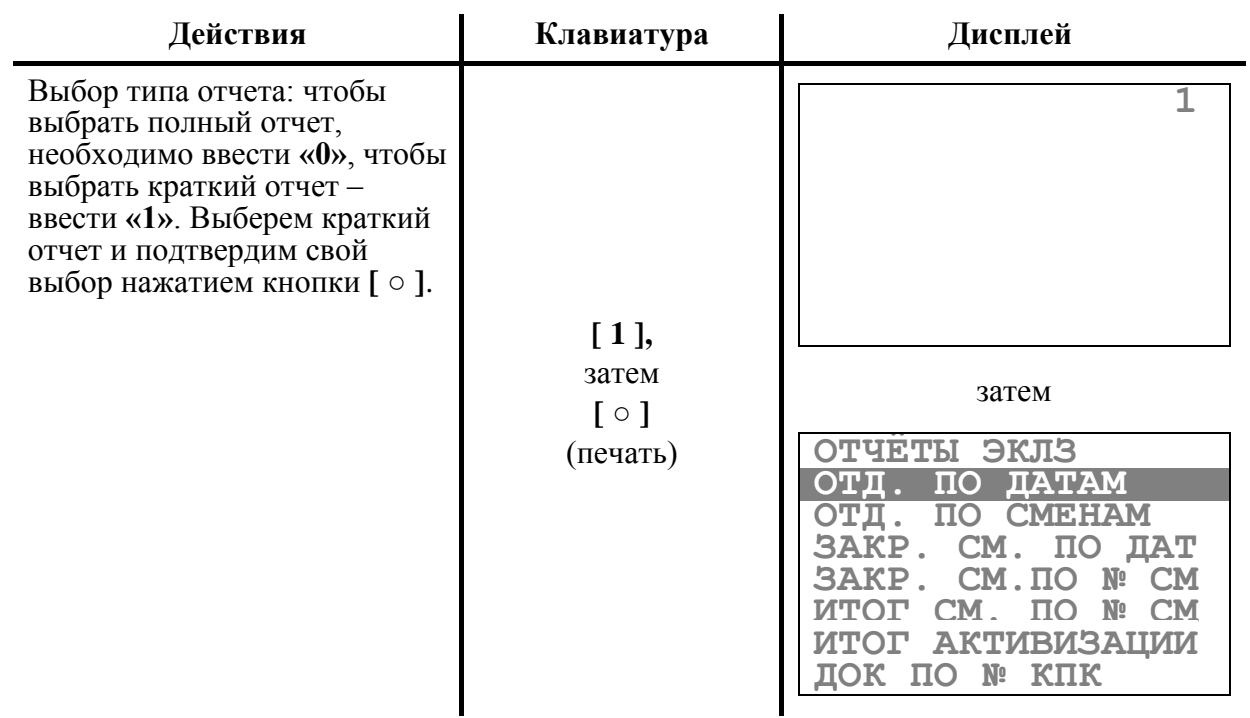

На чеке будет напечатано:

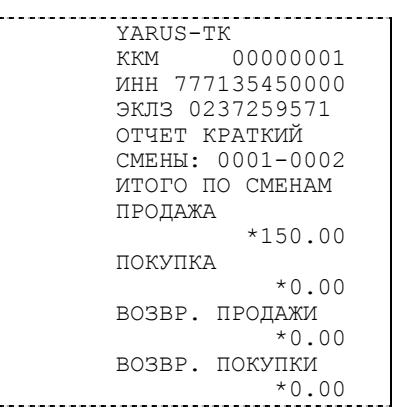

Для вывода **полного отчета** выполнить пункты до выбора типа отчѐта из последовательности снятия краткого отчета, а затем:

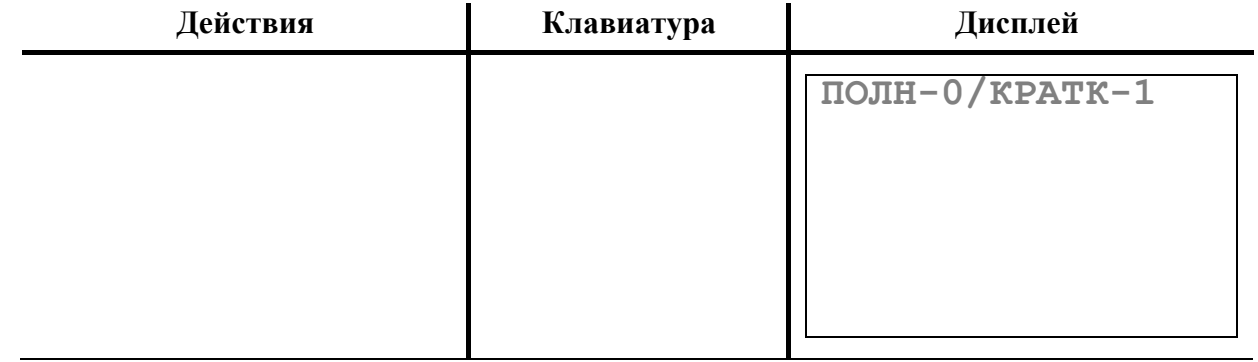

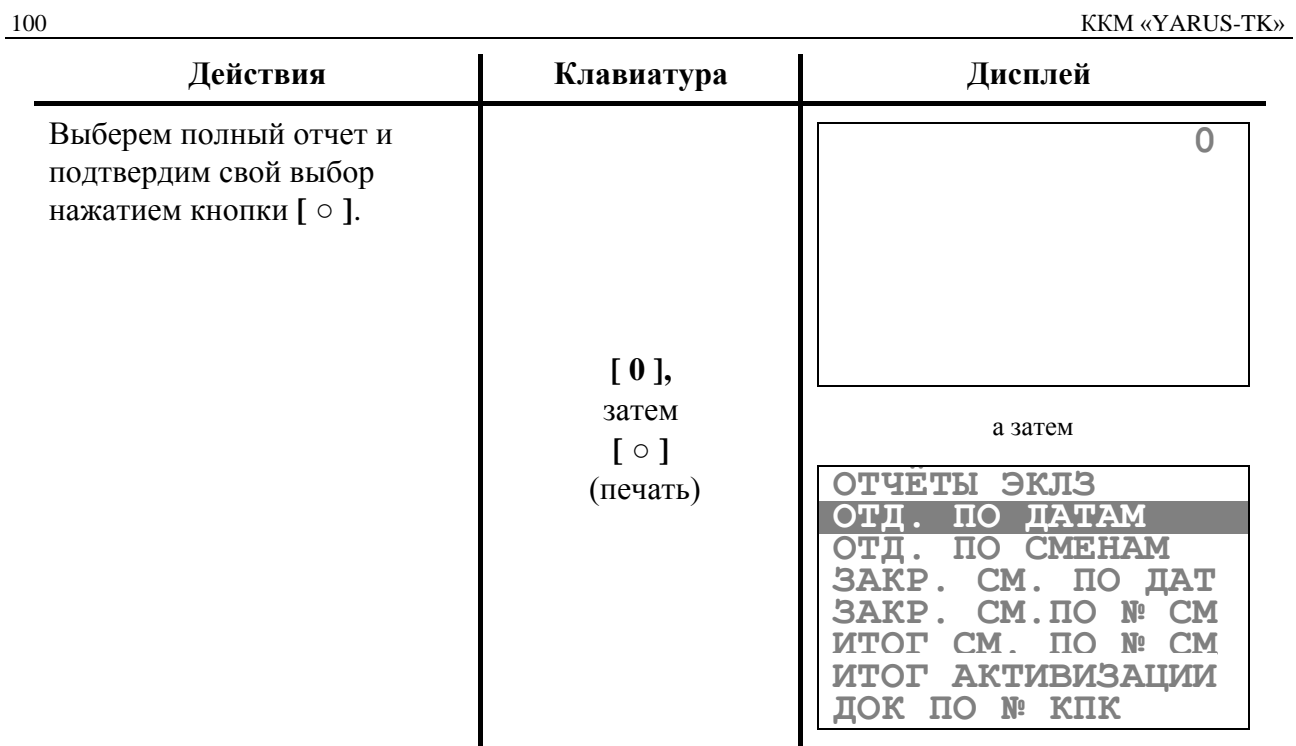

На чеке будет напечатано:

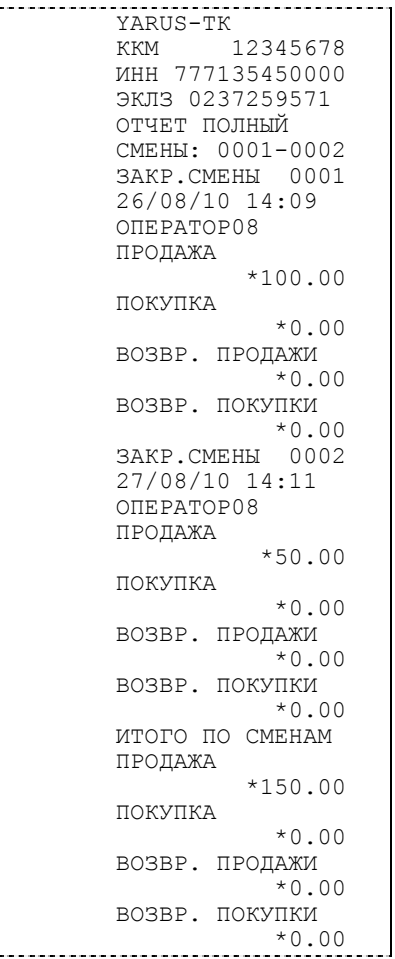

### **Пример 3. Итог смены в ЭКЛЗ по номеру смены.**

Для вывода итога смены необходимо выполнить следующие действия:

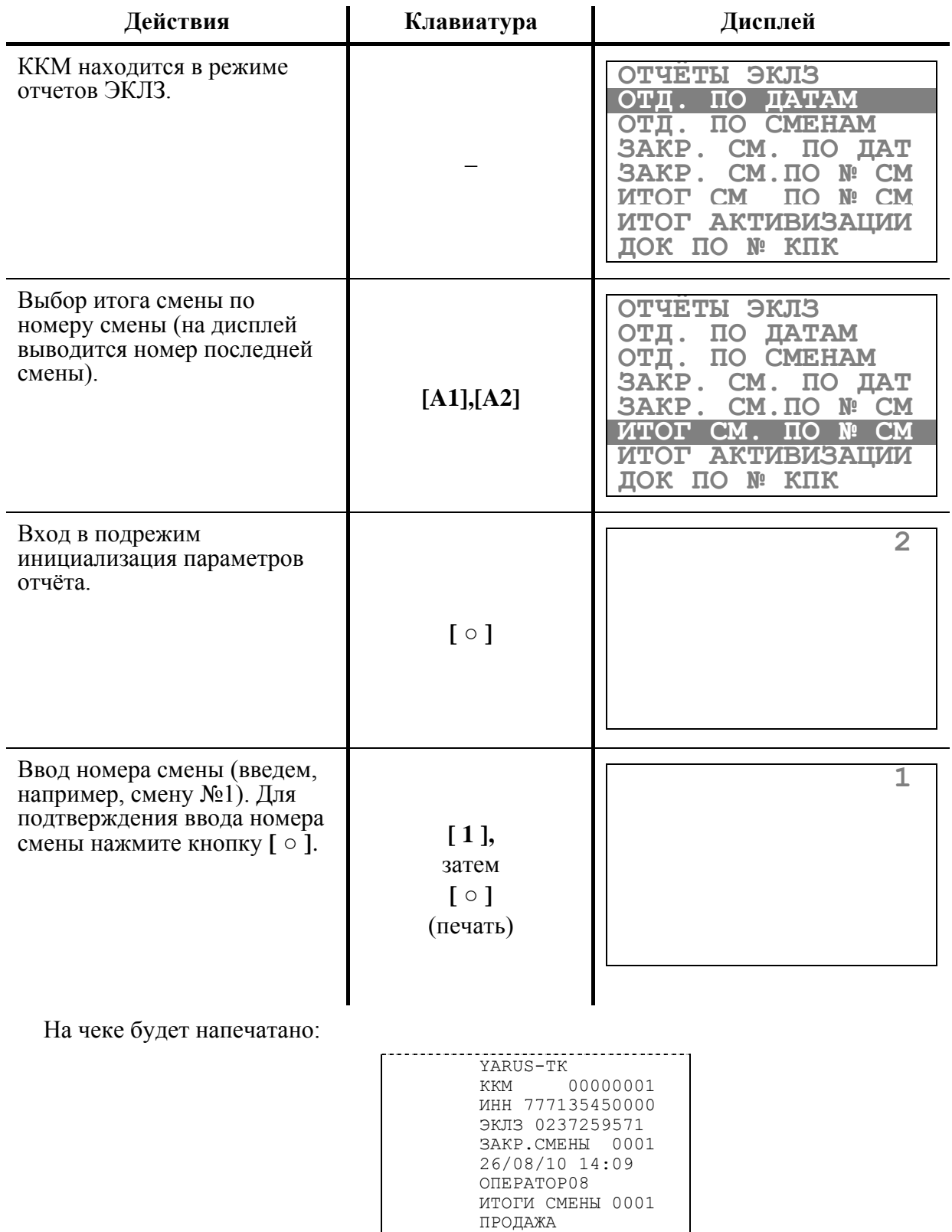

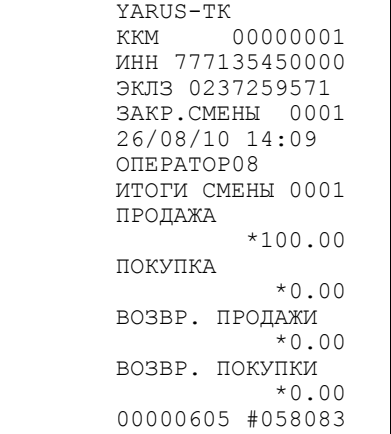

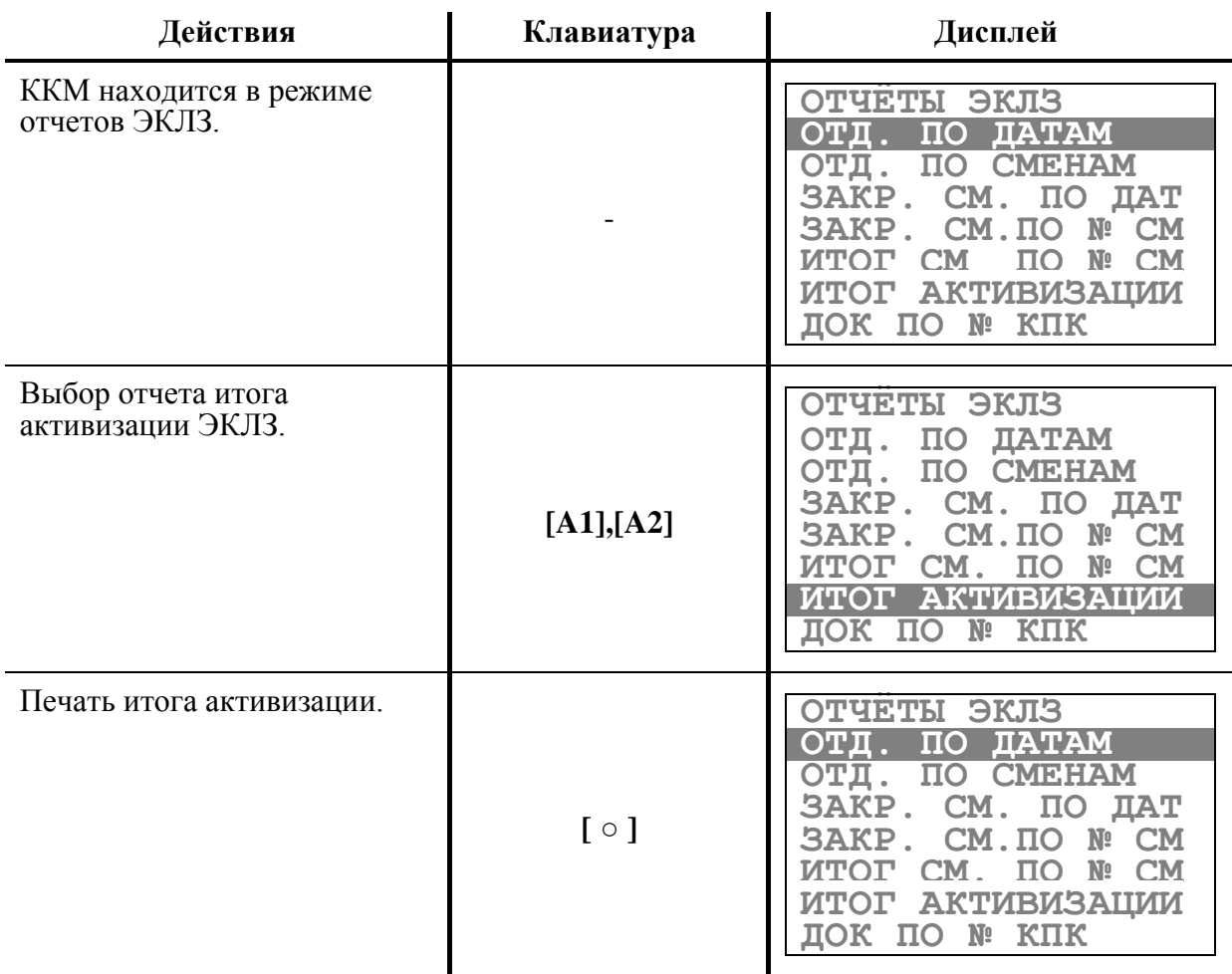

#### **Пример 4. Итог активизации ЭКЛЗ.**

Для вывода итога активизации выполнить следующие действия:

На чеке будет напечатано:

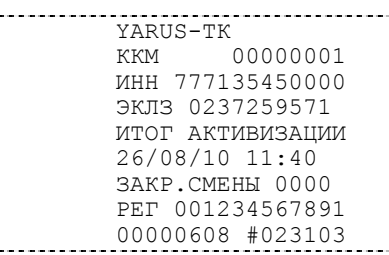

#### **Пример 5. Документ ЭКЛЗ по номеру КПК.**

На каждом платежном документе ЭКЛЗ печатается номер КПК и сам КПК. Поэтому, зная номер КПК, можно распечатать копию документа. Платежными документами являются продажа, возврат продажи, отчет закрытия смены, активизация ЭКЛЗ.

Для вывода документа ЭКЛЗ по номеру КПК выполнить следующие действия:

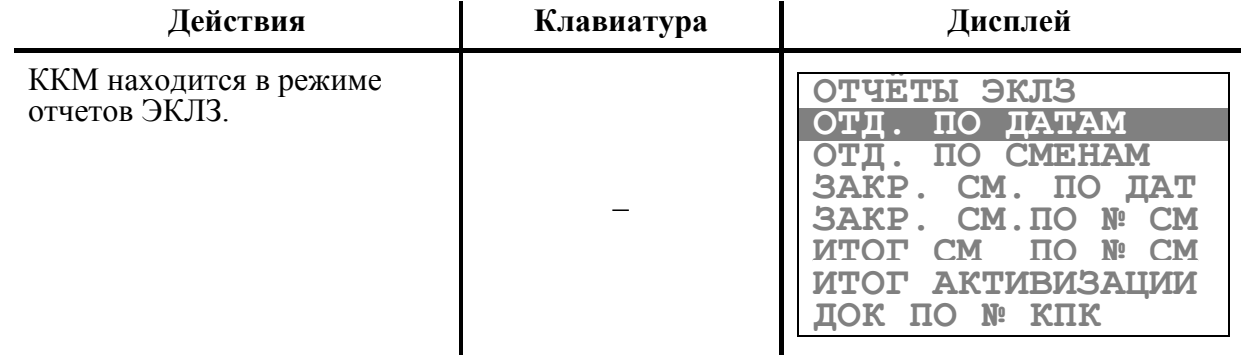

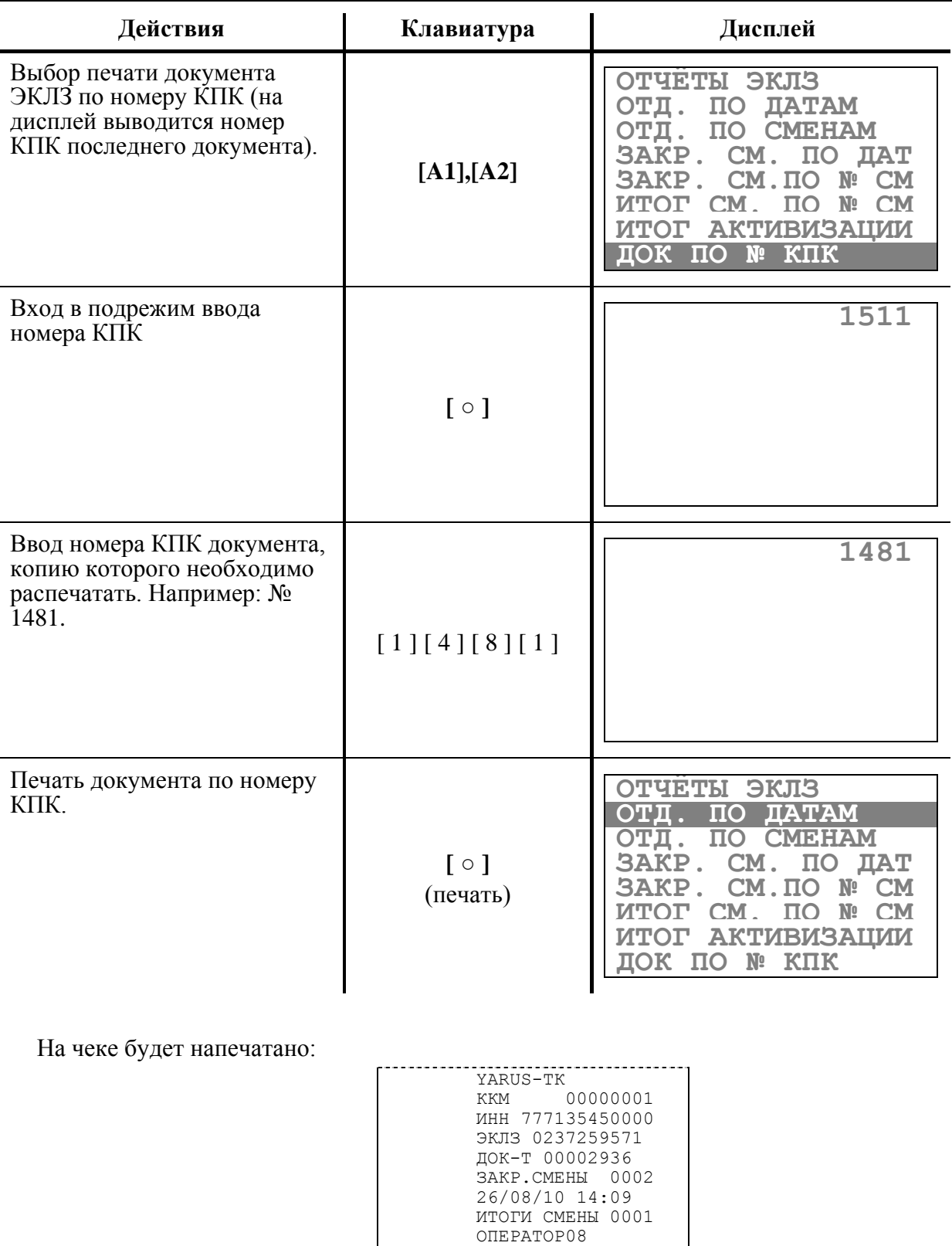

ПРОДАЖА

 ПОКУПКА \*0.00 ВОЗВР. ПРОДАЖИ \*0.00 ВОЗВР. ПОКУПКИ \*0.00 00001481 #023103

\*50.00

### **Пример 6. Контрольная лента ЭКЛЗ по номеру смены.**

Контрольную ленту за смену, хранящуюся в ЭКЛЗ, можно вывести на печать. Для вывода контрольной ленты выполнить следующие действия:

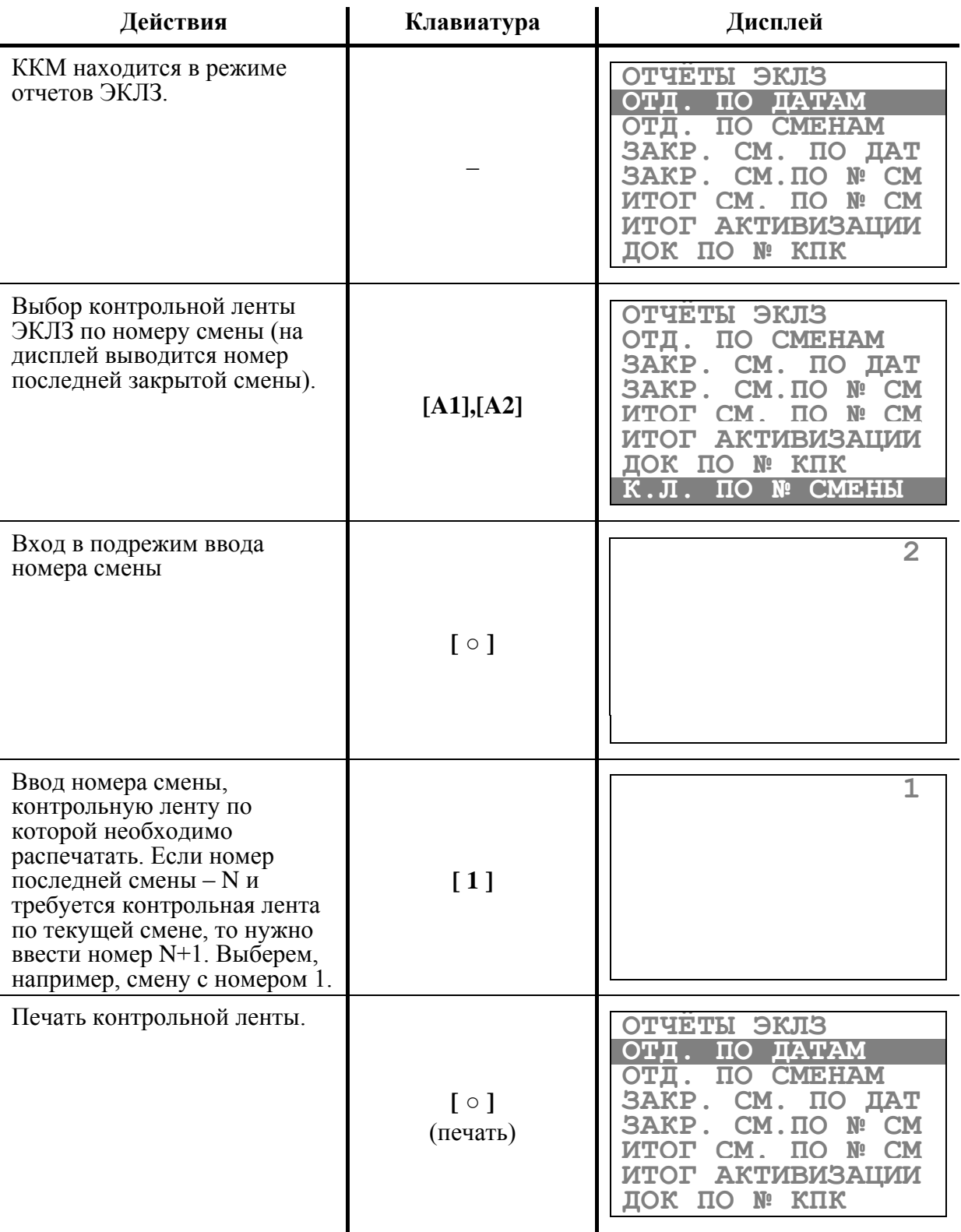

### На чеке будет напечатано:

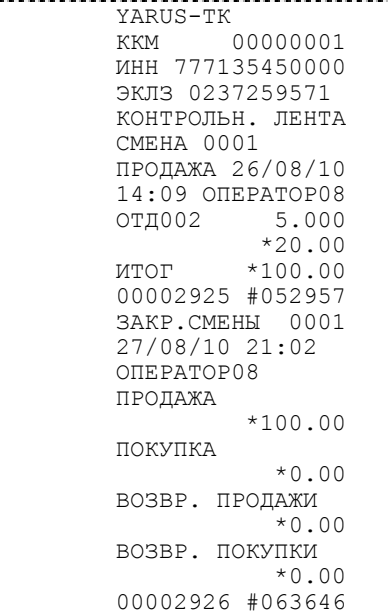

### **Р Е Ж И М П Р О Г Р А М М И Р О В А Н И Я**

ККМ имеет целый ряд настраиваемых параметров. Для работы с этими параметрами в ККМ существует отдельный режим – режим программирования.

Вход в режим программирования возможен только из режима «**Выбор**». Чтобы начать работу в режиме программирования, необходимо выбрать соответствующий пункт меню и ввести пароль системного администратора (по умолчанию это пароль «8»):

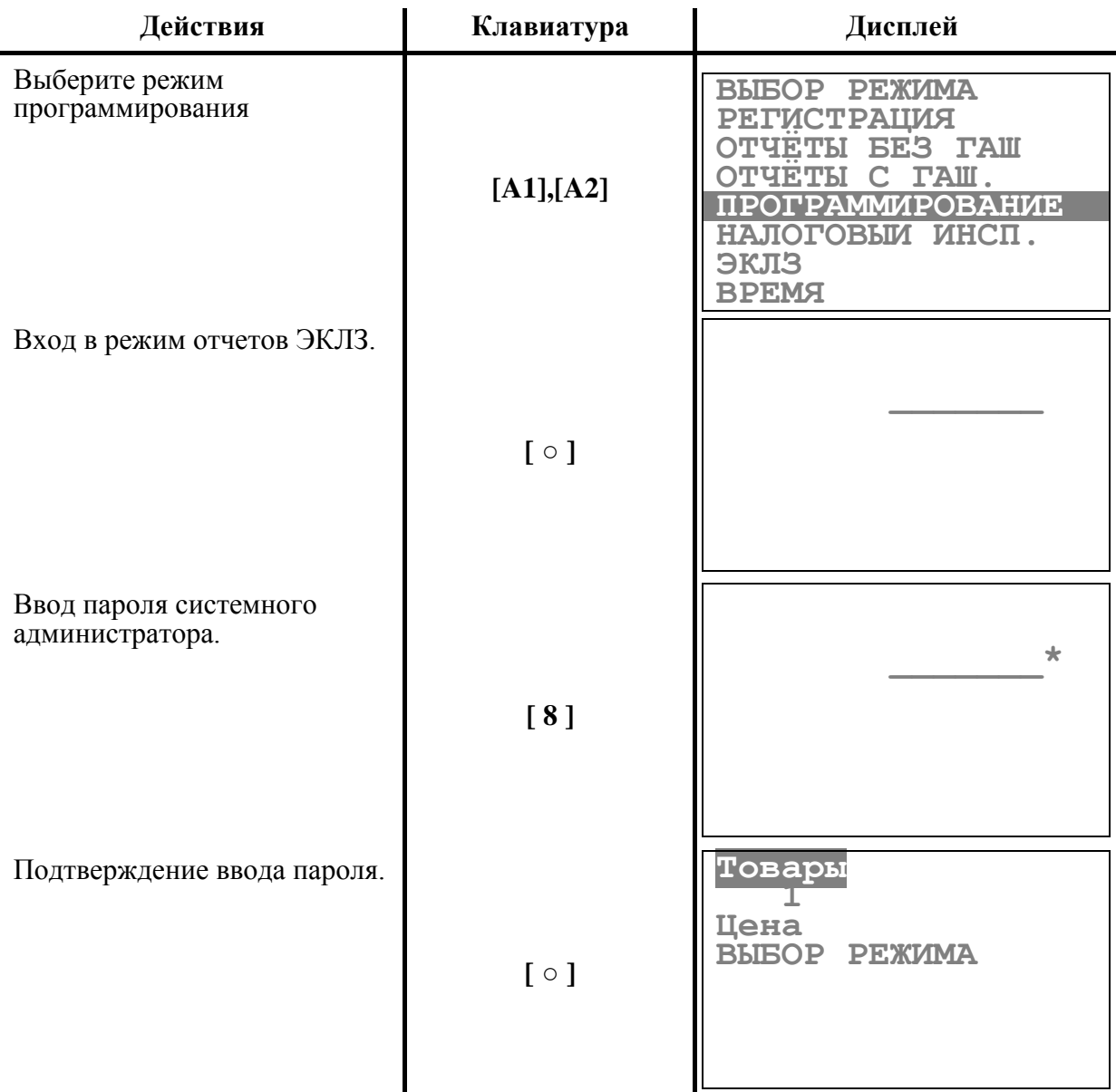

ККМ находится в режиме программирования.

### **O структуре таблиц**

Параметры ККМ сгруппированы по таблицам:

- 1. «**Товары**».
- 2. «**Настройки**».
- 3. «**Кассиры**»
- 4. «**Скидки и наценки**».
- 5. «**Название секций**».
- 6. «**Клише**».
- 7. «**Налоги**».
- 8. «**Порты ККМ**».
- 9. «**Названия видов оплаты**».

В каждой таблице есть **ряды** (например: один ряд Таблицы 1 «**Товары**» – один товар; один ряд Таблицы 8 «**Порты (подключенные устройства)**» – параметры устройства, подключенного через определенный порт ККМ).

**Ряд** содержит **поля**, при этом в одной таблице каждый ряд содержит одно и тоже количество полей. Каждое **поле** характеризуется **типом** и максимально допустимой **длиной***.* Поле может быть одного из типов:

- **строка (С Х)** где **Х** максимально допустимая длина строки **в символах***.* Данный тип поля используется для программирования текста;
- **целое число (Ц Х)** где **Х** максимальное **число разрядов** с допустимыми значениями. Данный тип поля используется для программирования настроек;
- **вещественное число (Д Х.Y)** где **Х** максимальное **число разрядов целой**   $\bullet$ **части**, **Y** – максимальное **число разрядов дробной части**. Данный тип поля используется для программирования цены, величины налогов, скидок, наценок.

### **Правила программирования битовых полей**

Вычисление значения поля ведется по формуле:

$$
P=\sum_{i=0}^n b_i\cdot 2^i,
$$

- где *P* значение поля;
	- *i* номер бита;
	- *bi* значение *i*-ого бита (0 или 1);
	- *n* общее количество задаваемых параметров (битов) поля.

#### **Пример: (таблица №3, ряд №3, поле №3 – Запрет секций и возвратов для кассира №3)**

Допустим, нужно задать следующие параметры:

- Запрет секций №1 (бит 0), №4 (бит 3), №9 (бит 8), №20 (бит 19)
- Запрет возвратов (бит 30)

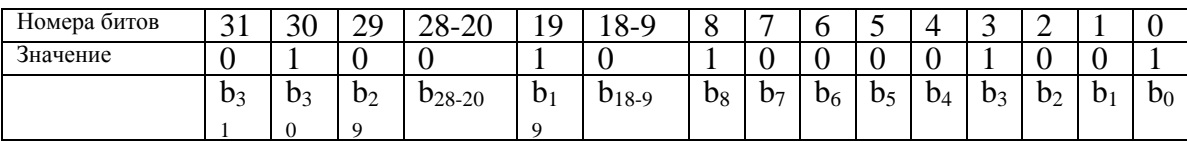

По формуле находим значение поля:

 $1 + 1 \cdot 2^3 + 1 \cdot 2^8 + 1 \cdot 2^{19} + 0 \cdot 2^{30}$ <br>  $1 + 8 + 256 + 524288 + 1073741824 + 1074266377$  $1+1\cdot 2^3+1\cdot 2^8+1\cdot 2^{19}+0\cdot 2^{30}$  $P = b_0 \cdot 2^0 + b_3 \cdot 2^3 + b_8 \cdot 2^8 + b_{19} \cdot 2^{19} + b_{30} \cdot 2^{30}$ 

В Поле 3 Ряда 3 Таблицы 3 вводим полученное значение 1074266377.

# **Коды символов**

Следующая таблица необходима для записи текста и знаков в поле типа **строка***.* Правая часть каждого столбца содержит символ, левая часть – его код.

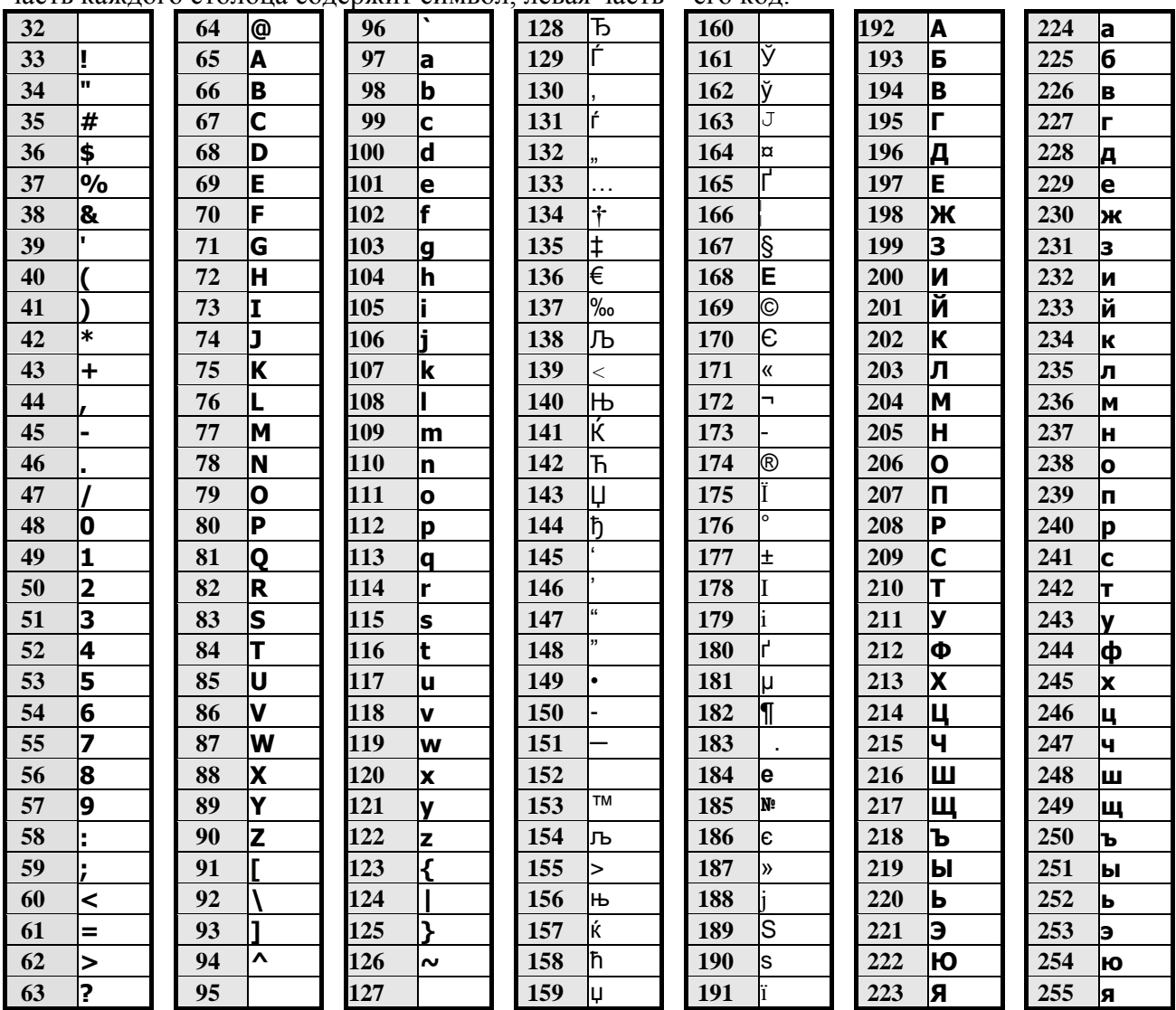

Данная кодировка соответствует кодировке **Windows-1251**, используемой в персональном компьютере в среде **Windows**.

# **Функции клавиш**

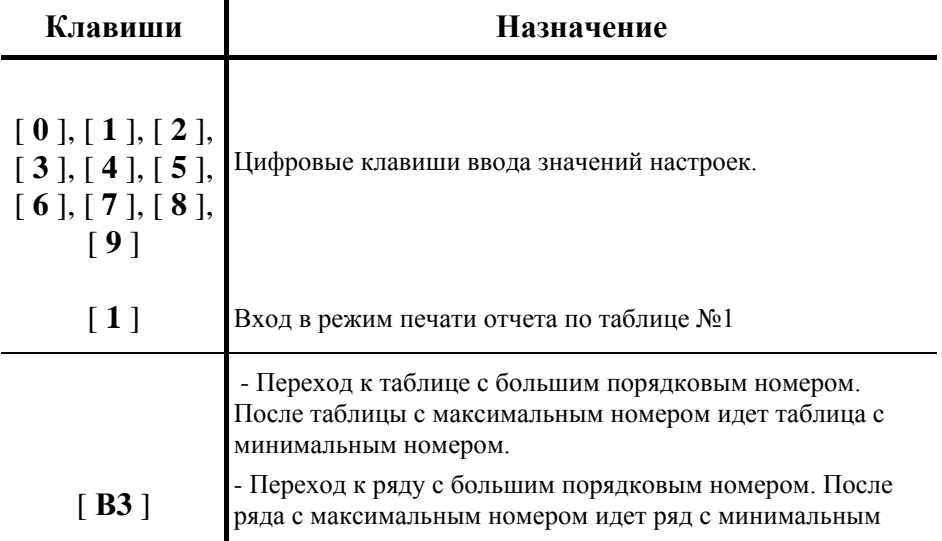
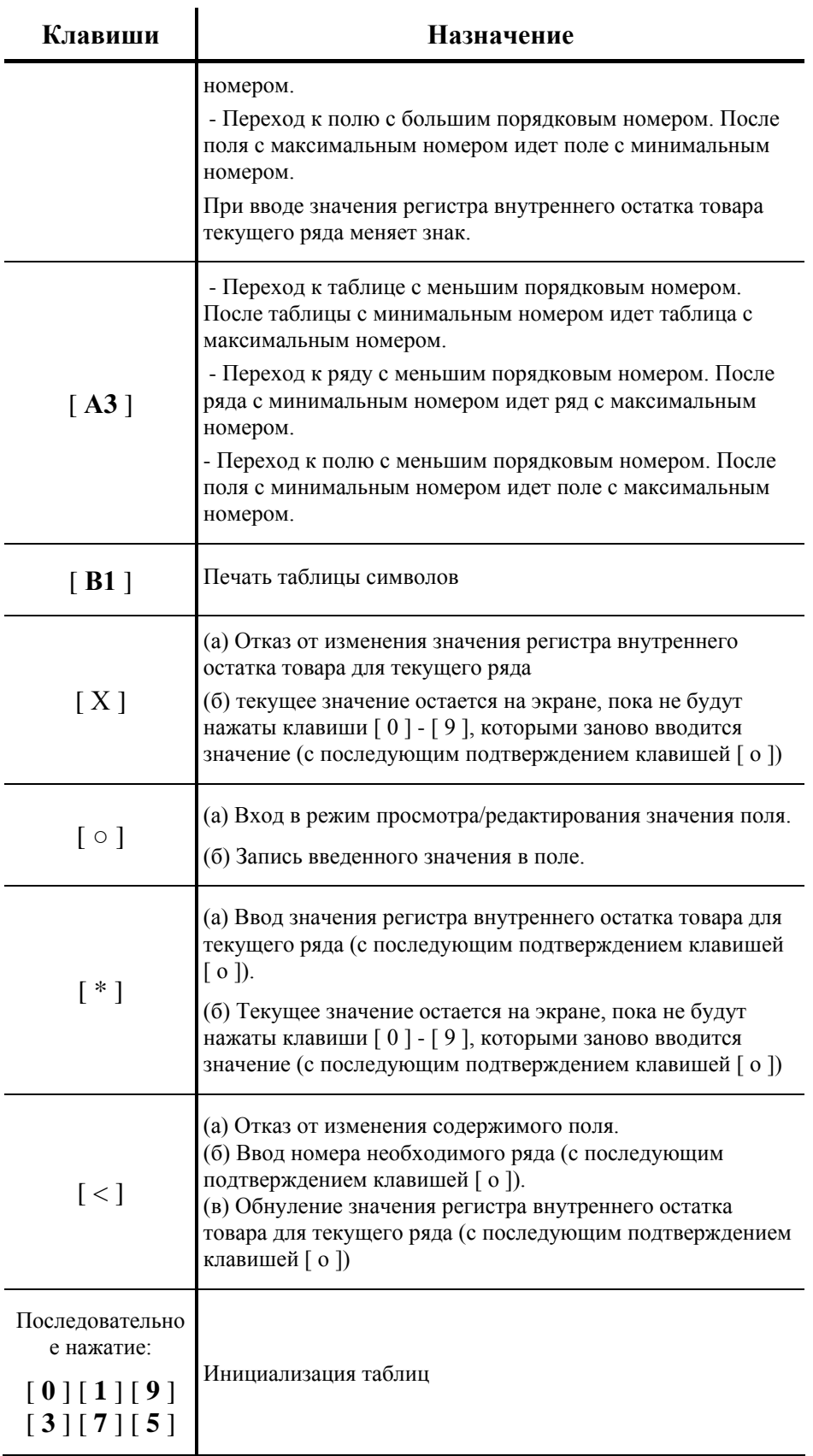

 В режиме программирования существует возможность снятия отчета по таблице №1 при нажатии на клавишу [1]. Прервать печать отчета можно нажатием на любую клавишу.

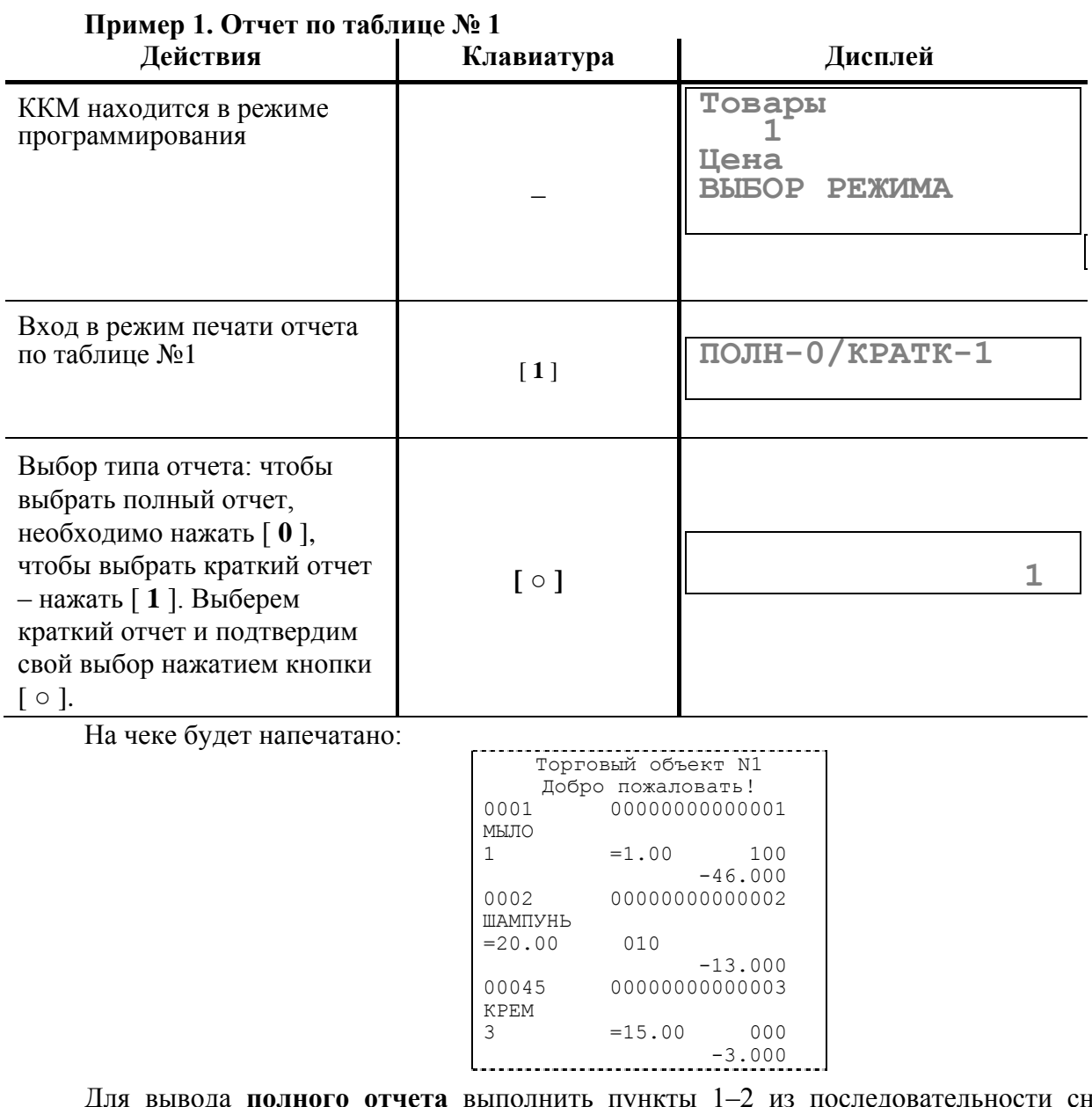

Для вывода **полного отчета** выполнить пункты 1–2 из последовательности снятия краткого отчета, а затем:

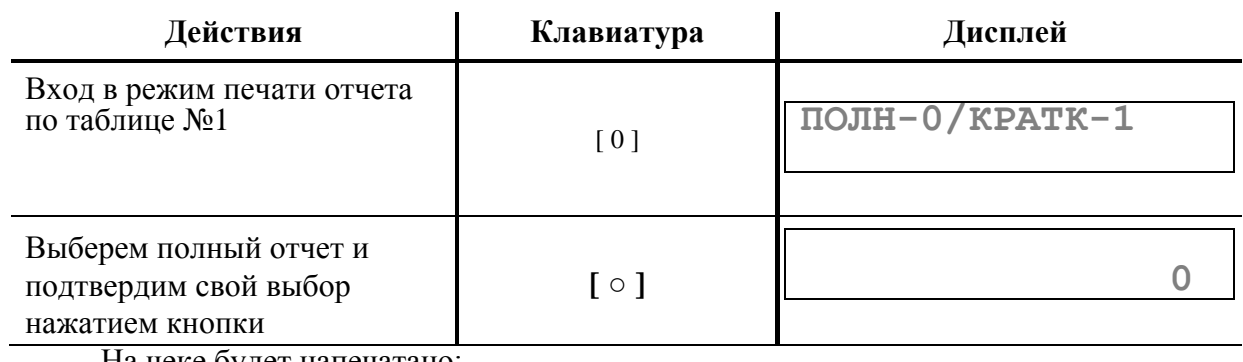

На чеке будет напечатано:

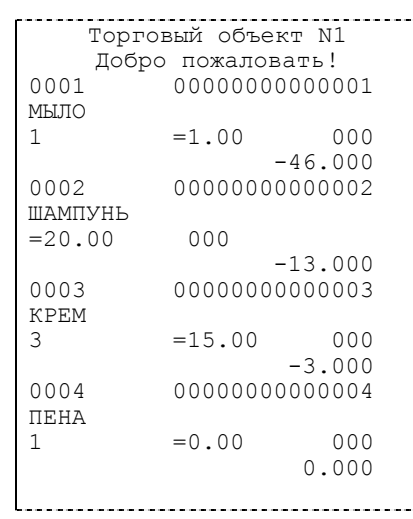

## **Пункт «ВЫБОР РЕЖИМА»**

«Выбор режима» - особый пункт меню в режиме программирования, который позволяет выполнить некоторые операции, не относящиеся к программированию таблиц ККМ:

- **«Печать значения»** на чековой ленте будет напечатано значение текущего поля таблицы;
- **«Печать таблицы символов»** осуществляется печать таблицы символов ККМ;
- **«Печать таблицы №1»** печать таблицы №1 «Товары» (при выборе краткого отчета по таблице 1 печатается информация только о запрограммированных в ККМ товарах.);
- **«Ввод № ряда»** осуществляется ввод номера ряда текущей таблицы для быстрого перехода к нему;
- **«Связь/Количество»** проверка связи для устройств в таблице №8 / ввод количества для текущего ПЛУ в таблице №1.

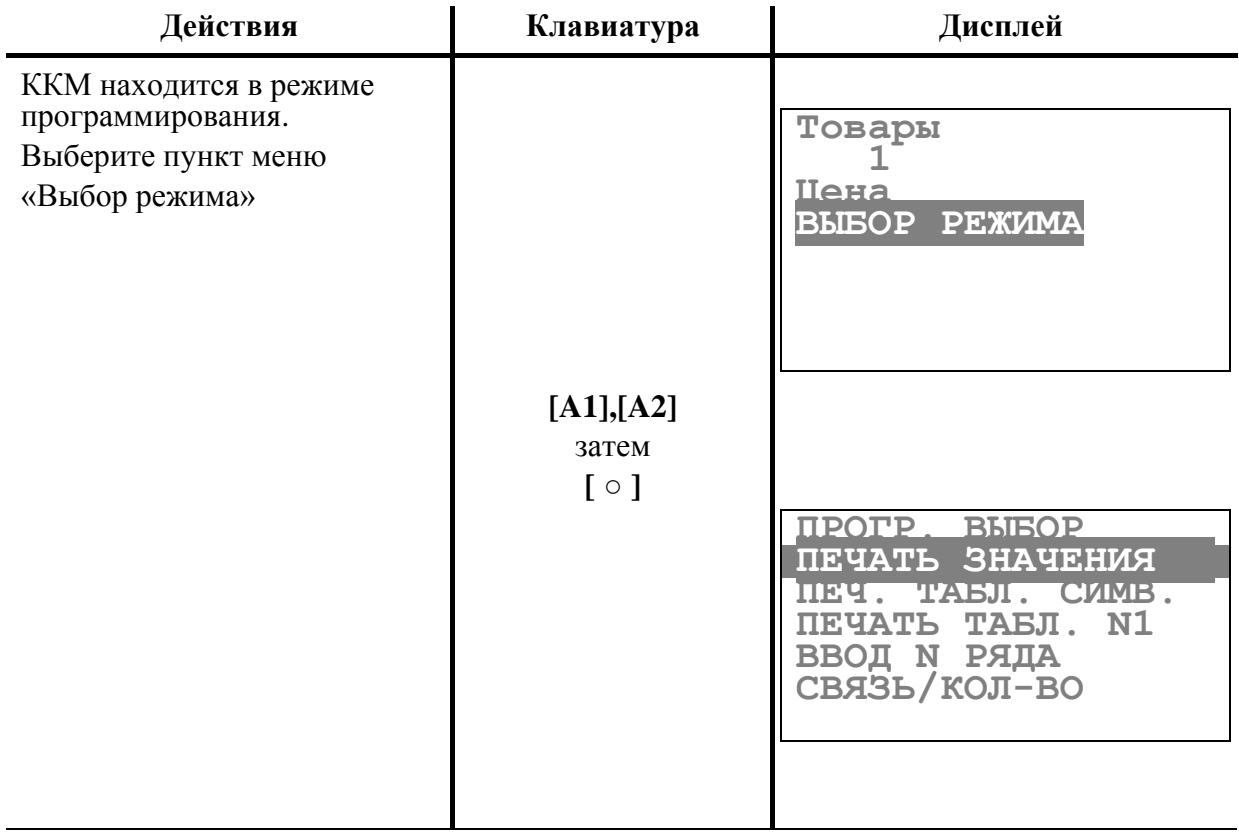

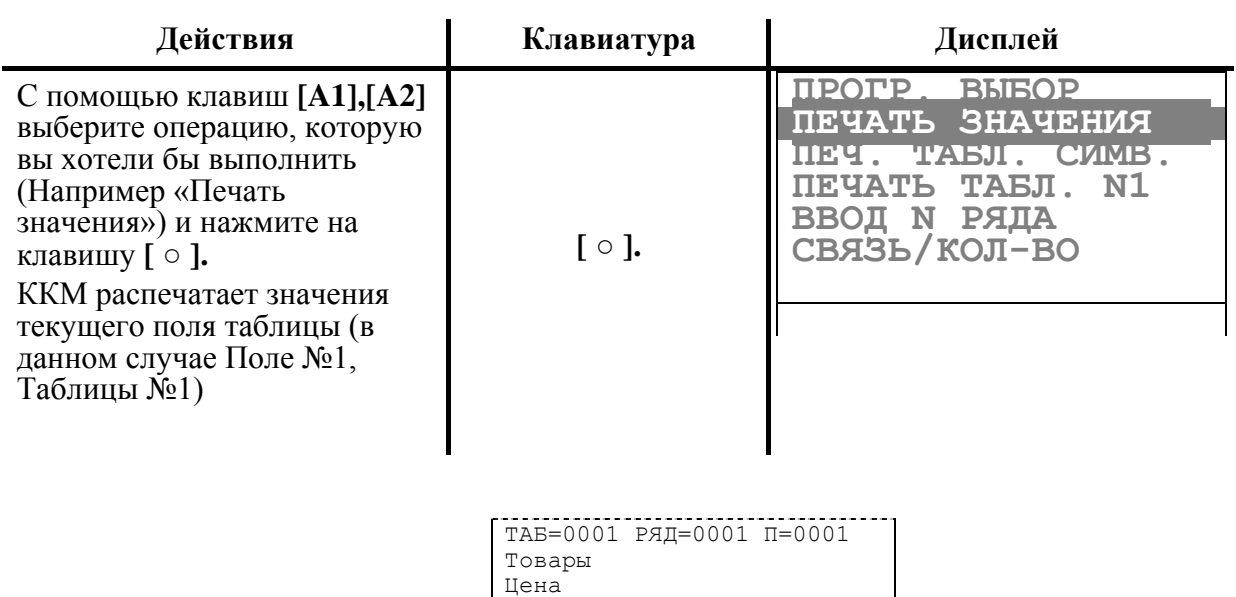

 $\equiv$ 10.00

# **Примеры программирования**

#### **Пример 1. Программирование значений строковых полей (названия секции).**

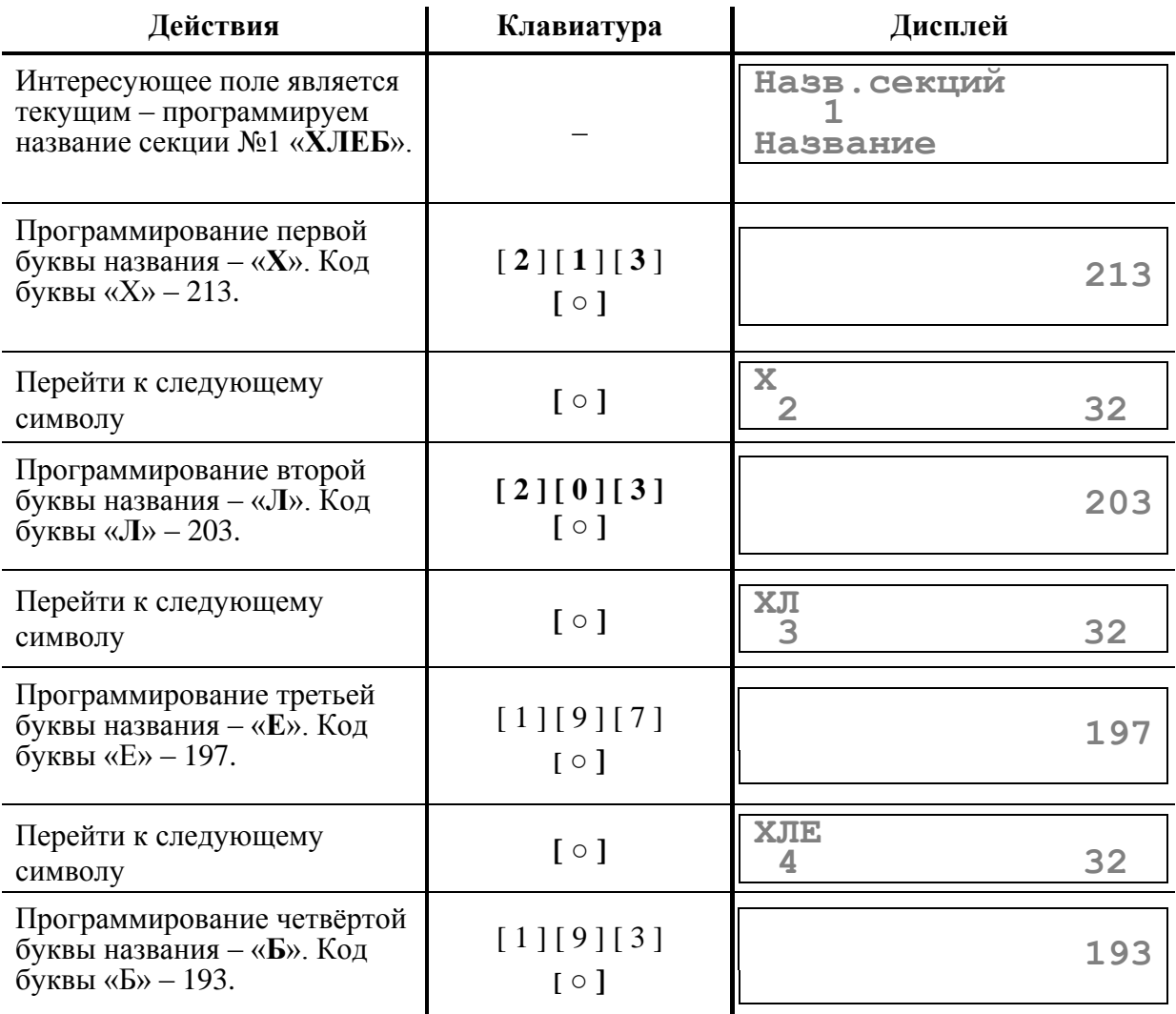

Руководство по эксплуатации 113

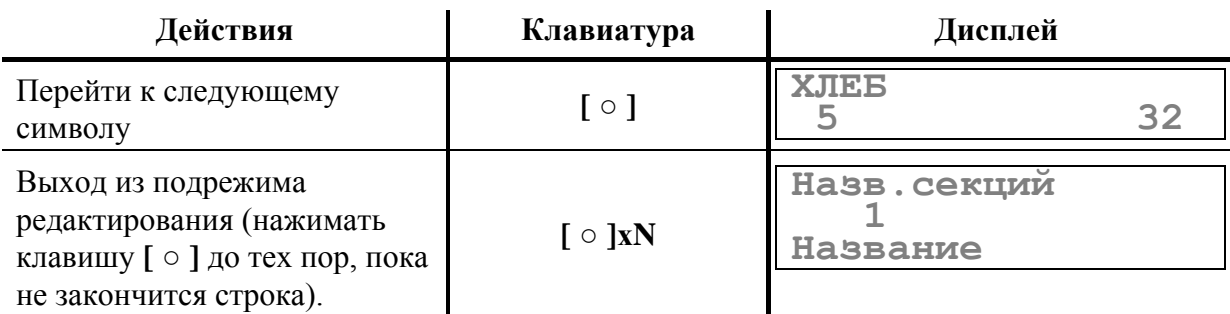

- В любой момент можно выйти из подрежима редактирования, нажав кнопку  $[$  ©/ $\Box$ ] или  $[$  <  $]$ .
- Для редактирования любого символа строкового поля войдите в подрежим редактирования, сделайте интересующий символ текущим, введите с клавиатуры новое значение кода символа, нажмите **[ ○ ]** для подтверждения ввода и для перехода к следующему символу.
- Если для выхода из подрежима редактирования поля используется клавиша [ ] или **[ < ],** то введенные данные не запоминаются, а если «просмотреть» всю строку до конца клавишей **[ ○ ]**, то изменения сохранятся.

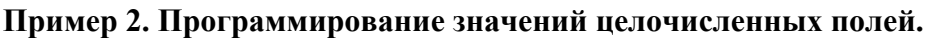

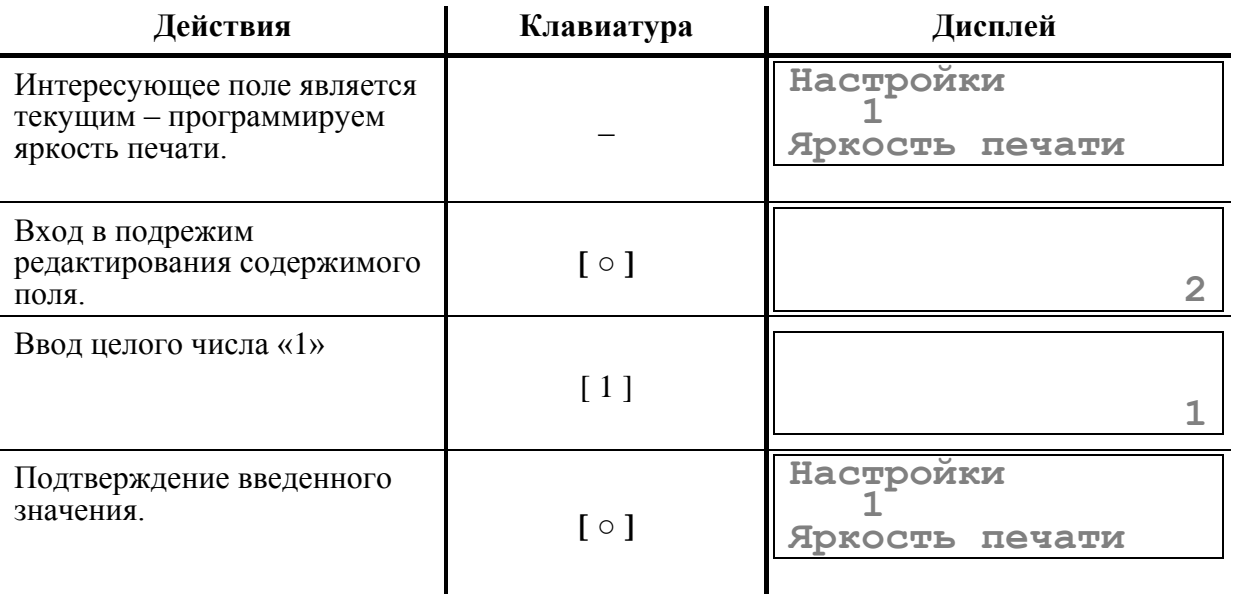

#### **Пример 3. Программирование значений вещественных полей.**

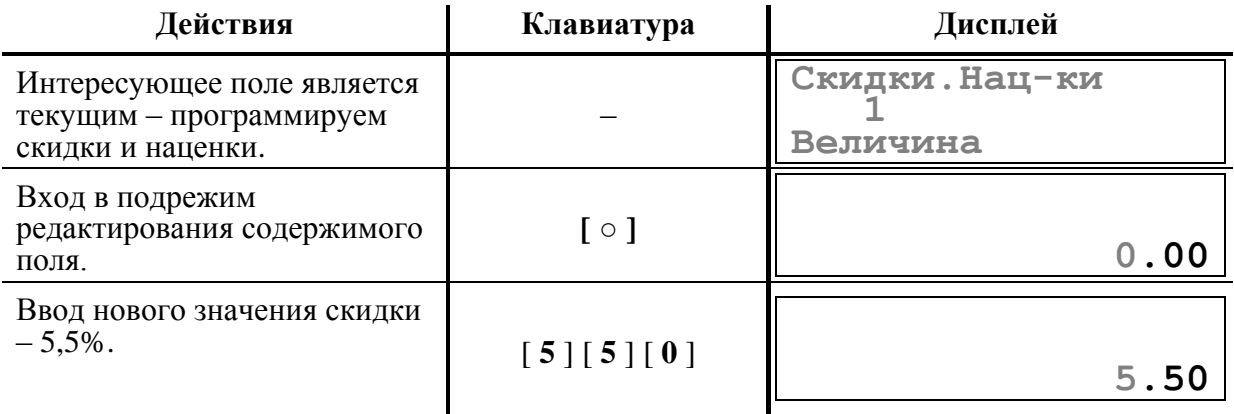

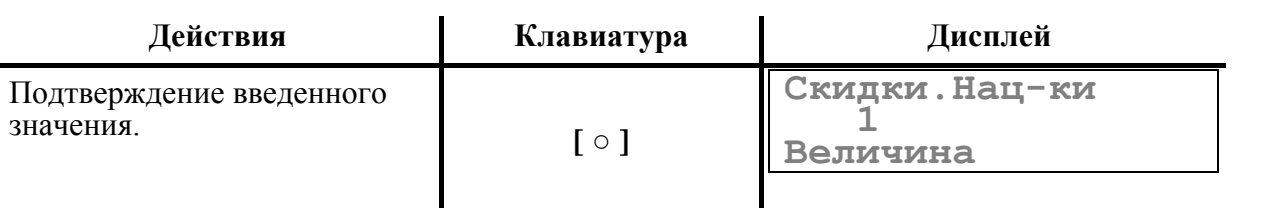

**Примечание:** *Использование клавиши [ • ] не поддерживается. Обнуляет ввод.*

### **Таблица 1**

**Название:** Товары. **Рядов:** 1000 рядов. **Полей:** 4.

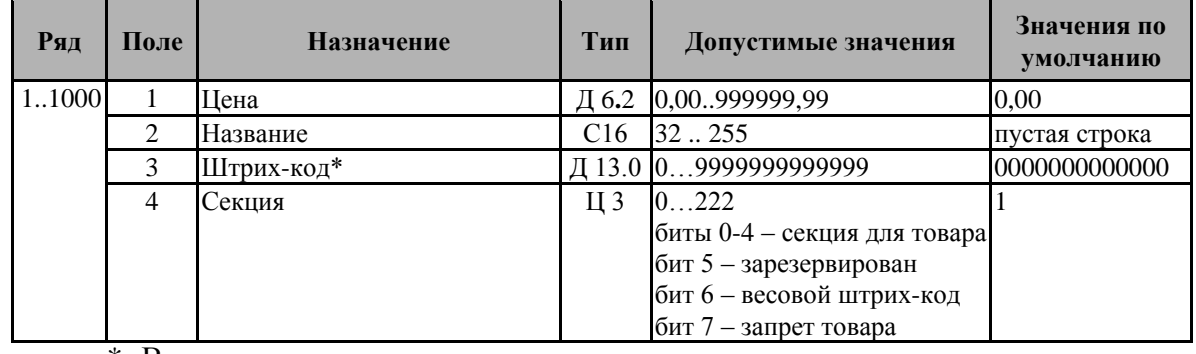

\*- Ввод штрих-кода возможен с помощью сканера

*Примечание:* Для ввода количества товара следует выбрать ряд таблицы 1, соответствующий коду товара, количество которого вводится и с помощью клавиши **[ \* ]**  войти в подрежим ввода количества товара.

### **Таблица 2**

**Название:** Настройки. **Рядов:** 1. **Полей:** 40.

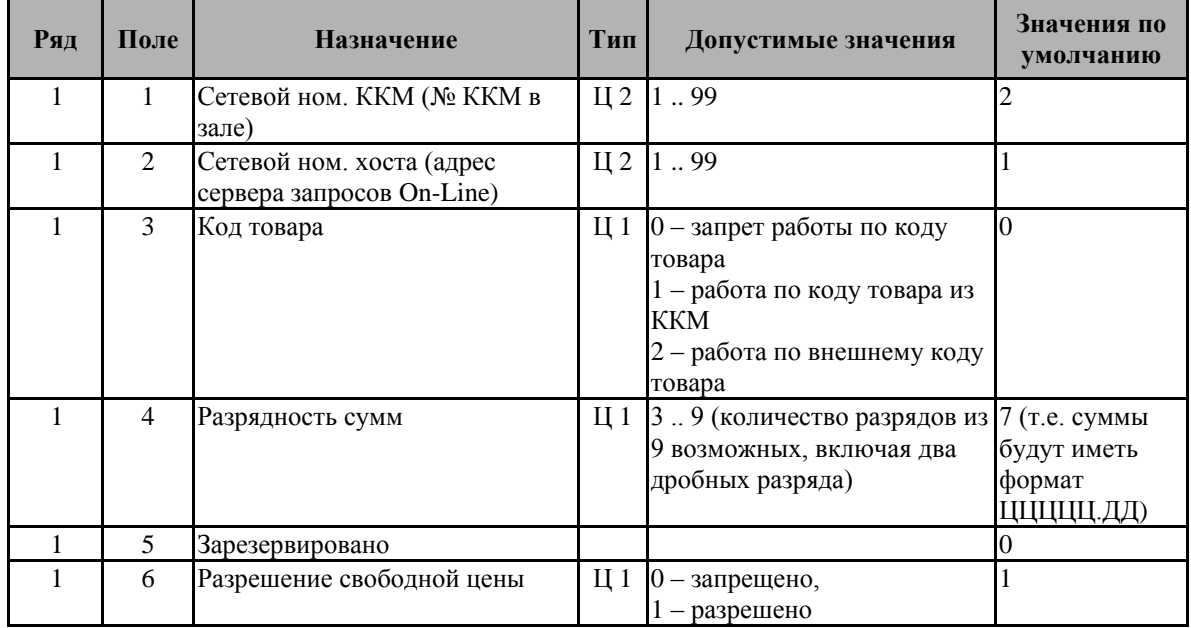

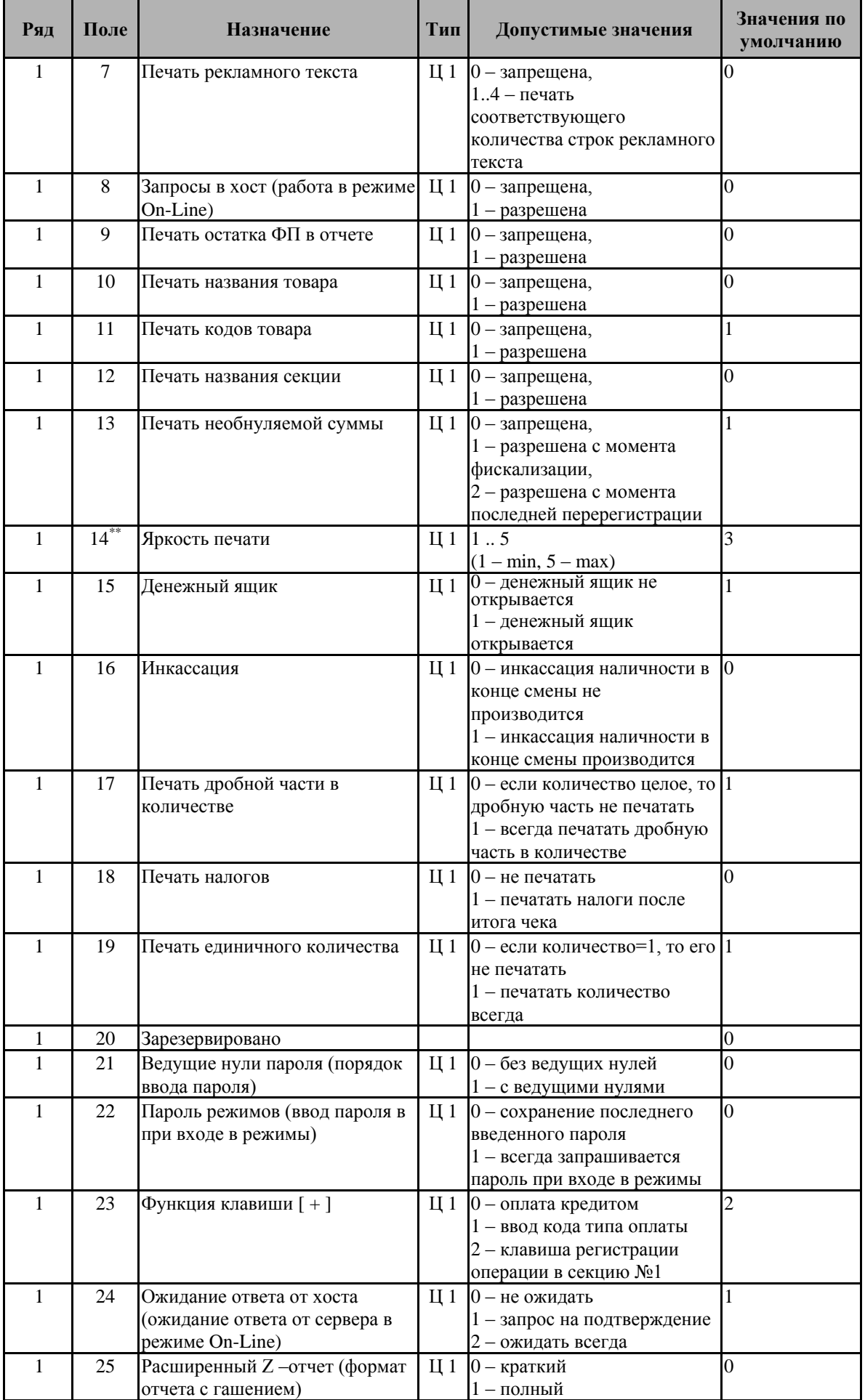

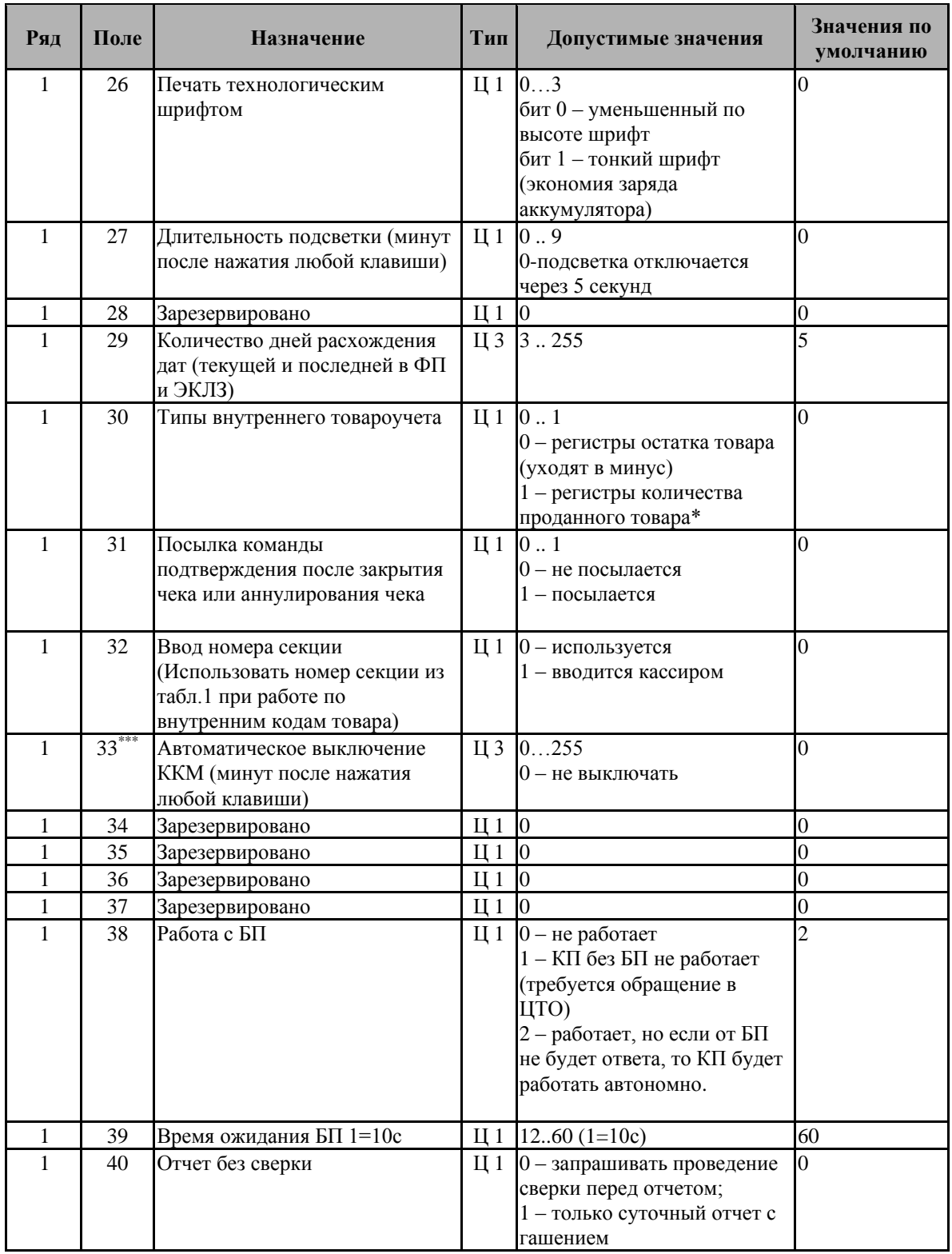

**Примечание:** *Если разрешено производить инкассацию, то при снятии суточного отчета с гашением вместо строки «НАЛИЧНОСТЬ В КАССЕ» печатается строка «ИНКАССАЦИЯ». После снятия отчета, при закрытии смены, обнуляется счетчик наличных денег в ККМ.*

\* - при установке значения 1 изменение числовых полей таблицы №1 при открытой смене невозможно (возможно лишь изменение строковых полей);

\*\* - Высокие значения использовать при низких температурах окружающей среды.

\*\*\* - настройка активизируется после перезапуска ККМ.

# **Таблица 3**

**Название:** Кассиры. **Рядов:** 8.

**Полей:** 3.

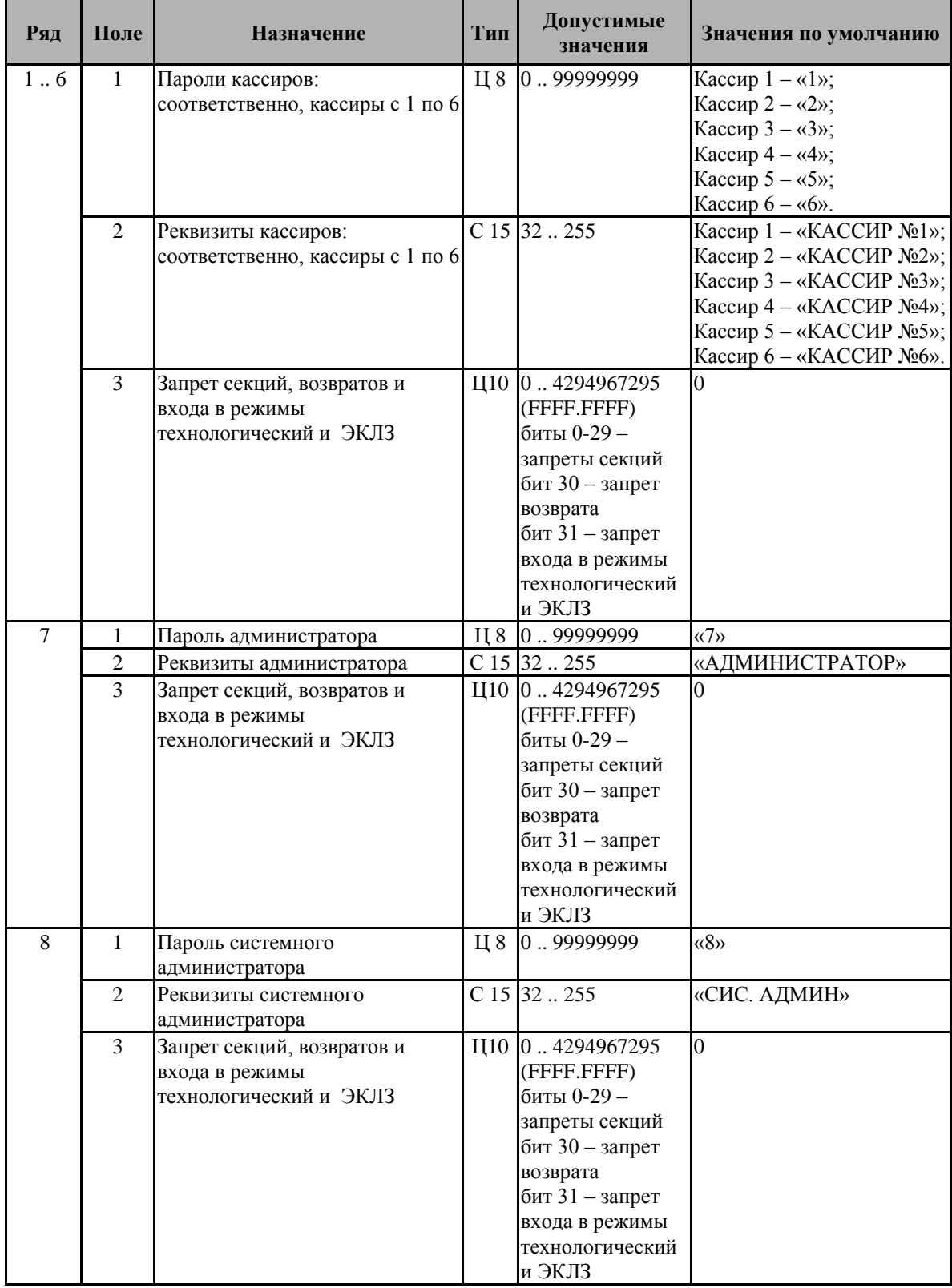

# **Таблица 4**

**Название:** Скидки и наценки. **Рядов:** 2. **Полей:** 3.

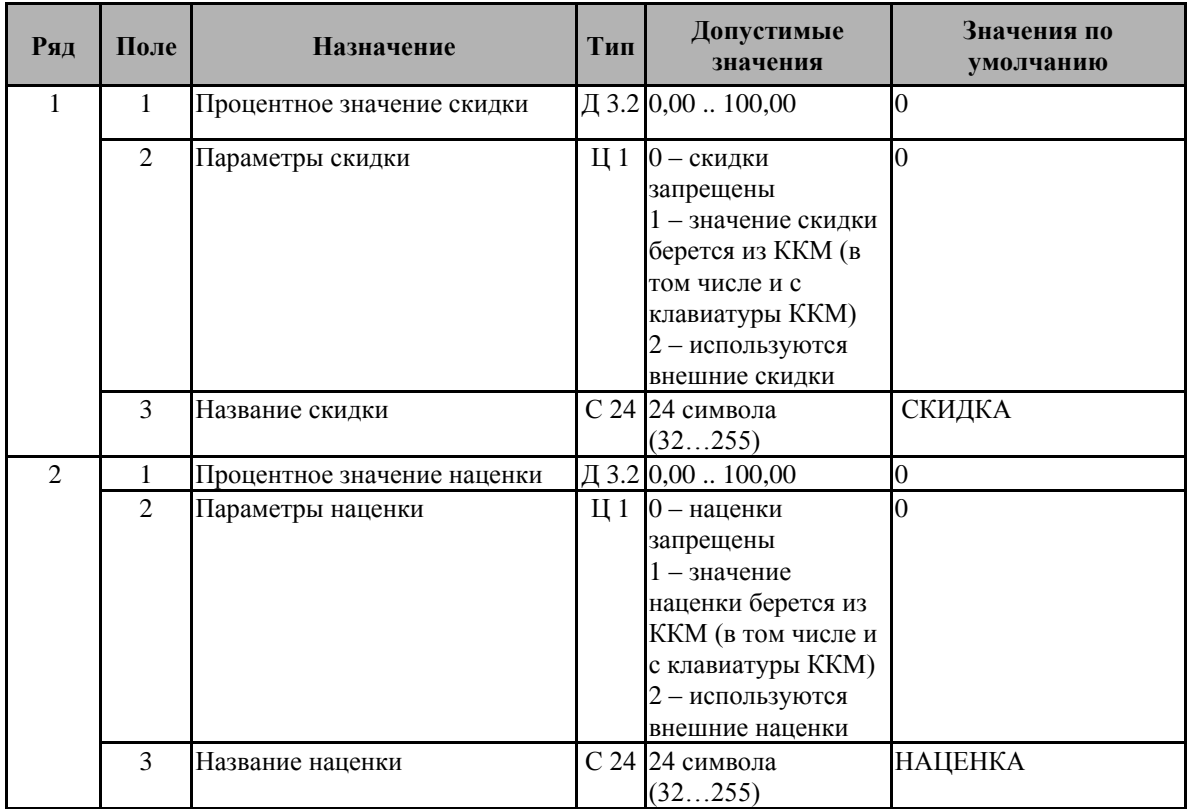

# **Таблица 5**

**Название:** Название секций. **Рядов:** 30. **Полей:** 2.

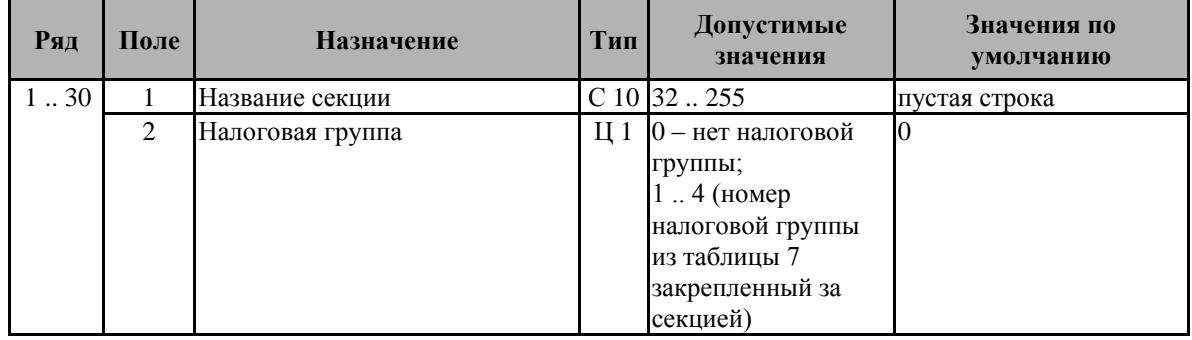

# **Таблица 6**

**Название:** Клише. **Рядов:** 6. **Полей:** 1.

| Ряд | Поле | <b>Назначение</b>             | Тип | Допустимые<br>значения | Значения по<br>умолчанию |
|-----|------|-------------------------------|-----|------------------------|--------------------------|
|     |      | Рекламный текст (1-ая строка) |     | $C$ 24 32  255         | пустая строка            |
| ◠   |      | Рекламный текст (2-ая строка) |     | $C$ 24 32 $\ldots$ 255 | пустая строка            |
| 3   |      | Рекламный текст (3-ая строка) |     | $C$ 24 32  255         | пустая строка            |
|     |      | Рекламный текст (4-ая строка) |     | $C$ 24 32  255         | YARUS-TK                 |
|     |      | 1-я строка клише              |     | $C$ 24 32  255         | Торговый объект №1       |
|     |      | 2-я строка клише              |     | $C$ 24 32  255         | Добро пожаловать!        |

**Внимание!** *В данной таблице программируется только 24 символа.*

*Количество строк печатаемого рекламного текста устанавливается там же (Таблица 2, ряд 1, поле 7) и может быть от 1-ой до 4-х строк. Например, если установлено значение «1» - печатается первая строка рекламного текста, а если установлено значение «3», то печатается 1-ая, 2-ая и 3-я строки рекламного текста.* 

# **Таблица 7**

**Название:** Налоги. **Рядов:** 4.

**Полей:** 2.

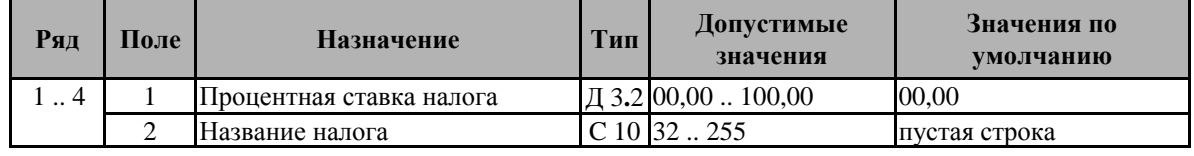

## **Таблица 8**

**Название:** Порты ККМ. **Рядов:** 3. **Полей:** 2.

**Ряд Поле Назначение Тип Допустимые значения Значения по умолчанию** 1 1 Номер подключенного устройства  $\Box 12 \ 0 \ldots 15$  0 2 Значение скорости обмена  $\boxed{ \begin{bmatrix} 1 & 1 & 1 \\ 1 & -1200 \end{bmatrix}}$  $2 - 2400$  $3 - 4800$  $4 - 9600$  $5 - 19200$ 6 – 38400  $7 - 57600$ 8 – 115200  $\overline{3}$ 2.3 1 Номер подключенного устройства  $\Box$  12  $\Box$  0 ... 15 0 2 Значение скорости обмена  $\boxed{II 1 \mid 1-1200}$  $2 - 2400$  $3 - 4800$  $\overline{3}$ 

**Примечание:** *В зависимости от настроек ККМ рекламный текст в конце чека отчета может либо печататься, либо не печататься (см. раздел «Режим программирования», Таблица 2, ряд 1, поле 7).* 

**Примечание 1:** *При настройке Ряд 2 Поле 1 значение 1 можно подключать весы «Масса-К».*

**Примечание 2:** *При настройке Ряд 3 Поле 1 (номер подключенного устройства) значение 1 и Ряд 3 Поле 2 (значение скорости обмена) значение 3 можно подключать сканер штрих-кодов.*

**Примечание 3:** *Требования для настройки сканера - скорость (4800), бит в байте (8), четность (четность), стоп-бит (1), стоп-флаг (CR - возврат каретки 'OD').*

### **Таблица 9**

**Название:** Названия видов оплаты. **Рядов:** 4. **Полей:** 2.

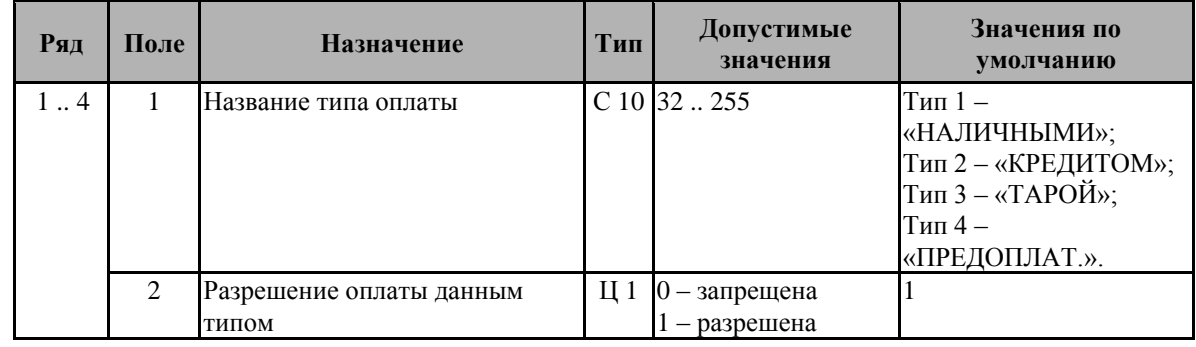

*Примечание: 1-й тип оплаты (наличные) всегда разрешен, вне зависимости от значения параметра "Разрешение оплаты данным типом" (ряд 1 поле 2).*

# **У С Т А Н О В К А В Р Е М Е Н И В ККМ**

**Внимание!** *Данная операция доступна только при закрытой смене.*

ККМ имеет встроенные часы (с календарем), которые отсчитывают время, даже когда ККМ выключена.

Ввод времени производится в формате ЧЧ–ММ–СС, где ЧЧ – часы (00 ... 23), ММ – минуты (00 … 59), СС – секунды (00 … 59).

Последовательность установки времени:

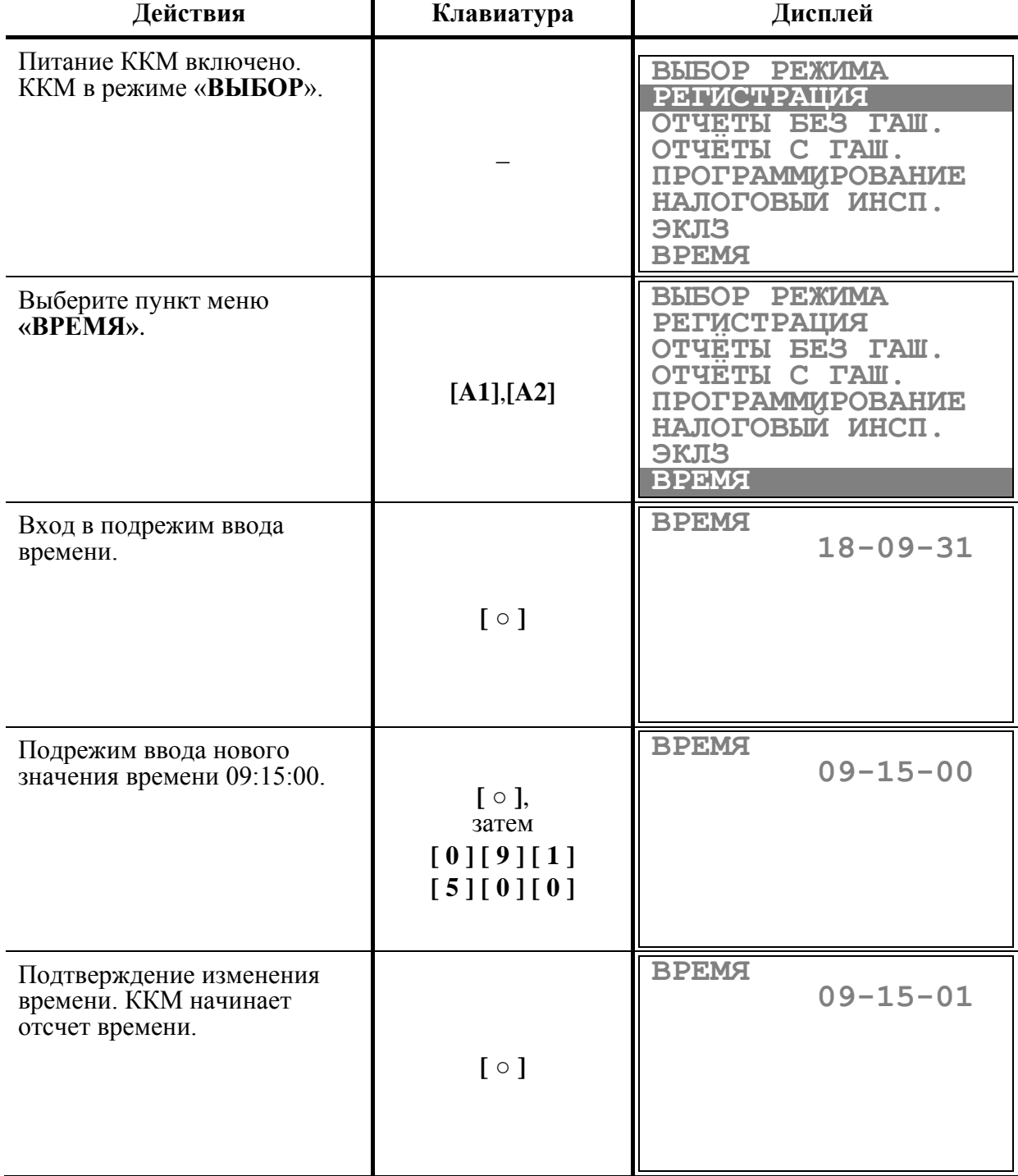

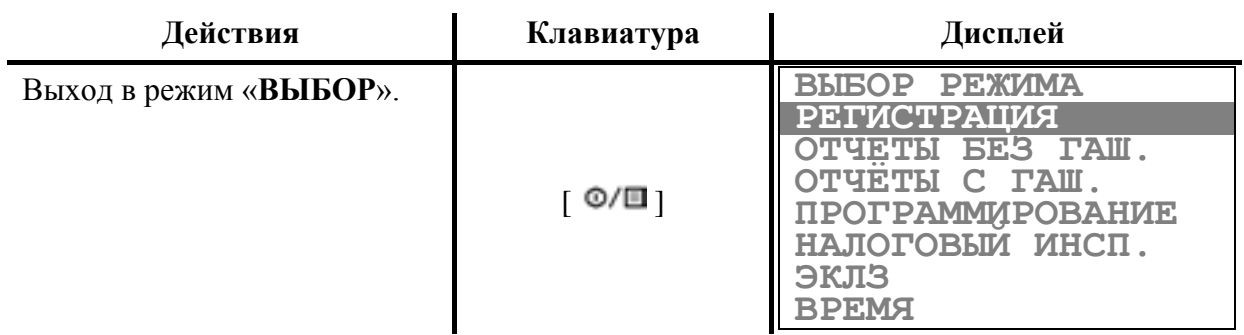

Если смена не закрыта, то при нажатии клавиши [ **○** ] в режиме ввода времени ККМ подаст звуковой сигнал и останется в режиме просмотра текущего времени.

Если введенное время окажется неверным (например «24:37»), то при нажатии клавиши [ **○** ] введенное время не будет принято, ККМ подаст звуковой сигнал и выведет на дисплей «**00-00-00**», приглашая повторить ввод.

**Примечание:** *В данном режиме можно проверить текущую дату, нажав на клавишу*  **[ 1 ]***. Выход из данного режима просмотра даты осуществляется нажатием любой клавиши.*

# **Т Е Х Н О Л О Г И Ч Е С К И Й Р Е Ж И М**

ККМ имеет встроенную возможность проведения самотестирования отдельных узлов и оперативного определения версий ПО ФП и системной платы без вскрытия ККМ. Для этого существует отдельный режим – технологический.

Порядок входа в технологический режим:

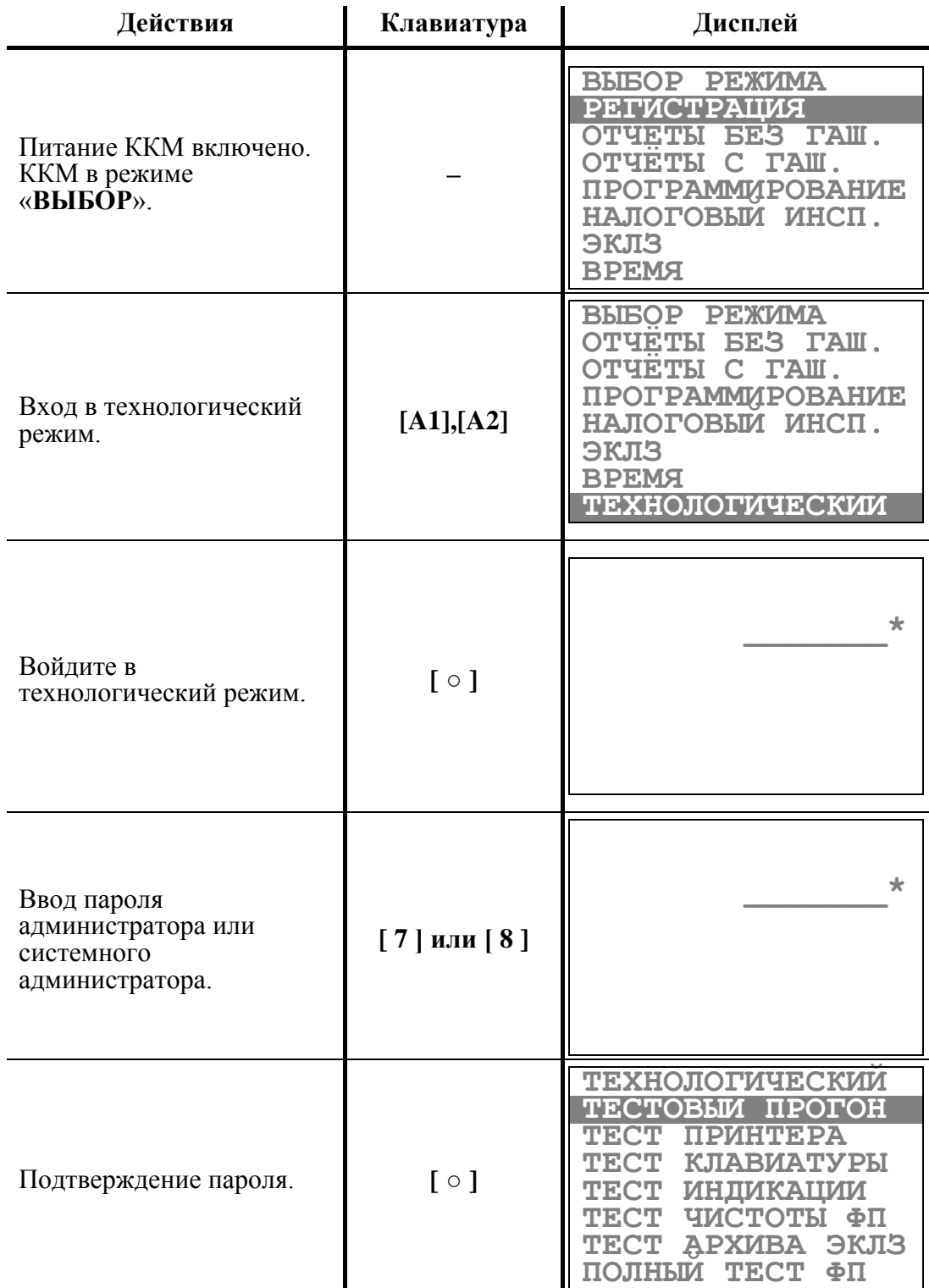

ККМ находится в технологическом режиме. Выход из режима нажатием клавиши  $\lceil$   $\bullet$ / $\blacksquare$ ].

# **Тестовый прогон**

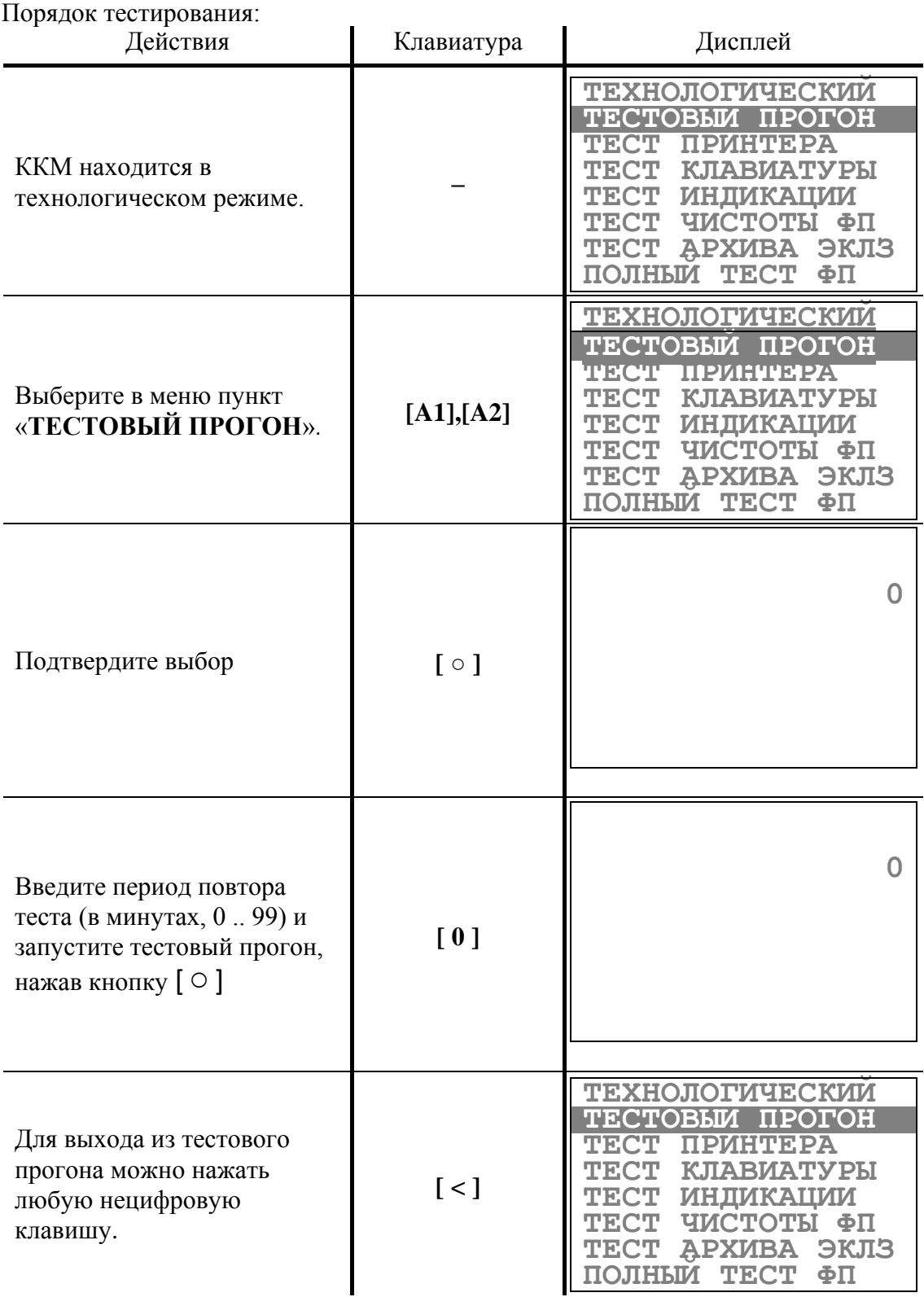

ККМ циклически выполняет тестовую печать с заданным периодом повтора. В тестовом чеке выводится информация о версии ПО ККМ, системной платы, версии ПО процессора ФП, осуществляется печать всех символов, которые могут выводиться на печать ККМ. Завершается чек номером ККМ и значением текущей даты и времени.

Тестовый чек имеет вид:

```
ТЕСТОВЫЙ ПРОГОН № 0001
YARUS-TK
ВЕРСИЯ ПО 1.0
СБОРКА ПО 6458
ВЕРСИЯ ПО ФП 1.7
СБОРКА ПО ФП 0202
РЕГ. НОМЕР ЭКЛЗ
3857987641 
ПРИНТЕР CITIZEN MLT-288 
ПАМЯТЬ РЕГИСТРОВ 24С512
ПАМЯТЬ ПОД КЛ 24С512
КОНТРАСТНОСТЬ 3
!"#$%&'()*+,-./01234567 
89:;<=>?@ABCDEFGIJKLMNO 
PQRSTUVXYZ[\]^_`abcdefg
hijklmnopqrstuvwxyz{|}
ККМ 00000001 
24.09.09 09:17:20
```
В процессе тестового прогона можно менять контрастность печати, нажимая на цифровые клавиши [ **1** ] .. [ **5** ].

*ВНИМАНИЕ! Изменение контрастности печати сохранится при выходе из тестового прогона.*

Для выхода из тестового прогона можно нажать любую нецифровую клавишу.

#### **Тест принтера**

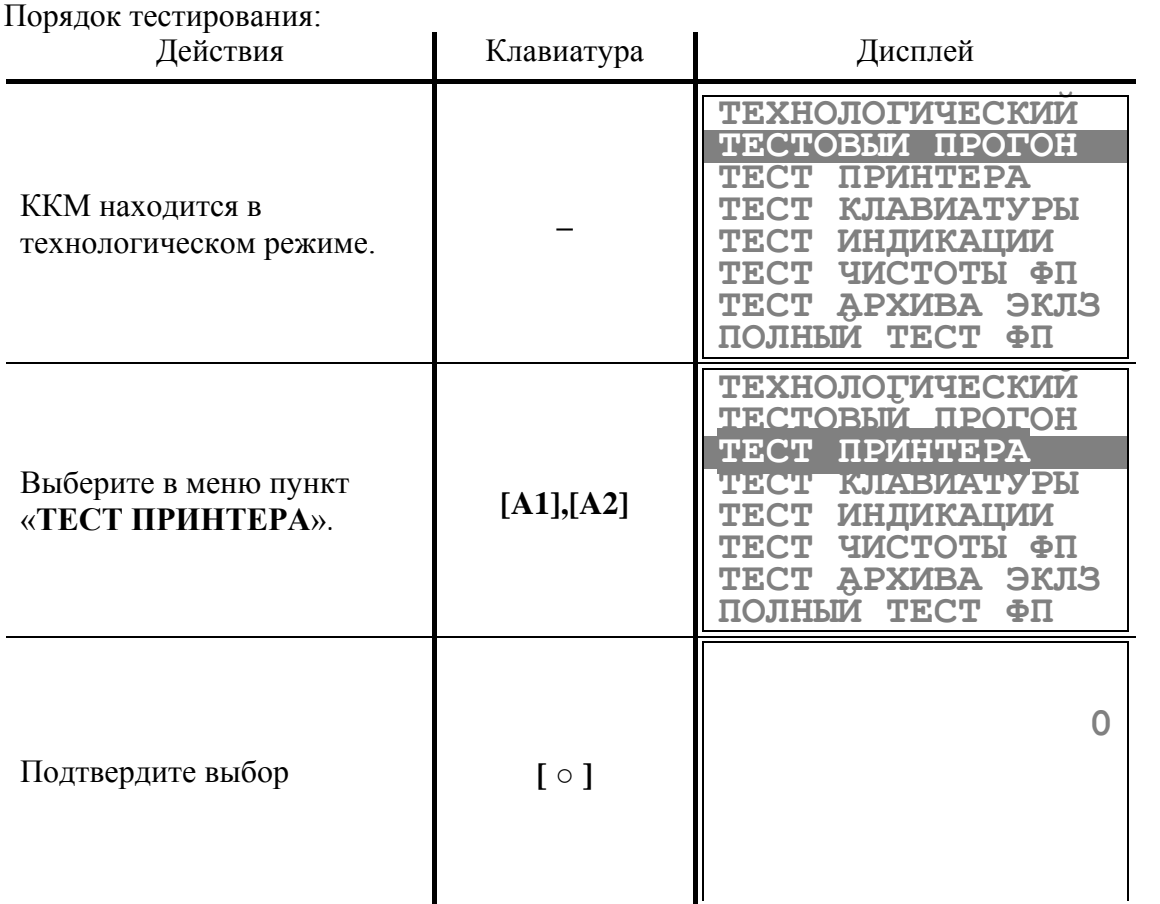

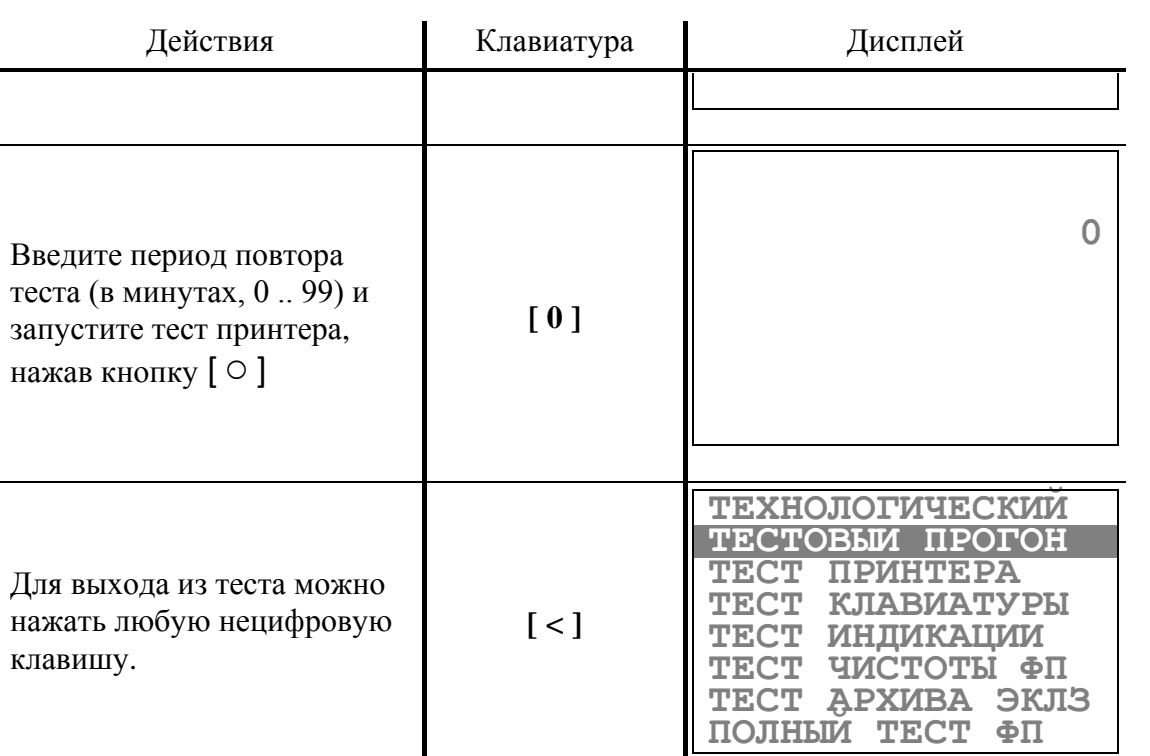

ККМ циклически выполняет тестовую печать с заданным периодом повтора. В тестовом чеке выводится информация о версии ПО ККМ, системной платы, версии ПО процессора ФП. Завершается чек номером ККМ и значением текущей даты и времени.

Тестовый чек имеет вид:

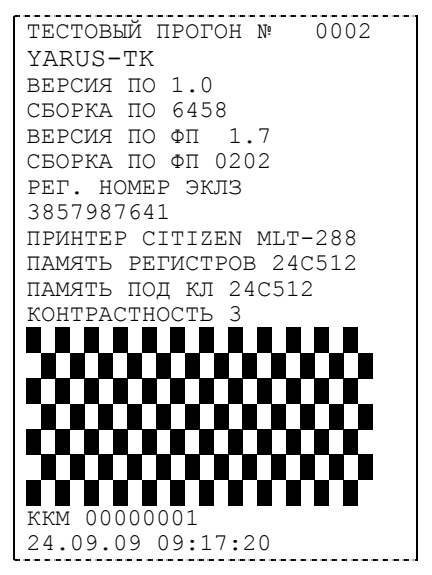

В процессе теста принтера можно менять контрастность печати, нажимая на цифровые клавиши [ **1** ] .. [ **5** ].

*ВНИМАНИЕ! Изменение контрастности печати сохранится при выходе из тестового прогона.*

Для выхода из теста принтера можно нажать любую нецифровую клавишу.

### **Тест клавиатуры**

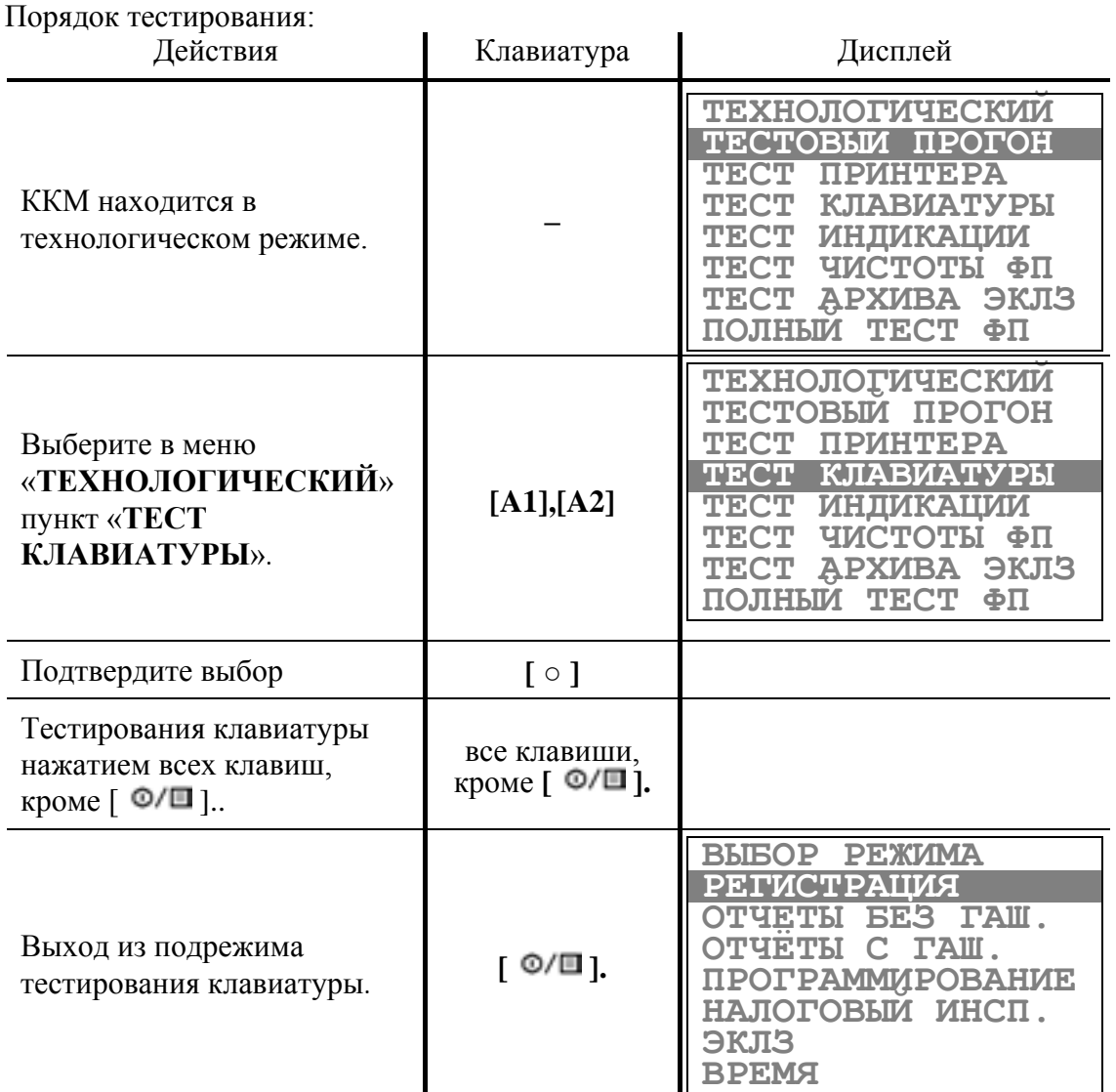

Если при нажатии клавиш на индикаторе не отображаются символы, соответствующие клавишам, это свидетельствует о неисправности клавиатуры.

ККМ распечатывает чек:

| ТЕСТ КЛАВИАТУРЫ<br>| ТЕСТ КЛАВИАТУРЫ

#### **Тест индикации**

Порядок тестирования:

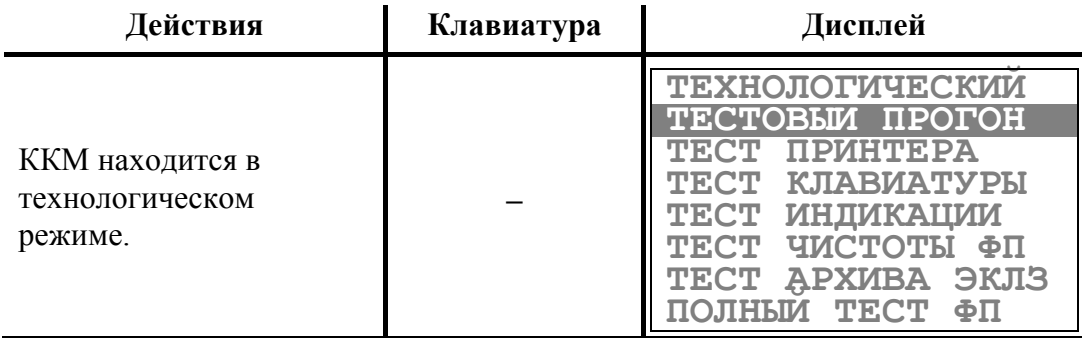

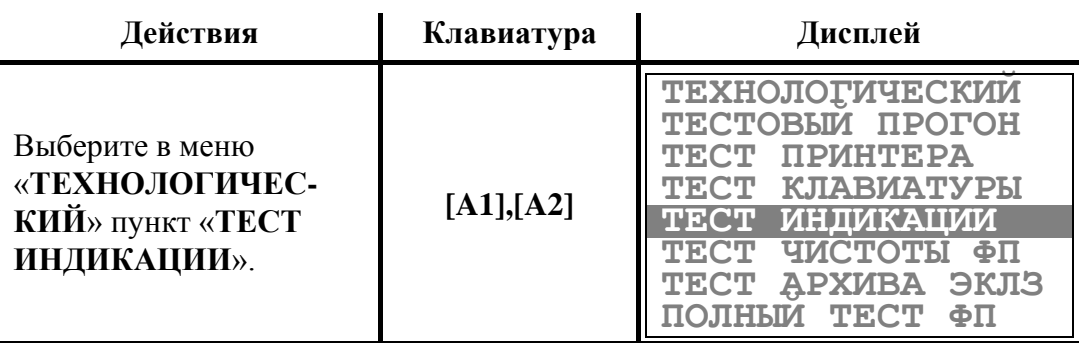

Подтвердите выбор [ ○ ]

Отсутствие индикации надписей свидетельствует о неисправности индикатора. При входе в режим тестирования индикации ККМ распечатывает чек: ТЕСТ ИНДИКАЦИИ

#### **Тест чистоты фискальной памяти**

Порядок тестирования:

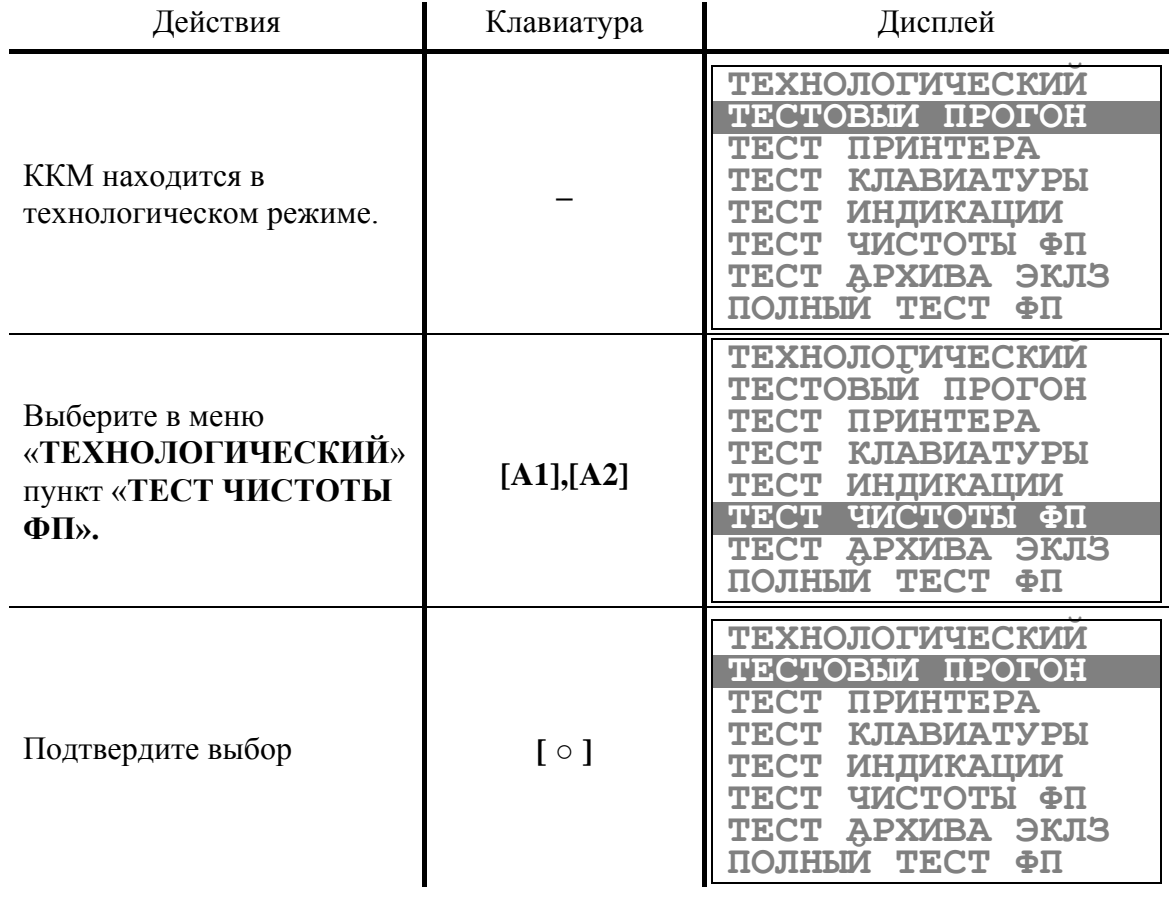

На принтере печатается результат теста. Если ФП очищена, то чек имеет вид:

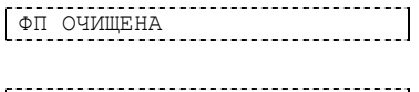

В противном случае:

ФП НЕ ОЧИЩЕНА

Данный тест проводится для проверки чистоты накопителя ФП. Если введен заводской номер ККМ, ФП считывается неочищенной.

(Более полный тест ФП описан ниже в этом разделе.)

Выход из подрежима автоматический.

# **Тест целостности архива ЭКЛЗ**

Порядок тестирования:

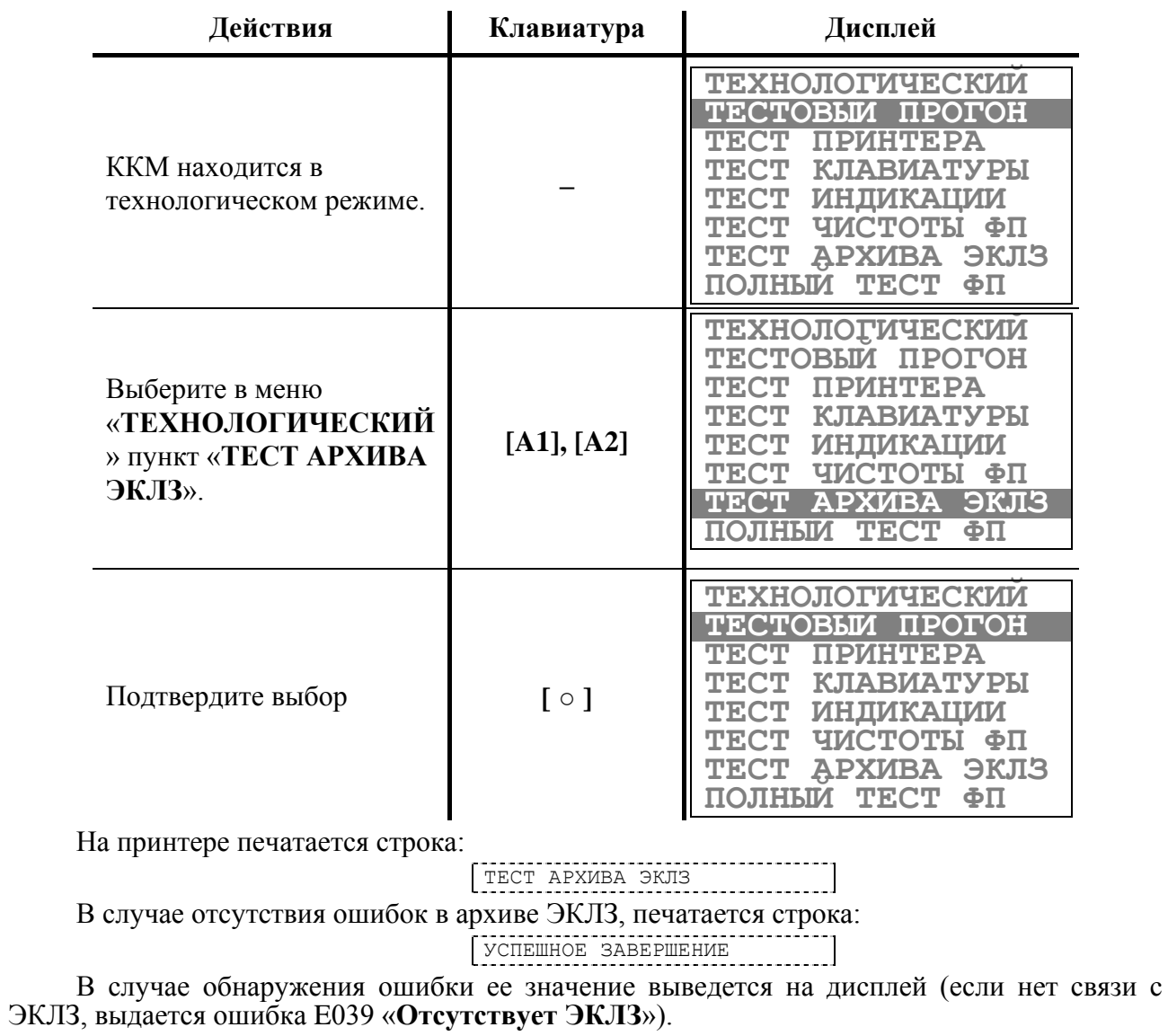

Выход из подрежима автоматический.

# **Тест фискальной памяти**

Порядок тестирования:

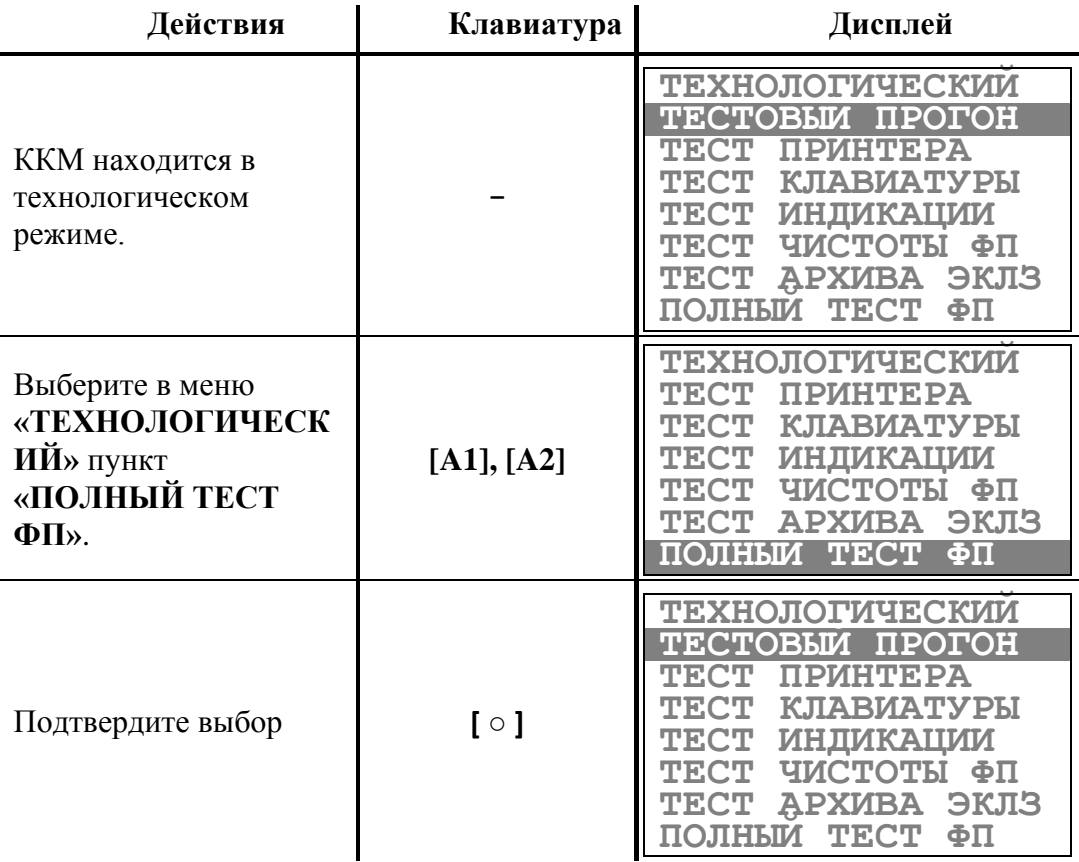

На принтере печатается информация о версии ПО процессора ФП и результаты контроля ошибочных записей в ФП.

Чек имеет вид:

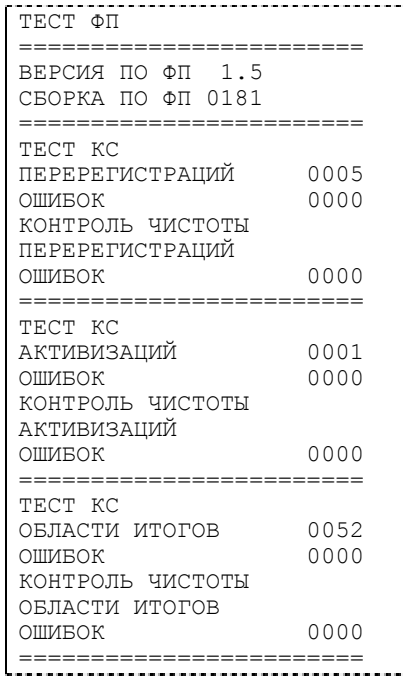

Выход из подрежима автоматический.

# **Технологическое обнуление ККМ**

Технологическое обнуление позволяет обнулить все денежные и операционные регистры ККМ, а также установить «по умолчанию» все значения во всех таблицах настроек ККМ.

Для проведения операции технологического обнуления необходимо выполнить следующие действия:

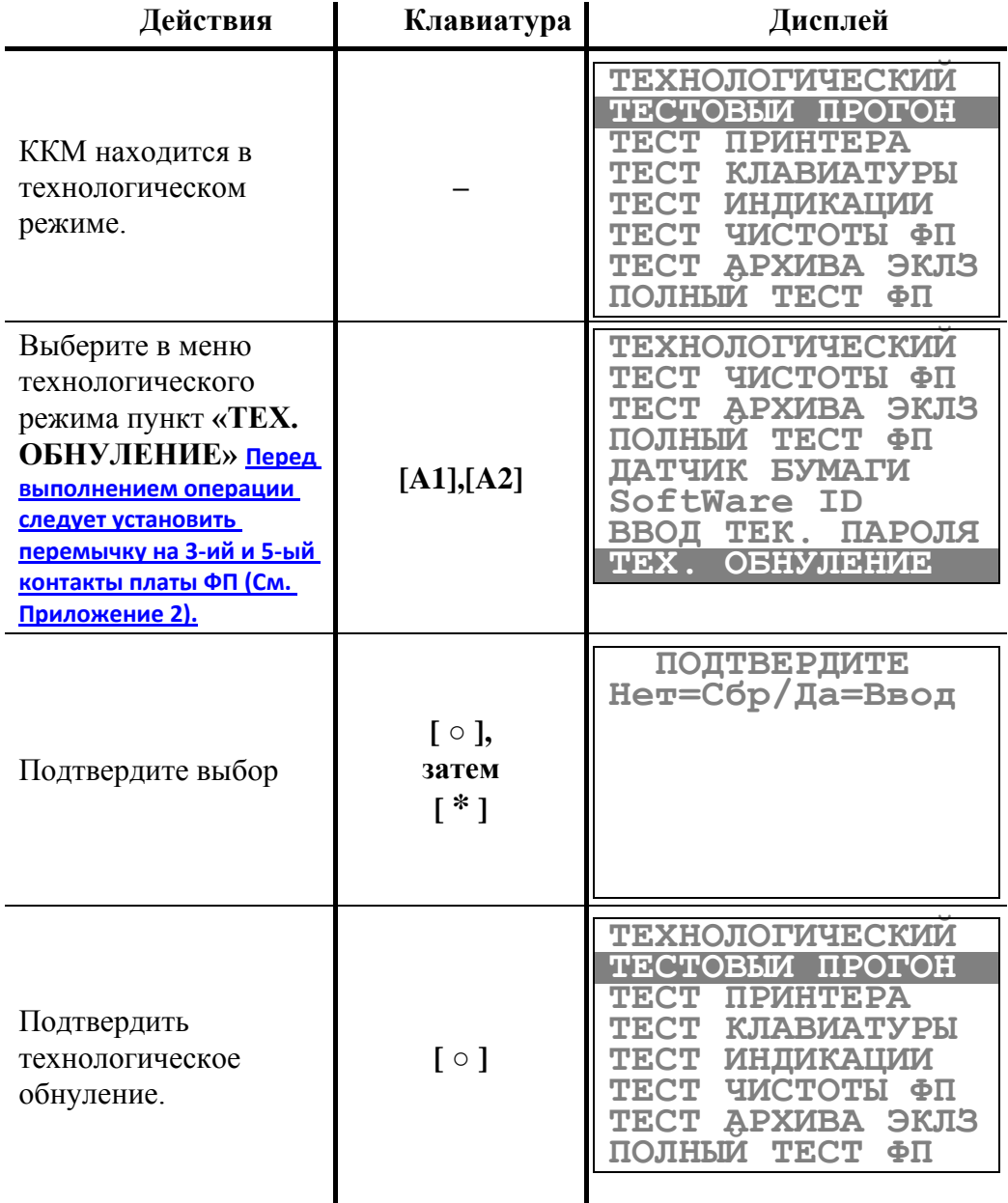

Если в процессе технологического обнуления пропало питание ККМ, то операцию технологического обнуления необходимо произвести снова, сразу после следующего включения ККМ.

# **Заводские установки таблиц**

Инициализация – операция, устанавливающая во всех таблицах значений по умолчанию, то есть в заводские установки.

Для проведения операции необходимо выполнить следующие действия:

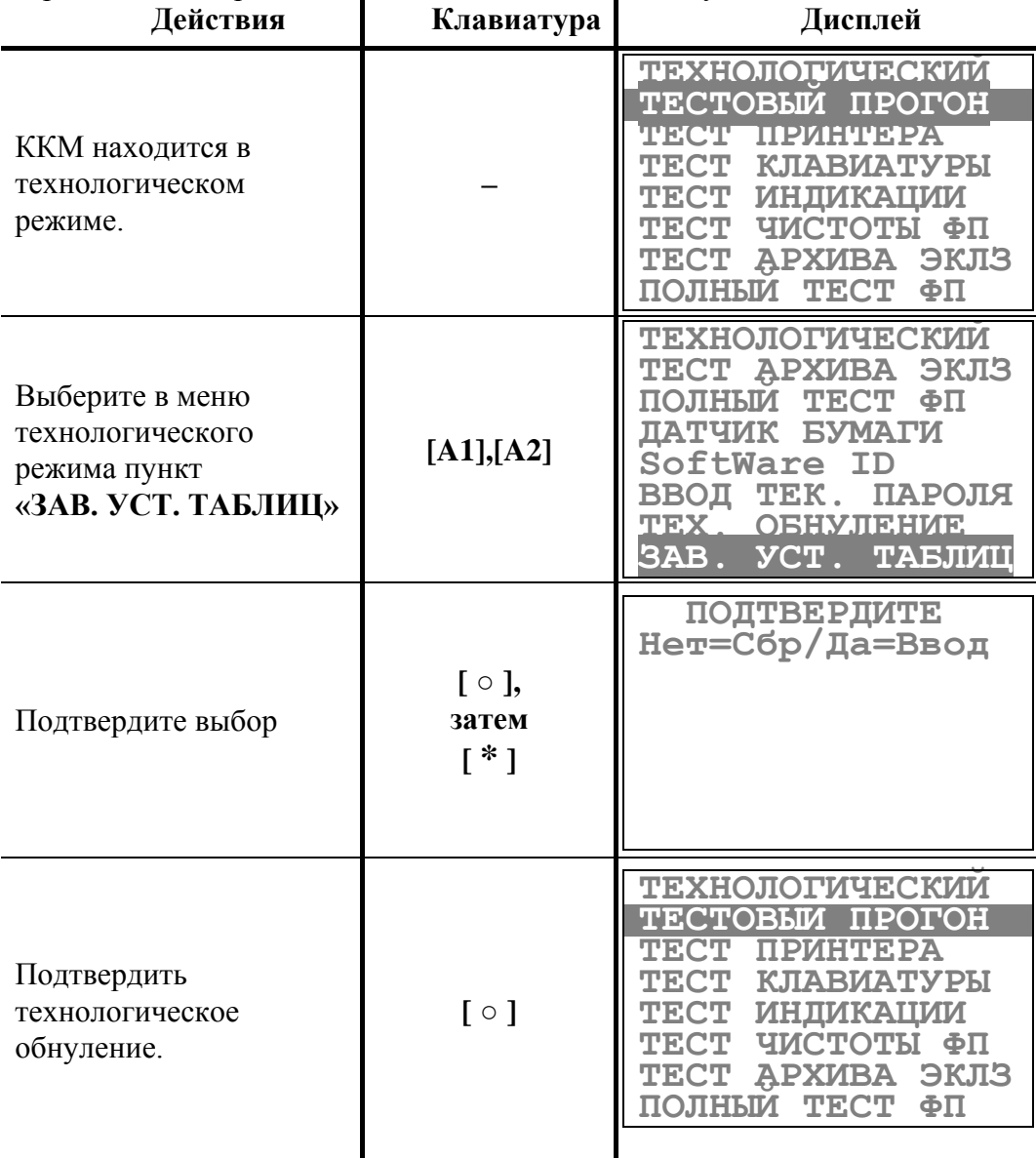

Остальные операции технологического режима подробно описаны в «**Руководстве по ремонту и техническому обслуживанию**».

### **О Ш И Б К И И Н Е П О Л А Д К И**

# **Сообщения об ошибках**

Сообщения об ошибках сопровождаются коротким звуковым сигналом и на дисплей ККМ выводится:

**ENNN**

где **NNN** – код ошибки, а нижняя строка дисплея содержит краткое описание ошибки. Чтобы удалить с дисплея код ошибки и вернуться в рабочий режим ККМ, нажмите клавишу  $\lfloor$  <  $\rfloor$ .

Ниже приведен перечень ошибок, которые могут возникнуть при работе с ККМ:

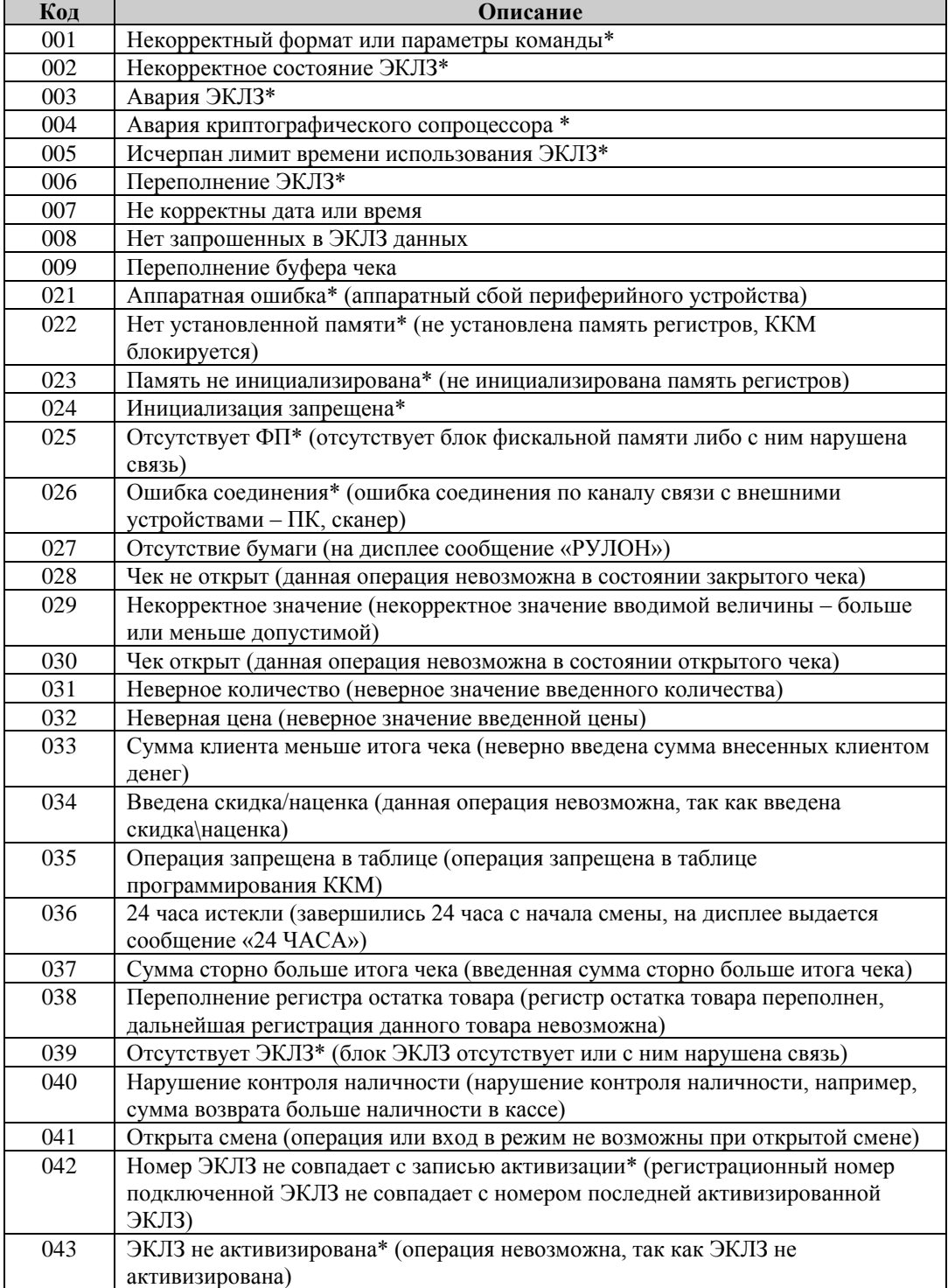

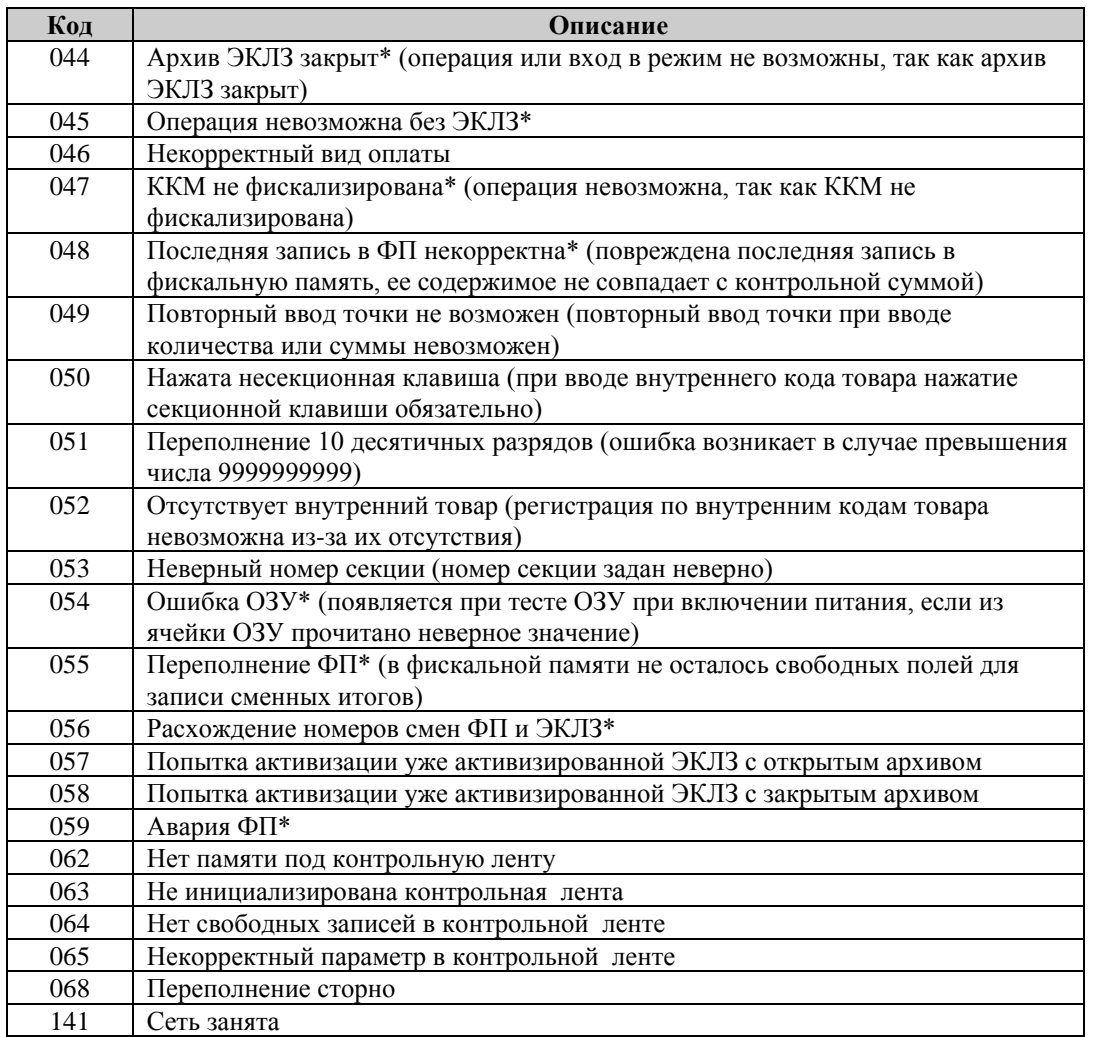

**Примечание 1:** *При появлении сообщений об ошибках, отмеченных знаком звездочки «\*», следует вызвать специалиста ЦТО (Центр технического обслуживания).* 

**Примечание 2:** *Ошибки с номерами больше 200 возвращает внешняя программа-сервер. См. описание этих ошибок в документации на ПО.*

**Внимание!** *При возникновении ошибок Е048 и Е059 ККМ блокируется; после выключения/включения питания на индикаторе будет высвечиваться ошибка Е059. В данном случае ККМ заблокирована из-за аварии ФП и закрыть архив можно нажав клавишу [1 ] или провести еще раз проверку ФП, нажав клавишу [ < ], - после проверки признак может быть снят.*

### **Неполадки и их устранение**

#### **ККМ не реагирует на нажатия клавиатуры:**

- ККМ выключена включите питание.
- Идет отработка какой-то команды дождитесь окончания выполнения текущей операции.
- ККМ вышла из строя обратитесь в ЦТО, обслуживающий данную ККМ.

#### **При нажатии клавиш ничего не выводится на дисплей:**

- ККМ выключена включите питание.
- Идет отработка какой-то команды дождитесь окончания выполнения текущей операции.
- ККМ ожидает ввода номера секции (на 2 строке дисплея ККМ в левом разряде символ «с») – введите номер секции или откажитесь от выполнения данной регистрации клавишей [ < ].
- ККМ вывела код ошибки– нажмите клавишу  $\lceil$  < ].
- ККМ вышла из строя обратитесь в ЦТО, обслуживающий данную ККМ.

#### **ККМ не входит в режим:**

Неверный номер режима или пароль – уточните режим и пароль.

#### **ККМ постоянно запрашивает пароль (сразу после включения питания):**

ККМ заблокирована, так как была произведена попытка входа в режим налогового инспектора, но был введен неверный пароль налогового инспектора – введите корректный пароль налогового инспектора.

#### **На чеке ничего не печатается, бумага проматывается нормально:**

- В ККМ заправлена не термобумага, или неподходящая по техническим параметрам термобумага – замените бумагу.
- Термобумага заправлена неправильно заправьте правильно термобумагу.
- ККМ выдает ошибку «Рулон» (Нет бумаги), но бумага есть:
- бумага образовала «волну» подмотайте рулон бумаги так, что бы не было «волны»;
- принтер вышел из строя обратитесь в ЦТО, обслуживающий данную ККМ.

## **П Р И Л О Ж Е Н И Е 1 К А Б Е Л И Д Л Я П О Д К Л Ю Ч Е Н И Я У С Т Р О Й С Т В К ККМ**

# **Схема кабеля для подключения ПК**

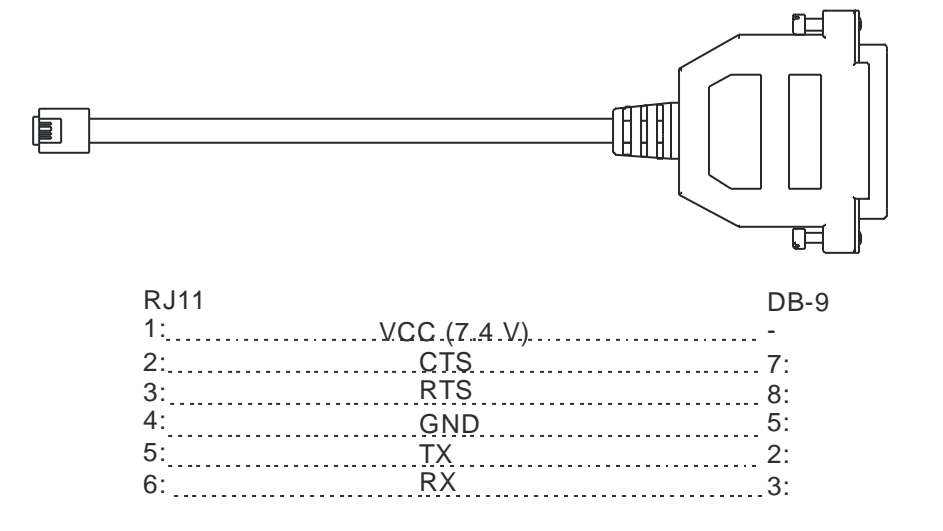

#### **Приложение 2 Установка перемычки**

Для установки перемычки откройте Блок ФП и ЭКЛЗ. Для этого открутите винт крепления крышки блока ФП и ЭКЛЗ, снимите крышку и, не отключая ЭКЛЗ, извлеките ее из блока.

Доступ к плате ФП отмечен на рисунке кружком.

Установите перемычку на 3-ий и 5-ий контакты разъема «XP1» платы ФП.

Выполнив операцию закрытия архива ЭКЛЗ (аварийное закрытие архива ЭКЛЗ, общее гашение), снимите перемычку.

Замените ЭКЛЗ, в случае закрытия архива ЭКЛЗ (аварийного закрытия архива ЭКЛЗ). Поместите ЭКЛЗ на место в отсек.

Закройте крышку блока ФП и ЭКЛЗ.

Закрепите крышку винтом.

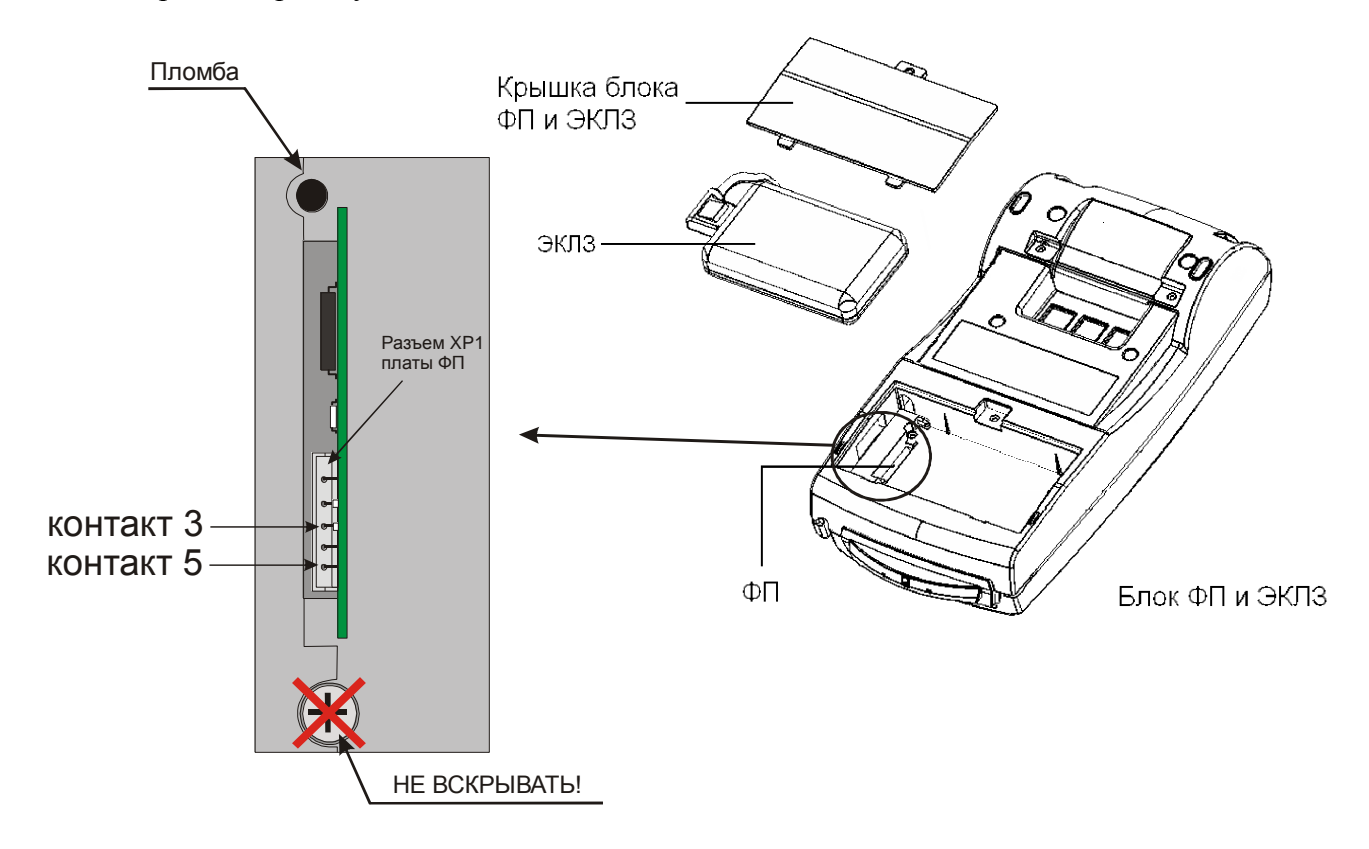